#### HP Pavilion HDX Entertainment Notebook PC Maintenance and Service Guide

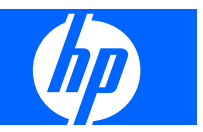

© Copyright 2007 Hewlett-Packard Development Company, L.P.

Bluetooth is a trademark owned by its proprietor and used by Hewlett-Packard Company under license. Intel and Core are trademarks or registered trademarks of Intel Corporation or its subsidiaries in the United States and other countries. Microsoft, Windows, and Windows Vista are either trademarks or registered trademarks of Microsoft Corporation in the United States and/or other countries. SD Logo is a trademark of its proprietor.

The information contained herein is subject to change without notice. The only warranties for HP products and services are set forth in the express warranty statements accompanying such products and services. Nothing herein should be construed as constituting an additional warranty. HP shall not be liable for technical or editorial errors or omissions contained herein.

First Edition: July 2007

Document Part Number: 443051-001

#### **Safety warning notice**

A **WARNING!** To reduce the possibility of heat-related injuries or of overheating the computer, do not place the computer directly on your lap or obstruct the computer air vents. Use the computer only on a hard, flat surface. Do not allow another hard surface, such as an adjoining optional printer, or a soft surface, such as pillows or rugs or clothing, to block airflow. Also, do not allow the AC adapter to contact the skin or a soft surface, such as pillows or rugs or clothing, during operation. The computer and the AC adapter comply with the user-accessible surface temperature limits defined by the International Standard for Safety of Information Technology Equipment (IEC 60950).

# **Table of contents**

#### 1 Product description

#### 2 External component identification

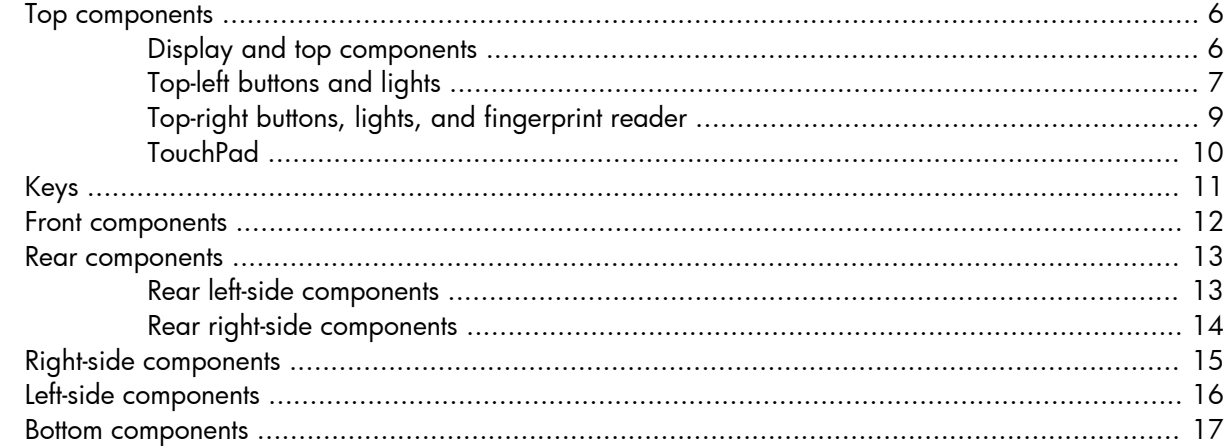

#### **3 Illustrated parts catalog**

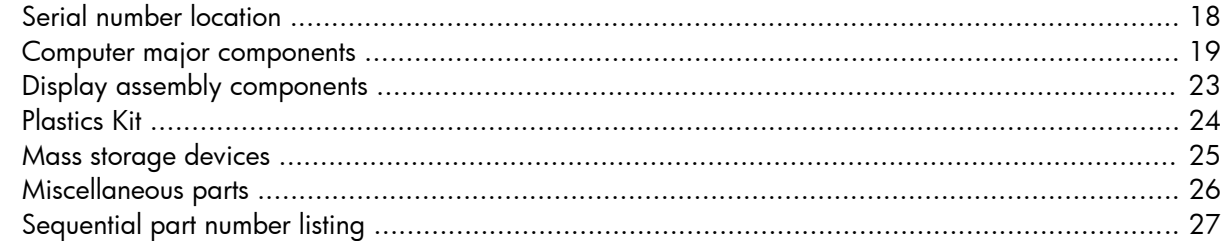

#### 4 Removal and replacement procedures

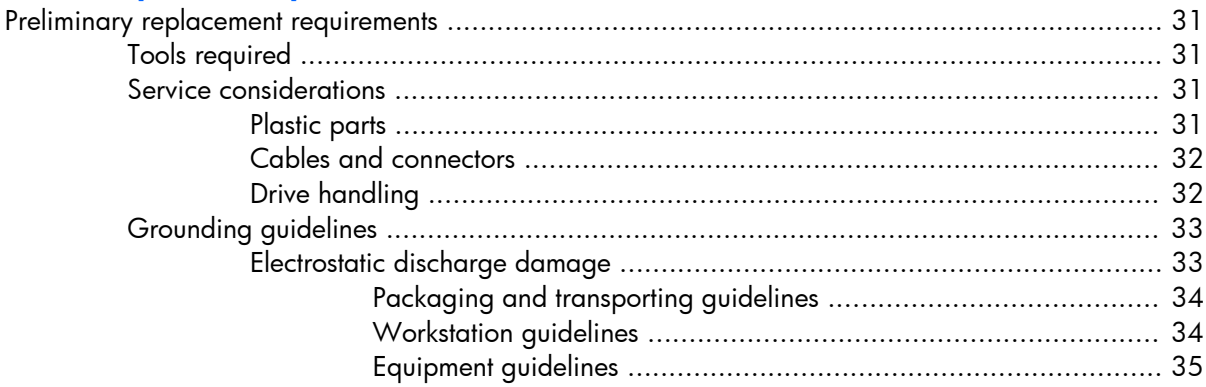

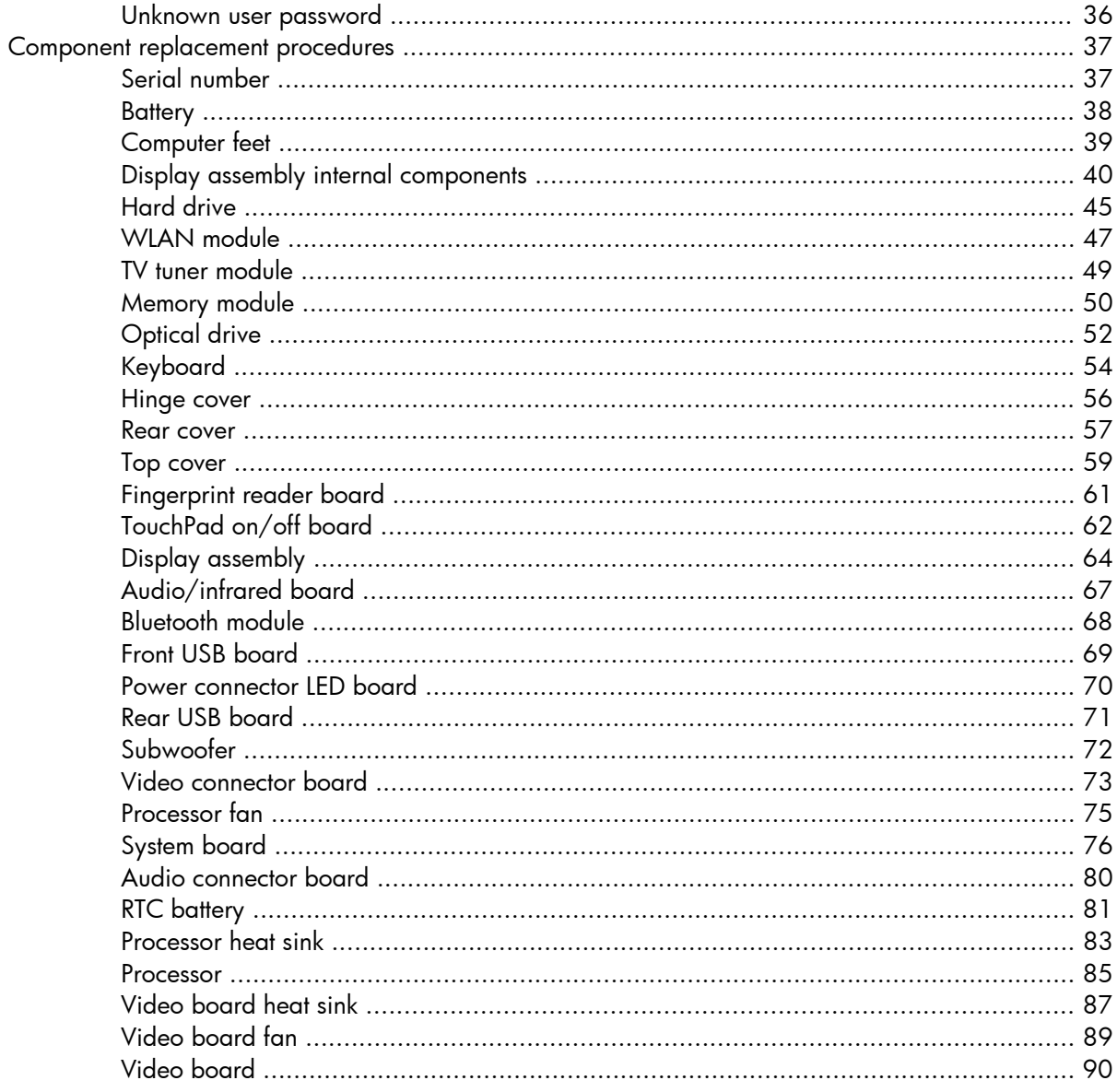

#### 5 Computer Setup

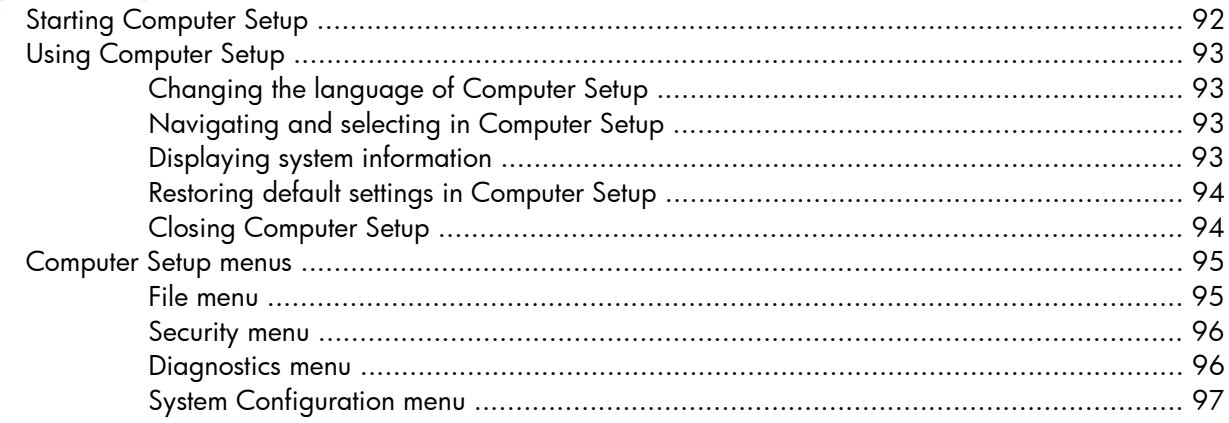

#### **6 Specifications**

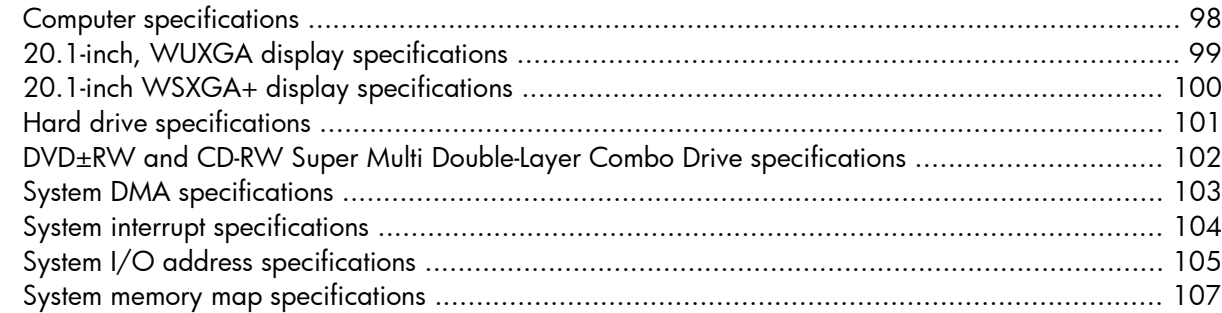

#### **7 Screw listing**

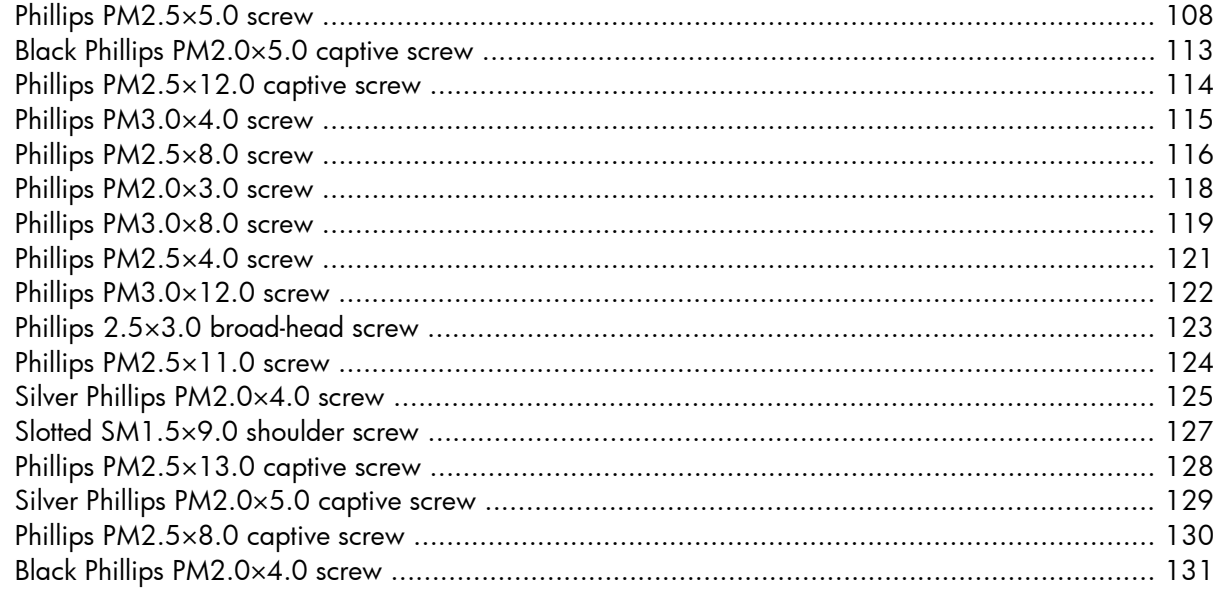

# **8 Backup and Recovery**<br>Recovering system

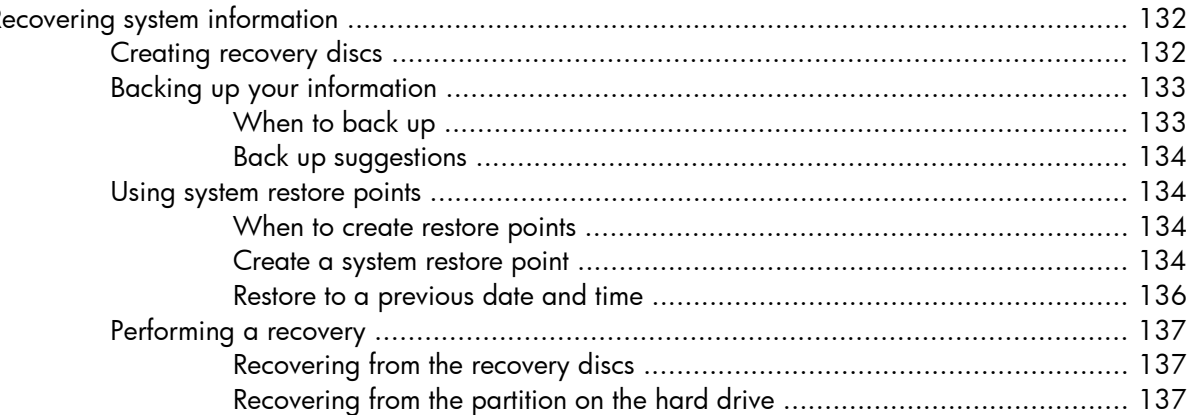

#### 9 Connector pin assignments

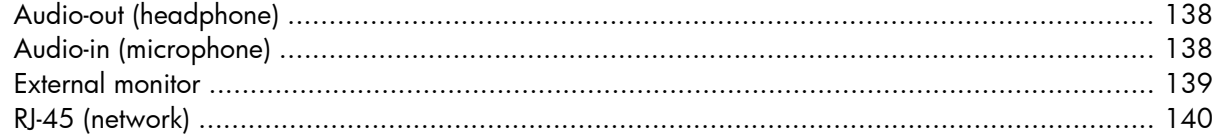

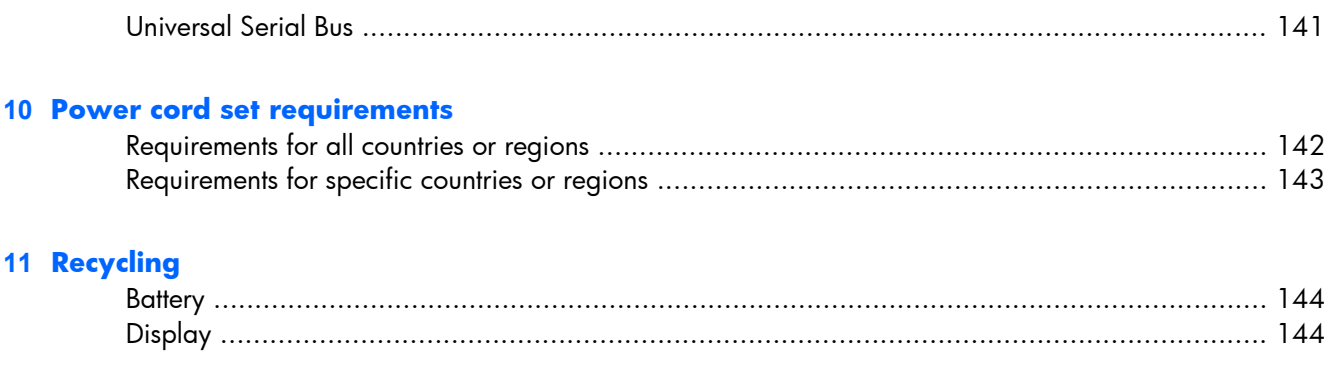

# **1 Product description**

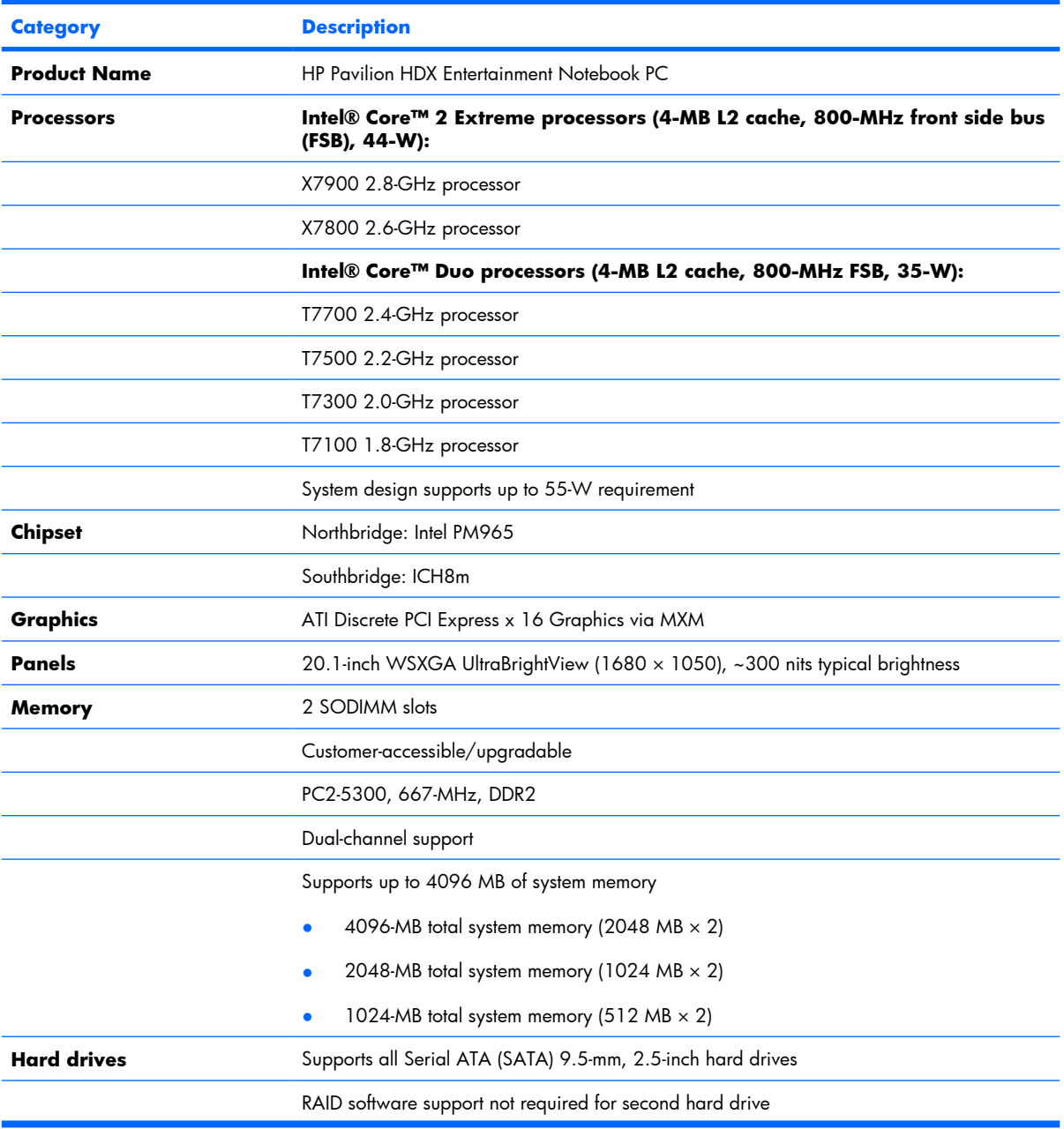

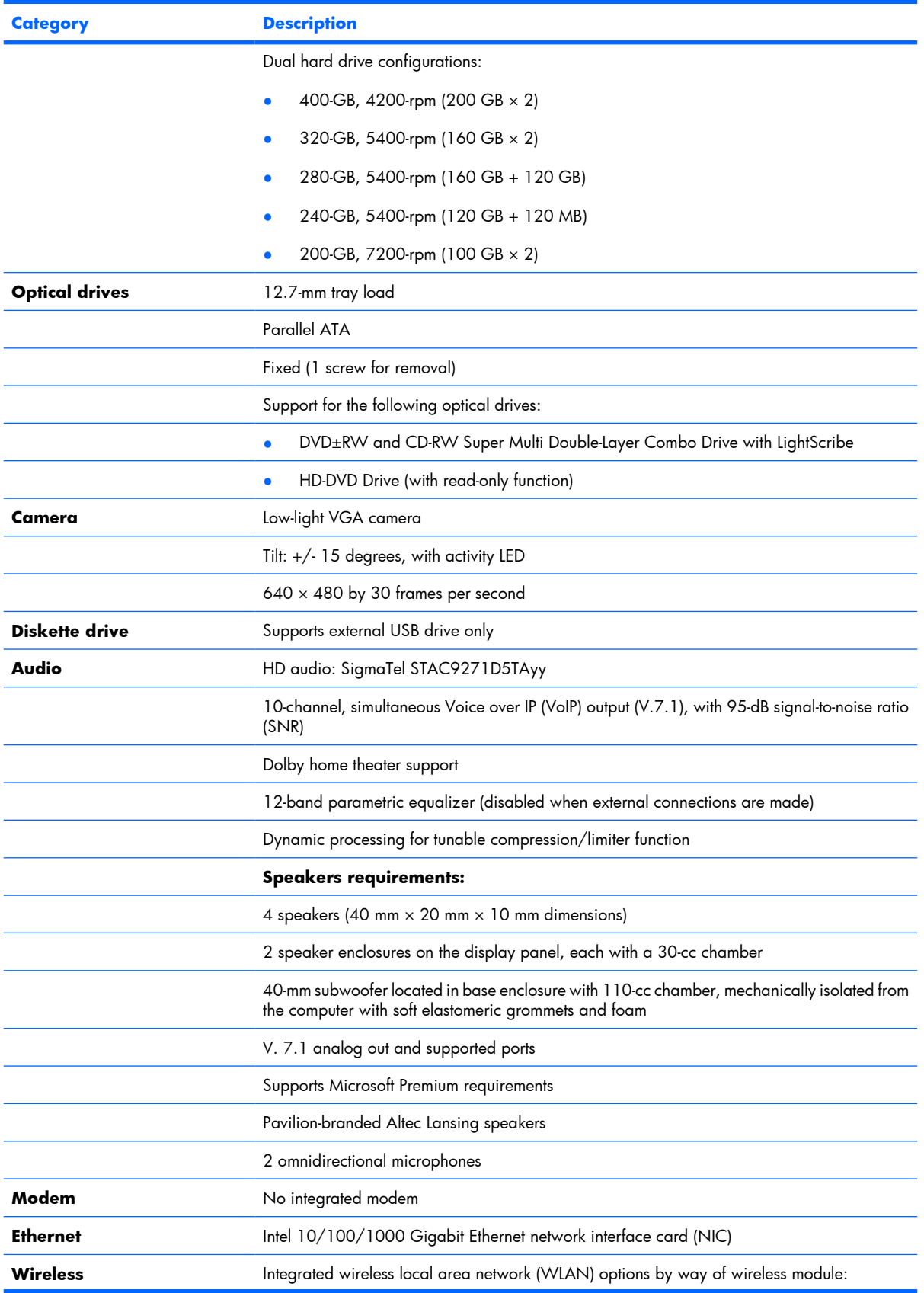

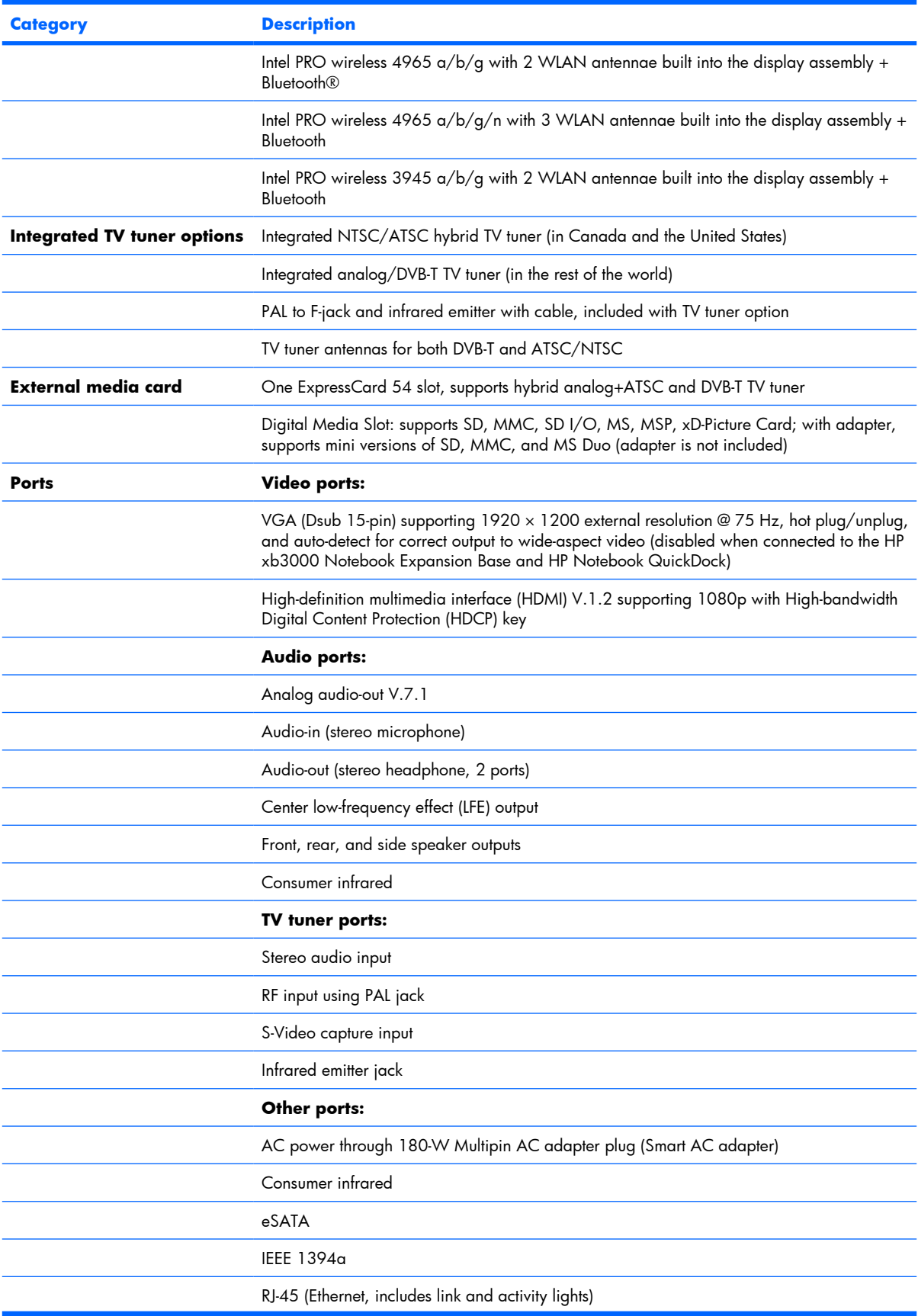

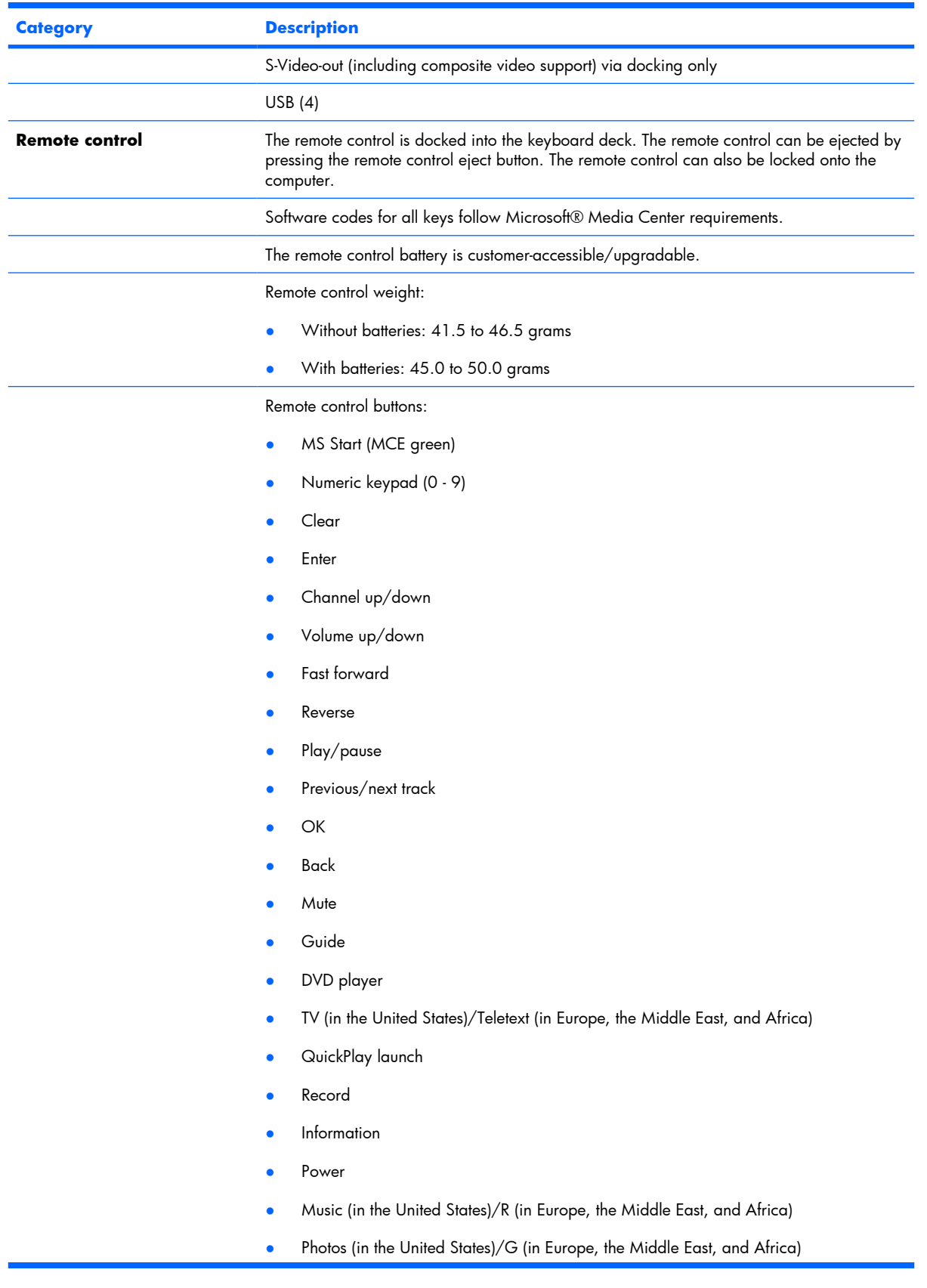

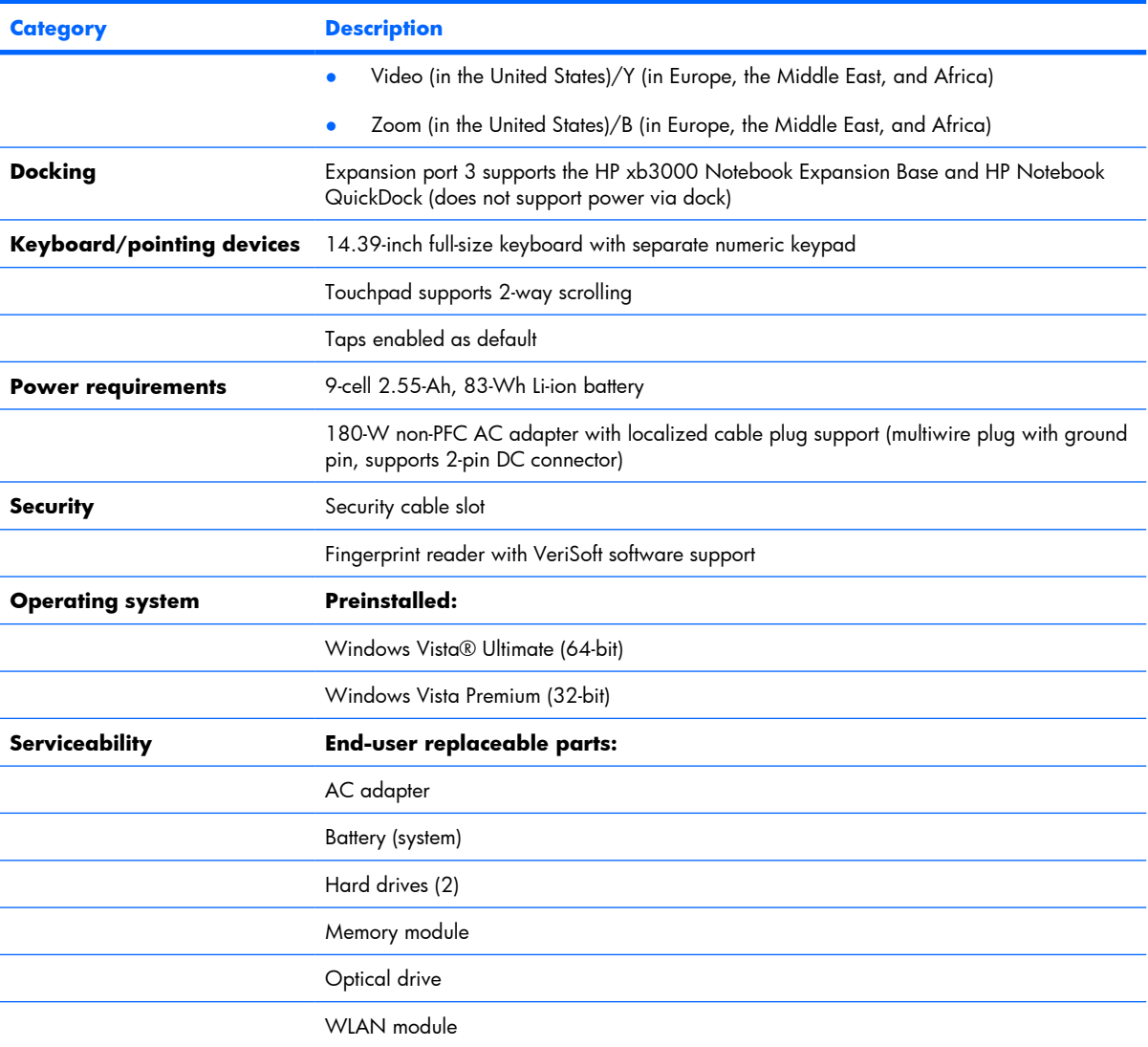

# **2 External component identification**

#### **Top components**

#### **Display and top components**

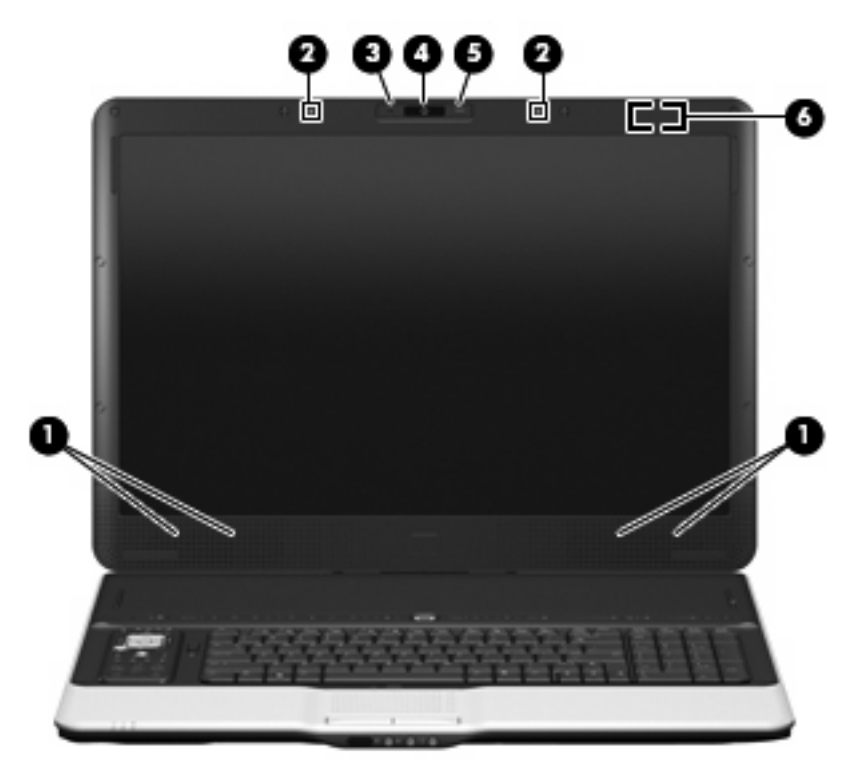

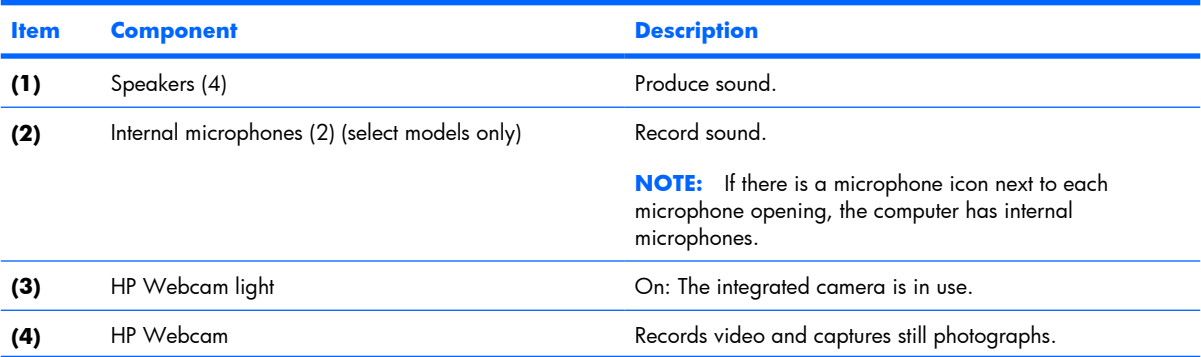

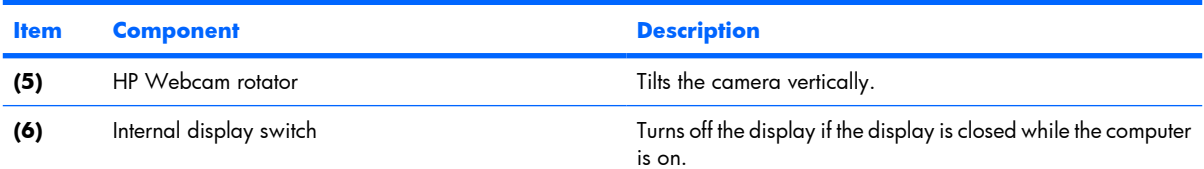

#### **Top-left buttons and lights**

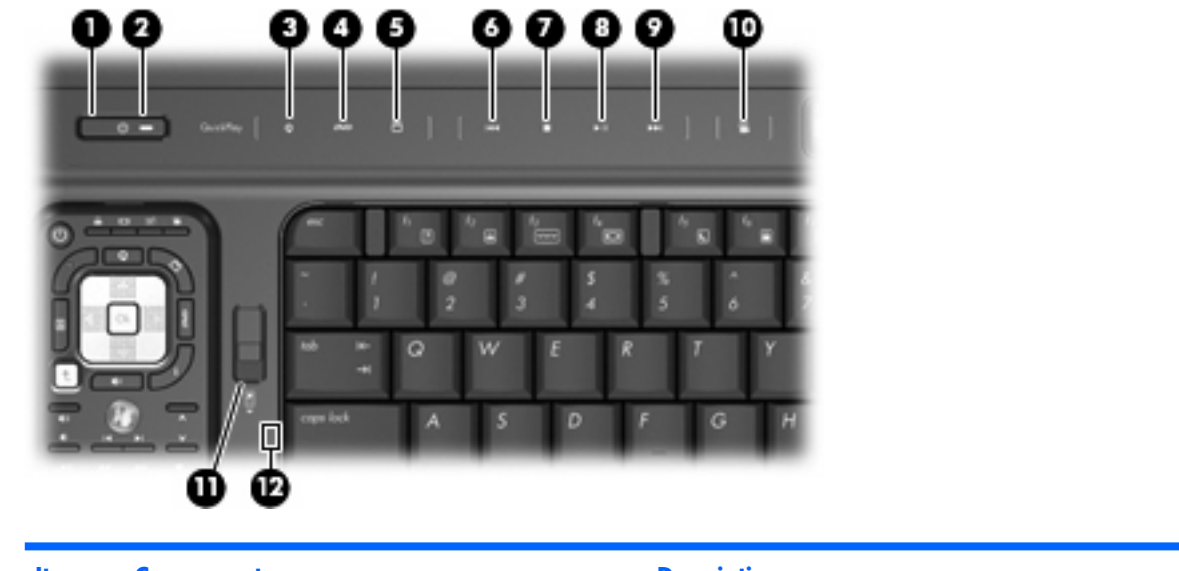

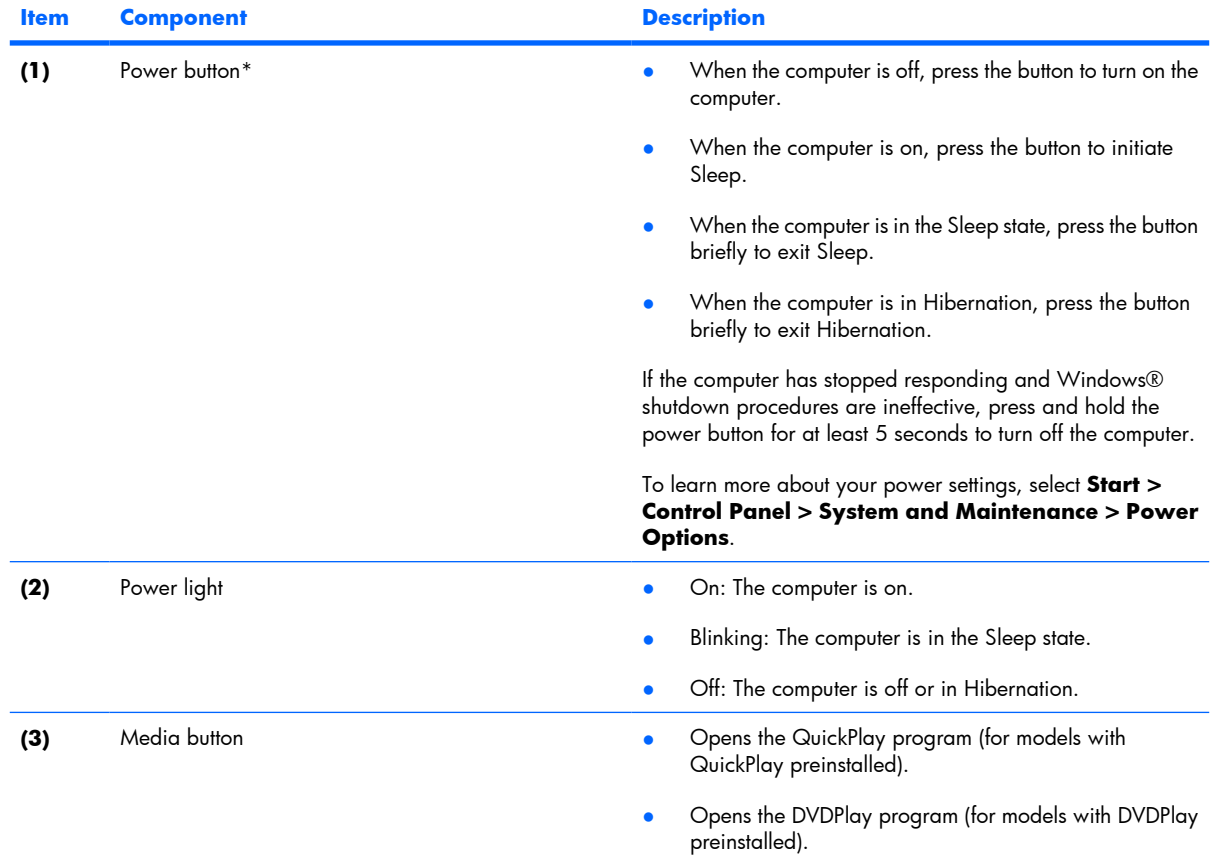

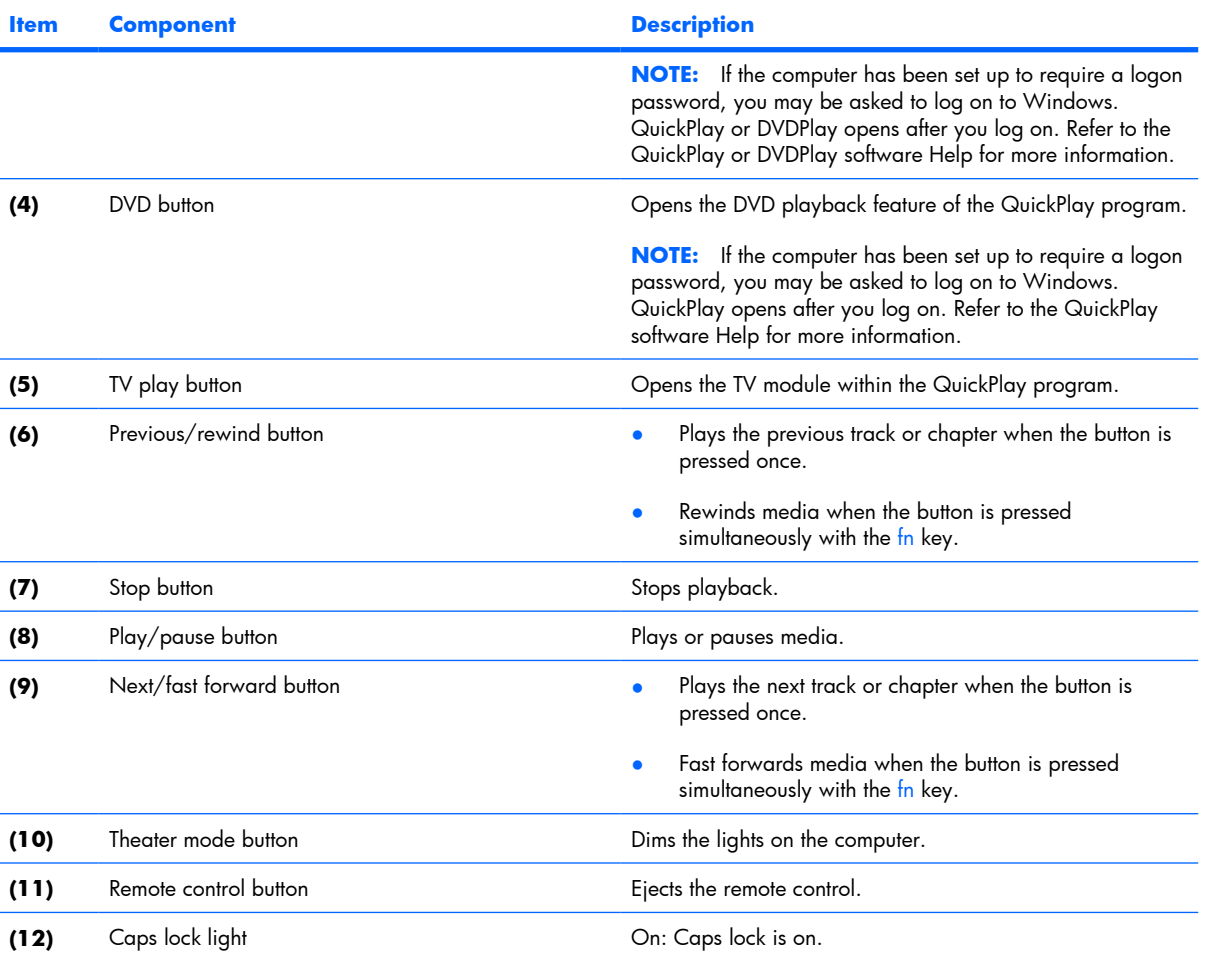

\*This table describes factory settings. For information about changing factory settings, refer to the user guides located in Help and Support.

#### **Top-right buttons, lights, and fingerprint reader**

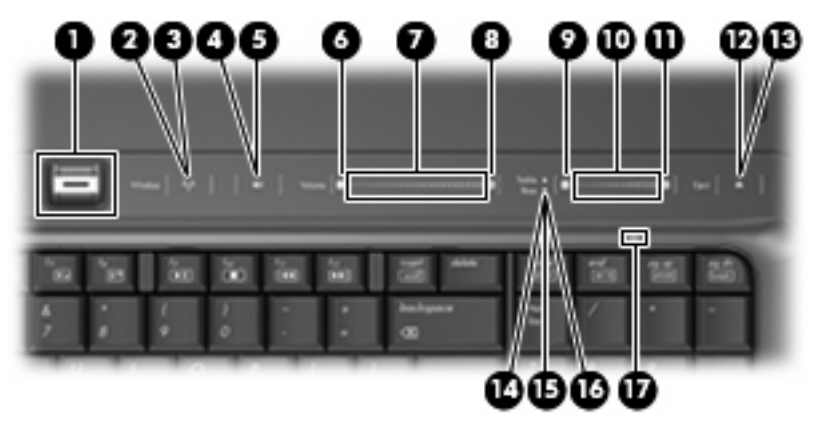

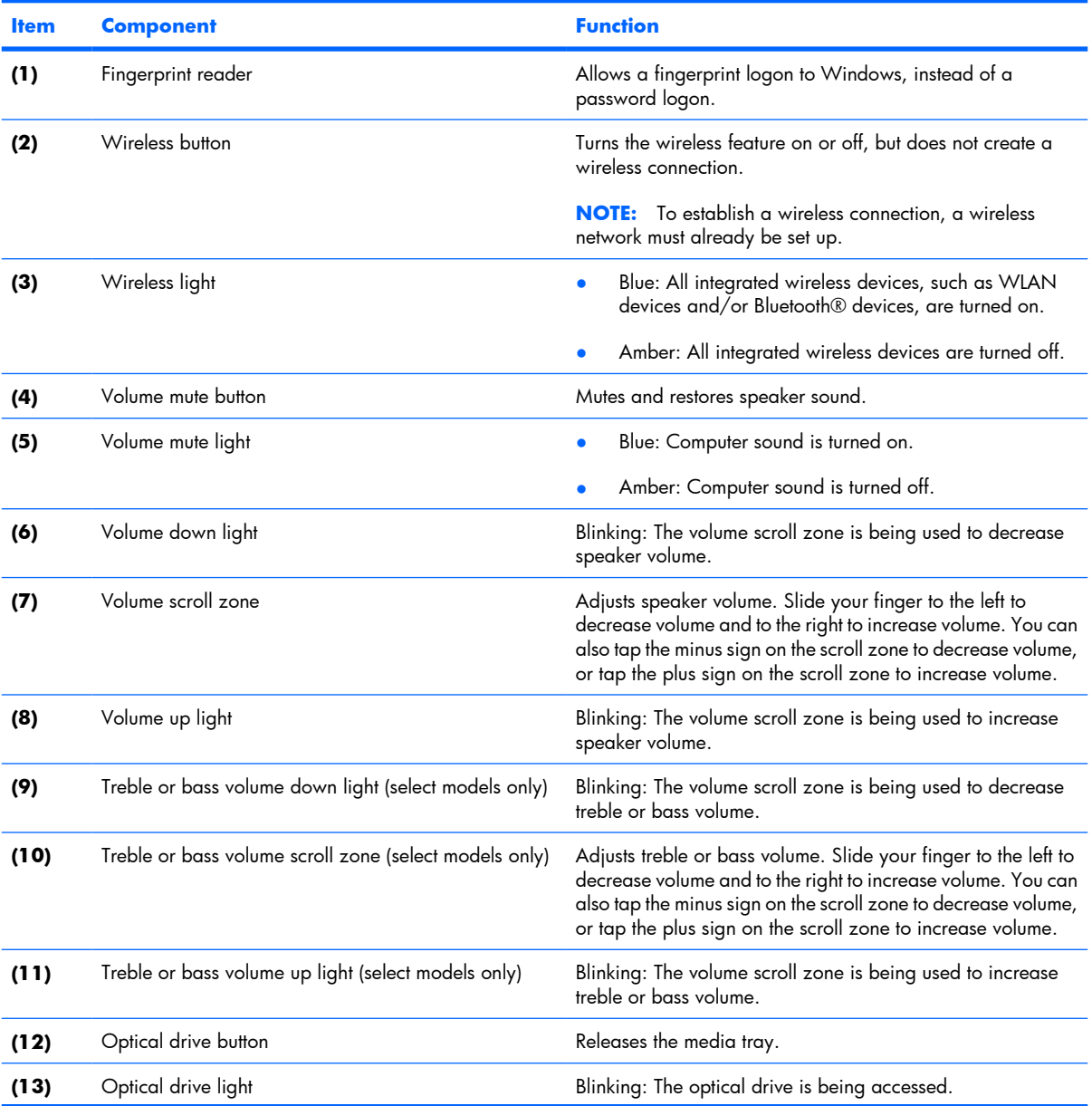

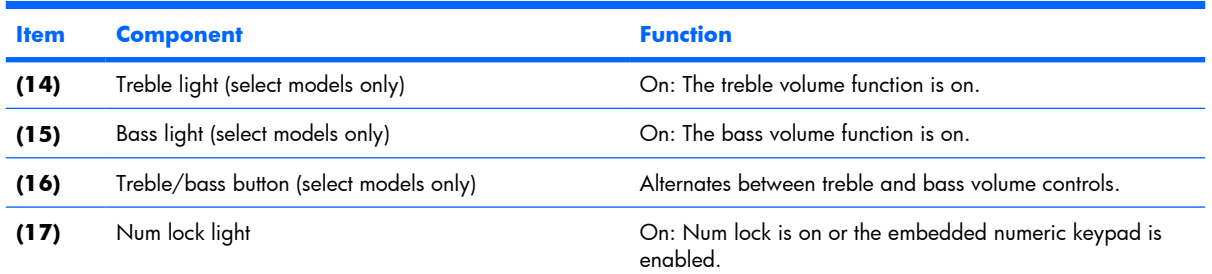

#### **TouchPad**

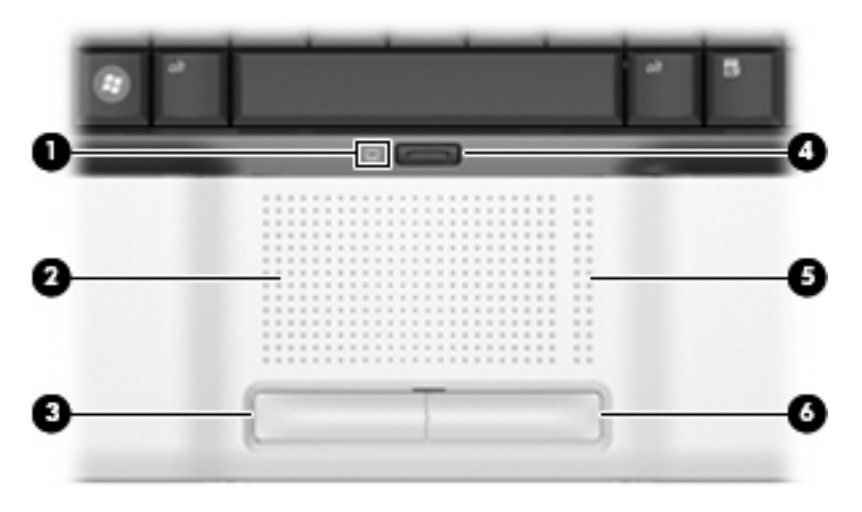

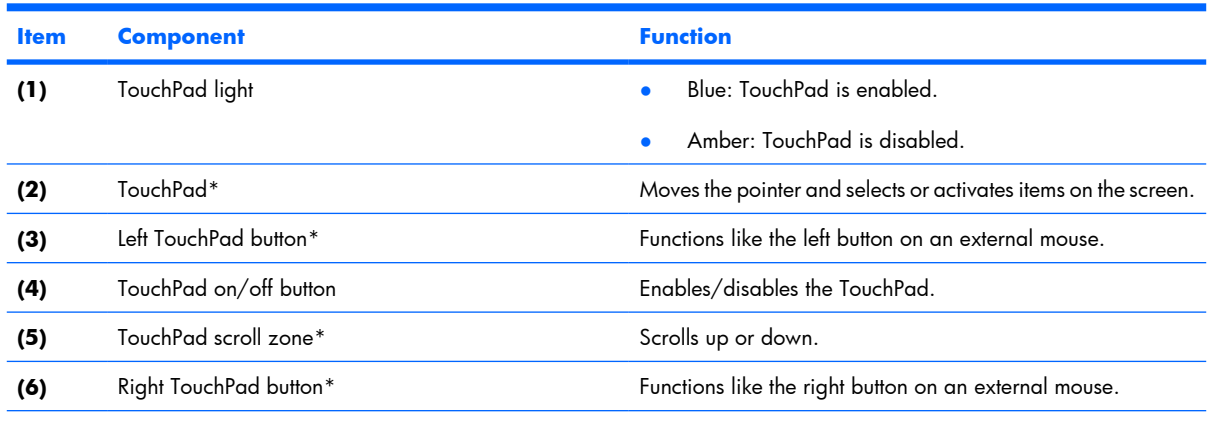

\*This table describes factory settings. View or change pointing device preferences by selecting **Start > Control Panel > Hardware and Sound > Mouse**.

### **Keys**

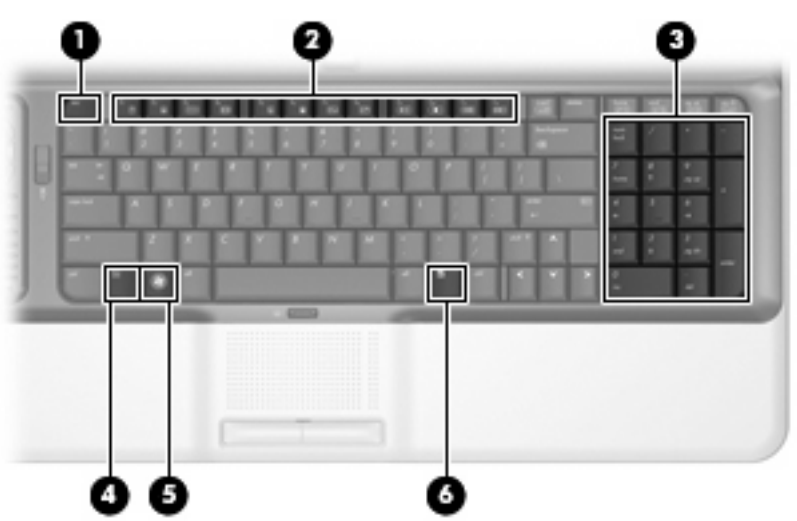

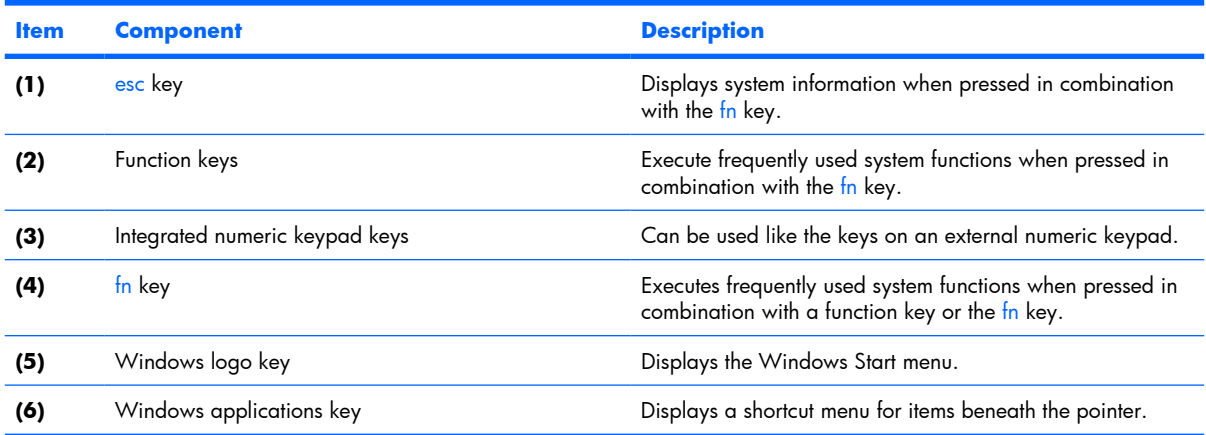

### **Front components**

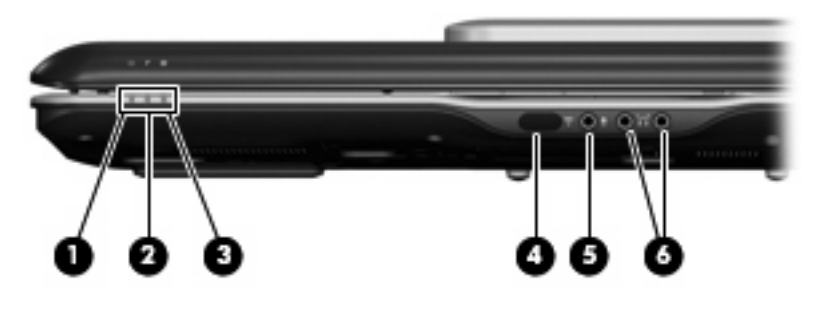

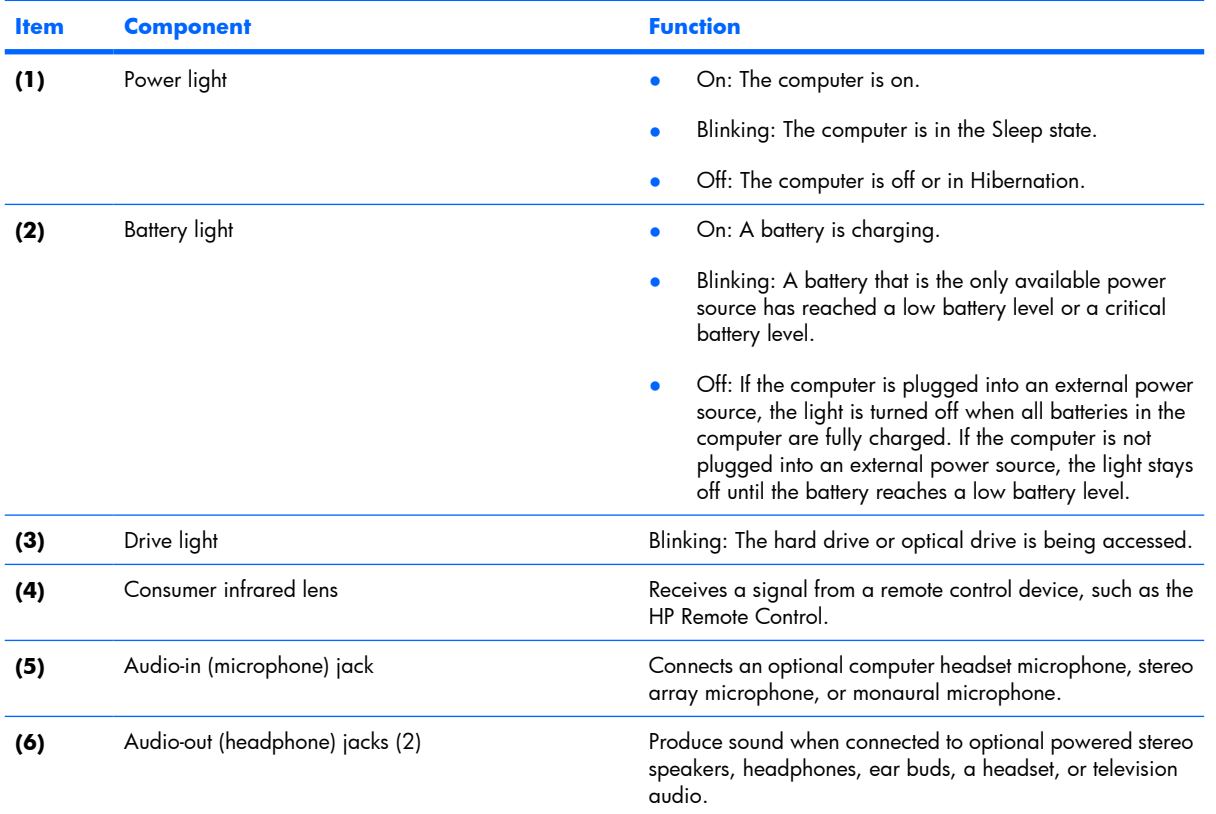

### **Rear components**

#### **Rear left-side components**

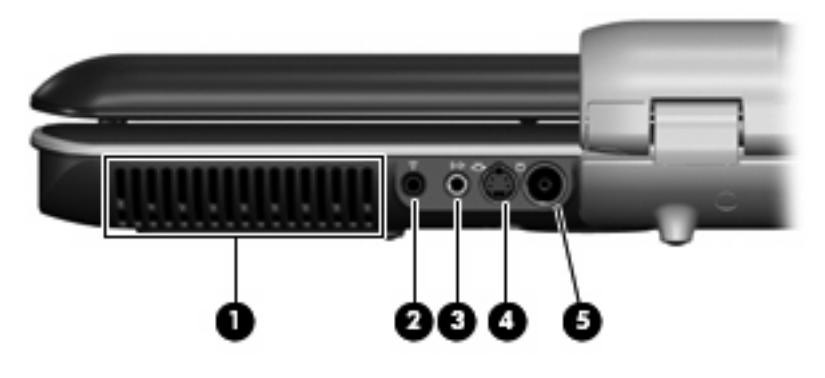

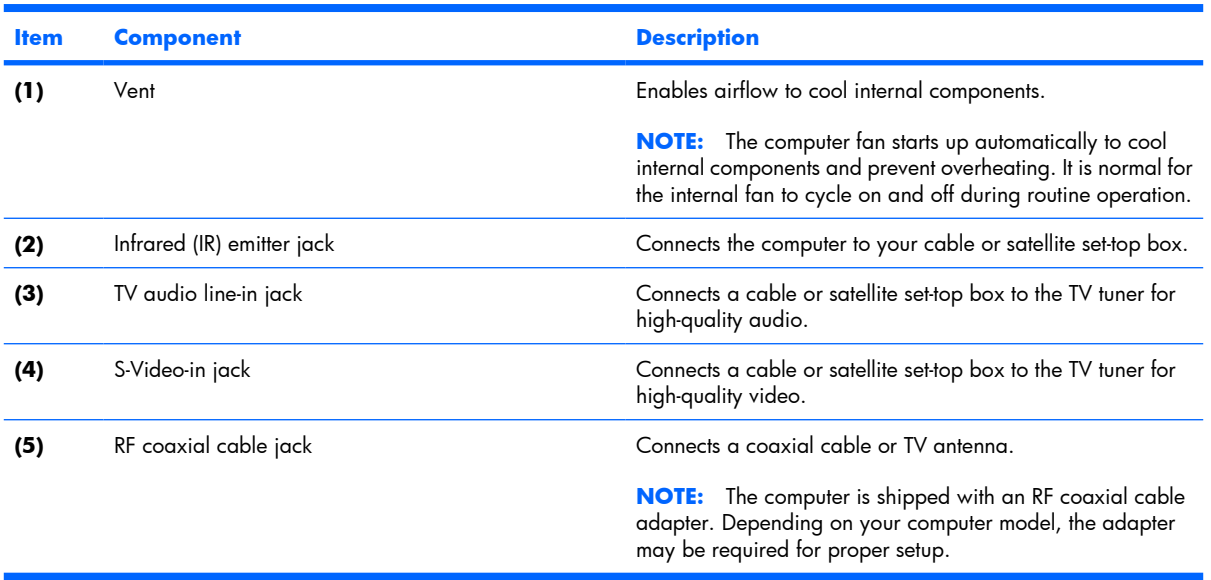

#### **Rear right-side components**

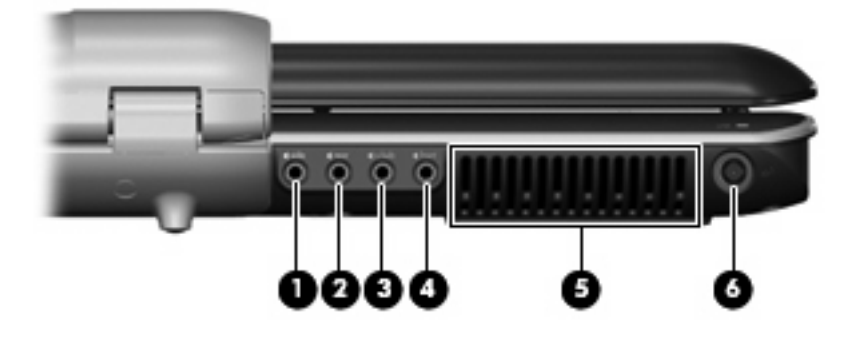

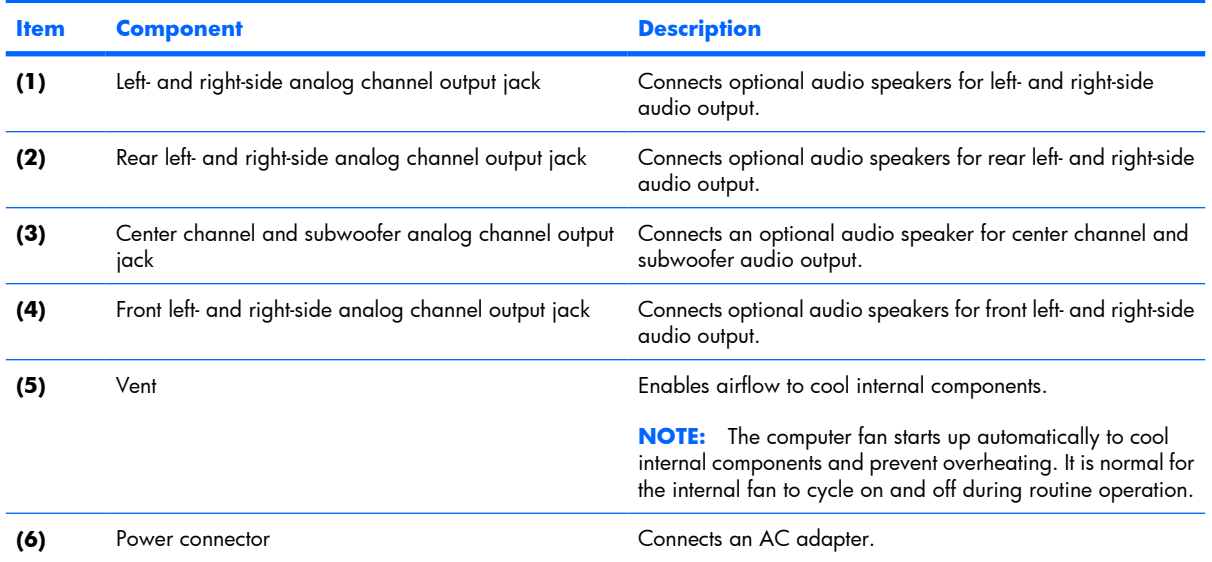

### **Right-side components**

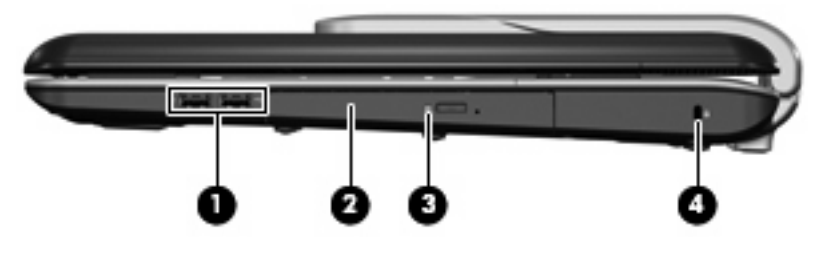

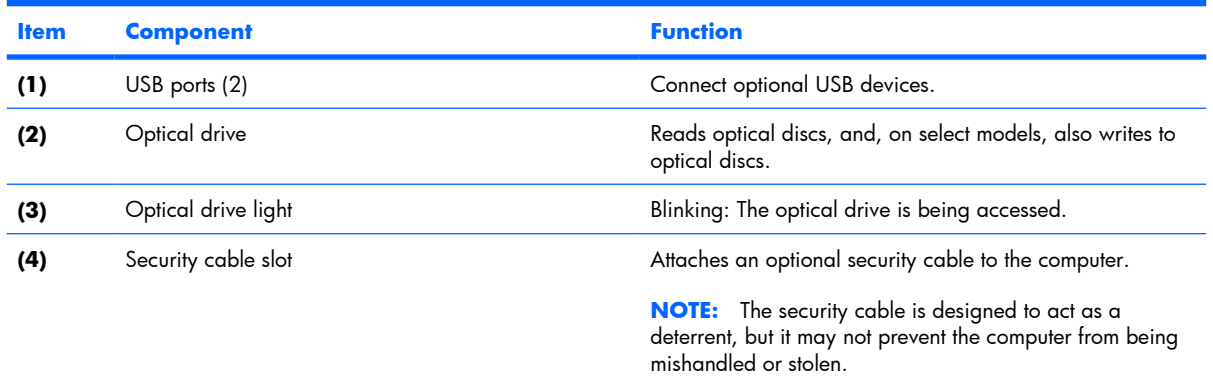

### **Left-side components**

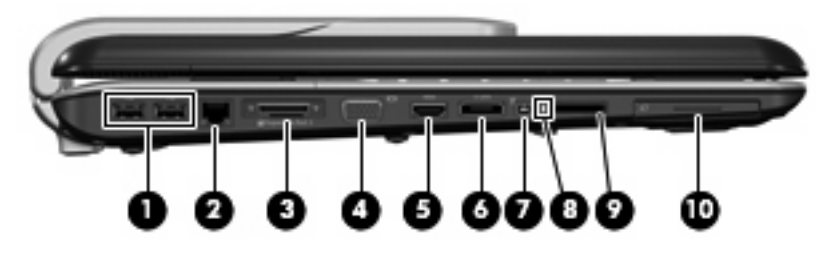

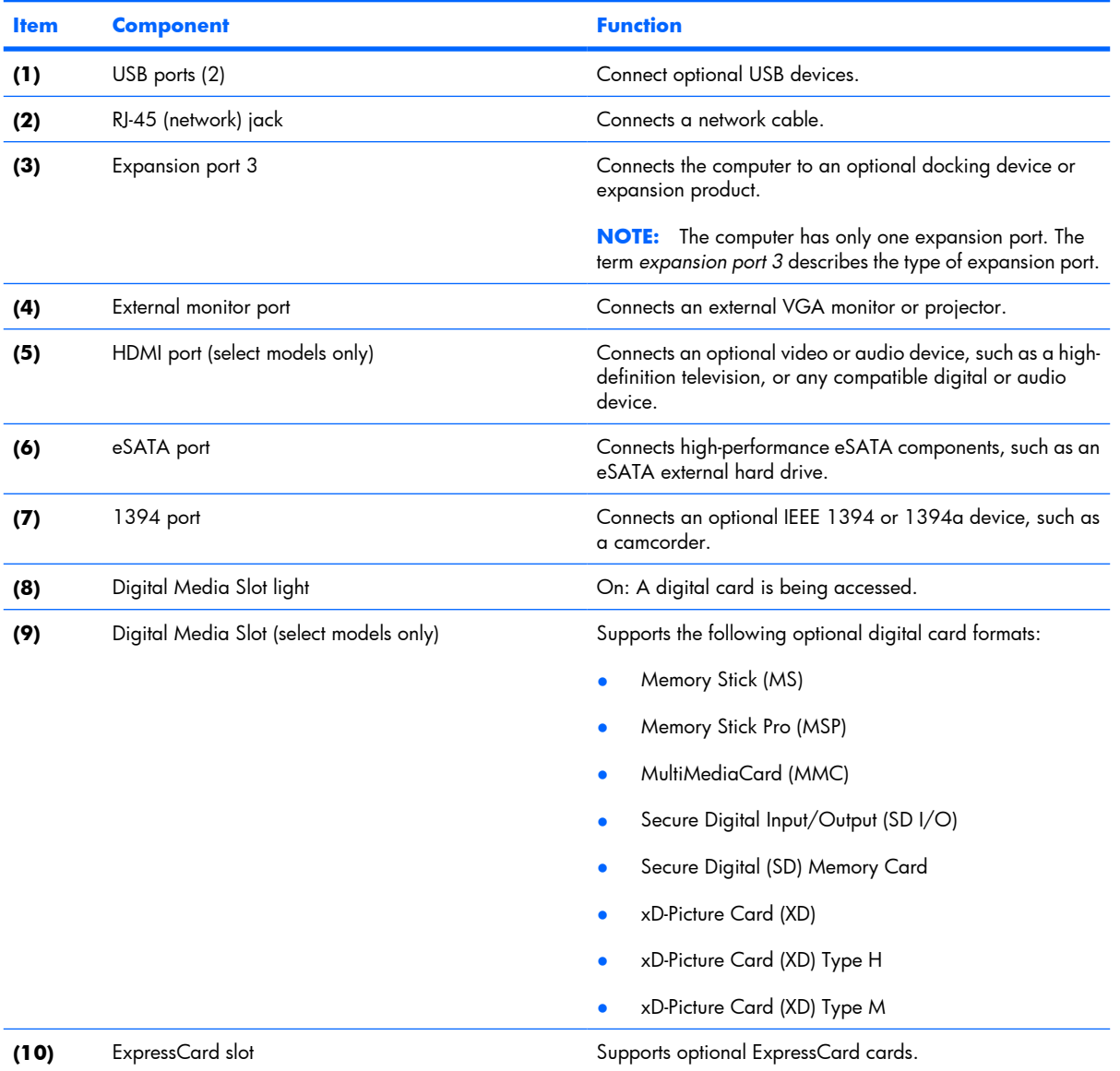

### **Bottom components**

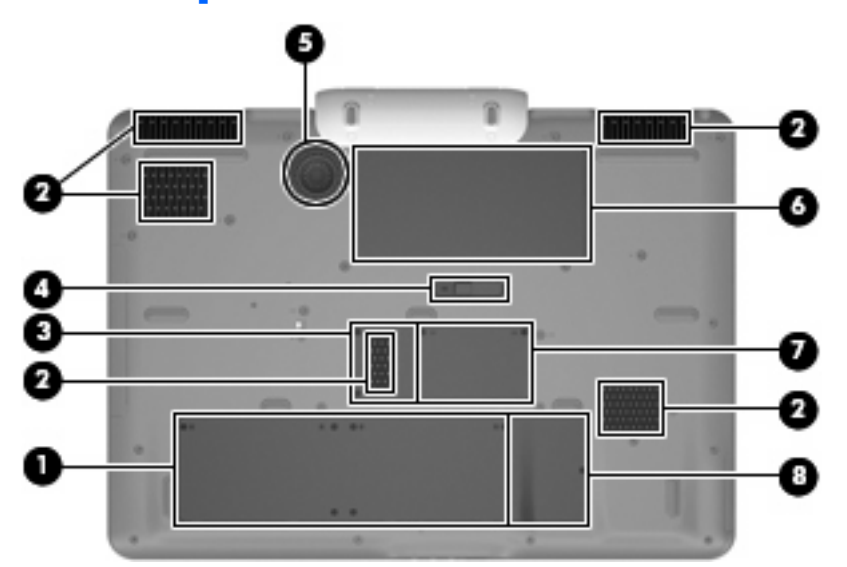

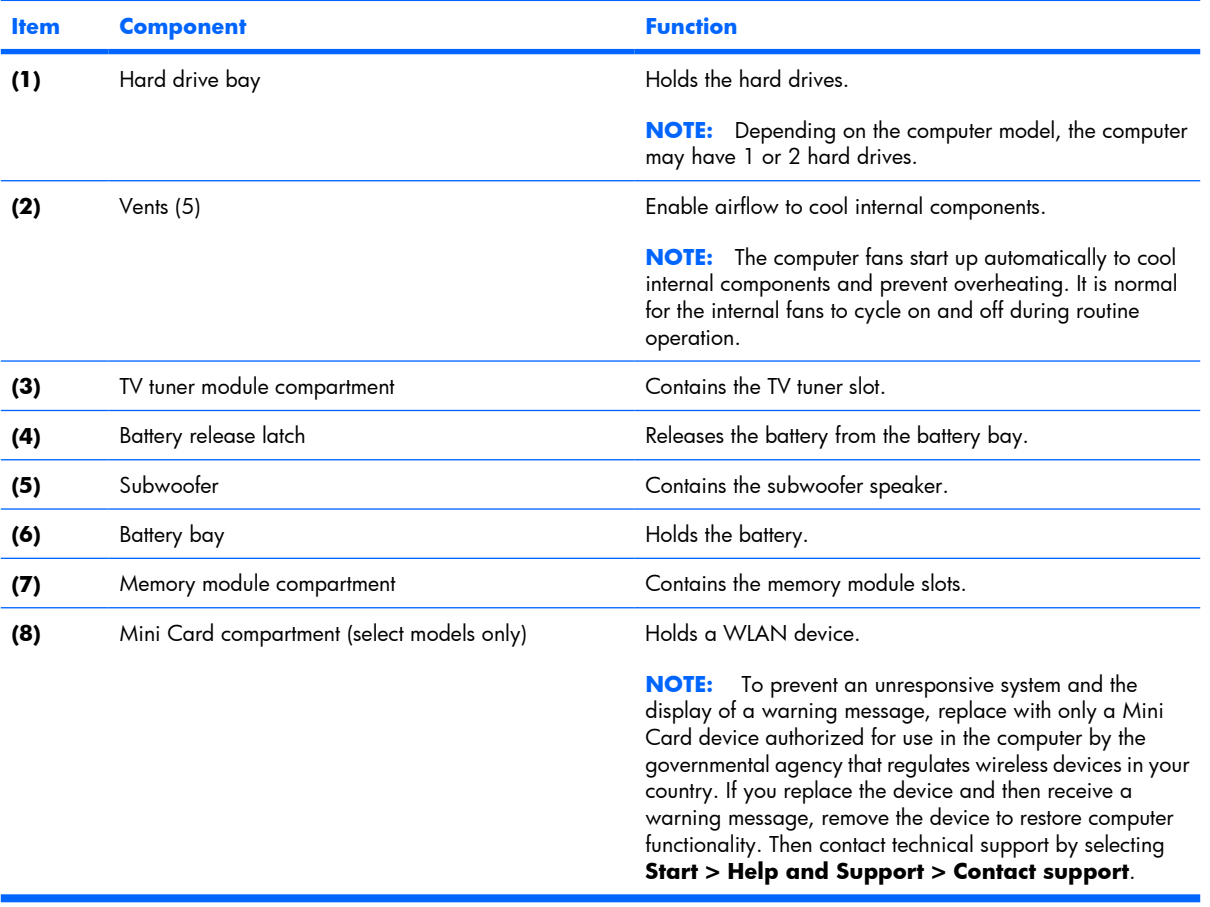

# **3 Illustrated parts catalog**

#### **Serial number location**

When ordering parts or requesting information, provide the computer serial number and model number located on the bottom of the computer.

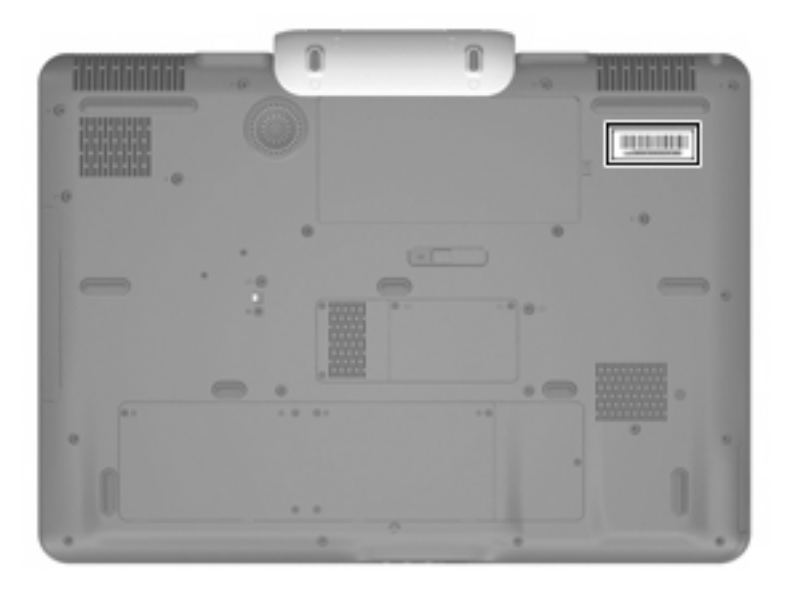

### **Computer major components**

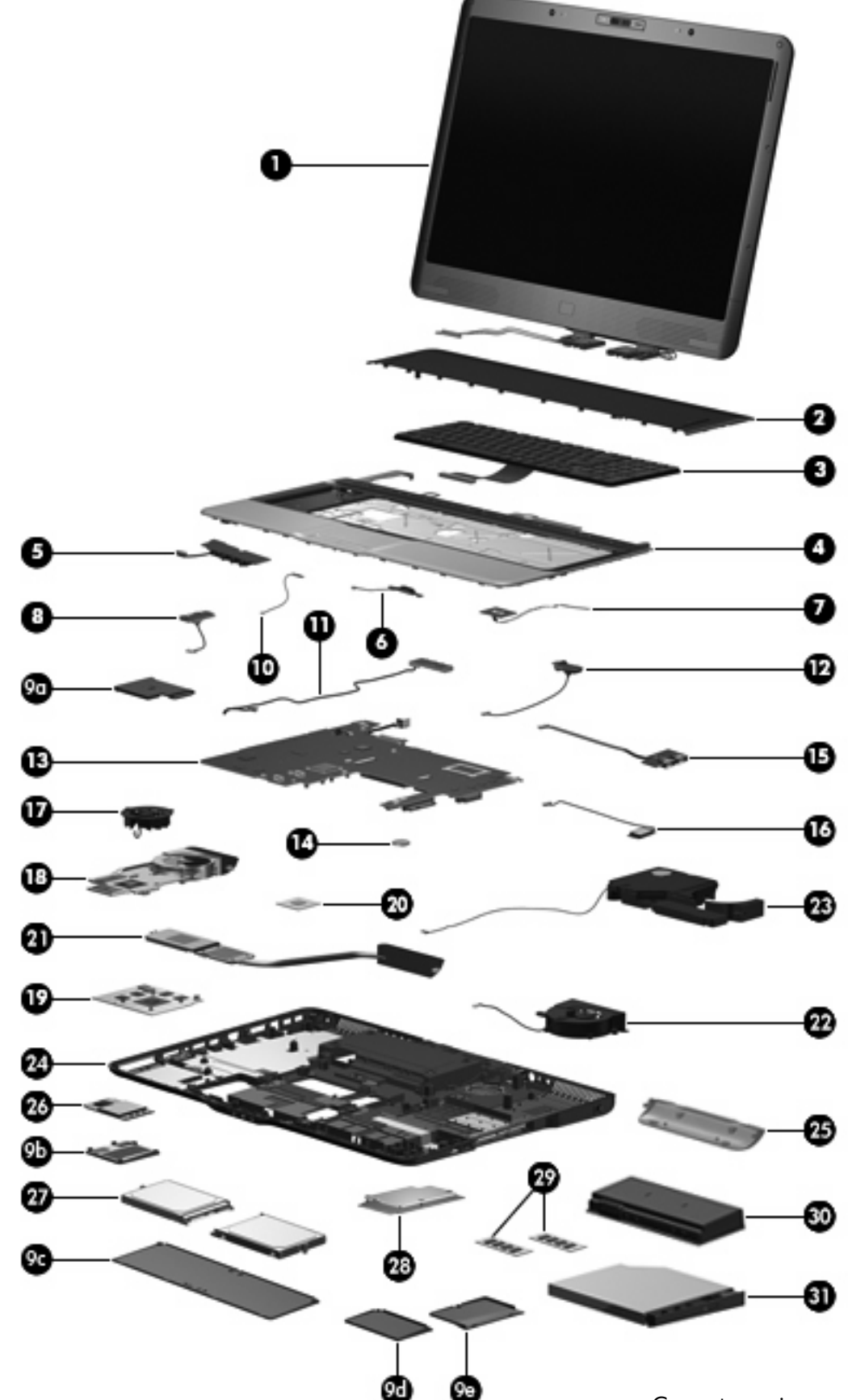

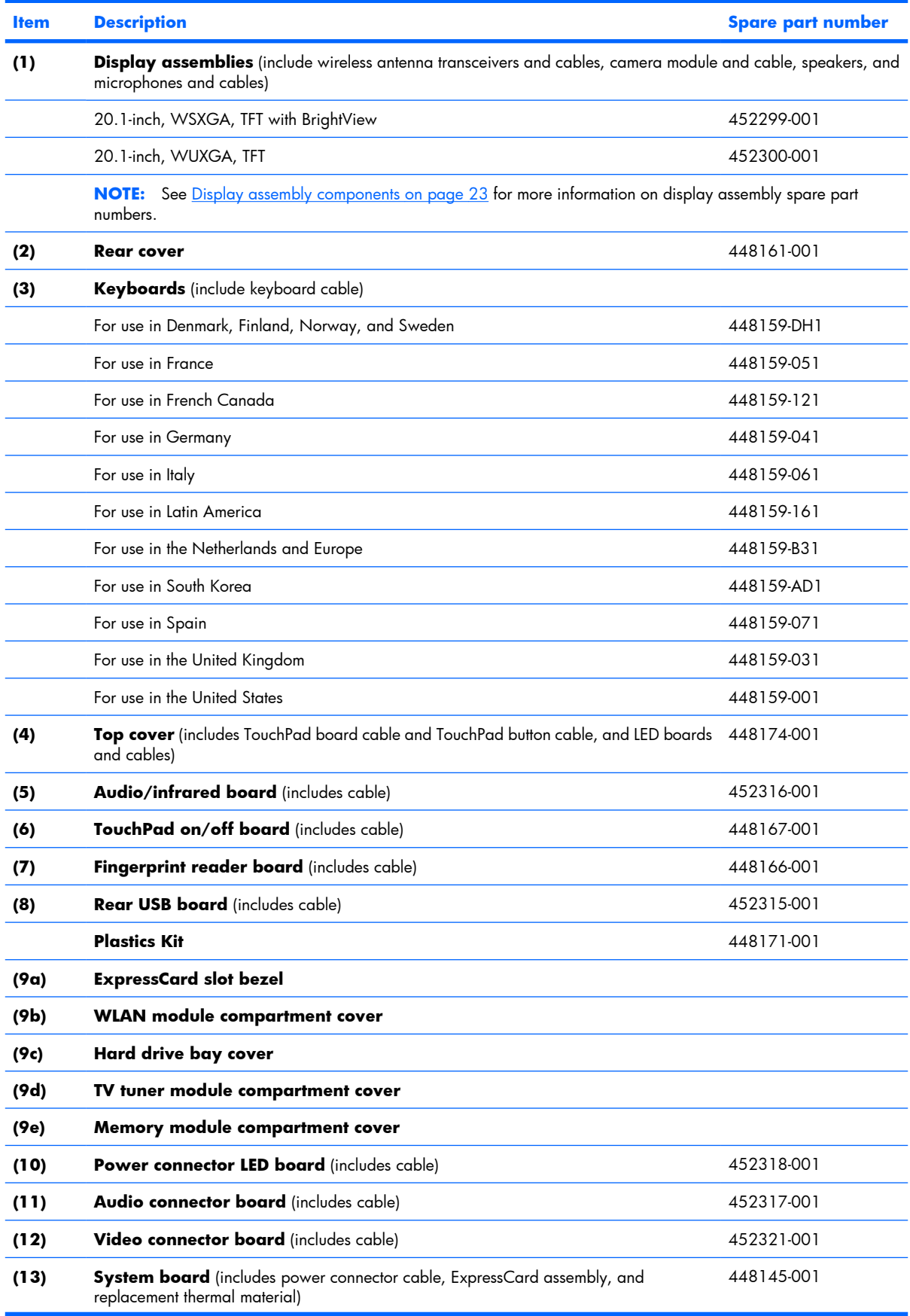

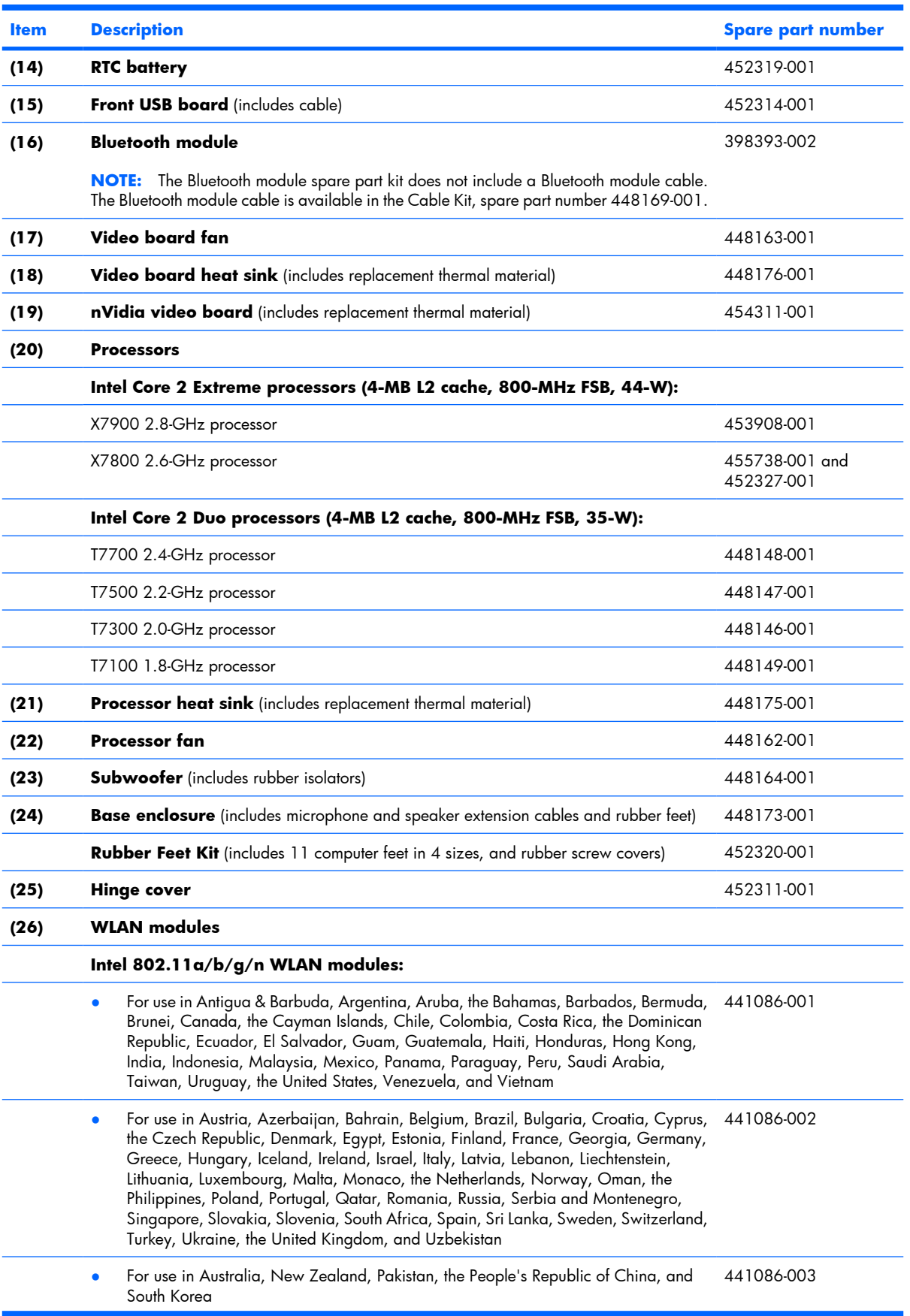

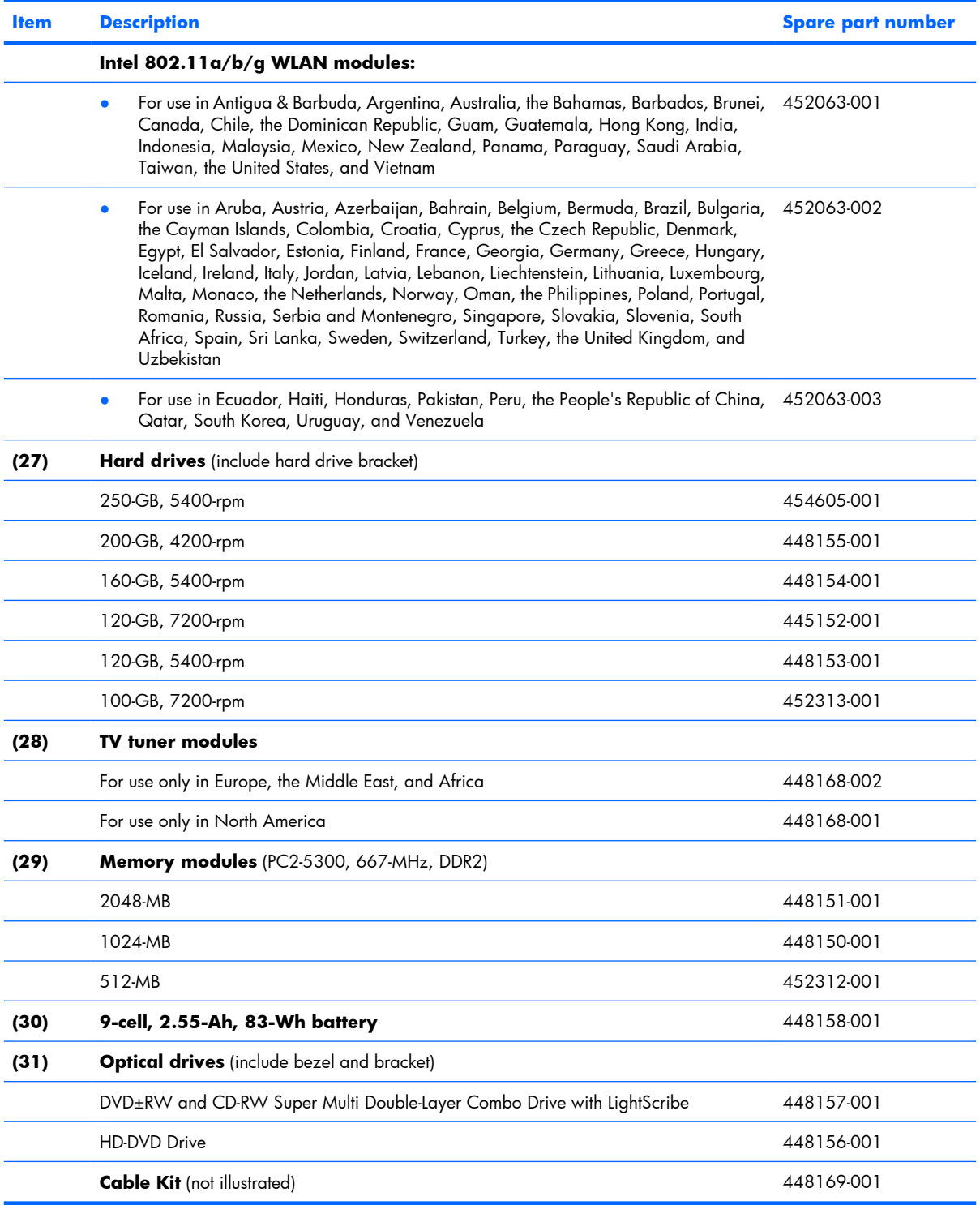

### **Display assembly components**

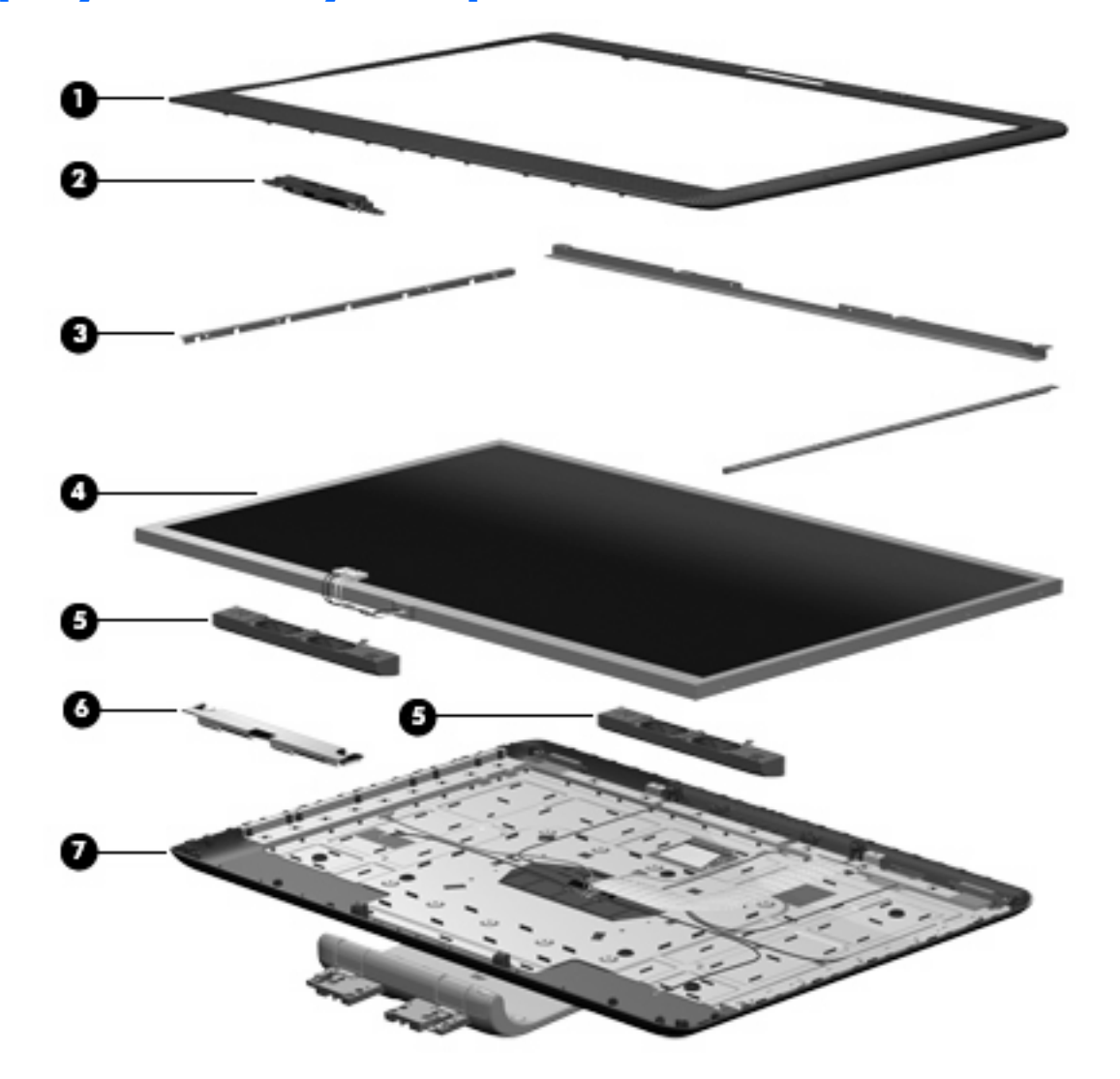

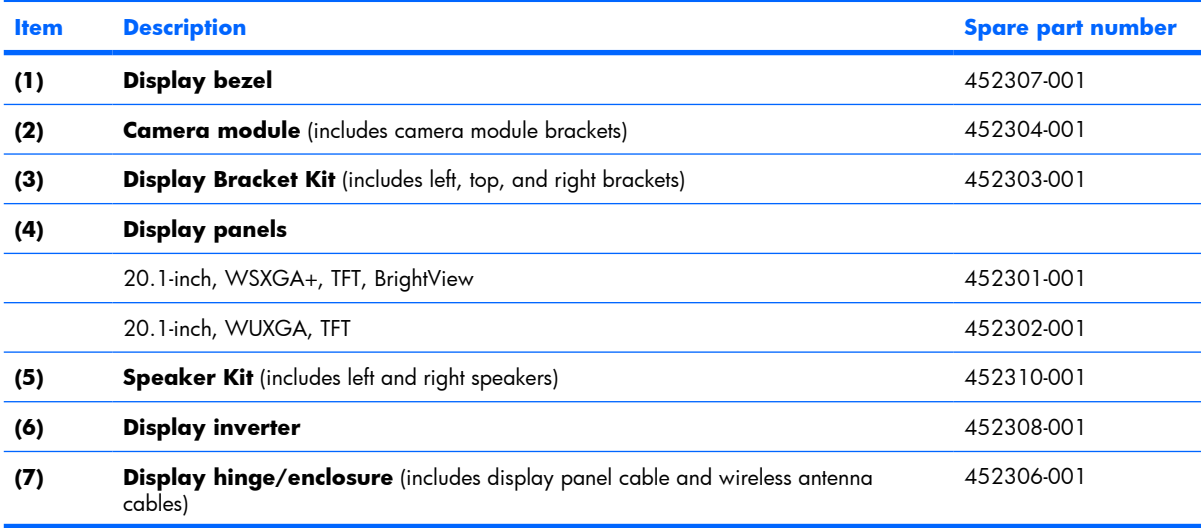

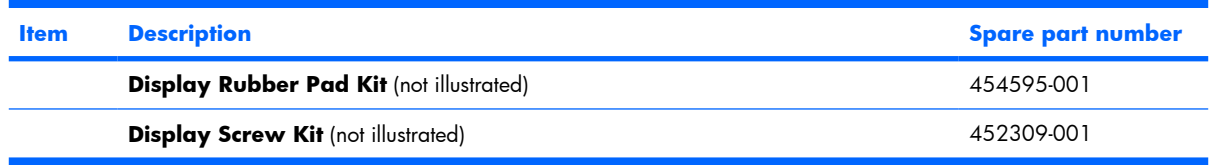

### **Plastics Kit**

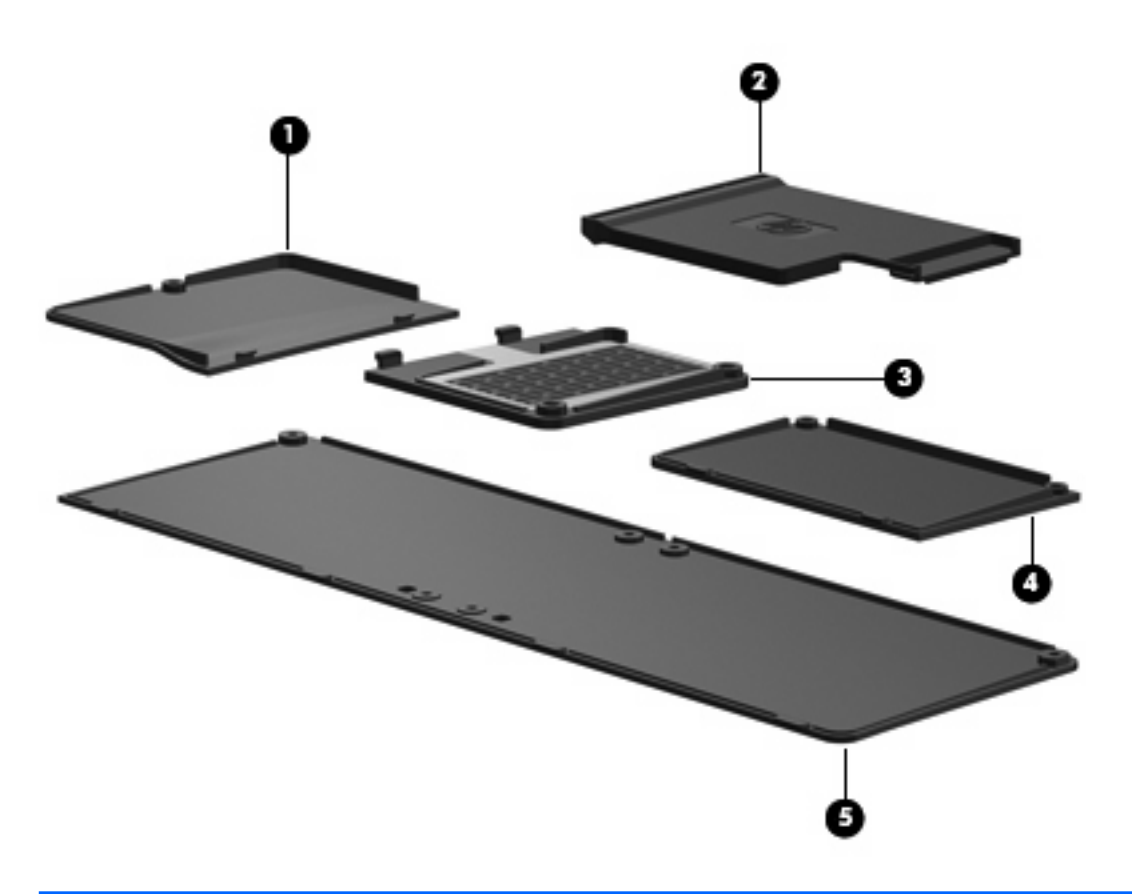

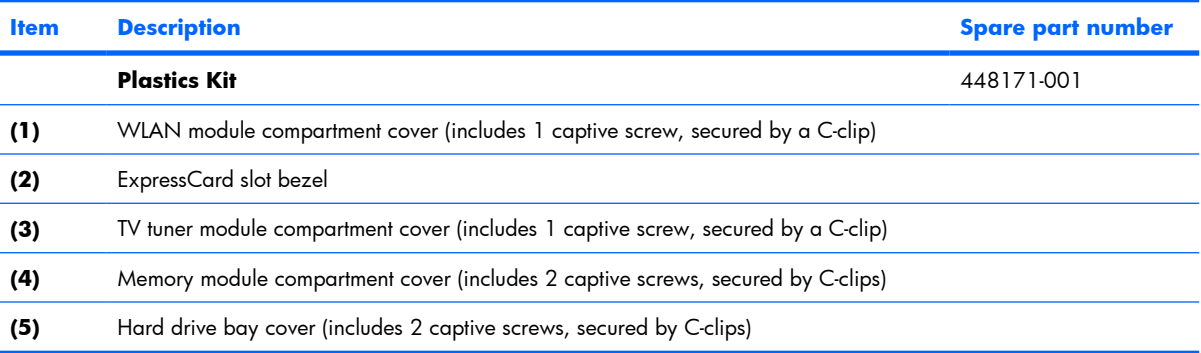

### **Mass storage devices**

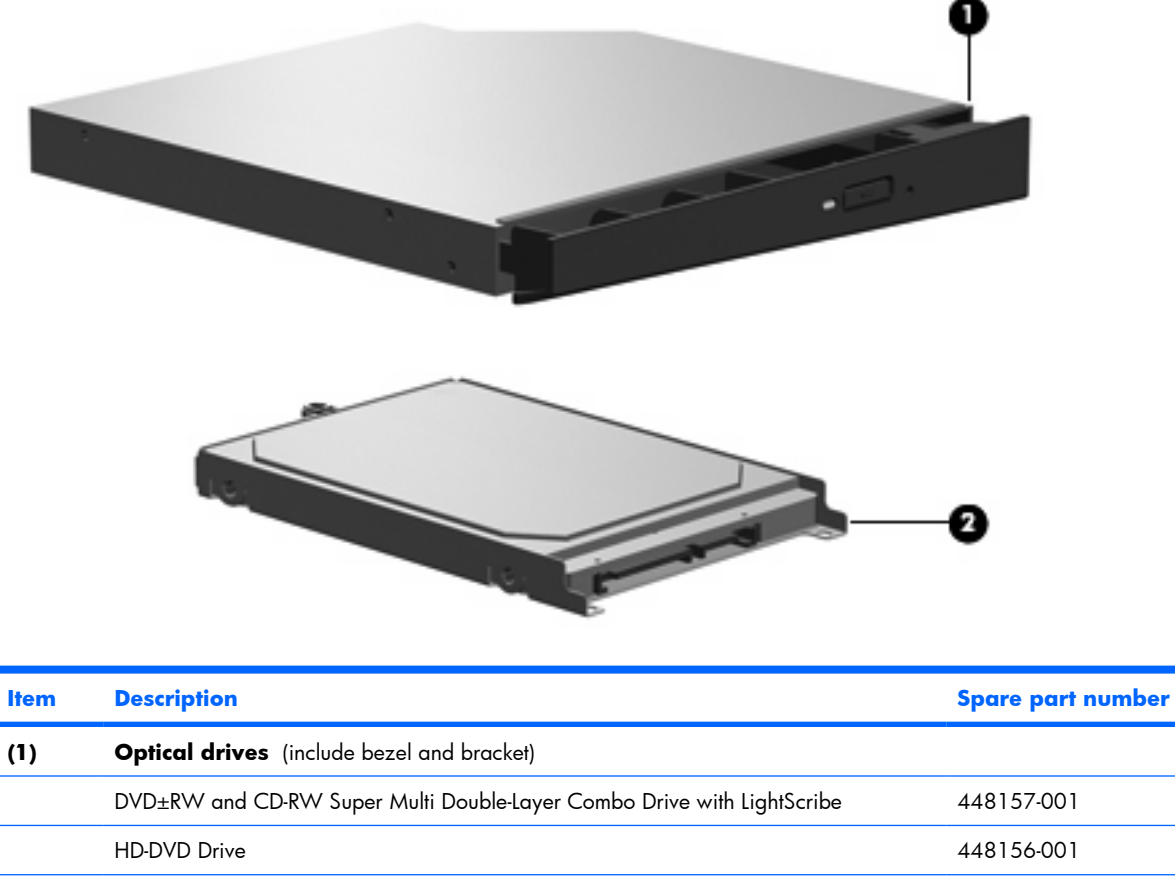

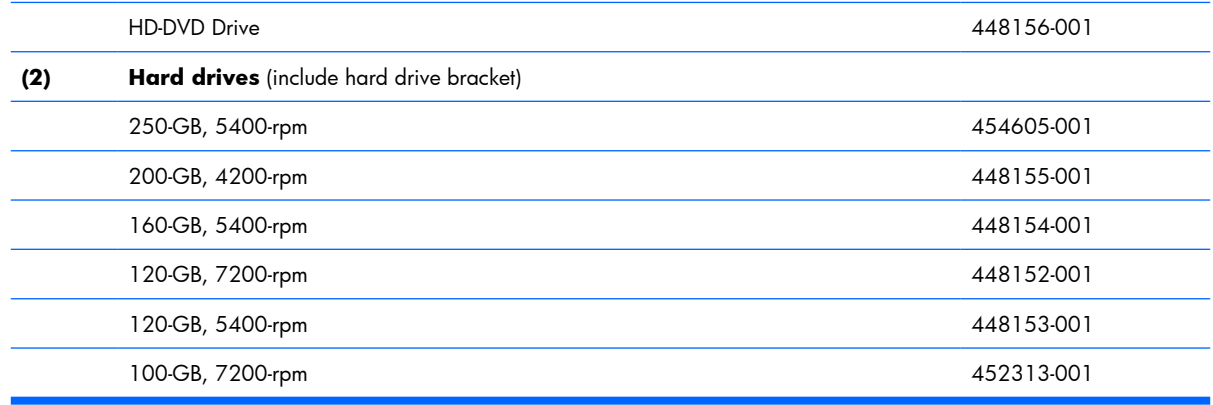

## **Miscellaneous parts**

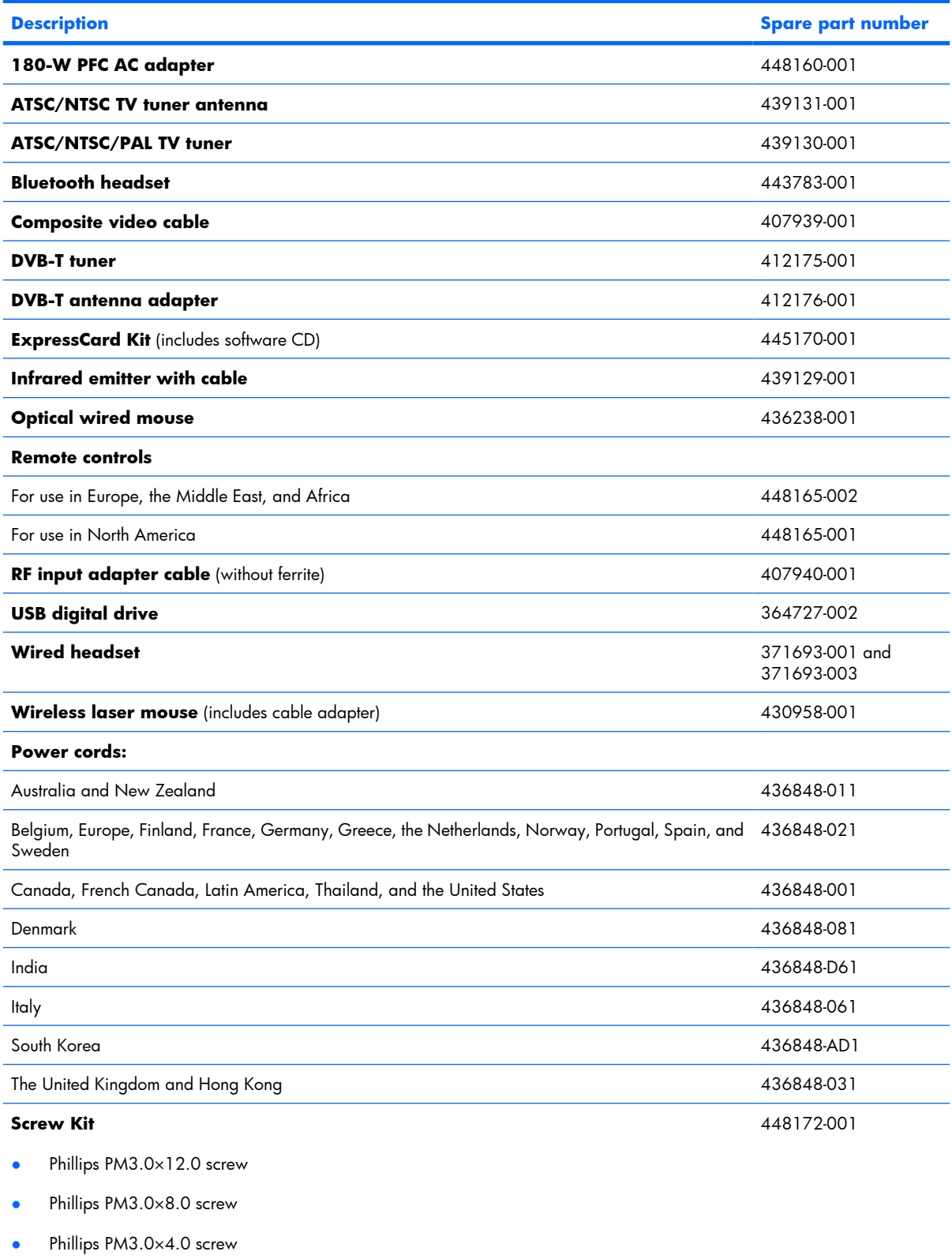

• Phillips PM2.5×13.0 captive screw

- Phillips PM2.5×12.0 captive screw
- Phillips PM2.5×11.0 screw
- Phillips PM2.5×8.0 captive screw
- Phillips PM2.5×8.0 screw
- Phillips PM2.5×5.0 screw
- Phillips PM2.5×4.0 screw
- Phillips PM2.5×3.0 broad-head screw
- Black Phillips PM2.0×5.0 captive screw
- Silver Phillips PM2.0×5.0 captive screw
- Black Phillips PM2.0×4.0 screw
- Silver Phillips PM2.0×4.0 screw
- Phillips PM2.0×3.0 screw
- Slotted SM1.5×9.0 shoulder screw

#### **Sequential part number listing**

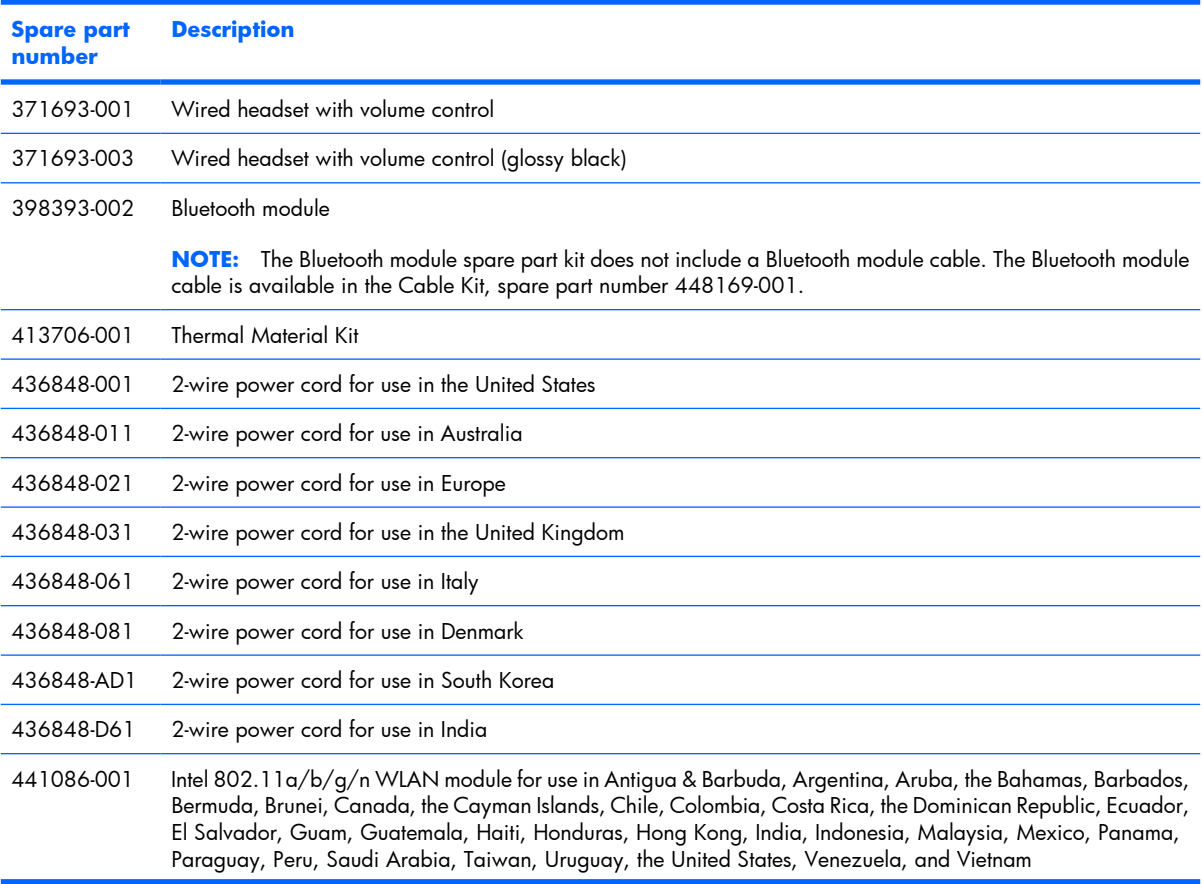

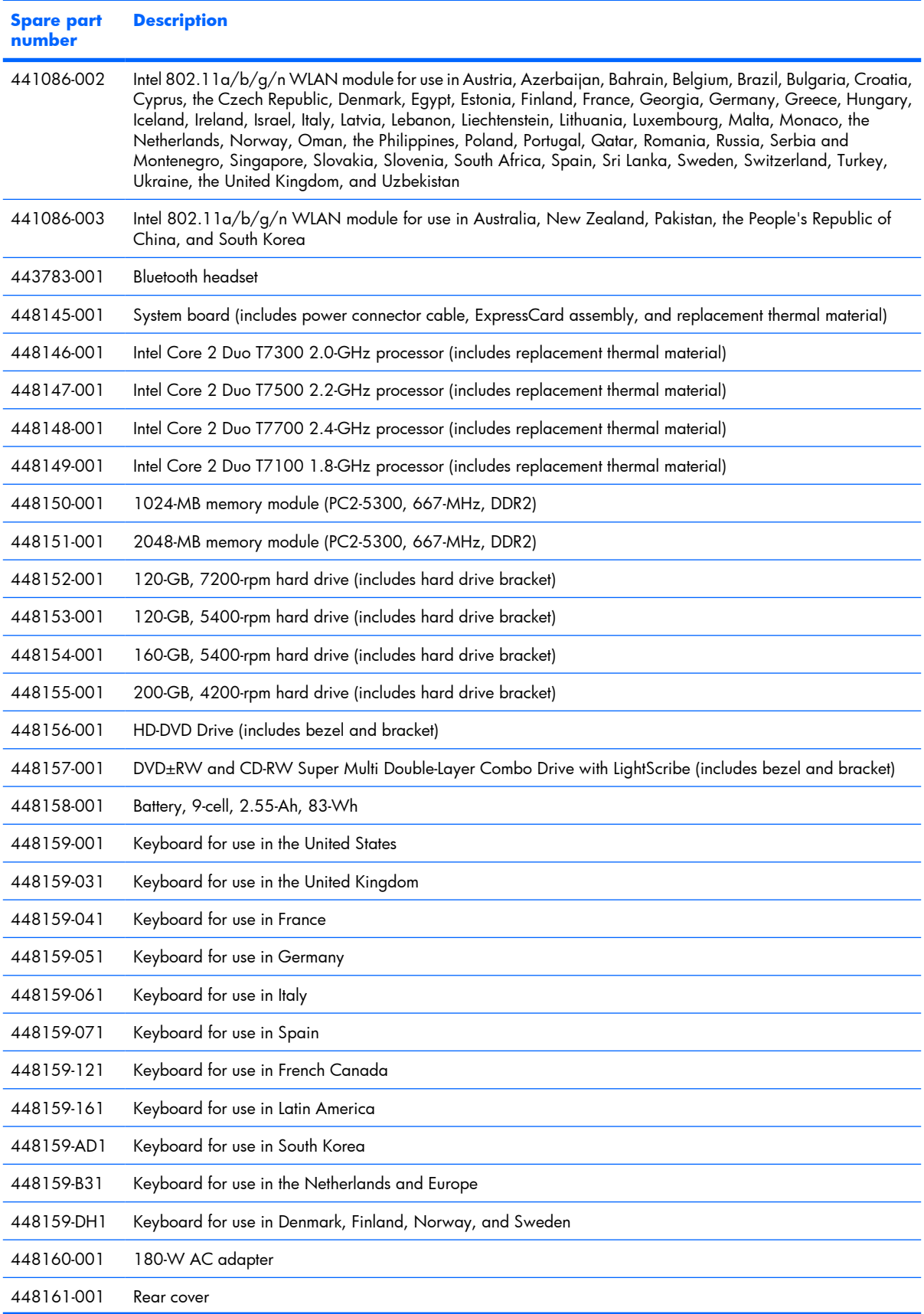
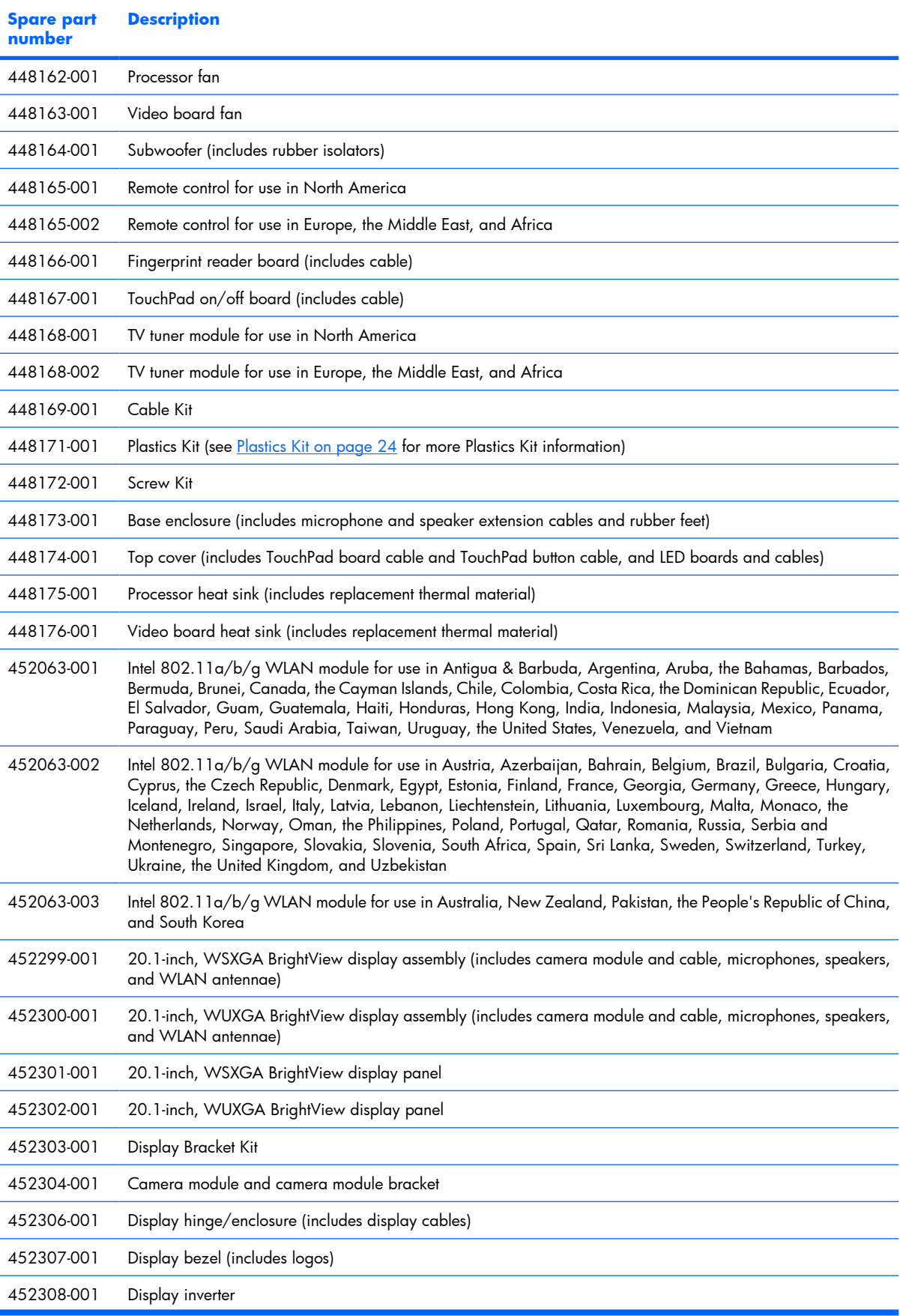

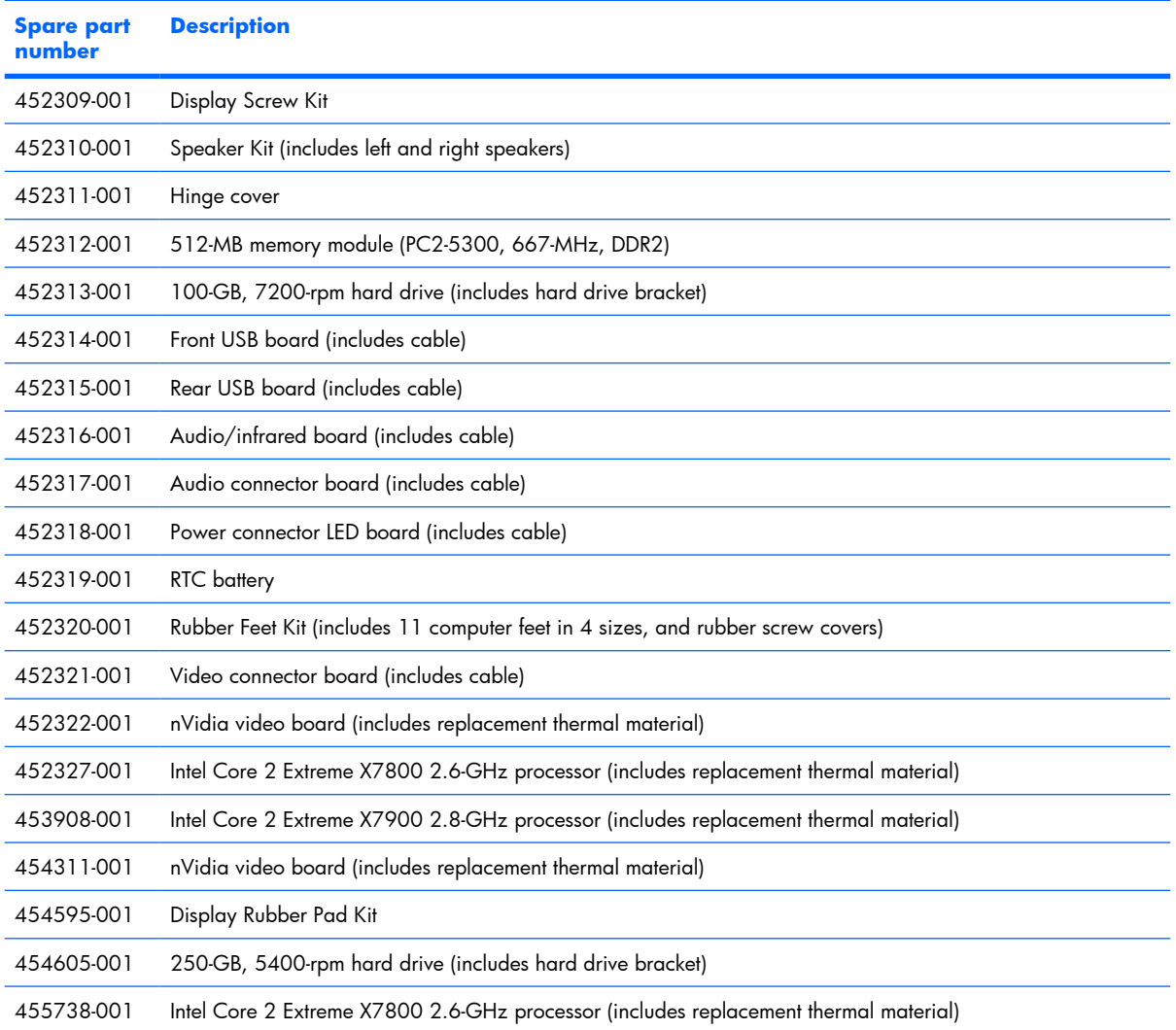

# **4 Removal and replacement procedures**

# **Preliminary replacement requirements**

### **Tools required**

You will need the following tools to complete the removal and replacement procedures:

- Magnetic screwdriver
- Phillips PO and P1 screwdrivers
- **•** Flat-bladed screwdriver

### **Service considerations**

The following sections include some of the considerations that you must keep in mind during disassembly and assembly procedures.

**NOTE:** As you remove each subassembly from the computer, place the subassembly (and all accompanying screws) away from the work area to prevent damage.

#### **Plastic parts**

Using excessive force during disassembly and reassembly can damage plastic parts. Use care when handling the plastic parts. Apply pressure only at the points designated in the maintenance instructions.

### **Cables and connectors**

 $\triangle$  **CAUTION:** When servicing the computer, be sure that cables are placed in their proper locations during the reassembly process. Improper cable placement can damage the computer.

Cables must be handled with extreme care to avoid damage. Apply only the tension required to unseat or seat the cables during removal and insertion. Handle cables by the connector whenever possible. In all cases, avoid bending, twisting, or tearing cables. Be sure that cables are routed in such a way that they cannot be caught or snagged by parts being removed or replaced. Handle flex cables with extreme care; these cables tear easily.

#### **Drive handling**

 $\triangle$  **CAUTION:** Drives are fragile components that must be handled with care. To prevent damage to the computer, damage to a drive, or loss of information, observe these precautions:

Before removing or inserting a hard drive, shut down the computer. If you are unsure whether the computer is off or in Hibernation, turn the computer on, and then shut it down through the operating system.

Before handling a drive, be sure that you are discharged of static electricity. While handling a drive, avoid touching the connector.

Before removing a diskette drive or optical drive, be sure that a diskette or disc is not in the drive and be sure that the optical drive tray is closed.

Handle drives on surfaces covered with at least one inch of shock-proof foam.

Avoid dropping drives from any height onto any surface.

After removing a hard drive, an optical drive, or a diskette drive, place it in a static-proof bag.

Avoid exposing a hard drive to products that have magnetic fields, such as monitors or speakers.

Avoid exposing a drive to temperature extremes or liquids.

If a drive must be mailed, place the drive in a bubble pack mailer or other suitable form of protective packaging and label the package "FRAGILE."

# **Grounding guidelines**

#### **Electrostatic discharge damage**

Electronic components are sensitive to electrostatic discharge (ESD). Circuitry design and structure determine the degree of sensitivity. Networks built into many integrated circuits provide some protection, but in many cases, ESD contains enough power to alter device parameters or melt silicon junctions.

A discharge of static electricity from a finger or other conductor can destroy static-sensitive devices or microcircuitry. Even if the spark is neither felt nor heard, damage may have occurred.

An electronic device exposed to ESD may not be affected at all and can work perfectly throughout a normal cycle. Or the device may function normally for a while, then degrade in the internal layers, reducing its life expectancy.

 $\triangle$  **CAUTION:** To prevent damage to the computer when you are removing or installing internal components, observe these precautions:

Keep components in their electrostatic-safe containers until you area ready to install them.

Use nonmagnetic tools.

Before touching an electronic component, discharge static electricity by using the guidelines described in this section.

Avoid touching pins, leads, and circuitry. Handle electronic components as little as possible.

If you remove a component, place it in an electrostatic-safe container.

The following table shows how humidity affects the electrostatic voltage levels generated by different activities.

#### $\triangle$  **CAUTION:** A product can be degraded by as little as 700 V.

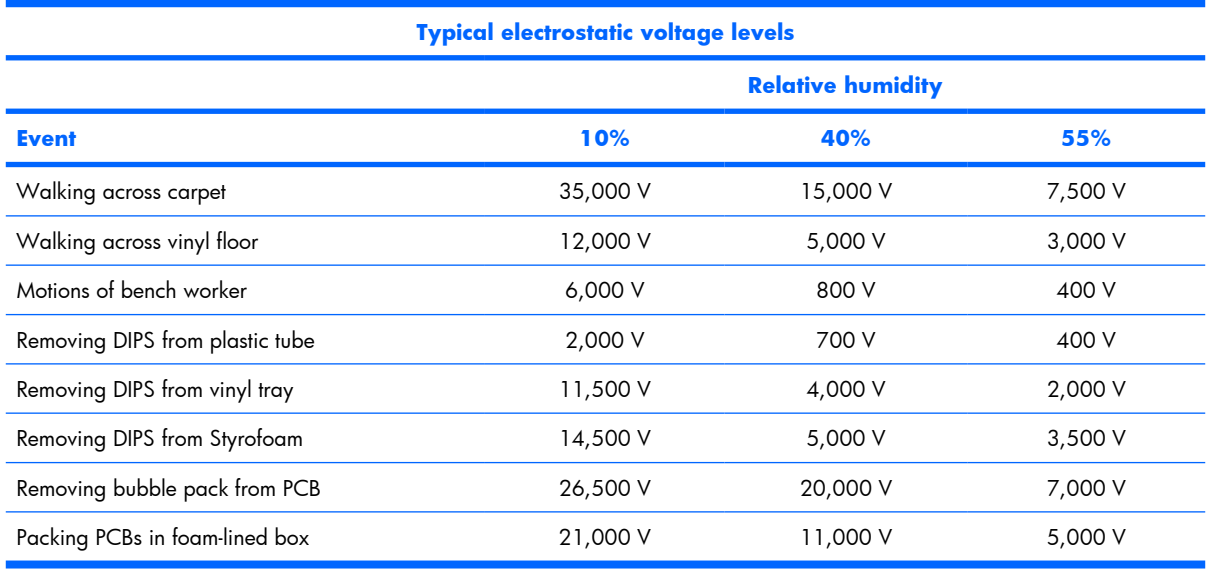

#### **Packaging and transporting guidelines**

Follow these grounding guidelines when packaging and transporting equipment:

- To avoid hand contact, transport products in static-safe tubes, bags, or boxes.
- Protect ESD-sensitive parts and assemblies with conductive or approved containers or packaging.
- Keep ESD-sensitive parts in their containers until the parts arrive at static-free workstations.
- Place items on a grounded surface before removing items from their containers.
- Always be properly grounded when touching a component or assembly.
- Store reusable ESD-sensitive parts from assemblies in protective packaging or nonconductive foam.
- Use transporters and conveyors made of antistatic belts and roller bushings. Be sure that mechanized equipment used for moving materials is wired to ground and that proper materials are selected to avoid static charging. When grounding is not possible, use an ionizer to dissipate electric charges.

#### **Workstation guidelines**

Follow these grounding workstation guidelines:

- Cover the workstation with approved static-shielding material.
- Use a wrist strap connected to a properly grounded work surface and use properly grounded tools and equipment.
- Use conductive field service tools, such as cutters, screwdrivers, and vacuums.
- When fixtures must directly contact dissipative surfaces, use fixtures made only of static-safe materials.
- Keep the work area free of nonconductive materials, such as ordinary plastic assembly aids and Styrofoam.
- Handle ESD-sensitive components, parts, and assemblies by the case or PCM laminate. Handle these items only at static-free workstations.
- Avoid contact with pins, leads, or circuitry.
- Turn off power and input signals before inserting or removing connectors or test equipment.

#### **Equipment guidelines**

Grounding equipment must include either a wrist strap or a foot strap at a grounded workstation.

- When seated, wear a wrist strap connected to a grounded system. Wrist straps are flexible straps with a minimum of one megohm  $\pm 10\%$  resistance in the ground cords. To provide proper ground, wear a strap snugly against the skin at all times. On grounded mats with banana-plug connectors, use alligator clips to connect a wrist strap.
- When standing, use foot straps and a grounded floor mat. Foot straps (heel, toe, or boot straps) can be used at standing workstations and are compatible with most types of shoes or boots. On conductive floors or dissipative floor mats, use foot straps on both feet with a minimum of one megohm resistance between the operator and ground. To be effective, the conductive strips must be worn in contact with the skin.

The following grounding equipment is recommended to prevent electrostatic damage:

- Antistatic tape
- Antistatic smocks, aprons, and sleeve protectors
- Conductive bins and other assembly or soldering aids
- Nonconductive foam
- Conductive tabletop workstations with ground cords of one megohm resistance
- Static-dissipative tables or floor mats with hard ties to the ground
- Field service kits
- Static awareness labels
- Material-handling packages
- Nonconductive plastic bags, tubes, or boxes
- Metal tote boxes
- Electrostatic voltage levels and protective materials

The following table lists the shielding protection provided by antistatic bags and floor mats.

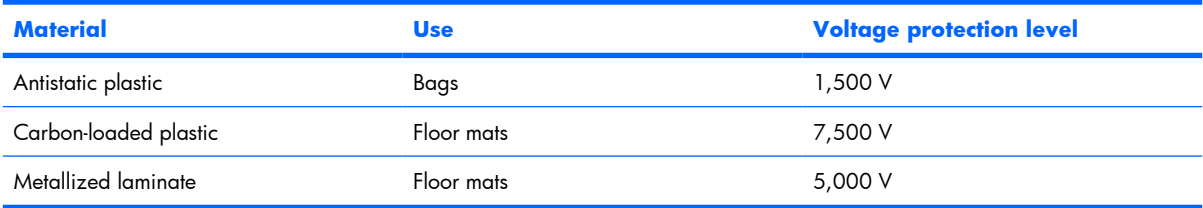

### **Unknown user password**

If the computer you are servicing has an unknown user password, follow these steps to clear the password.

**B NOTE:** These steps also clear CMOS.

Before disassembling the computer, follow these steps:

- **1.** Shut down the computer. If you are unsure whether the computer is off or in Hibernation, turn the computer on, and then shut it down through the operating system.
- **2.** Disconnect all external devices connected to the computer.
- **3.** Disconnect the power from the computer by first unplugging the power cord from the AC outlet and then unplugging the AC adapter from the computer.
- **4.** Remove the battery (see Battery on page 38).
- **5.** Remove the RTC battery (see RTC battery on page 81).
- **6.** Wait approximately 5 minutes.
- **7.** Replace the RTC battery and reassemble the computer.
- **8.** Connect AC power to the computer. Do not reinsert any batteries at this time.
- **9.** Turn on the computer.

All passwords and all CMOS settings have been cleared.

# **Component replacement procedures**

This chapter provides removal and replacement procedures.

There are as many as 154 screws, in 18 different sizes, that must be removed, replaced, or loosened when servicing the computer. Make special note of each screw size and location during removal and replacement.

### **Serial number**

Report the computer serial number to HP when requesting information or ordering spare parts. The serial number is located on the bottom of the computer.

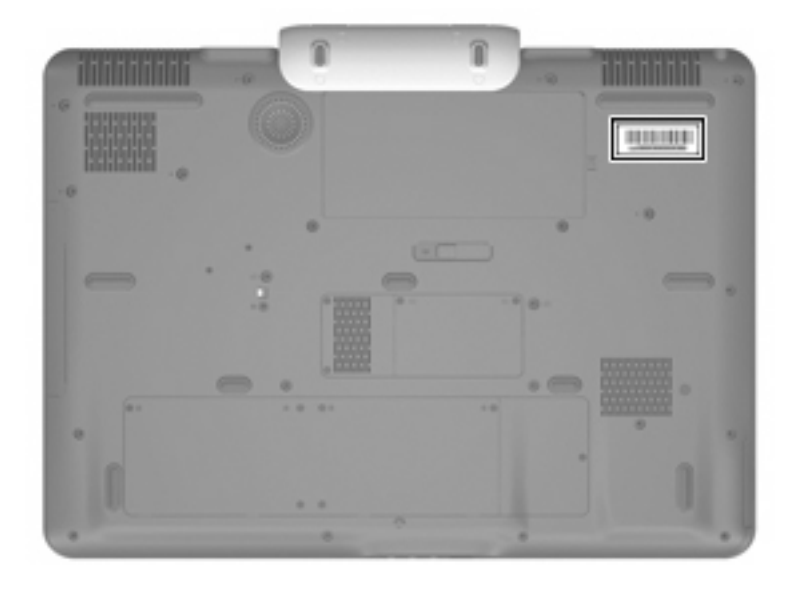

# **Battery**

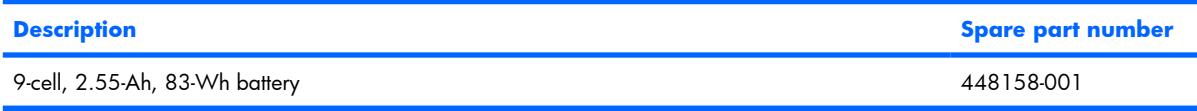

Before disassembling the computer, follow these steps:

- **1.** Shut down the computer. If you are unsure whether the computer is off or in Hibernation, turn the computer on, and then shut it down through the operating system.
- **2.** Disconnect all external devices connected to the computer.
- **3.** Disconnect the power from the computer by first unplugging the power cord from the AC outlet and then unplugging the AC adapter from the computer.

Remove the battery:

- **1.** Turn the computer upside down on a flat surface.
- **2.** Slide the battery release latch **(1)** to release the battery.
- **3.** Pivot the battery **(2)** upward and remove it from the computer **(3)**.

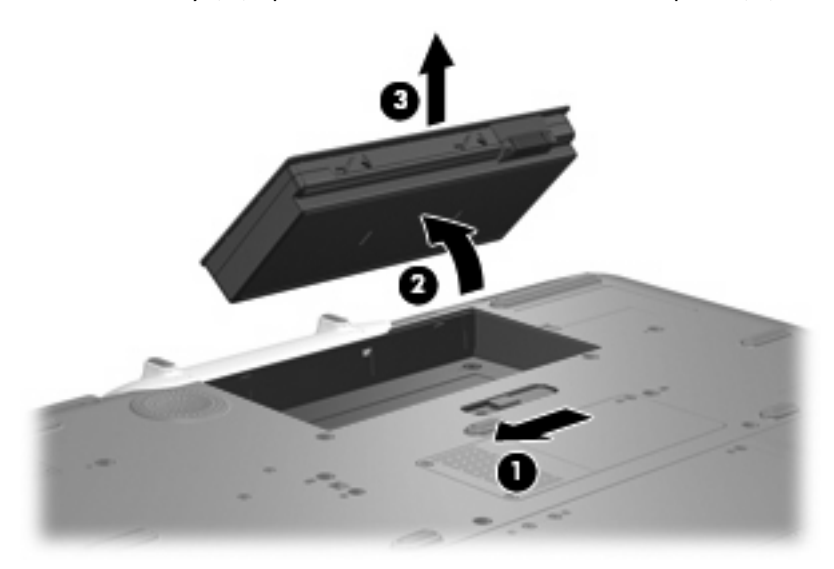

To insert the battery, insert the rear edge of the battery into the battery bay and pivot the front edge of the battery downward until it is seated. The battery release latch automatically locks the battery into place.

# **Computer feet**

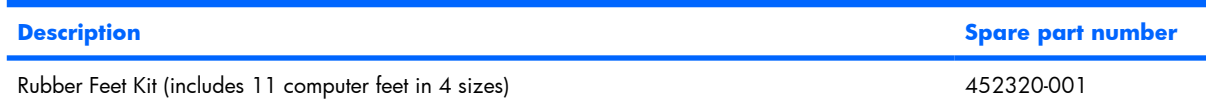

The computer feet are adhesive-backed rubber pads. The feet attach to the base enclosure in the locations illustrated below.

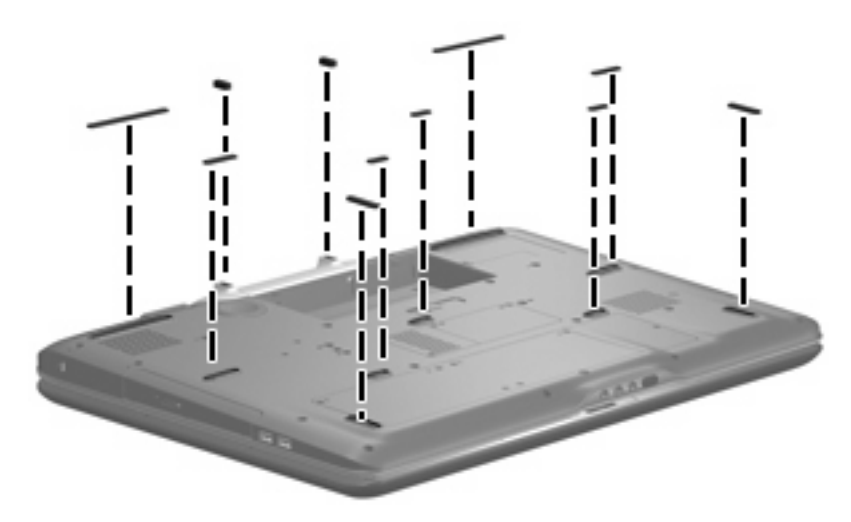

# **Display assembly internal components**

**BY NOTE:** If it has been determined that the display bezel, camera module, display inverter, display panel, or speakers are the components that must be replaced to complete the computer repair, the display assembly does not have to be completely removed from the computer. Replacement of these components can be completed by removing only the display bezel. Follow the procedures in this section to replace the display bezel, camera module, display inverter, display panel, or speakers. For information on replacing the entire display assembly, see Display assembly on page 64.

Before removing the display bezel, follow these steps:

- **1.** Shut down the computer. If you are unsure whether the computer is off or in Hibernation, turn the computer on, and then shut it down through the operating system.
- **2.** Disconnect all external devices connected to the computer.
- **3.** Disconnect the power from the computer by first unplugging the power cord from the AC outlet and then unplugging the AC adapter from the computer.
- **4.** Remove the battery (see **Battery on page 38**).

Remove the display bezel:

- **1.** Turn the computer display-side up, with the rear panel toward you.
- **2.** Open the computer as far as possible.
- **3.** Remove the two rubber screw covers from the back of the display assembly **(1)**. All rubber screw covers and logo labels removed in this section are included in the Display Rubber Pad Kit, spare part number 454595-001.
- **4.** Remove the two Phillips 2.5×5.0 screws **(2)** that secure the display bezel to the display enclosure.

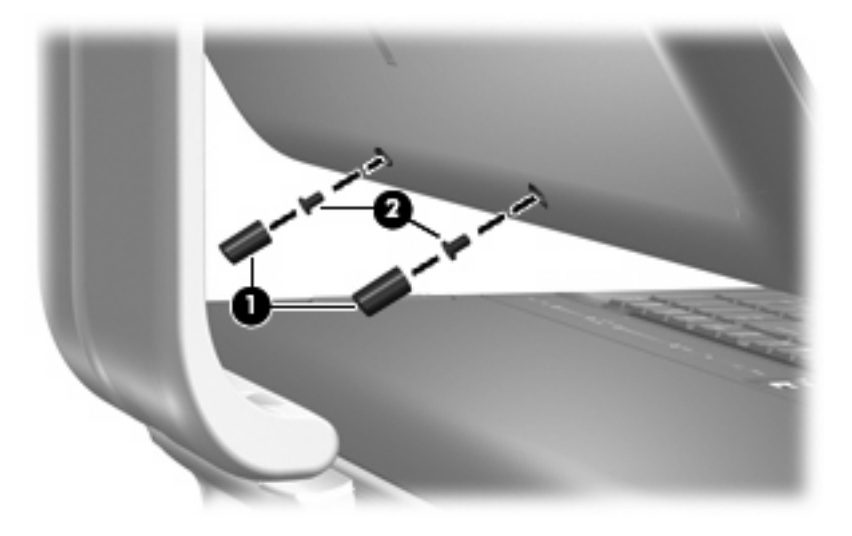

**5.** Position the computer with the front toward you.

- **6.** Remove the following screw covers and logo labels:
	- **(1)** Two rubber screw covers on the display bezel top edge corners
	- **(2)** Two rubber screw covers on the display bezel top edge
	- **(3)** Four rubber screw covers on the display bezel left and right sides
	- **(4)** Speaker logo label on the display bezel lower left edge
	- **(5)** Computer model logo label on the display bezel lower right edge

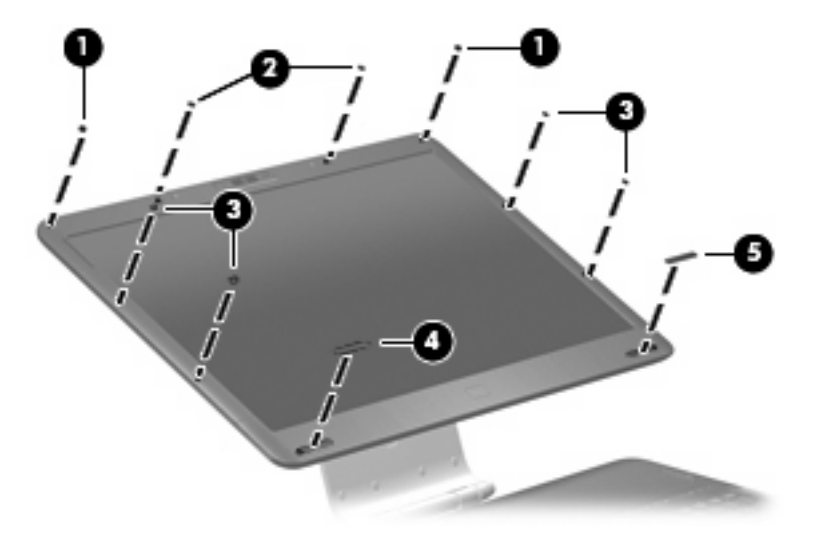

**7.** Remove the ten Phillips PM2.5×5.0 screws that secure the display bezel to the display assembly.

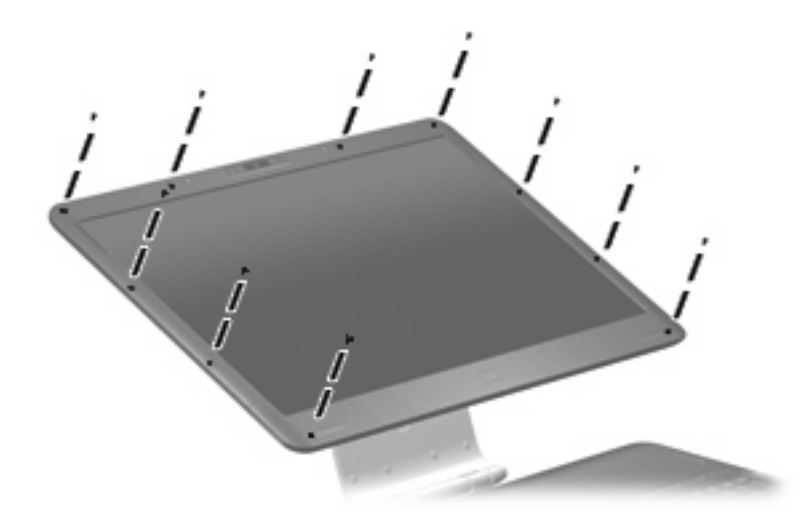

**8.** Flex the inside edges of the left and right sides **(1)** and the top and bottom edges **(2)** of the display bezel until the bezel disengages from the display enclosure.

**9.** Remove the display bezel **(3)**. The display bezel is available using spare part number 452307-001.

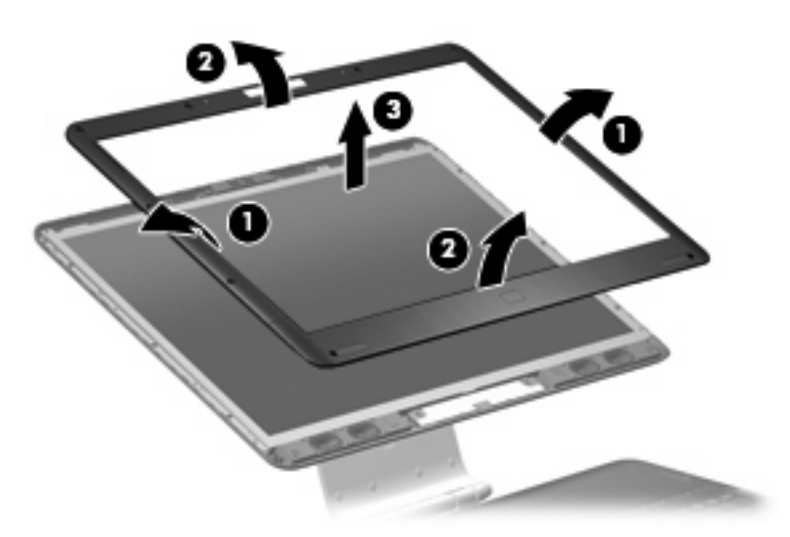

- **10.** If it is necessary to replace the camera module, remove the two Phillips PM2.5×5.0 screws **(1)** that secure the camera module to the display enclosure.
- **11.** Release the camera module **(2)** from the display enclosure as far as the camera module cable allows.
- **12.** Disconnect the camera module cable **(3)** from the camera module.

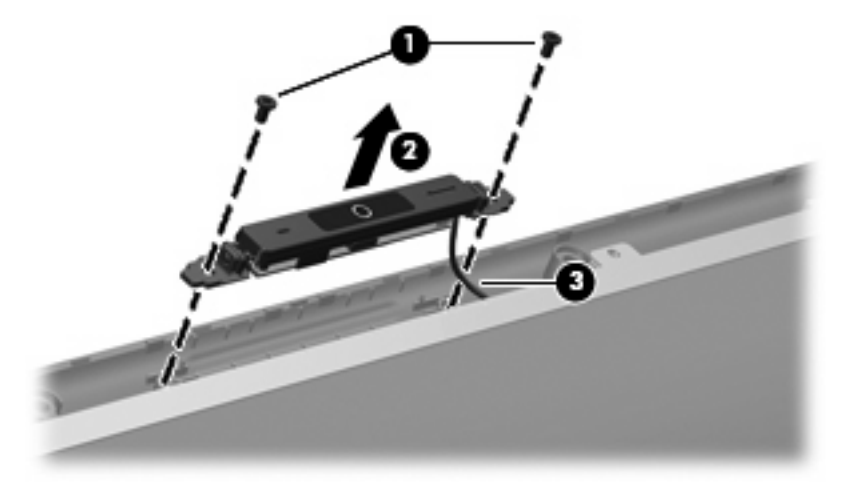

- **13.** Remove the camera module. The camera module is available using spare part number 452304-001.
- **14.** If it is necessary to replace the display inverter, remove the display inverter **(1)** from the display enclosure as far as the two display inverter cables and the backlight cable allow.

**15.** Disconnect the two display panel cables **(2)** and the backlight cable **(3)** from the display inverter.

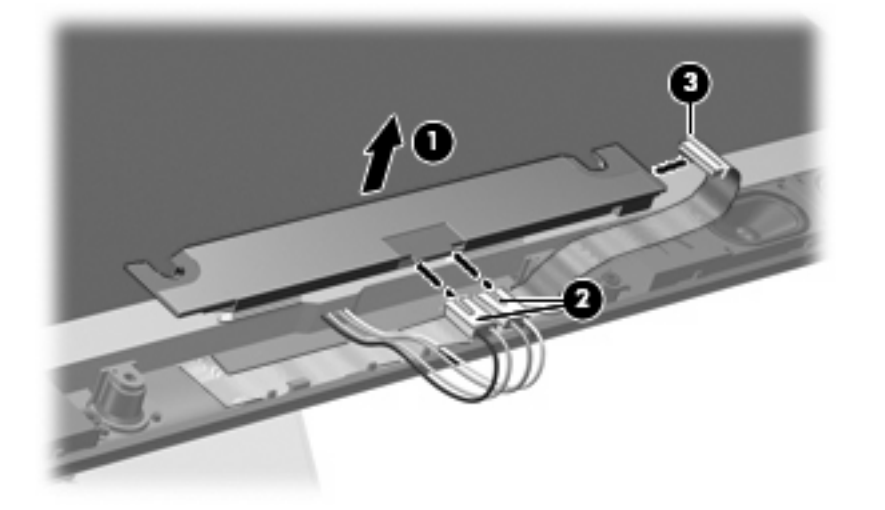

- **16.** Remove the display inverter. The display inverter is available using spare part number 452308-001.
- **17.** If it is necessary to replace the display panel, remove the eight Phillips PM2.5×5.0 screws that secure the display panel to the display enclosure.

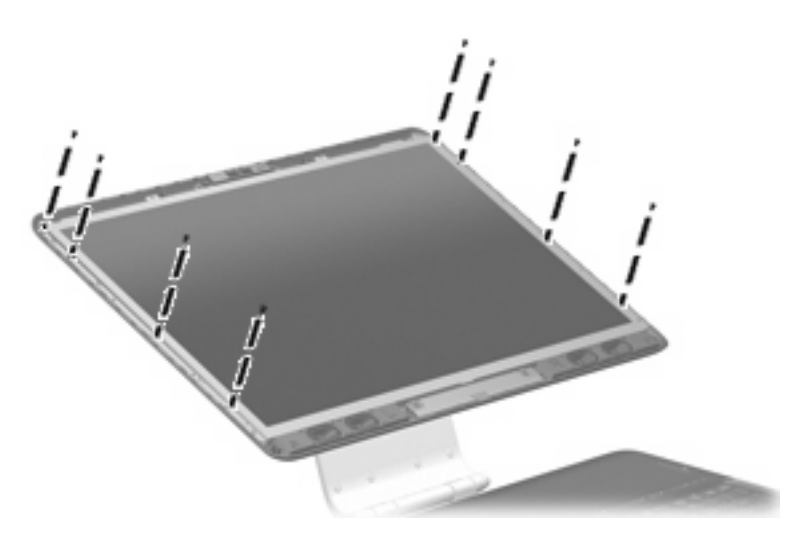

**18.** Tilt the top edge of the display panel **(1)** forward until the display panel cable connector is accessible.

**19.** Squeeze the tabs on the display panel cable connector **(2)** together and disconnect the cable **(3)** from the display panel.

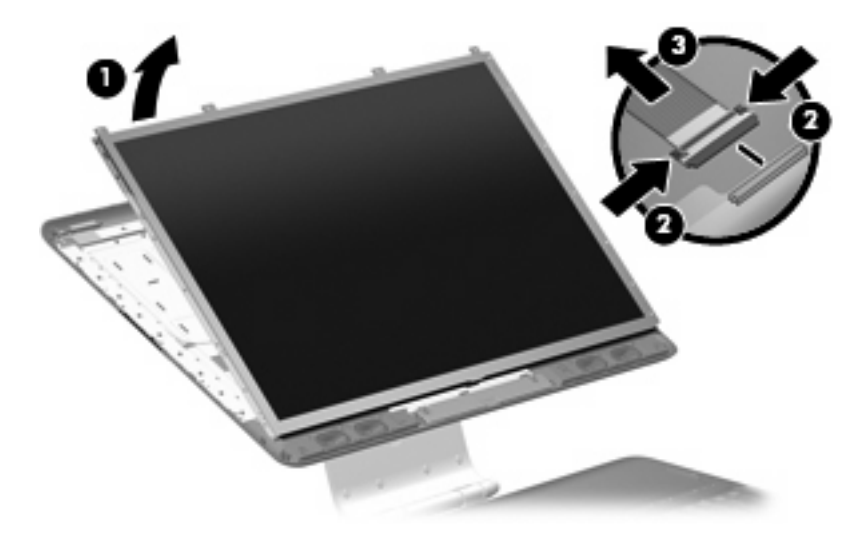

- **20.** Remove the display panel. The display panel is available using spare part numbers 452301-001 (20.1-inch, WSXGA+BrightView) and 452302-001 (20.1-inch, WUXGA).
- **21.** If it is necessary to replace the speakers, disconnect the speaker cable connectors **(1)** from the speaker extension cable connectors.
- **22.** Remove the two Phillips PM2.5×5.0 screws **(2)** that secure each speaker to the display enclosure.
- **23.** Remove the speakers **(3)**. The speakers are available using spare part number 452310-001

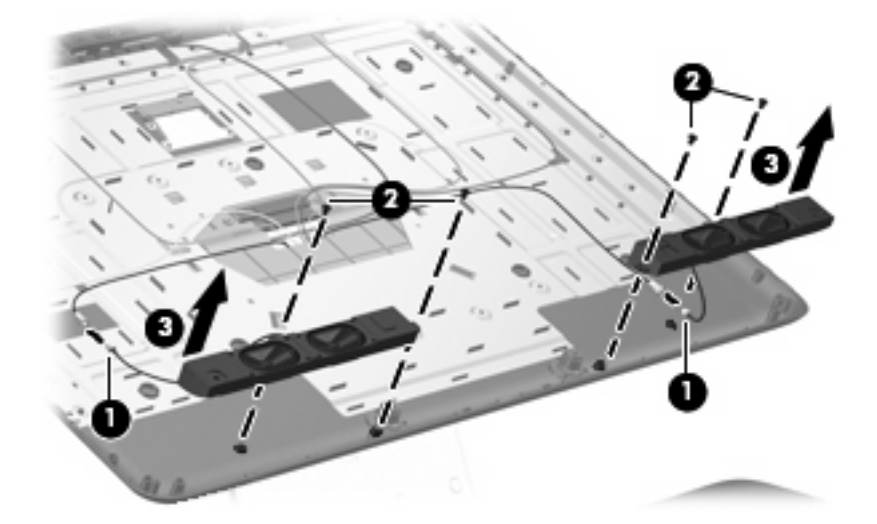

Reverse this procedure to install the display bezel, camera module, display inverter, display panel, and speakers.

# **Hard drive**

**NOTE:** All hard drive spare part kits include a hard drive bracket.

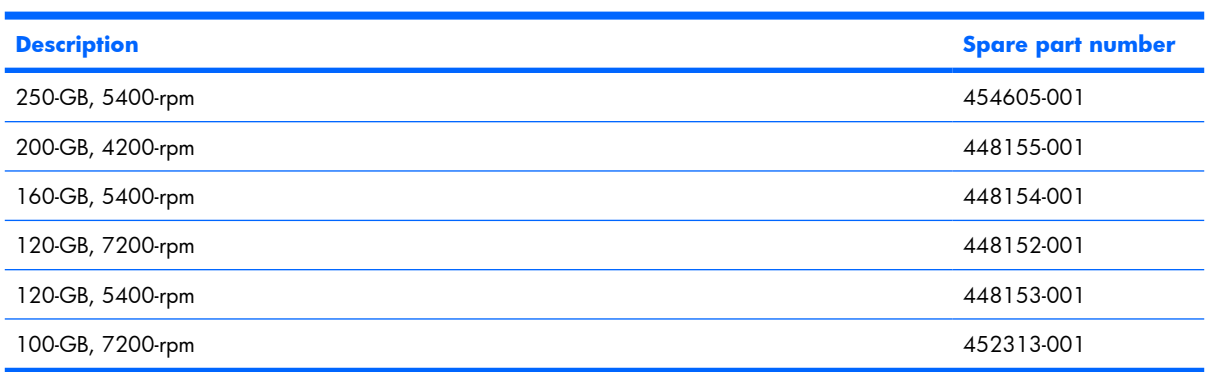

Before removing the hard drive, follow these steps:

- **1.** Shut down the computer. If you are unsure whether the computer is off or in Hibernation, turn the computer on, and then shut it down through the operating system.
- **2.** Disconnect all external devices connected to the computer.
- **3.** Disconnect the power from the computer by first unplugging the power cord from the AC outlet and then unplugging the AC adapter from the computer.
- **4.** Remove the battery (see **Battery on page 38**).

Remove the hard drive:

- **1.** Loosen the six black Phillips PM2.0×5.0 captive screws **(1)** that secure the hard drive bay cover to the computer.
- **2.** Lift the rear edge of the hard drive bay cover **(2)**, swing it forward, and remove the cover. The hard drive bay cover is included in the Plastics Kit, spare part number 448171-001.

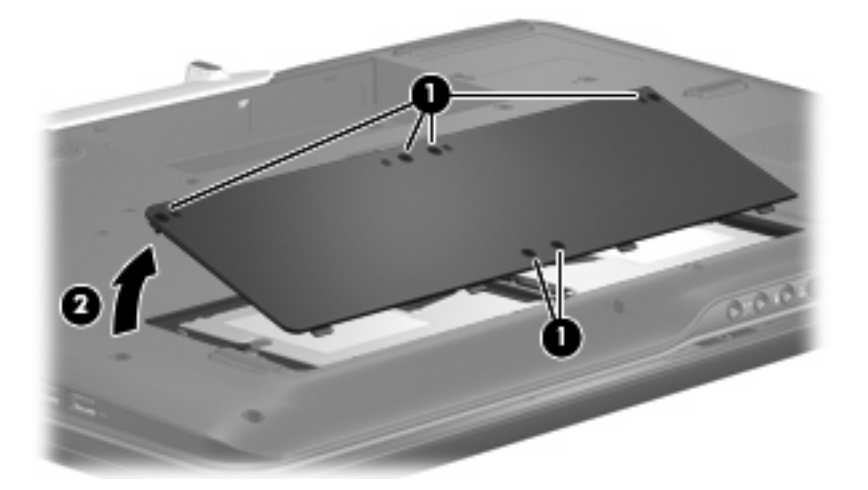

- **3.** Loosen the Phillips PM2.5×12.0 screw **(1)** that secures each hard drive to the computer.
- **4.** Disconnect the hard drives **(2)** from the system board by sliding the hard drives away from the hard drive connectors.

**5.** Remove the hard drives **(3)** from the hard drive compartments.

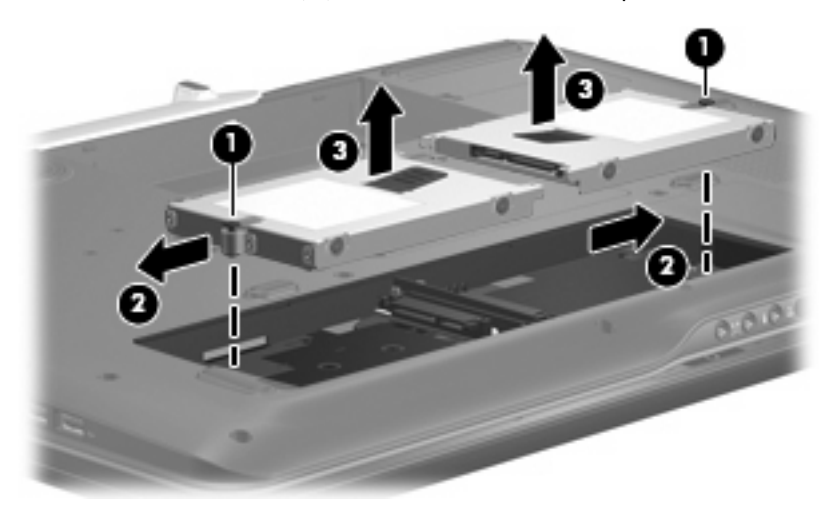

- **6.** If it is necessary to replace the hard drive bracket, remove the four Phillips PM3.0×4.0 screws **(1)** that secure the hard drive bracket to the hard drive.
- **7.** Lift the bracket **(2)** straight up to remove it from the hard drive.

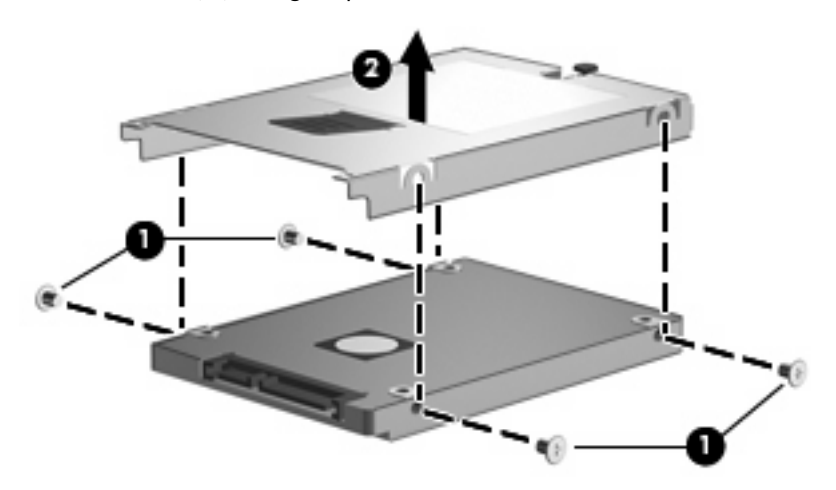

Reverse this procedure to reassemble and install the hard drive.

## **WLAN module**

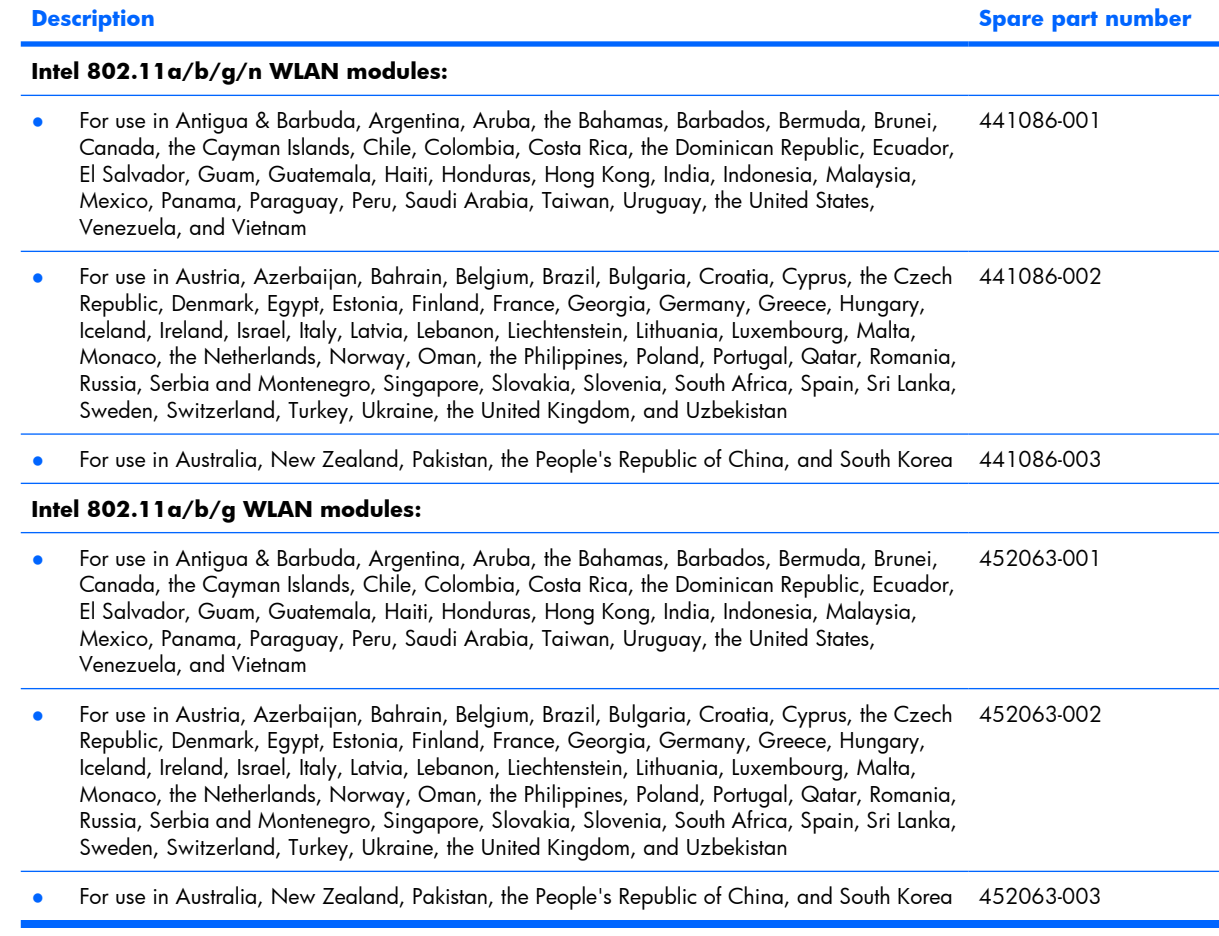

Before removing the WLAN module, follow these steps:

- **1.** Shut down the computer. If you are unsure whether the computer is off or in Hibernation, turn the computer on, and then shut it down through the operating system.
- **2.** Disconnect all external devices connected to the computer.
- **3.** Disconnect the power from the computer by first unplugging the power cord from the AC outlet and then unplugging the AC adapter from the computer.
- **4.** Remove the battery (see **Battery on page 38**).

Remove the WLAN module:

- **1.** Position the computer with the front toward you.
- **2.** Loosen the Phillips PM2.0×5.0 screw **(1)** that secures the WLAN module compartment cover to the computer.

**3.** Lift the right side of the WLAN module compartment cover **(2)**, swing the cover up and to the left, and remove the cover. The WLAN module compartment cover is included in the Plastics Kit, spare part number 448171-001.

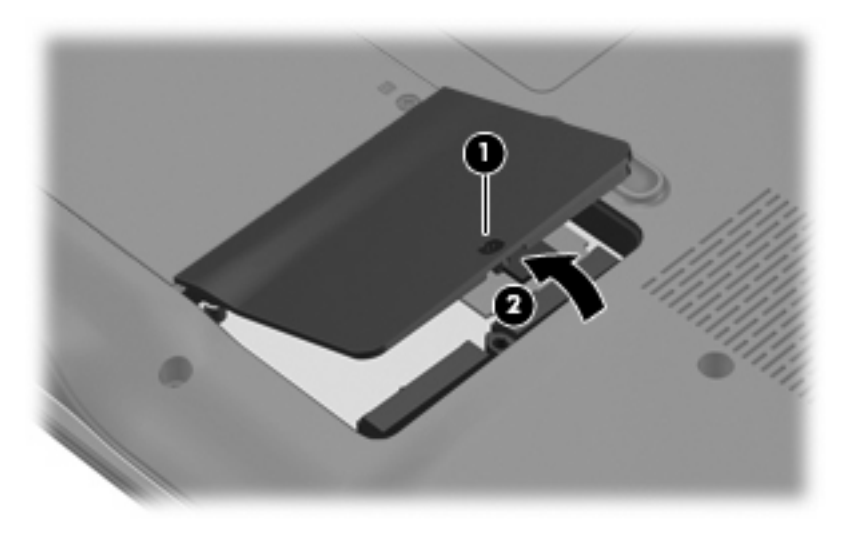

- **4.** Disconnect the WLAN antenna cables **(1)** from the WLAN module.
- **B NOTE:** The main WLAN antenna cable (labeled with the number 1 or with a black band) is connected to the WLAN module "Main" terminal. The white WLAN antenna cable (labeled with the number 2 or with a white band) is connected to the WLAN module "Aux" terminal. Computer models equipped with an 802.11a/b/g/n WLAN module will have an additional wireless antenna cable **(2)** (labeled with the number 3 or with a yellow band). Disconnect this cable.
- **5.** Remove the two Phillips PM2.5×5.0 screws **(3)** that secure the WLAN module to the system board. (The edge of the module opposite the slot rises away from the computer.)
- **6.** Remove the WLAN module **(4)** by pulling it away from the slot at an angle.
- **NOTE:** WLAN modules are designed with a notch (5) to prevent incorrect installation into the WLAN module slot.

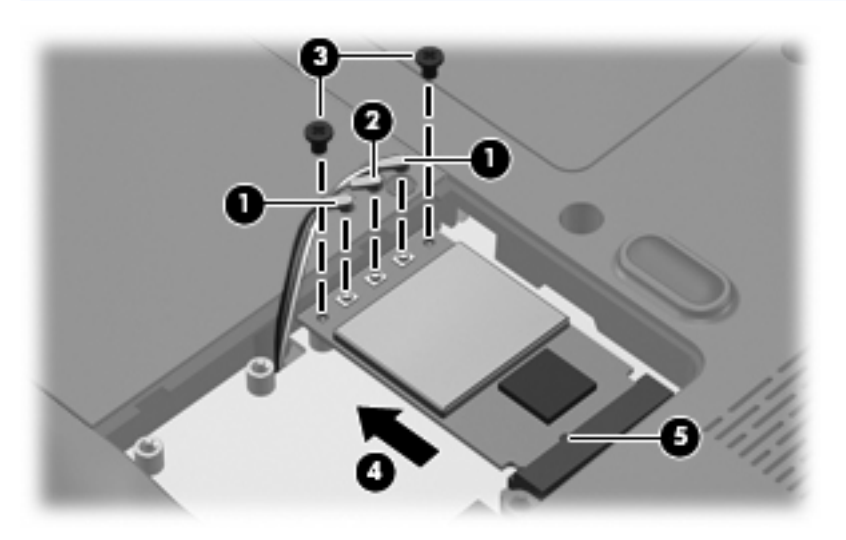

Reverse this procedure to install a WLAN module.

# **TV tuner module**

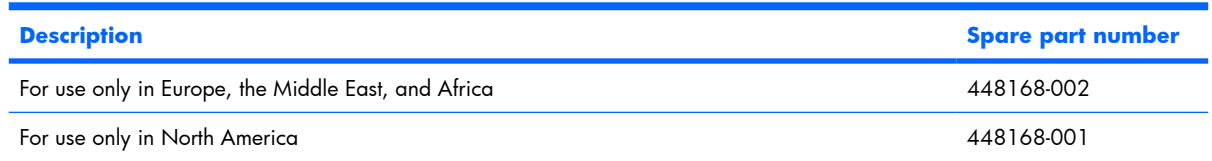

Before removing the TV tuner module, follow these steps:

- **1.** Shut down the computer. If you are unsure whether the computer is off or in Hibernation, turn the computer on, and then shut it down through the operating system.
- **2.** Disconnect all external devices connected to the computer.
- **3.** Disconnect the power from the computer by first unplugging the power cord from the AC outlet and then unplugging the AC adapter from the computer.
- **4.** Remove the battery (see Battery on page 38).

Remove the TV tuner module:

- **1.** Position the computer with the front toward you.
- **2.** Loosen the two black Phillips PM2.0×5.0 captive screws **(1)** that secure the TV tuner module compartment cover to the computer.
- **3.** Lift the left side of the TV tuner module compartment cover **(2)**, swing the cover up and to the right, and remove the cover. The TV tuner module compartment cover is included in the Plastics Kit, spare part number 448171-001.

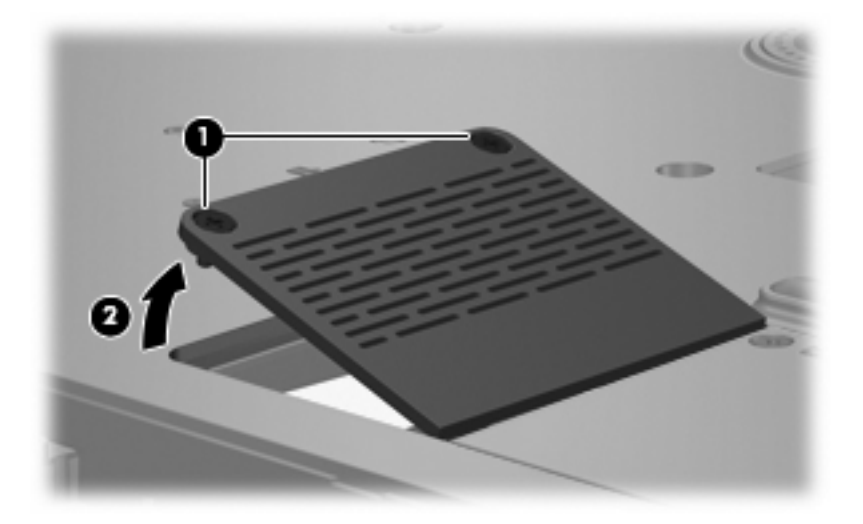

- **4.** Disconnect the TV tuner cable **(1)** from the TV tuner module.
- **5.** Remove the two Phillips PM2.5×5.0 screws **(2)** that secure the TV tuner module to the system board. (The edge of the module opposite the slot rises away from the computer.)
- **6.** Remove the TV tuner module **(3)** by pulling it away from the slot at an angle.
	- **NOTE:** The TV tuner module is designed with a notch **(4)** to prevent incorrect installation into the TV tuner module slot.

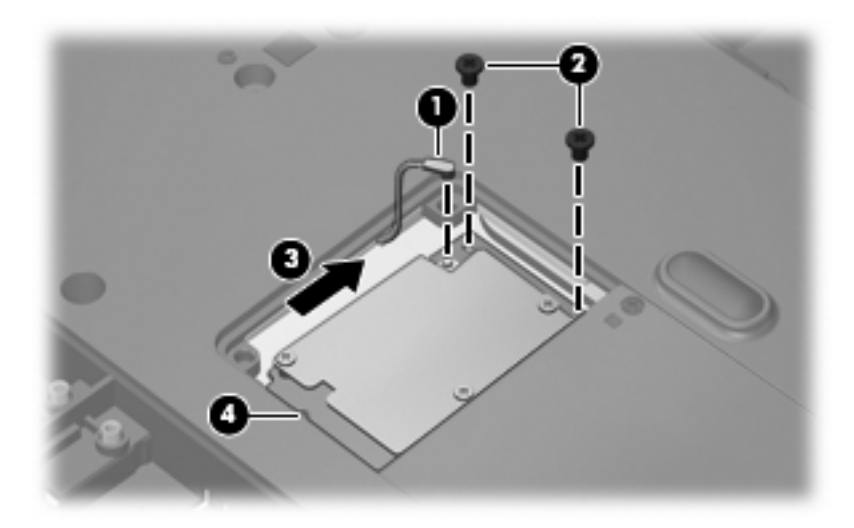

Reverse this procedure to install the TV tuner module.

# **Memory module**

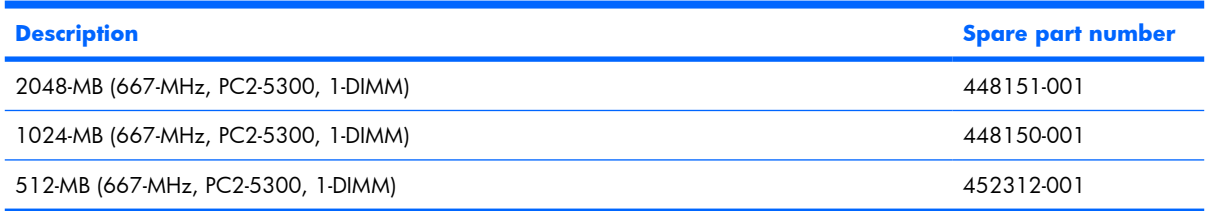

Before removing the memory module, follow these steps:

- **1.** Shut down the computer. If you are unsure whether the computer is off or in Hibernation, turn the computer on, and then shut it down through the operating system.
- **2.** Disconnect all external devices connected to the computer.
- **3.** Disconnect the power from the computer by first unplugging the power cord from the AC outlet and then unplugging the AC adapter from the computer.
- **4.** Remove the battery (see **Battery on page 38**).

Remove the memory module:

- **1.** Position the computer with the front toward you.
- **2.** Loosen the two black Phillips PM2.0×5.0 captive screws **(1)** that secure the memory module compartment cover to the computer.

**3.** Lift the rear edge of the cover **(2)**, swing it forward, and remove the cover. The memory module compartment cover is included in the Plastics Kit, spare part number 448171-001.

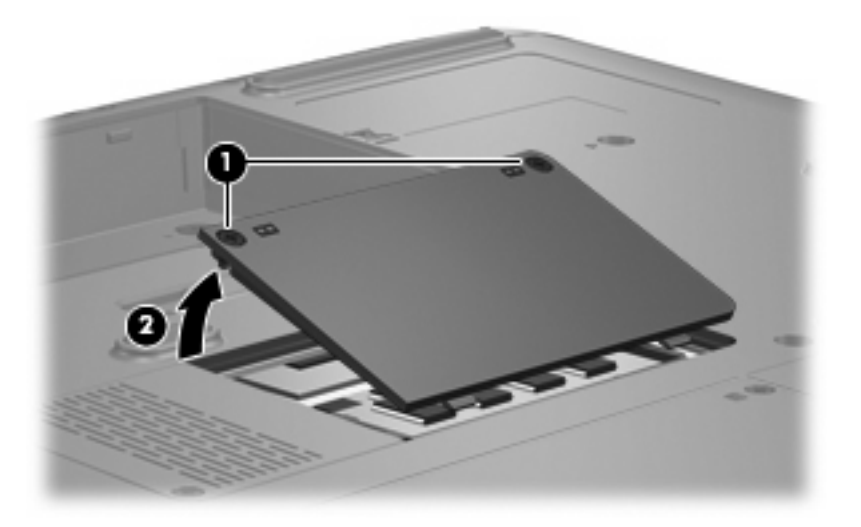

- **4.** Spread the retaining tabs **(1)** on each side of the memory module slot to release the memory module. (The edge of the module opposite the slot rises away from the computer.)
- **5.** Remove the module **(2)** by pulling it away from the slot at an angle.
- **NOTE:** Memory modules are designed with a notch (3) to prevent incorrect installation into the memory module slot.

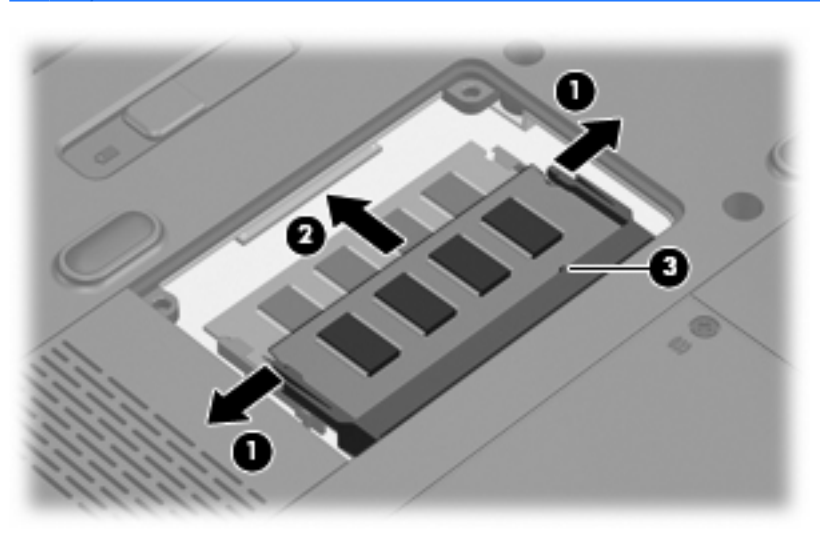

Reverse this procedure to install a memory module.

# **Optical drive**

**EX NOTE:** All optical drive spare part kits include an optical drive bezel and bracket.

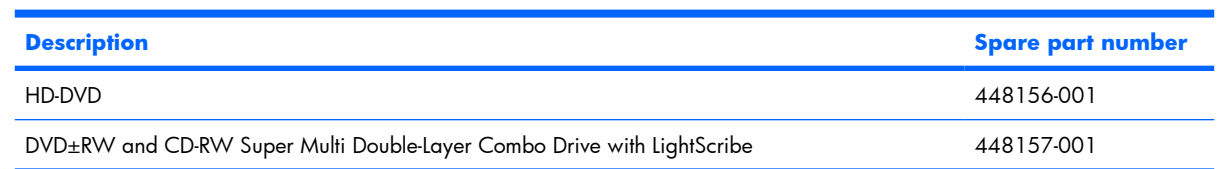

Before removing the optical drive, follow these steps:

- **1.** Shut down the computer. If you are unsure whether the computer is off or in Hibernation, turn the computer on, and then shut it down through the operating system.
- **2.** Disconnect all external devices connected to the computer.
- **3.** Disconnect the power from the computer by first unplugging the power cord from the AC outlet and then unplugging the AC adapter from the computer.
- **4.** Remove the battery (see **Battery on page 38**).

Remove the optical drive:

- **1.** Position the computer with right side toward you.
- **2.** Remove the Phillips PM2.5×8.0 screw **(1)** that secures the optical drive to the computer.
- **3.** Insert a flat-bladed screwdriver or similar tool into the optical drive tab access **(2)** and press the tab to the left to release the optical drive from the computer.
- **4.** Remove the optical drive **(3)**.

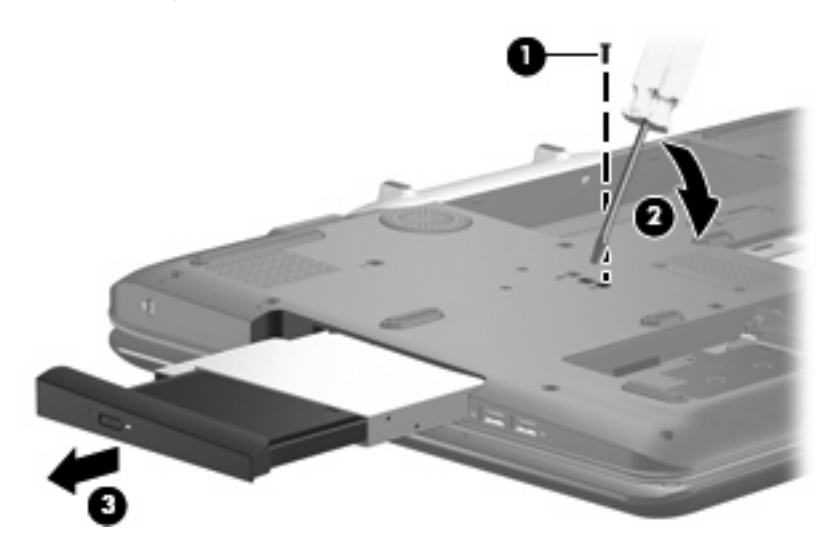

- **5.** If it is necessary to replace the optical drive bracket, position the optical drive with the optical drive bracket toward you.
- **6.** Remove the two Phillips PM2.0×3.0 screws **(1)** that secure the optical drive bracket to the optical drive.

**7.** Remove the optical drive bracket **(2)**.

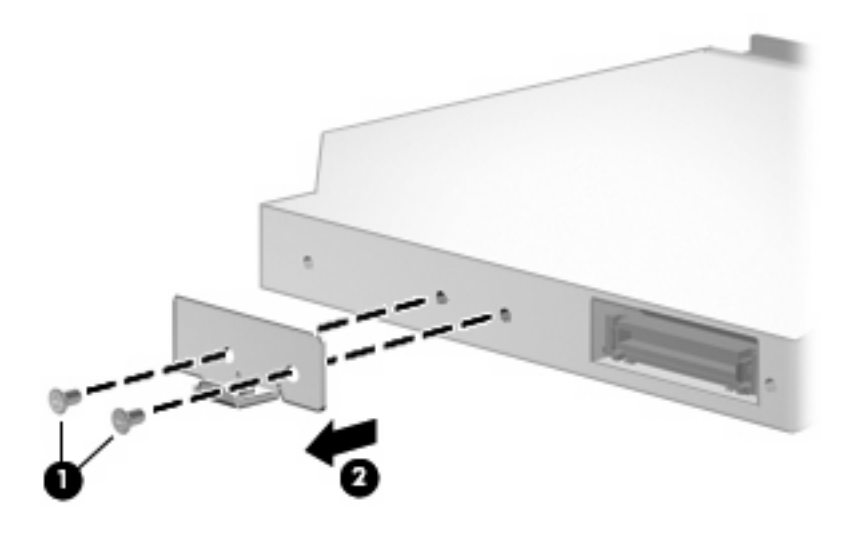

Reverse the above procedure to reassemble and install the optical drive.

# **Keyboard**

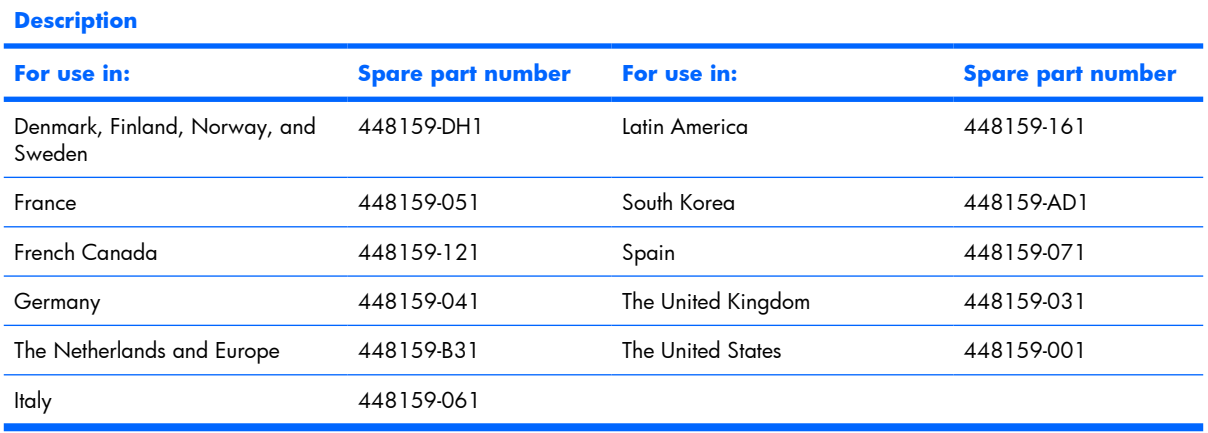

Before removing the keyboard, follow these steps:

- **1.** Shut down the computer. If you are unsure whether the computer is off or in Hibernation, turn the computer on, and then shut it down through the operating system.
- **2.** Disconnect all external devices connected to the computer.
- **3.** Disconnect the power from the computer by first unplugging the power cord from the AC outlet and then unplugging the AC adapter from the computer.
- **4.** Remove the battery (see **Battery on page 38**).
- **5.** Remove the hard drives (see Hard drive on page 45).

Remove the keyboard:

- **1.** Position the computer with the front toward you.
- **2.** Remove the three Phillips PM2.5×8.0 screws **(1)** and the four Phillips PM2.5×5.0 screws **(2)** that secure the keyboard to the computer.

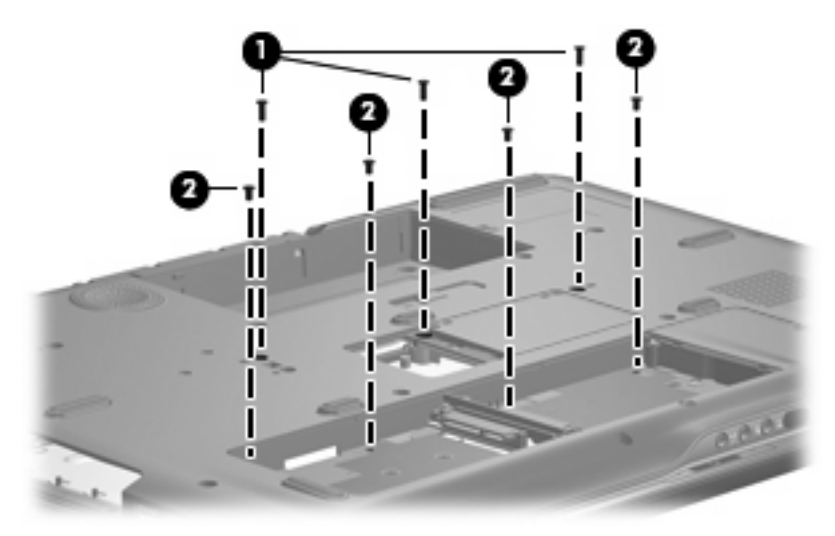

**3.** Turn the computer display-side up, with the front toward you.

- **4.** Open the computer as far as possible.
- **5.** Lift the front edge of the keyboard **(1)** until it rests at an angle.
- **6.** Slide the keyboard **(2)** forward until the tabs on the rear edge of the keyboard disengage from the slots in the top cover.
- **7.** Rotate the rear edge of the keyboard **(3)** forward until it rests upside down on the palm rest.

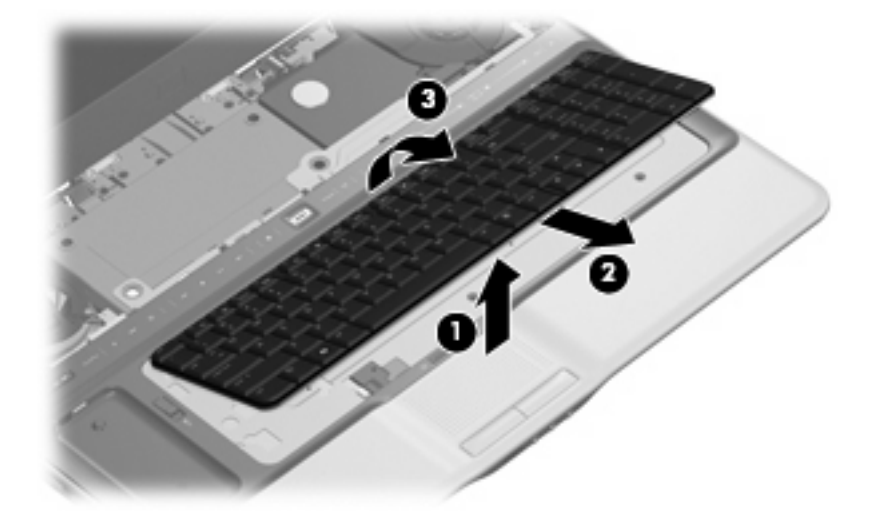

**8.** Release the zero insertion force (ZIF) connector **(1)** to which the keyboard cable is attached and disconnect the keyboard cable **(2)**.

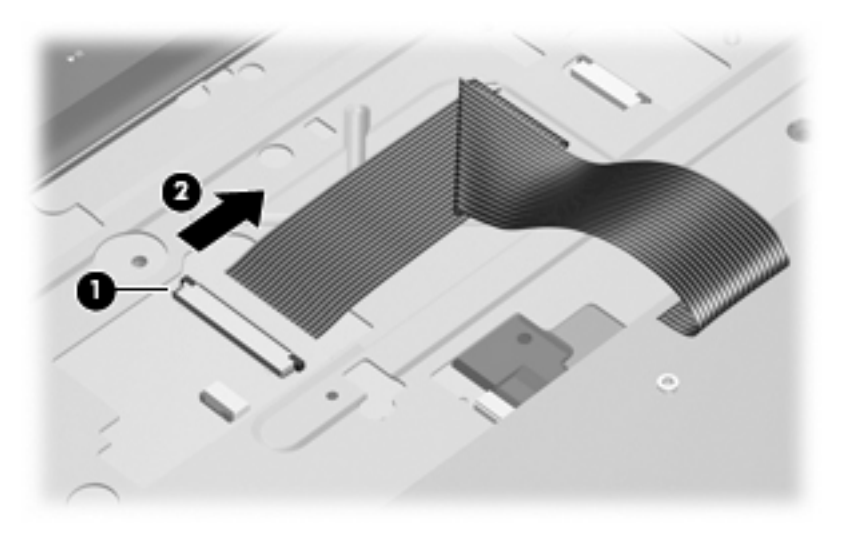

**9.** Remove the keyboard.

Reverse this procedure to install the keyboard.

### **Hinge cover**

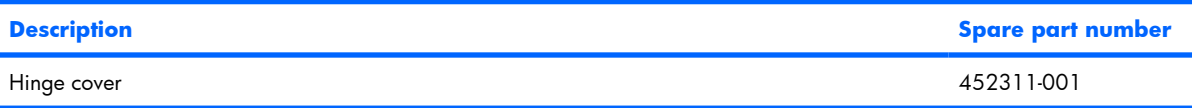

Before removing the hinge cover, follow these steps:

- **1.** Shut down the computer. If you are unsure whether the computer is off or in Hibernation, turn the computer on, and then shut it down through the operating system.
- **2.** Disconnect all external devices connected to the computer.
- **3.** Disconnect the power from the computer by first unplugging the power cord from the AC outlet and then unplugging the AC adapter from the computer.
- **4.** Remove the battery (see **Battery on page 38**).

Remove the hinge cover:

- **1.** Position the computer with the rear panel toward you.
- **2.** Remove the four gray rubber screw covers **(1)** and **(2)** from the hinge cover. The screw covers come in two different sizes and are available in the Rubber Feet Kit, spare part number 452320-001.
- **3.** Remove the four Phillips PM3.0×8.0 screws **(3)** that secure the hinge cover to the computer.
- **4.** Remove the hinge cover **(4)** by pulling it away from the computer.

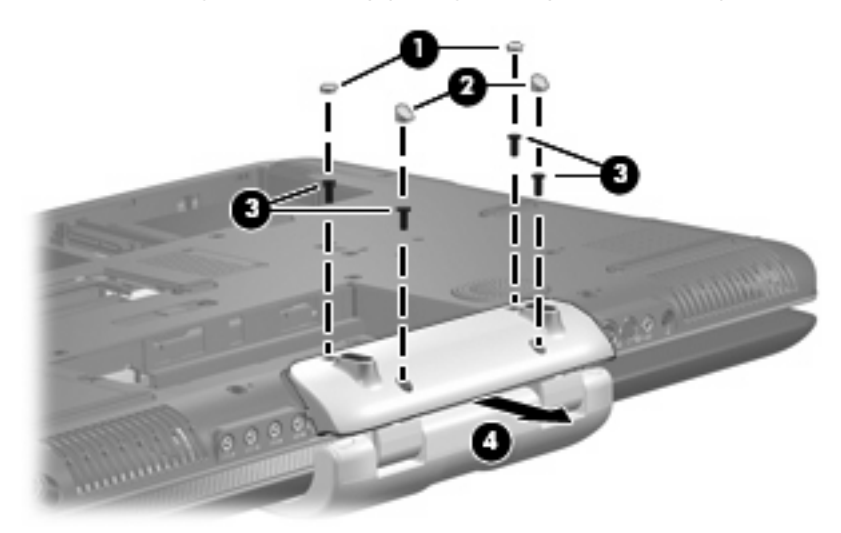

Reverse this procedure to install the hinge cover.

#### **Rear cover**

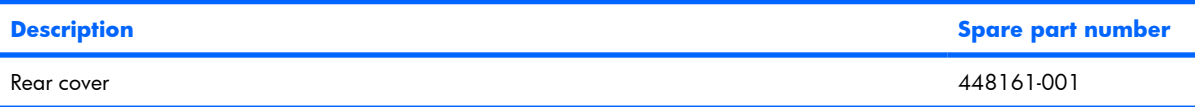

Before removing the rear cover, follow these steps:

- **1.** Shut down the computer. If you are unsure whether the computer is off or in Hibernation, turn the computer on, and then shut it down through the operating system.
- **2.** Disconnect all external devices connected to the computer.
- **3.** Disconnect the power from the computer by first unplugging the power cord from the AC outlet and then unplugging the AC adapter from the computer.
- **4.** Remove the battery (see Battery on page 38).
- **5.** Remove the hinge cover (see *Hinge cover on page 56*).

Remove the rear cover:

- **1.** Position the computer with the front toward you.
- **2.** Remove the seven Phillips PM2.5×8.0 screws **(1)** that secure the rear cover to the computer.
- **3.** Remove the Mylar screw cover **(2)** in the optical drive bay. This screw cover is available in the Rubber Feet Kit, spare part number 452320-001.
- **4.** Remove the Phillips PM2.5×4.0 screw **(3)** that secures the rear cover to the computer.

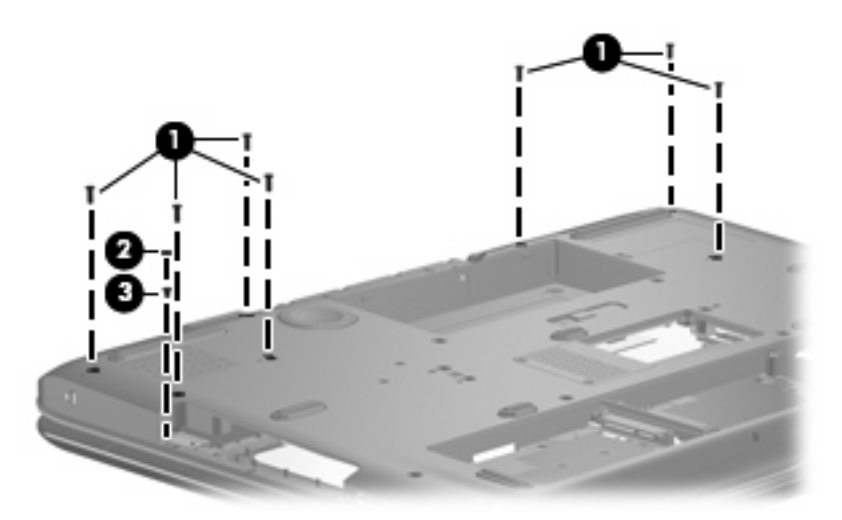

**5.** Remove the four Phillips PM3.0×12.0 screws **(1)** that secure the rear cover to the computer.

**6.** Remove the four Phillips PM2.5×4.0 broad-head screws **(2)** that secure the rear cover to the computer.

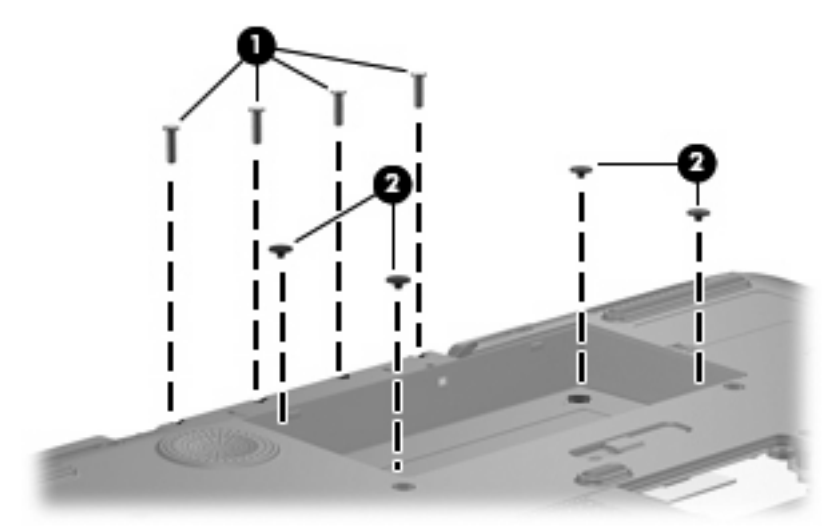

- **7.** Turn the computer right-side up, with the front toward you.
- **8.** Open the computer as far as possible.
- **9.** Remove the rear cover.

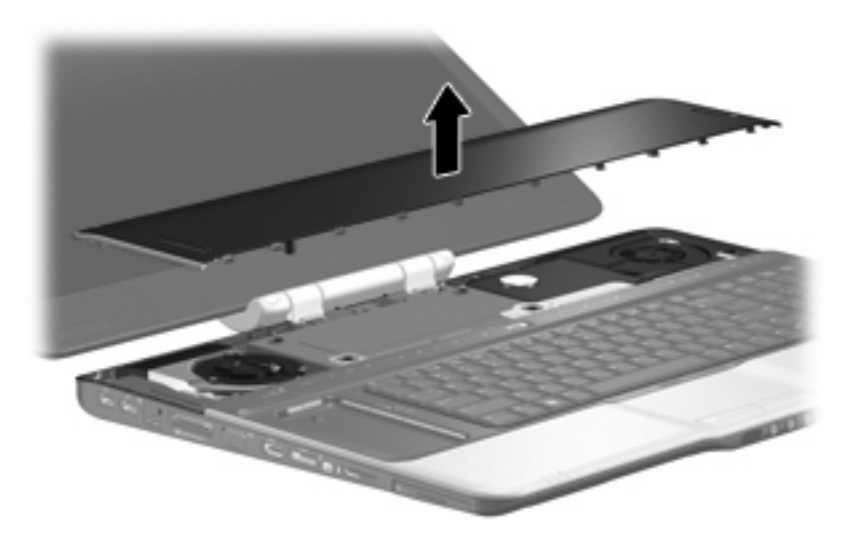

Reverse this procedure to install the rear cover.

### **Top cover**

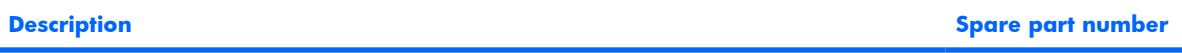

Top cover (includes TouchPad board cable and TouchPad button cable, and LED boards and cables) 448174-001

Before removing the top cover, follow these steps:

- **1.** Shut down the computer. If you are unsure whether the computer is off or in Hibernation, turn the computer on, and then shut it down through the operating system.
- **2.** Disconnect all external devices connected to the computer.
- **3.** Disconnect the power from the computer by first unplugging the power cord from the AC outlet and then unplugging the AC adapter from the computer.
- **4.** Remove the battery (see Battery on page 38).
- **5.** Remove the following components:
	- **a.** Hard drive (see Hard drive on page 45)
	- **b.** Optical drive (see **Optical drive on page 52**)
	- **c.** Keyboard (see Keyboard on page 54)
	- **d.** Hinge cover (see Hinge cover on page 56)
	- **e.** Rear cover (see **Rear cover on page 57**)

Remove the top cover:

- **1.** Turn the computer upside down, with the front toward you.
- **2.** Remove the two Mylar screw covers **(1)** in the optical drive bay. These screw covers are available in the Rubber Feet Kit, spare part number 452320-001.
- **3.** Remove the two Phillips PM2.5×4.0 screws **(2)** and the ten Phillips PM2.5×8.0 screws **(3)** that secure the top cover to the computer.

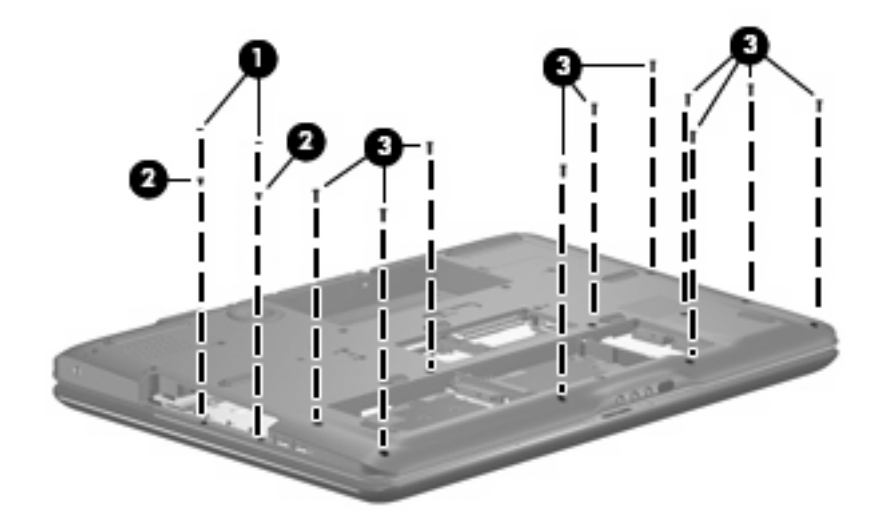

**4.** Remove the four Phillips PM2.5×5.0 screws **(1)** and the two Phillips PM2.5×11.0 screws **(2)** that secure the top cover to the computer.

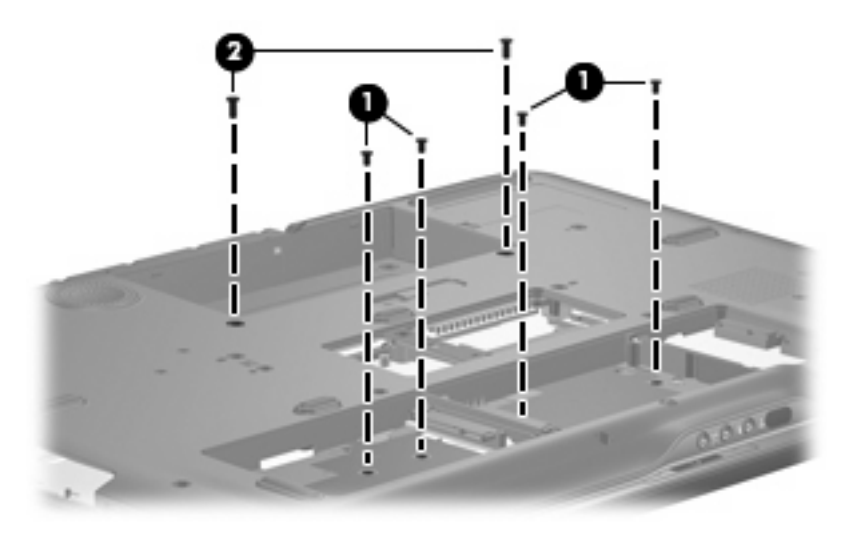

- **5.** Turn the computer right-side up, with the front toward you.
- **6.** Open the computer as far as possible.
- **7.** Disconnect the following cables:
	- **(1)** Fingerprint reader board cable
	- **(2)** LED board cable
	- **(3)** TouchPad board cable
	- **(4)** TouchPad on/off board cable

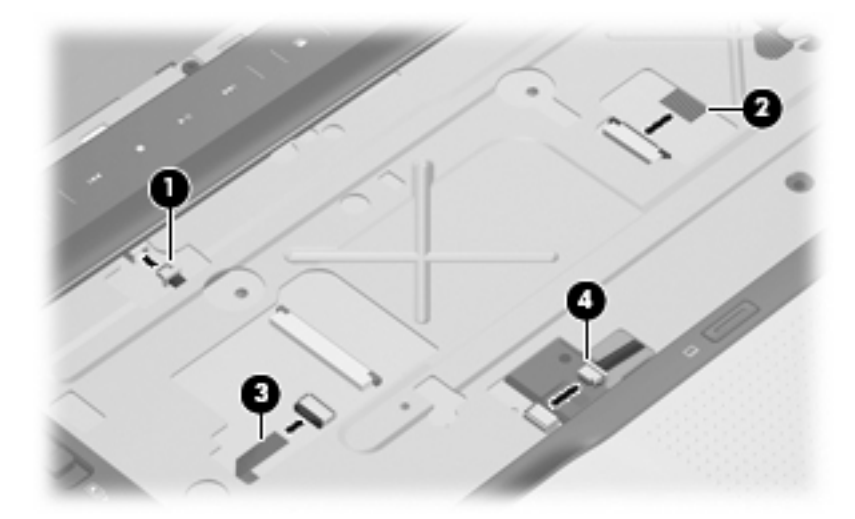

**8.** Remove the two Phillips PM2.5×5.0 screws **(1)** that secure the top cover to the computer.

**9.** Lift the rear edge of the top cover **(2)** until the top cover disengages from the computer.

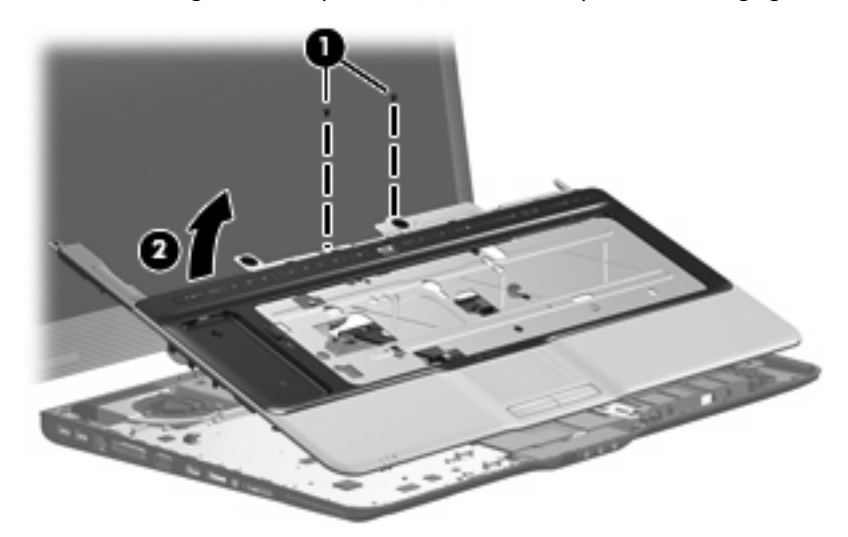

**10.** Remove the top cover.

Reverse this procedure to install the top cover.

### **Fingerprint reader board**

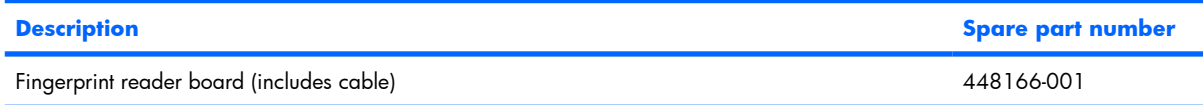

Before removing the fingerprint reader board, follow these steps:

- **1.** Shut down the computer. If you are unsure whether the computer is off or in Hibernation, turn the computer on, and then shut it down through the operating system.
- **2.** Disconnect all external devices connected to the computer.
- **3.** Disconnect the power from the computer by first unplugging the power cord from the AC outlet and then unplugging the AC adapter from the computer.
- **4.** Remove the battery (see **Battery on page 38**).
- **5.** Remove the following components:
	- **a.** Hard drive (see Hard drive on page 45)
	- **b.** Optical drive (see Optical drive on page 52)
	- **c.** Keyboard (see Keyboard on page 54)
	- **d.** Hinge cover (see Hinge cover on page 56)
	- **e.** Rear cover (see **Rear cover on page 57**)
	- **f.** Top cover (see Top cover on page 59)

Remove the fingerprint reader board:

- **1.** Turn the top cover upside down, with the front toward you.
- **2.** Remove the two silver Phillips PM2.0×4.0 screws **(1)** that secure the fingerprint reader board and bracket to the top cover.
- **3.** Remove the fingerprint reader board bracket **(2)** and fingerprint reader board **(3)**.

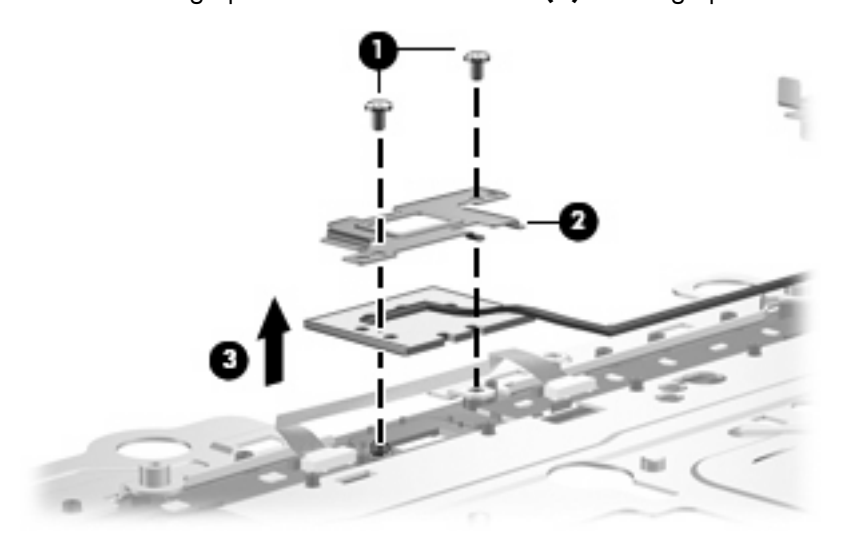

Reverse this procedure to install the fingerprint reader board.

## **TouchPad on/off board**

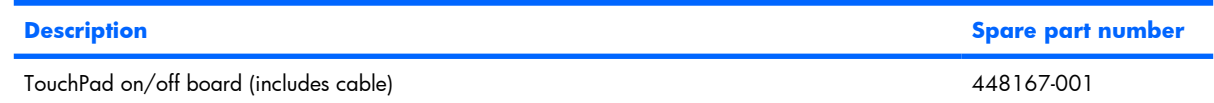

Before removing the TouchPad on/off board, follow these steps:

- **1.** Shut down the computer. If you are unsure whether the computer is off or in Hibernation, turn the computer on, and then shut it down through the operating system.
- **2.** Disconnect all external devices connected to the computer.
- **3.** Disconnect the power from the computer by first unplugging the power cord from the AC outlet and then unplugging the AC adapter from the computer.
- **4.** Remove the battery (see **Battery on page 38**).
- **5.** Remove the following components:
	- **a.** Hard drive (see Hard drive on page 45)
	- **b.** Optical drive (see **Optical drive on page 52**)
	- **c.** Keyboard (see Keyboard on page 54)
	- **d.** Hinge cover (see Hinge cover on page 56)
- **e.** Rear cover (see Rear cover on page 57)
- **f.** Top cover (see Top cover on page 59)

Remove the TouchPad on/off board:

- **1.** Turn the top cover upside down, with the front toward you.
- **2.** Remove the two silver Phillips PM2.0×4.0 screws **(1)** that secure the TouchPad on/off board to the top cover.
- **3.** Remove the TouchPad on/off board **(2)**.

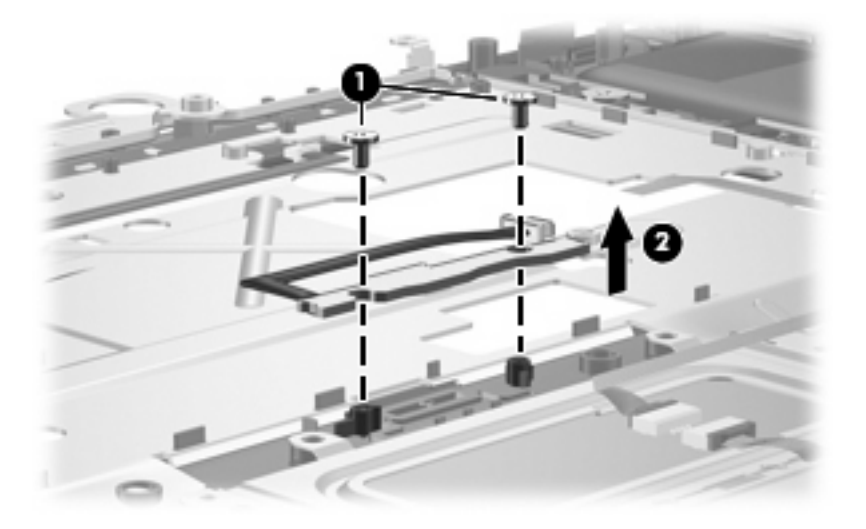

Reverse this procedure to install the TouchPad on/off board.

# **Display assembly**

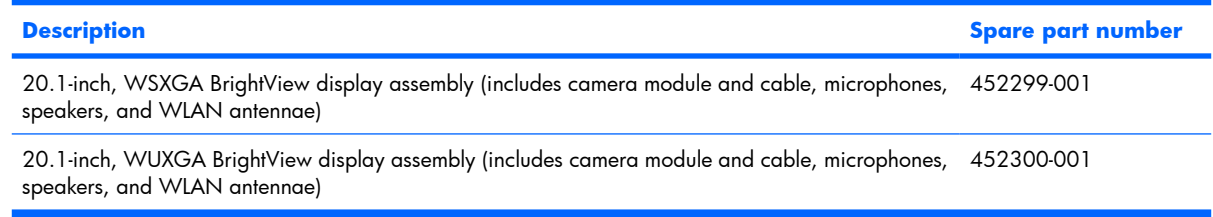

Before removing the display assembly, follow these steps:

- **1.** Shut down the computer. If you are unsure whether the computer is off or in Hibernation, turn the computer on, and then shut it down through the operating system.
- **2.** Disconnect all external devices connected to the computer.
- **3.** Disconnect the power from the computer by first unplugging the power cord from the AC outlet and then unplugging the AC adapter from the computer.
- **4.** Remove the battery (see **Battery on page 38**).
- **5.** Disconnect the WLAN module antenna cables from the WLAN module (see WLAN module on page 47).
- **6.** Remove the following components:
	- **a.** Hard drive (see Hard drive on page 45)
	- **b.** Optical drive (see Optical drive on page 52)
	- **c.** Keyboard (see Keyboard on page 54)
	- **d.** Hinge cover (see Hinge cover on page 56)
	- **e.** Rear cover (see Rear cover on page 57)
	- **f.** Top cover (see Top cover on page 59)

Remove the display assembly:

**1.** Close the computer and turn it upside down, with the front toward you.
**2.** Remove the six Phillips PM3.0×8.0 screws that secure the display assembly to the computer.

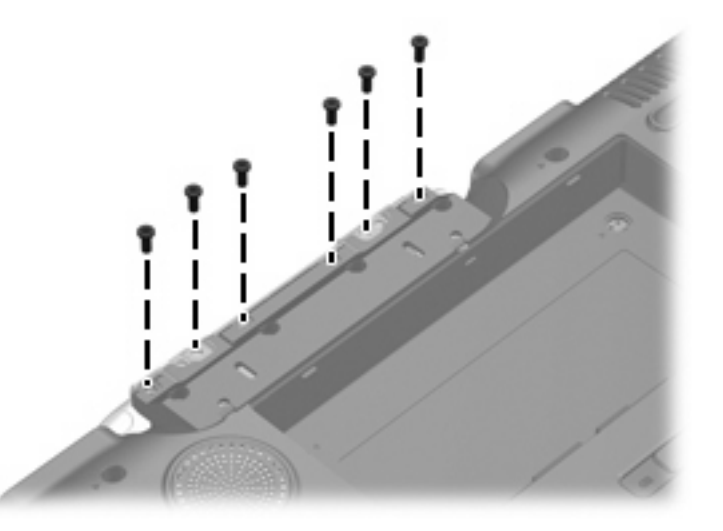

- **3.** Turn the computer display-side up, with the front toward you.
- **4.** Open the computer to an upright position.
- **5.** Disconnect the following cable connectors:
	- **(1)** Display panel cable
	- **(2)** Camera module cable
	- **(3)** Speaker cable
	- **(4)** Microphone cable
	- **NOTE:** The speaker cables are black and red and share a single connector. The microphone cables are gray and white and share a single connector. Be sure that these connectors are correctly reconnected when installing the display assembly.

**6.** Remove the WLAN antenna cables **(5)** from the opening in the system board.

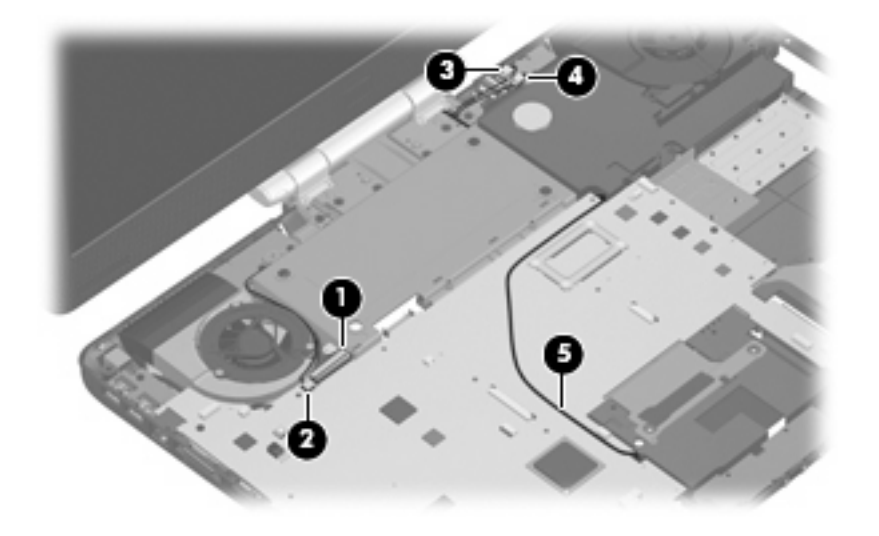

- $\triangle$  **CAUTION:** The display assembly will be unsupported when the following screws are removed. To prevent damage to the display assembly, support the display assembly before removing the screws.
- **7.** Remove the six Phillips PM3.0×8.0 screws **(1)** that secure the display assembly to the computer.
- **8.** Remove the display assembly **(2)**.

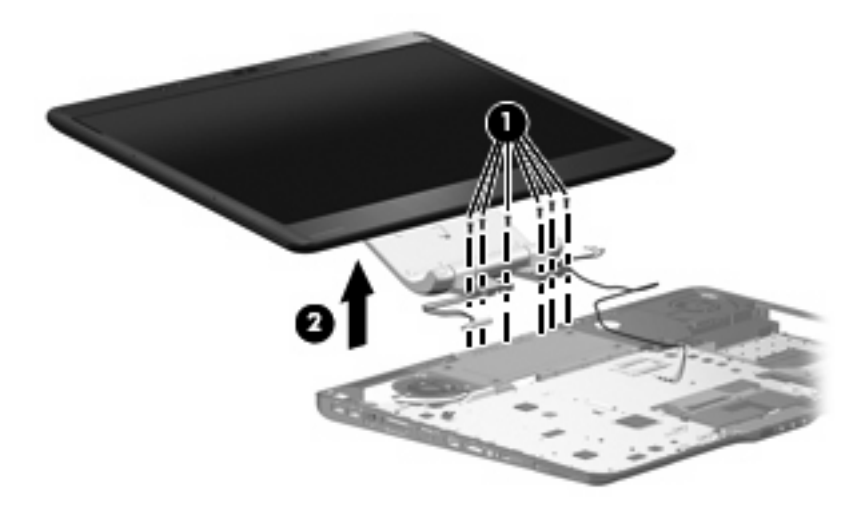

**NOTE:** If it is necessary to replace any of the display assembly internal components, see Display assembly internal components on page 40 for display bezel removal information.

Reverse this procedure to install the display assembly.

# **Audio/infrared board**

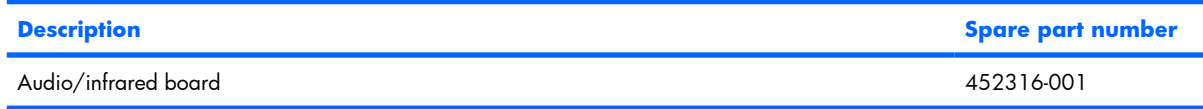

Before removing the audio/infrared board, follow these steps:

- **1.** Shut down the computer. If you are unsure whether the computer is off or in Hibernation, turn the computer on, and then shut it down through the operating system.
- **2.** Disconnect all external devices connected to the computer.
- **3.** Disconnect the power from the computer by first unplugging the power cord from the AC outlet and then unplugging the AC adapter from the computer.
- **4.** Remove the battery (see Battery on page 38).
- **5.** Remove the following components:
	- **a.** Hard drive (see Hard drive on page 45)
	- **b.** Optical drive (see Optical drive on page 52)
	- **c.** Keyboard (see Keyboard on page 54)
	- **d.** Hinge cover (see Hinge cover on page 56)
	- **e.** Rear cover (see Rear cover on page 57)
	- **f.** Top cover (see Top cover on page 59)

Remove the audio/infrared board:

- **1.** Disconnect the audio/infrared board cable **(1)** from the system board.
- **2.** Remove the two Phillips PM2.5×5.0 screws **(2)** that secure the audio/infrared board to the computer.
- **3.** Remove the audio/infrared board **(3)** from the base enclosure.

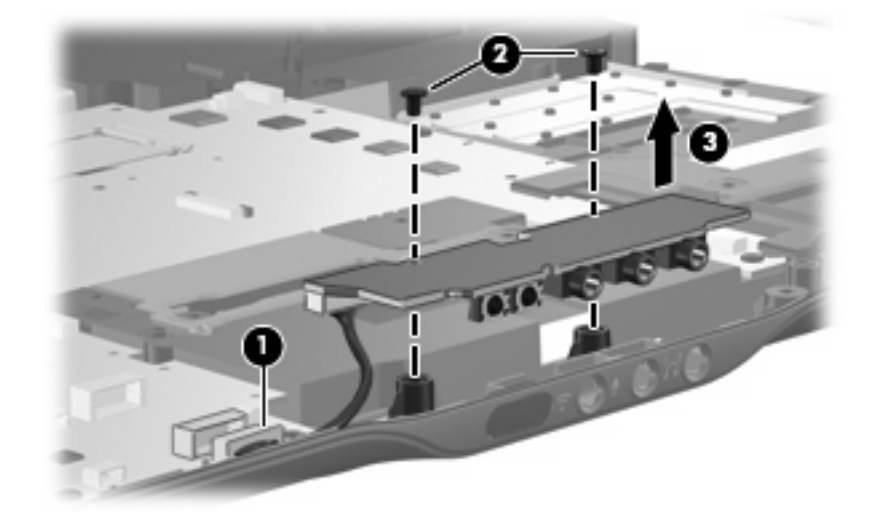

Reverse this procedure to install the audio/infrared board.

### **Bluetooth module**

**NOTE:** The Bluetooth module spare part kit does not include a Bluetooth module cable. The Bluetooth module cable is available in the Cable Kit, spare part number 448169-001.

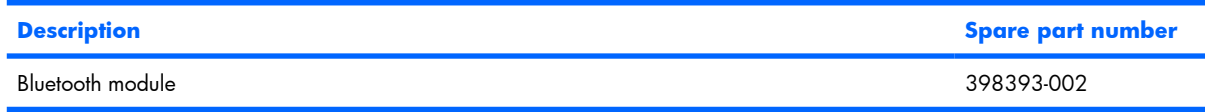

Before removing the Bluetooth module, follow these steps:

- **1.** Shut down the computer. If you are unsure whether the computer is off or in Hibernation, turn the computer on, and then shut it down through the operating system.
- **2.** Disconnect all external devices connected to the computer.
- **3.** Disconnect the power from the computer by first unplugging the power cord from the AC outlet and then unplugging the AC adapter from the computer.
- **4.** Remove the battery (see **Battery on page 38**).
- **5.** Remove the following components:
	- **a.** Hard drive (see Hard drive on page 45)
	- **b.** Optical drive (see Optical drive on page 52)
	- **c.** Keyboard (see Keyboard on page 54)
	- **d.** Hinge cover (see Hinge cover on page 56)
	- **e.** Rear cover (see Rear cover on page 57)
	- **f.** Top cover (see Top cover on page 59)

Remove the Bluetooth module:

- **1.** Disconnect the Bluetooth module cable **(1)** from the system board.
- **2.** Remove the two silver Phillips PM2.0×4.0 screws **(2)** that secure the Bluetooth module to the computer.

**3.** Remove the Bluetooth module **(3)** from the base enclosure.

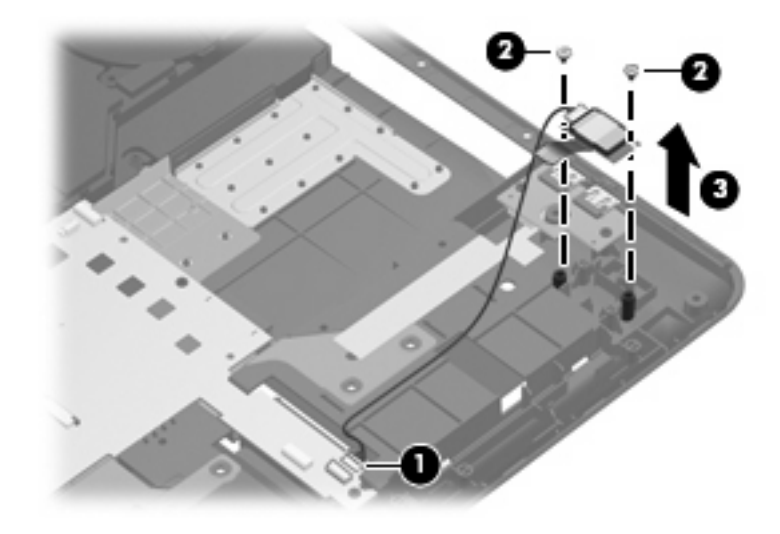

Reverse this procedure to install the Bluetooth module.

### **Front USB board**

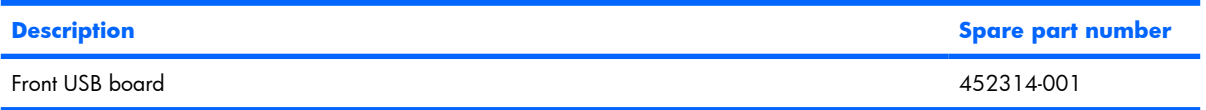

Before removing the front USB board, follow these steps:

- **1.** Shut down the computer. If you are unsure whether the computer is off or in Hibernation, turn the computer on, and then shut it down through the operating system.
- **2.** Disconnect all external devices connected to the computer.
- **3.** Disconnect the power from the computer by first unplugging the power cord from the AC outlet and then unplugging the AC adapter from the computer.
- **4.** Remove the battery (see **Battery on page 38**).
- **5.** Remove the following components:
	- **a.** Hard drive (see Hard drive on page 45)
	- **b.** Optical drive (see Optical drive on page 52)
	- **c.** Keyboard (see Keyboard on page 54)
	- **d.** Hinge cover (see Hinge cover on page 56)
	- **e.** Rear cover (see **Rear cover on page 57**)
	- **f.** Top cover (see Top cover on page 59)

Remove the front USB board:

- **1.** Disconnect the front USB board cable **(1)** from the system board.
- **2.** Remove the two Phillips PM2.5×4.0 screws **(2)** that secure front USB board the to the computer.
- **3.** Remove the front USB board **(3)**.

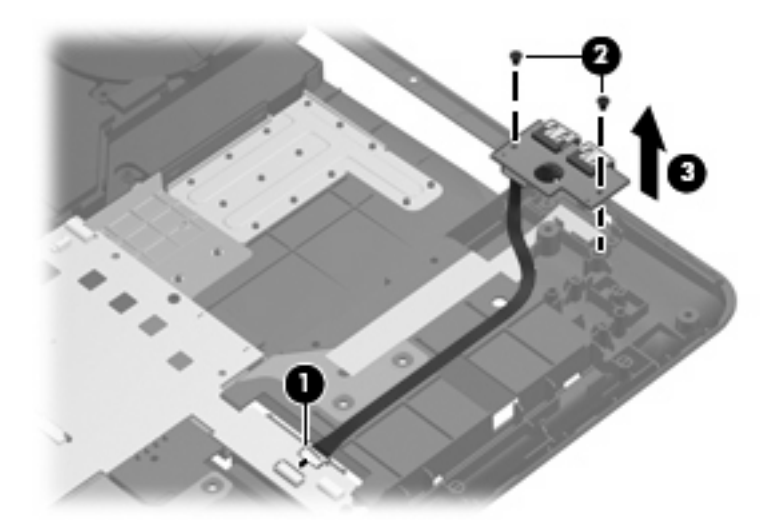

Reverse this procedure to install the front USB board.

#### **Power connector LED board**

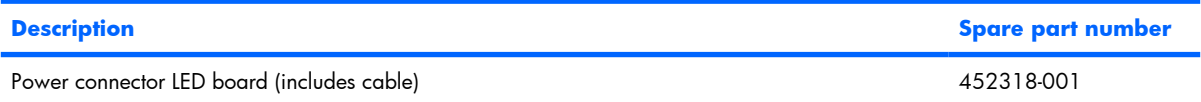

Before removing the power connector LED board, follow these steps:

- **1.** Shut down the computer. If you are unsure whether the computer is off or in Hibernation, turn the computer on, and then shut it down through the operating system.
- **2.** Disconnect all external devices connected to the computer.
- **3.** Disconnect the power from the computer by first unplugging the power cord from the AC outlet and then unplugging the AC adapter from the computer.
- **4.** Remove the battery (see Battery on page 38).
- **5.** Remove the following components:
	- **a.** Hard drive (see Hard drive on page 45)
	- **b.** Optical drive (see Optical drive on page 52)
	- **c.** Keyboard (see Keyboard on page 54)
	- **d.** Hinge cover (see **Hinge cover on page 56**)
- **e.** Rear cover (see **Rear cover on page 57**)
- **f.** Top cover (see Top cover on page 59)

Remove the power connector LED board:

- **1.** Disconnect the power connector LED board **(1)** from the system board.
- **2.** Remove the power connector LED board **(2)**.

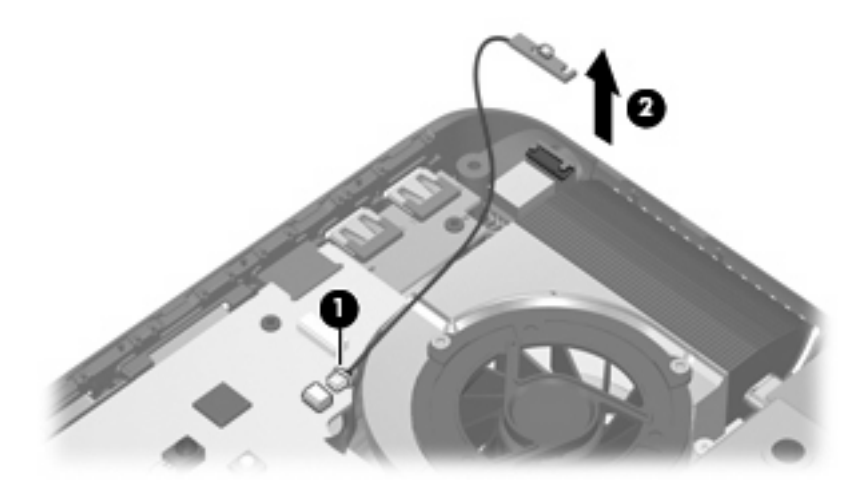

Reverse this procedure to install the power connector LED board.

# **Rear USB board**

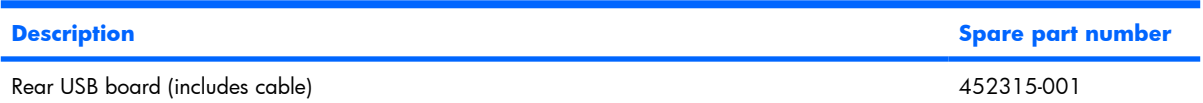

Before removing the rear USB board, follow these steps:

- **1.** Shut down the computer. If you are unsure whether the computer is off or in Hibernation, turn the computer on, and then shut it down through the operating system.
- **2.** Disconnect all external devices connected to the computer.
- **3.** Disconnect the power from the computer by first unplugging the power cord from the AC outlet and then unplugging the AC adapter from the computer.
- **4.** Remove the battery (see Battery on page 38).
- **5.** Remove the following components:
	- **a.** Hard drive (see Hard drive on page 45)
	- **b.** Optical drive (see Optical drive on page 52)
	- **c.** Keyboard (see Keyboard on page 54)
	- **d.** Hinge cover (see Hinge cover on page 56)
- **e.** Rear cover (see Rear cover on page 57)
- **f.** Top cover (see Top cover on page 59)

Remove the rear USB board:

- **1.** Disconnect the rear USB board cable **(1)** from the system board.
- **2.** Remove the Phillips PM2.5×4.0 screw **(2)** that secures rear USB board the to the computer.
- **3.** Remove the rear USB board **(3)**.

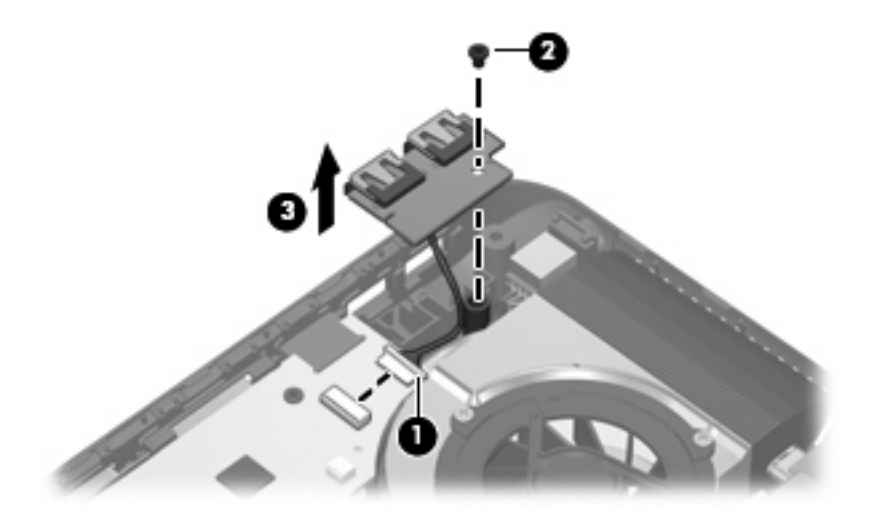

Reverse this procedure to install the rear USB board.

### **Subwoofer**

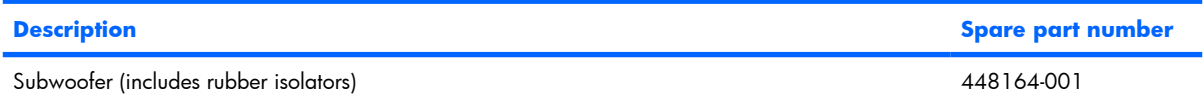

Before removing the subwoofer, follow these steps:

- **1.** Shut down the computer. If you are unsure whether the computer is off or in Hibernation, turn the computer on, and then shut it down through the operating system.
- **2.** Disconnect all external devices connected to the computer.
- **3.** Disconnect the power from the computer by first unplugging the power cord from the AC outlet and then unplugging the AC adapter from the computer.
- **4.** Remove the battery (see Battery on page 38).
- **5.** Remove the following components:
	- **a.** Hard drive (see Hard drive on page 45)
	- **b.** Optical drive (see Optical drive on page 52)
	- **c.** Keyboard (see Keyboard on page 54)
- **d.** Hinge cover (see Hinge cover on page 56)
- **e.** Rear cover (see **Rear cover on page 57**)
- **f.** Top cover (see Top cover on page 59)

Remove the subwoofer:

- **1.** Disconnect the subwoofer cable **(1)** from the system board.
- **2.** Remove the three Phillips PM2.5×8.0 screws **(2)** that secure subwoofer the to the base enclosure.
- **3.** Remove the subwoofer **(3)**.
- $\triangle$  **CAUTION:** When installing the subwoofer, do not overtighten the screws. Overtightening the subwoofer screws can result in damage to the subwoofer grommets **(4)**, which can cause a decrease in the subwoofer performance.

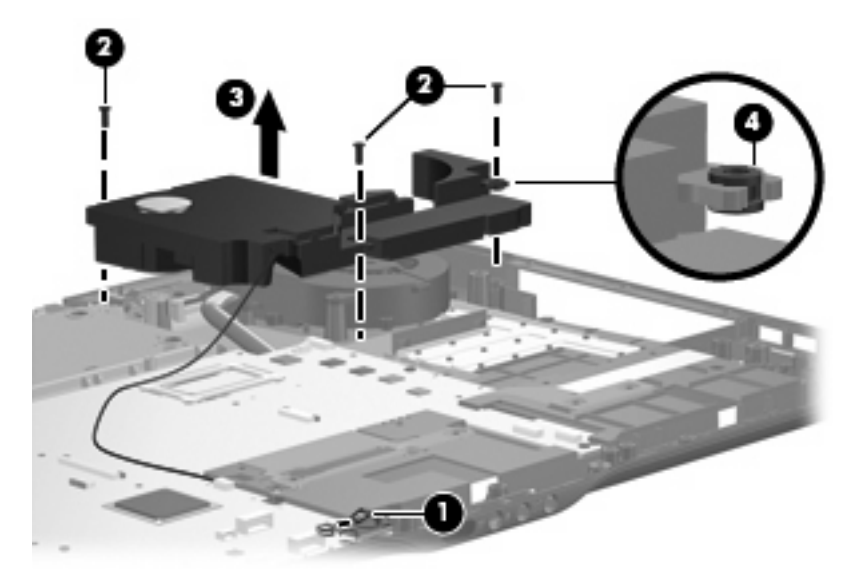

Reverse this procedure to install the subwoofer.

#### **Video connector board**

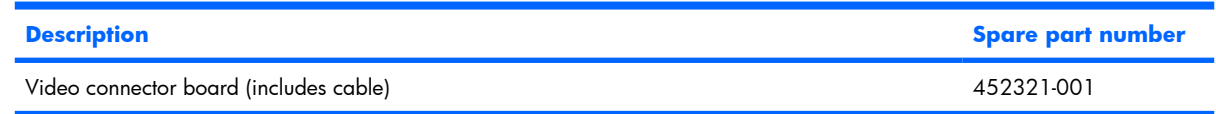

Before removing the audio connector board, follow these steps:

- **1.** Shut down the computer. If you are unsure whether the computer is off or in Hibernation, turn the computer on, and then shut it down through the operating system.
- **2.** Disconnect all external devices connected to the computer.
- **3.** Disconnect the power from the computer by first unplugging the power cord from the AC outlet and then unplugging the AC adapter from the computer.
- **4.** Remove the battery (see Battery on page 38).
- **5.** Remove the following components:
	- **a.** Hard drive (see **Hard drive on page 45**)
	- **b.** Optical drive (see Optical drive on page 52)
	- **c.** Keyboard (see Keyboard on page 54)
	- **d.** Hinge cover (see Hinge cover on page 56)
	- **e.** Rear cover (see Rear cover on page 57)
	- **f.** Top cover (see Top cover on page 59)
	- **g.** Subwoofer (see Subwoofer on page 72)

Remove the video connector board:

- **1.** Disconnect the video connector board cable **(1)** from the system board.
- **2.** Remove the Phillips PM2.5×4.0 screw **(2)** that secures the video connector board to the base enclosure.
- **3.** Route the video connector board cable under the processor heat sink pipe **(3)**.
- **4.** Remove the video connector board **(4)** from the base enclosure.

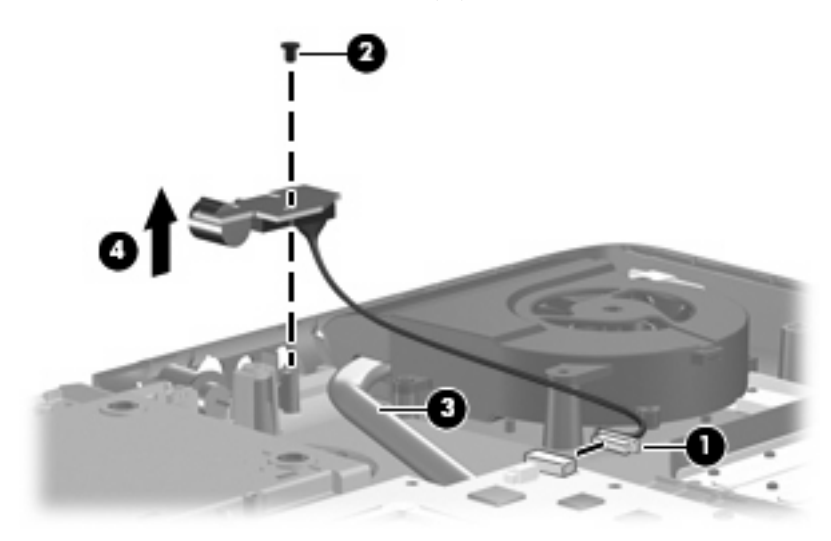

Reverse this procedure to install the video connector board.

## **Processor fan**

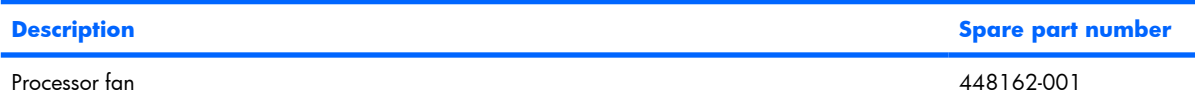

**B**<sup> $\bullet$ </sup> **NOTE:** To properly ventilate the computer, allow at least a 7.6-cm (3-inch) clearance on the left and right sides and rear panel of the computer. The computer uses two electric fans for ventilation. The fans are controlled by a temperature sensor and are designed to turn on automatically when high temperature conditions exist. These conditions are affected by high external temperatures, system power consumption, power management/battery conservation configurations, battery fast charging, and software requirements. Exhaust air is displaced through the ventilation grills located on the computer rear panel.

Before removing the processor fan, follow these steps:

- **1.** Shut down the computer. If you are unsure whether the computer is off or in Hibernation, turn the computer on, and then shut it down through the operating system.
- **2.** Disconnect all external devices connected to the computer.
- **3.** Disconnect the power from the computer by first unplugging the power cord from the AC outlet and then unplugging the AC adapter from the computer.
- **4.** Remove the battery (see Battery on page 38).
- **5.** Remove the following components:
	- **a.** Hard drive (see Hard drive on page 45)
	- **b.** Optical drive (see Optical drive on page 52)
	- **c.** Keyboard (see Keyboard on page 54)
	- **d.** Hinge cover (see Hinge cover on page 56)
	- **e.** Rear cover (see Rear cover on page 57)
	- **f.** Top cover (see Top cover on page 59)
	- **g.** Subwoofer (see Subwoofer on page 72)

Remove the processor fan:

- **1.** Disconnect the processor fan cable **(1)** from the system board.
- **2.** Remove the two Phillips PM2.5×8.0 screws **(2)** that secure the processor fan to the base enclosure.

**3.** Remove the processor fan **(3)**.

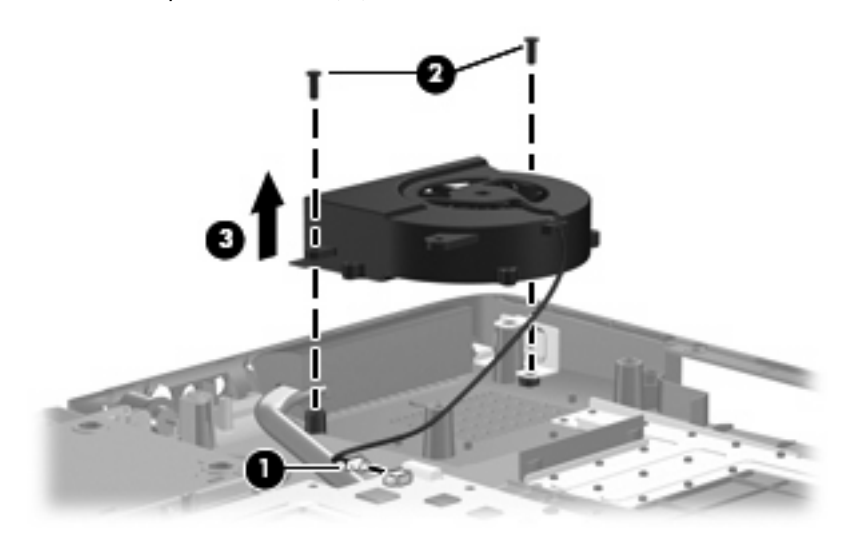

Reverse this procedure to install the processor fan.

# **System board**

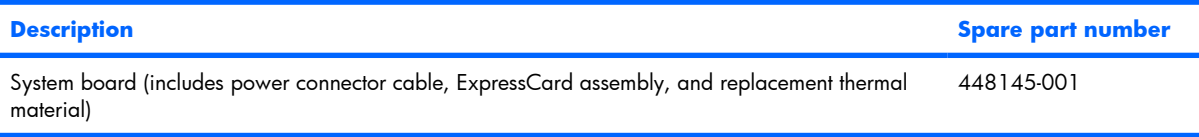

Before removing the system board, follow these steps:

- **1.** Shut down the computer. If you are unsure whether the computer is off or in Hibernation, turn the computer on, and then shut it down through the operating system.
- **2.** Disconnect all external devices connected to the computer.
- **3.** Disconnect the power from the computer by first unplugging the power cord from the AC outlet and then unplugging the AC adapter from the computer.
- **4.** Remove the battery (see Battery on page 38).
- **5.** Remove the following components:
	- **a.** Hard drive (see Hard drive on page 45)
	- **b.** Optical drive (see Optical drive on page 52)
	- **c.** Keyboard (see Keyboard on page 54)
	- **d.** Hinge cover (see Hinge cover on page 56)
	- **e.** Rear cover (see **Rear cover on page 57**)
	- **f.** Top cover (see Top cover on page 59)
	- **g.** Subwoofer (see Subwoofer on page 72)
	- **h.** Processor fan (see Processor fan on page 75)

When replacing the system board, be sure that the following components are removed from the defective system board and installed on the replacement system board:

- Memory module (see Memory module on page 50)
- RTC battery (see RTC battery on page 81)
- WLAN module (see WLAN module on page 47)

Remove the system board:

- **1.** Remove the power connector **(1)** from the clip built into the base enclosure.
- **2.** Disconnect the rear USB board cable **(2)** and the power connector LED board cable **(3)** from the system board.

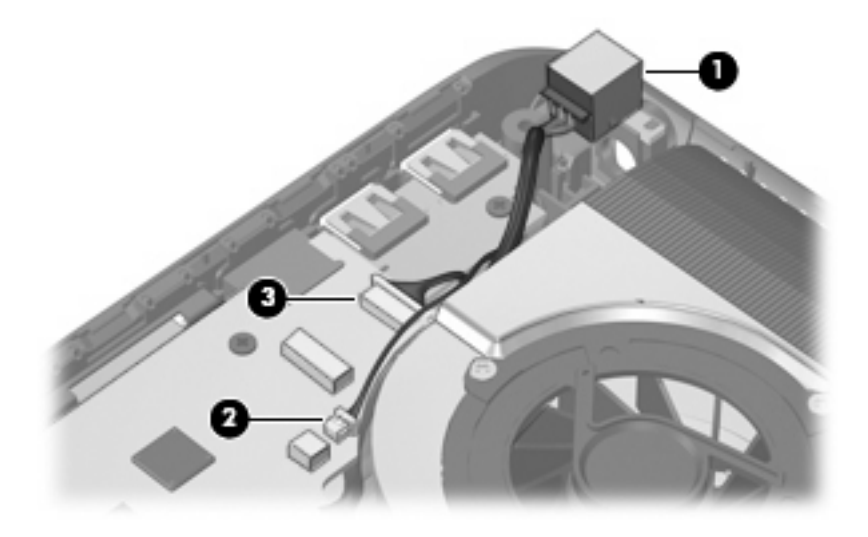

- **3.** Disconnect the following cable connectors from the system board:
	- **(1)** Speaker cable
	- **(2)** Microphone cable
	- **(3)** Audio/infrared board cable
	- **(4)** Subwoofer cable
	- **(5)** Audio connector board cable

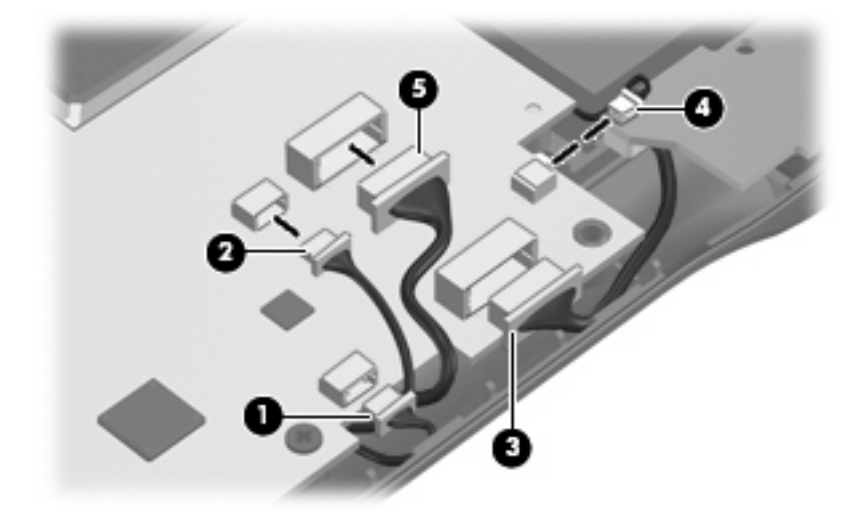

- **4.** Disconnect the following cables from the system board:
	- **(1)** Bluetooth module cable
	- **(2)** Front USB board cable
	- **(3)** Processor fan cable
	- **(4)** Composite video connector board cable

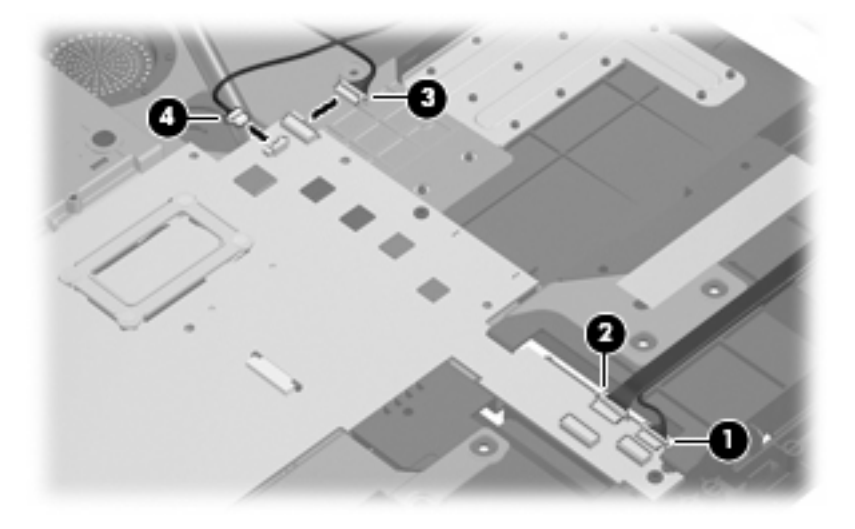

**5.** Remove the two SM1.5×9.0 screws **(1)** on each side of the expansion port 3 connector.

- **6.** Remove the four Phillips PM2.5×4.0 screws **(2)** that secure the system board to the base enclosure.
- **7.** Loosen the captive Phillips PM2.5×14.0 screw **(3)** that secures the video heat sink and system board to the base enclosure.

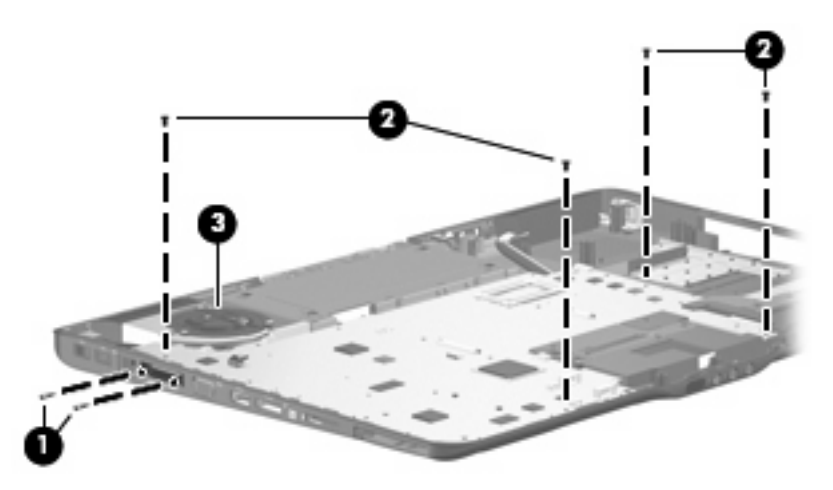

- **8.** Use the optical drive connector **(1)** to lift the right side of the system board **(2)** until it rests at an angle.
- **9.** Remove the system board **(3)** by pulling it away from the base enclosure at an angle.

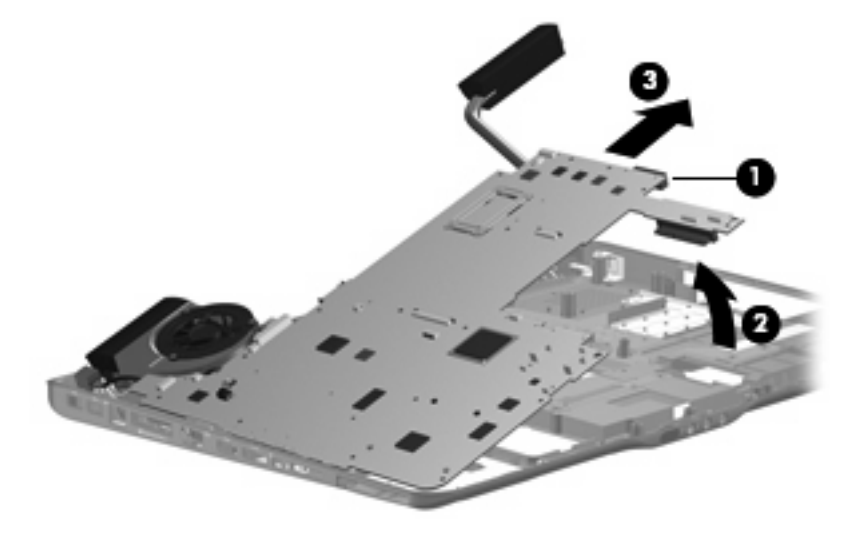

Reverse this procedure to install the system board.

# **Audio connector board**

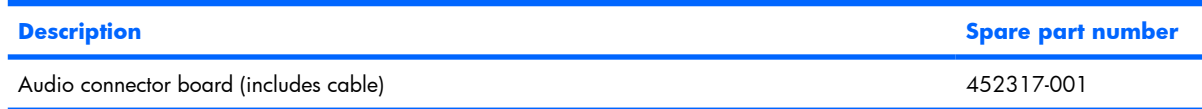

Before removing the audio connector board, follow these steps:

- **1.** Shut down the computer. If you are unsure whether the computer is off or in Hibernation, turn the computer on, and then shut it down through the operating system.
- **2.** Disconnect all external devices connected to the computer.
- **3.** Disconnect the power from the computer by first unplugging the power cord from the AC outlet and then unplugging the AC adapter from the computer.
- **4.** Remove the battery (see Battery on page 38).
- **5.** Remove the following components:
	- **a.** Hard drive (see Hard drive on page 45)
	- **b.** Optical drive (see Optical drive on page 52)
	- **c.** Keyboard (see Keyboard on page 54)
	- **d.** Hinge cover (see Hinge cover on page 56)
	- **e.** Rear cover (see **Rear cover on page 57**)
	- **f.** Top cover (see Top cover on page 59)
	- **g.** Subwoofer (see Subwoofer on page 72)
	- **h.** System board (see System board on page 76)

Remove the audio connector board:

- **1.** Remove the two Phillips PM2.5×5.0 screws **(1)** that secure the audio connector board to the base enclosure.
- **2.** Remove the audio connector board cable **(2)** from the clips built into the base enclosure.

**3.** Remove the audio connector board **(3)** from the base enclosure.

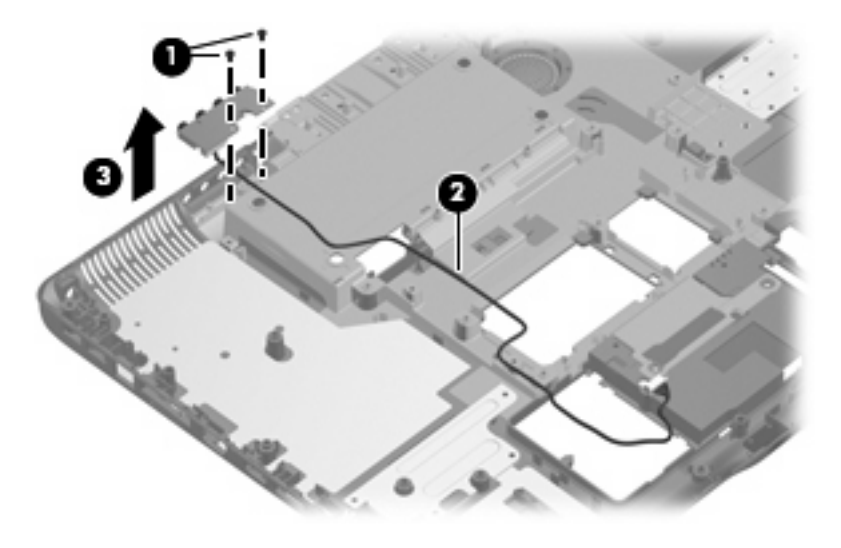

Reverse this procedure to install the audio connector board.

### **RTC battery**

**NOTE:** Removing the RTC battery and leaving it uninstalled for 5 or more minutes causes all passwords and CMOS settings to be cleared.

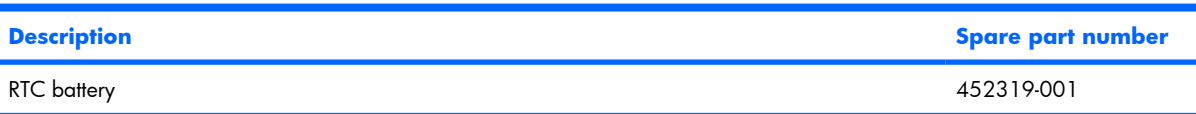

Before removing the RTC battery, follow these steps:

- **1.** Shut down the computer. If you are unsure whether the computer is off or in Hibernation, turn the computer on, and then shut it down through the operating system.
- **2.** Disconnect all external devices connected to the computer.
- **3.** Disconnect the power from the computer by first unplugging the power cord from the AC outlet and then unplugging the AC adapter from the computer.
- **4.** Remove the battery (see **Battery on page 38**).
- **5.** Remove the following components:
	- **a.** Hard drive (see Hard drive on page 45)
	- **b.** Optical drive (see Optical drive on page 52)
	- **c.** Keyboard (see Keyboard on page 54)
	- **d.** Hinge cover (see Hinge cover on page 56)
	- **e.** Rear cover (see Rear cover on page 57)
	- **f.** Top cover (see Top cover on page 59)
- **g.** Subwoofer (see Subwoofer on page 72)
- **h.** System board (see System board on page 76)

Remove the RTC battery:

▲ Remove the RTC battery from the socket on the system board.

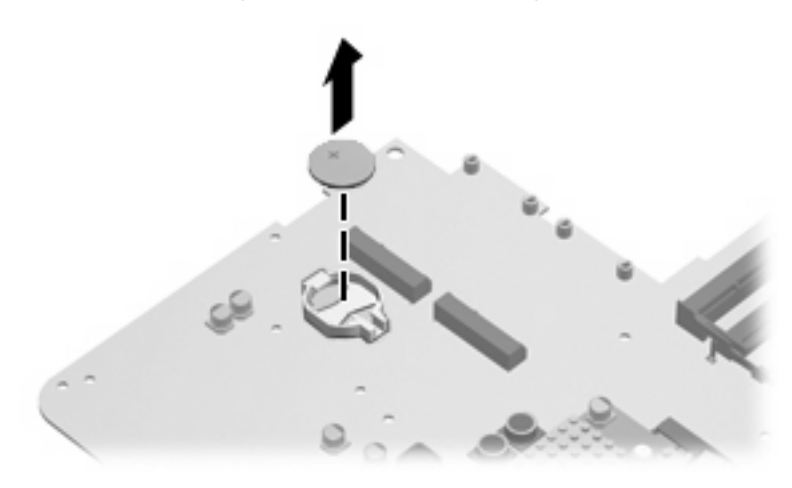

Reverse this procedure to install the RTC battery.

## **Processor heat sink**

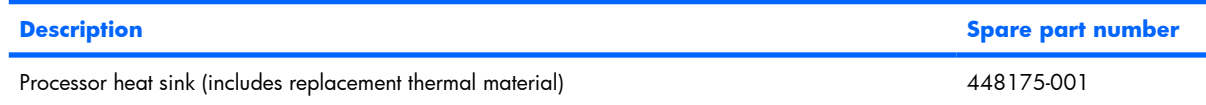

Before removing the processor heat sink, follow these steps:

- **1.** Shut down the computer. If you are unsure whether the computer is off or in Hibernation, turn the computer on, and then shut it down through the operating system.
- **2.** Disconnect all external devices connected to the computer.
- **3.** Disconnect the power from the computer by first unplugging the power cord from the AC outlet and then unplugging the AC adapter from the computer.
- **4.** Remove the battery (see Battery on page 38).
- **5.** Remove the following components:
	- **a.** Hard drive (see Hard drive on page 45)
	- **b.** Optical drive (see Optical drive on page 52)
	- **c.** Keyboard (see Keyboard on page 54)
	- **d.** Hinge cover (see Hinge cover on page 56)
	- **e.** Rear cover (see Rear cover on page 57)
	- **f.** Top cover (see Top cover on page 59)
	- **g.** Subwoofer (see Subwoofer on page 72)
	- **h.** System board (see System board on page 76)

Remove the processor heat sink:

- **1.** Turn the system board upside down, with the front toward you.
- **2.** Loosen the three silver Phillips PM2.0×5.0 captive screws **(1)** that secure the processor heat sink to the system board.
- **3.** Remove the processor heat sink clip **(2)** by sliding it to the right.
- **4.** Remove the processor heat sink **(3)**.
	- **EV NOTE:** Due to the adhesive quality of the thermal material located between the processor heat sink and system board components, it may be necessary to move the processor heat sink from side to side to detach it.

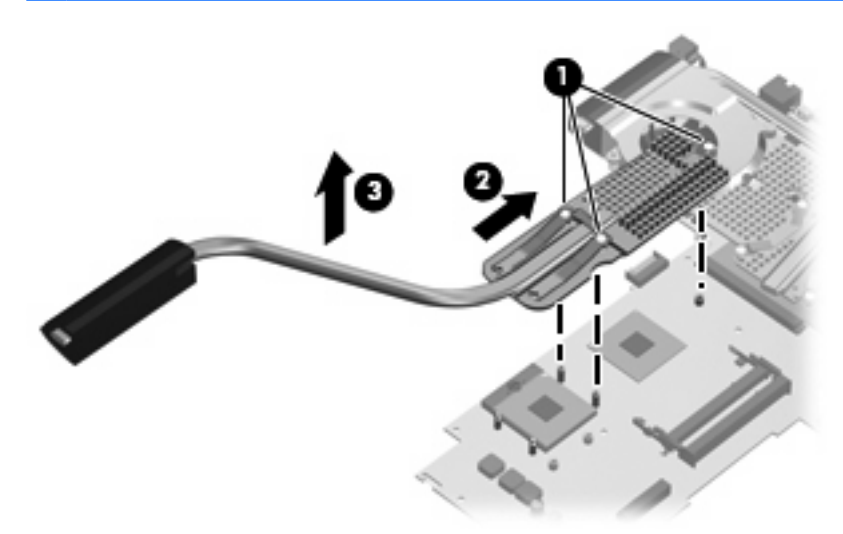

**EV NOTE:** The thermal material must be thoroughly cleaned from the surfaces of the processor heat sink **(1)** and the system board **(2)** each time the processor heat sink is removed. Thermal material must be installed on all surfaces before the processor heat sink is reinstalled. Replacement thermal material is included with all processor heat sink, system board, and processor spare part kits, and is also available using spare part number 413706-001.

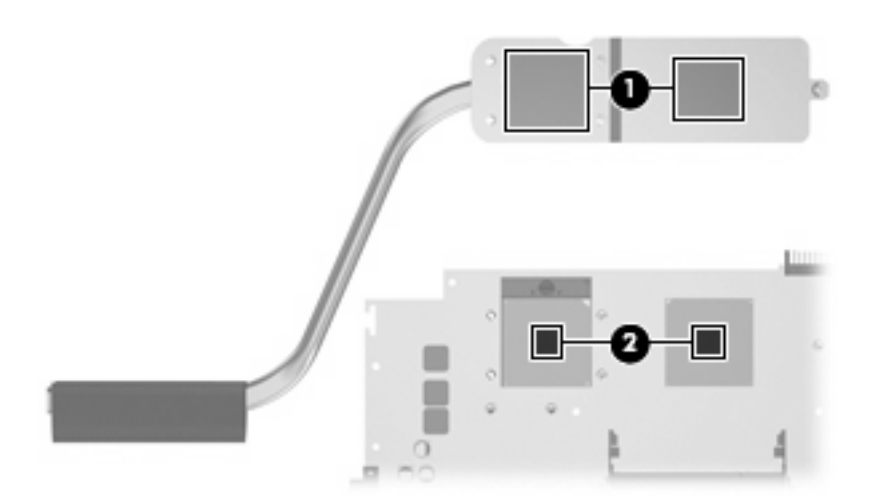

Reverse this procedure to install the processor heat sink.

#### **Processor**

#### **NOTE:** All processor spare part kits include replacement thermal material.

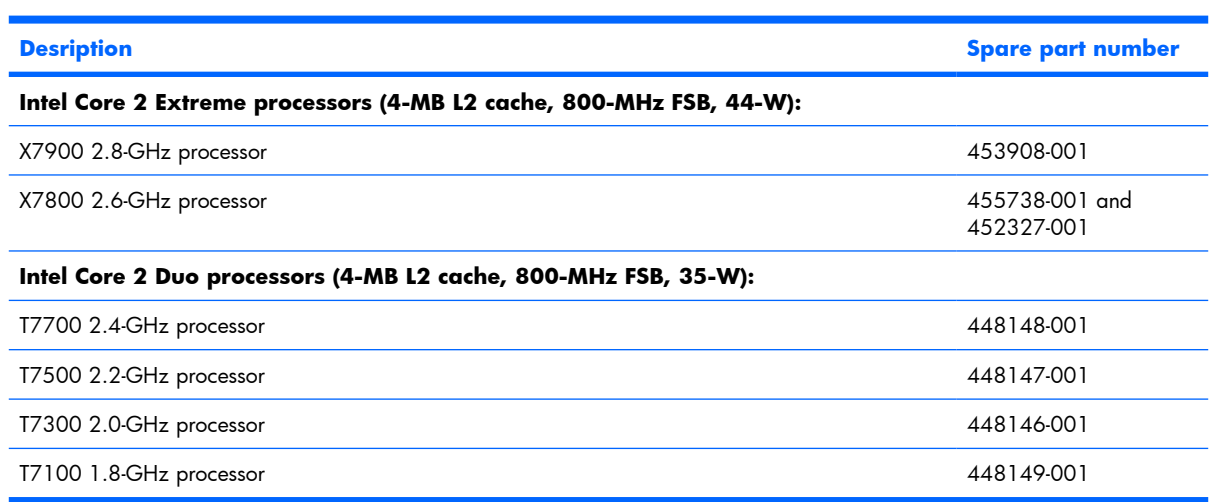

Before removing the processor, follow these steps:

- **1.** Shut down the computer. If you are unsure whether the computer is off or in Hibernation, turn the computer on, and then shut it down through the operating system.
- **2.** Disconnect all external devices connected to the computer.
- **3.** Disconnect the power from the computer by first unplugging the power cord from the AC outlet and then unplugging the AC adapter from the computer.
- **4.** Remove the battery (see Battery on page 38).
- **5.** Remove the following components:
	- **a.** Hard drive (see Hard drive on page 45)
	- **b.** Optical drive (see Optical drive on page 52)
	- **c.** Keyboard (see Keyboard on page 54)
	- **d.** Hinge cover (see Hinge cover on page 56)
	- **e.** Rear cover (see Rear cover on page 57)
	- **f.** Top cover (see Top cover on page 59)
	- **g.** Subwoofer (see **Subwoofer on page 72**)
	- **h.** System board (see <u>System board on page 76</u>)
	- **i.** Processor heat sink (see Processor heat sink on page 83)

Remove the processor:

**1.** Turn the processor locking screw **(1)** one-half turn counterclockwise until you hear a click.

- **2.** Lift the processor **(2)** straight up and remove it.
	- **NOTE:** The gold triangle **(3)** on the processor must be aligned with the triangle icon **(4)** embossed on the processor slot when you install the processor.

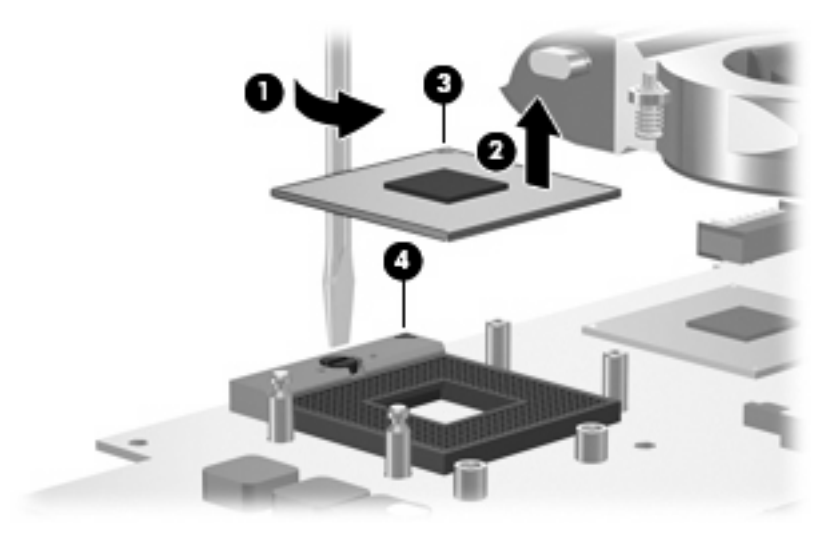

Reverse this procedure to install the processor.

# **Video board heat sink**

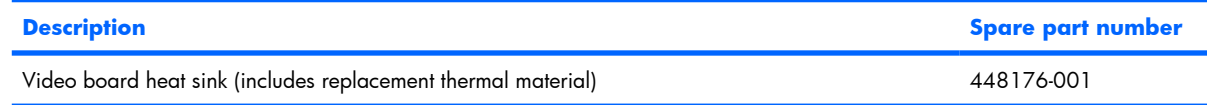

Before removing the video board heat sink, follow these steps:

- **1.** Shut down the computer. If you are unsure whether the computer is off or in Hibernation, turn the computer on, and then shut it down through the operating system.
- **2.** Disconnect all external devices connected to the computer.
- **3.** Disconnect the power from the computer by first unplugging the power cord from the AC outlet and then unplugging the AC adapter from the computer.
- **4.** Remove the battery (see Battery on page 38).
- **5.** Remove the following components:
	- **a.** Hard drive (see Hard drive on page 45)
	- **b.** Optical drive (see Optical drive on page 52)
	- **c.** Keyboard (see Keyboard on page 54)
	- **d.** Hinge cover (see Hinge cover on page 56)
	- **e.** Rear cover (see Rear cover on page 57)
	- **f.** Top cover (see Top cover on page 59)
	- **g.** Subwoofer (see Subwoofer on page 72)
	- **h.** System board (see System board on page 76)

Remove the video board heat sink:

- **1.** Turn the system board upside down, with the front toward you.
- **2.** Disconnect the video board fan cable **(1)** from the system board.
- **3.** Loosen the two Phillips PM2.5×9.0 captive screws **(2)** and the four silver Phillips PM2.0×5.0 captive screws **(3)** that secure the video board heat sink to the system board.
- **4.** Remove the video board heat sink **(4)**.
	- **NOTE:** Due to the adhesive quality of the thermal material located between the video board heat sink and system board components, it may be necessary to move the video board heat sink from side to side to detach it.

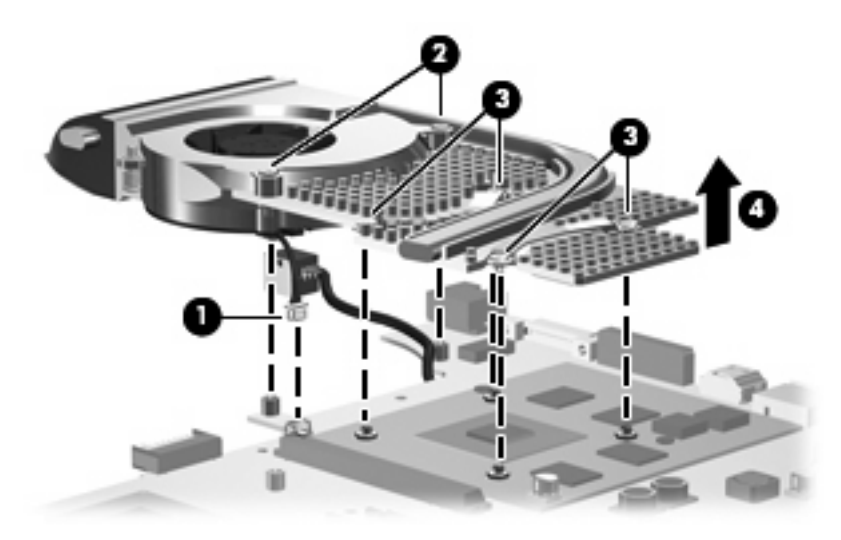

**NOTE:** The thermal material must be thoroughly cleaned from the surfaces of the video board components **(1)** and the video board heat sink **(2)** each time the video board heat sink is removed. Thermal material must be installed on all surfaces before the video board heat sink is reinstalled. Replacement thermal material is included with all video board heat sink and video board spare part kits, and is also available using spare part number 413706-001.

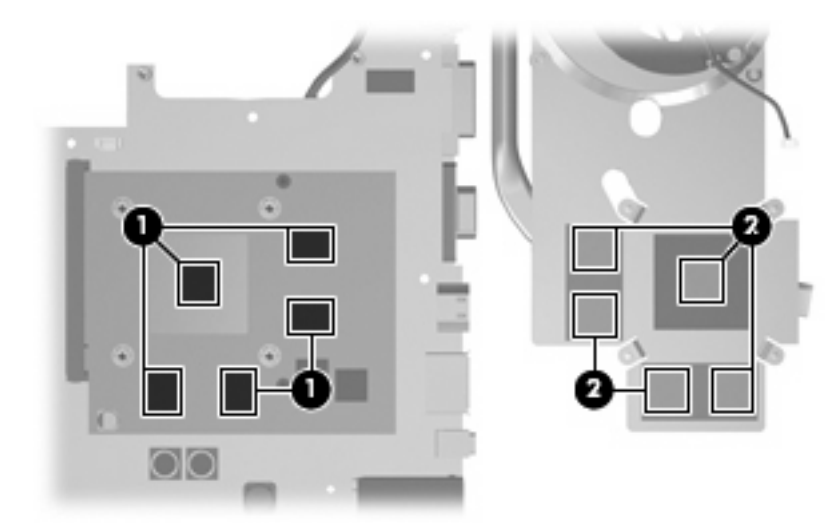

Reverse this procedure to install the video board heat sink.

# **Video board fan**

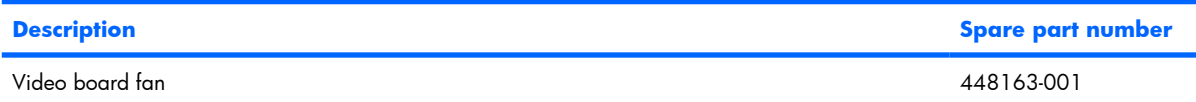

**B**<sup> $\bullet$ </sup> **NOTE:** To properly ventilate the computer, allow at least a 7.6-cm (3-inch) clearance on the left and right sides and rear panel of the computer. The computer uses two electric fans for ventilation. The fans are controlled by a temperature sensor and are designed to turn on automatically when high temperature conditions exist. These conditions are affected by high external temperatures, system power consumption, power management/battery conservation configurations, battery fast charging, and software requirements. Exhaust air is displaced through the ventilation grills located on the computer rear panel.

Before removing the video board fan, follow these steps:

- **1.** Shut down the computer. If you are unsure whether the computer is off or in Hibernation, turn the computer on, and then shut it down through the operating system.
- **2.** Disconnect all external devices connected to the computer.
- **3.** Disconnect the power from the computer by first unplugging the power cord from the AC outlet and then unplugging the AC adapter from the computer.
- **4.** Remove the battery (see Battery on page 38).
- **5.** Remove the following components:
	- **a.** Hard drive (see Hard drive on page 45)
	- **b.** Optical drive (see Optical drive on page 52)
	- **c.** Keyboard (see Keyboard on page 54)
	- **d.** Hinge cover (see Hinge cover on page 56)
	- **e.** Rear cover (see Rear cover on page 57)
	- **f.** Top cover (see Top cover on page 59)
	- **g.** Subwoofer (see Subwoofer on page 72)
	- **h.** System board (see System board on page 76)
	- **i.** Video board heat sink (see Video board heat sink on page 87)

Remove the video board fan:

- **1.** Turn the video heat sink upside down.
- **2.** Remove the three black Phillips PM2.0×4.0 screws **(1)** that secure the video board fan to the video board heat sink.

**3.** Remove the video board fan **(2)**.

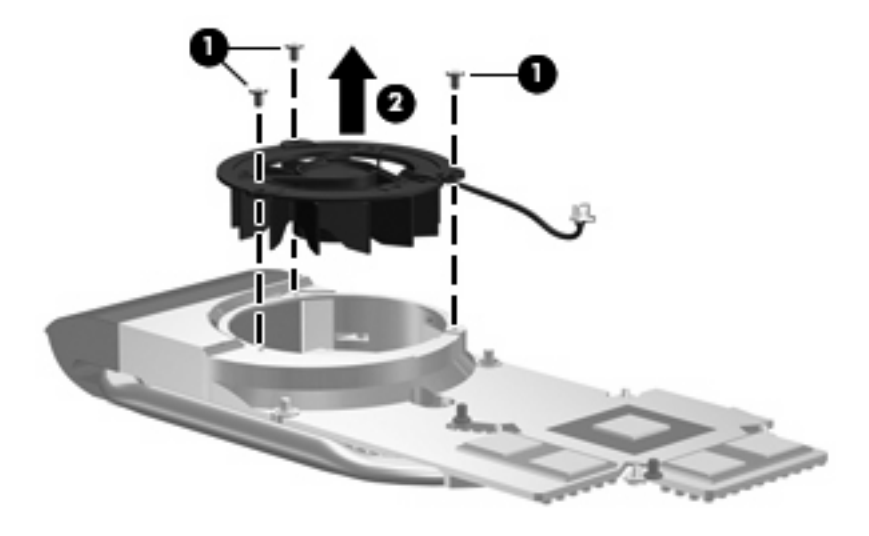

Reverse this procedure to install the video board fan.

# **Video board**

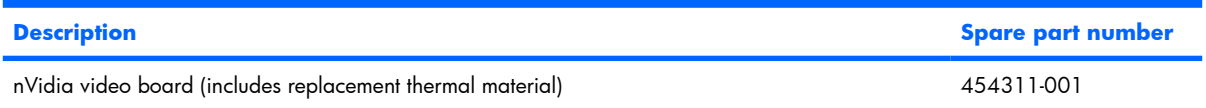

Before removing the video board fan, follow these steps:

- **1.** Shut down the computer. If you are unsure whether the computer is off or in Hibernation, turn the computer on, and then shut it down through the operating system.
- **2.** Disconnect all external devices connected to the computer.
- **3.** Disconnect the power from the computer by first unplugging the power cord from the AC outlet and then unplugging the AC adapter from the computer.
- **4.** Remove the battery (see **Battery on page 38**).
- **5.** Remove the following components:
	- **a.** Hard drive (see Hard drive on page 45)
	- **b.** Optical drive (see Optical drive on page 52)
	- **c.** Keyboard (see Keyboard on page 54)
	- **d.** Hinge cover (see Hinge cover on page 56)
	- **e.** Rear cover (see Rear cover on page 57)
	- **f.** Top cover (see Top cover on page 59)
	- **g.** Subwoofer (see Subwoofer on page 72)
- **h.** System board (see System board on page 76)
- **i.** Video board heat sink (see *Video board heat sink on page 87*)

Remove the video board:

- **1.** Remove the two Phillips PM2.5×4.0 screws **(1)** that secure the video board to the system board.
- **2.** Lift the right side of the video board **(2)** until it rests at an angle.
- **3.** Remove the video board **(3)** by pulling it away from the video board slot at an angle.
- **NOTE:** Video boards are designed with a notch **(4)** to prevent incorrect installation into the video board slot.

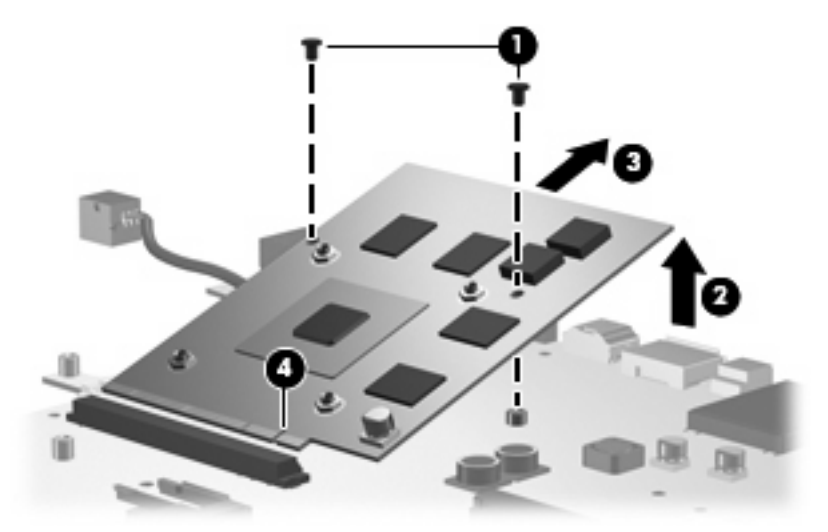

Reverse this procedure to install the video board.

# **5 Computer Setup**

# **Starting Computer Setup**

Computer Setup is a ROM-based information and customization utility that can be used even when the Windows operating system is not working or will not load.

**X NOTE:** The fingerprint reader does not work when accessing Computer Setup.

The utility reports information about the computer and provides settings for startup, security, and other preferences.

To start Computer Setup:

- **1.** Turn on or restart the computer.
- **2.** Before Windows opens and while "F10 = ROM Based Setup" is displayed in the lower-left corner of the screen, press f10.

# **Using Computer Setup**

# **Changing the language of Computer Setup**

The following procedure explains how to change the language of Computer Setup. If Computer Setup is not already running, begin at step 1.

- **1.** To start Computer Setup, turn on or restart the computer, and then press f10 while "F10 = ROM Based Setup" is displayed in the lower-left corner of the screen.
- **2.** Use the arrow keys to select **System Configuration > Language**, and then press enter.
- **3.** Use the arrow keys to select a language, and then press f10.
- **4.** When the confirmation prompt is displayed, press  $f10$  to save your preference.
- **5.** To set your preferences and exit Computer Setup, select **File > Save Changes And Exit**, and then follow the instructions on the screen.

Your preferences go into effect when the computer restarts in Windows.

# **Navigating and selecting in Computer Setup**

Because Computer Setup is not Windows-based, it does not support the TouchPad. Navigation and selection are by keystroke.

- To choose a menu or a menu item, use the arrow keys.
- To select an item, press  $f10$ .
- To close a text box or return to the menu display, press esc.
- To display additional navigation and selection information while Computer Setup is open,, press f1.

### **Displaying system information**

The following procedure explains how to display system information in Computer Setup. If Computer Setup is not open, begin at step 1. If Computer Setup is open, begin at step 2.

- **1.** To start Computer Setup, turn on or restart the computer, and then press f10 while "F10 = ROM Based Setup" is displayed in the lower-left corner of the screen.
- **2.** Access the system information by using the **File** menu.
- **3.** To exit Computer Setup without changing any settings, use the arrow keys to select **File > Ignore Changes And Exit**, and then follow the instructions on the screen.

### **Restoring default settings in Computer Setup**

The following procedure explains how to restore Computer Setup default settings. If Computer Setup is not already running, begin at step 1. If Computer Setup is already running, begin at step 2.

- **1.** To start Computer Setup, turn on or restart the computer, and then press f10 while "F10 = ROM Based Setup" is displayed in the lower-left corner of the screen.
- **2.** Select **File > Restore Defaults**, and then press enter.
- **3.** Follow the instructions on the screen.

Computer Setup default settings are set when you exit Computer Setup and go into effect when the computer restarts.

**BY NOTE:** Your password, security, and language settings are not changed when you restore the factory default settings.

#### **Closing Computer Setup**

You can close Computer Setup with or without saving changes.

- To close Computer Setup and save your changes from the current session, use either of the following procedures:
	- Press  $f10$ , and then follow the instructions on the screen.

 $-$  or  $-$ 

∘ If the Computer Setup menus are not visible, press esc to return to the menu display. Then use the arrow keys to select **File > Save Changes And Exit**, and then press enter.

When you use the f10 procedure, you are offered an option to return to Computer Setup. When you use the Save Changes And Exit procedure, Computer Setup closes when you press enter.

● To close Computer Setup without saving your changes from the current session:

If the Computer Setup menus are not visible, press esc to return to the menu display. Then use the arrow keys to select **File > Ignore Changes And Exit**, and then press enter.

After Computer Setup closes, the computer restarts in Windows.

# **Computer Setup menus**

The menu tables in this section provide an overview of Computer Setup options.

**NOTE:** Some of the Computer Setup menu items listed in this chapter may not be supported by your computer.

#### **File menu**

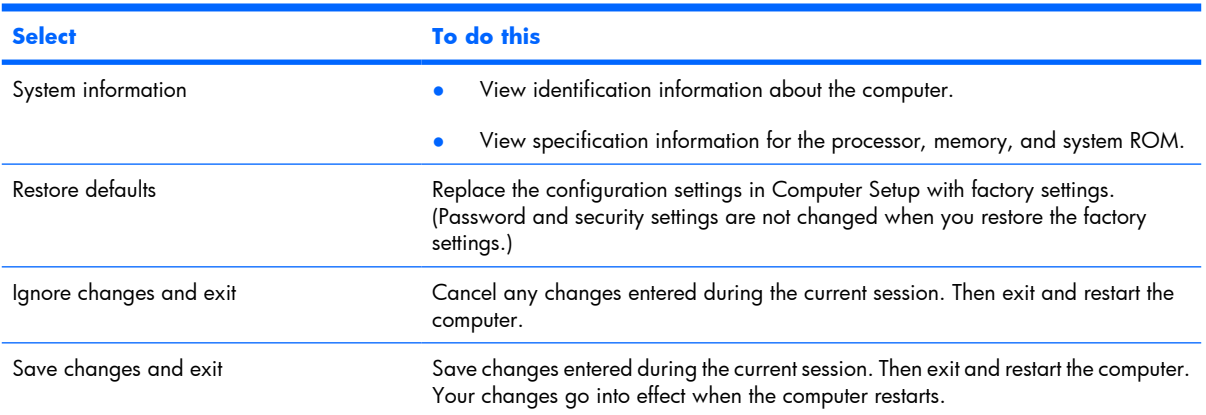

# **Security menu**

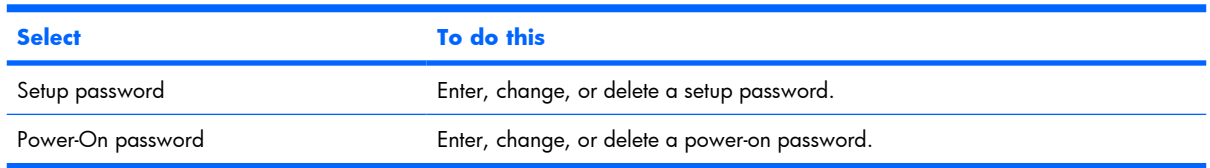

# **Diagnostics menu**

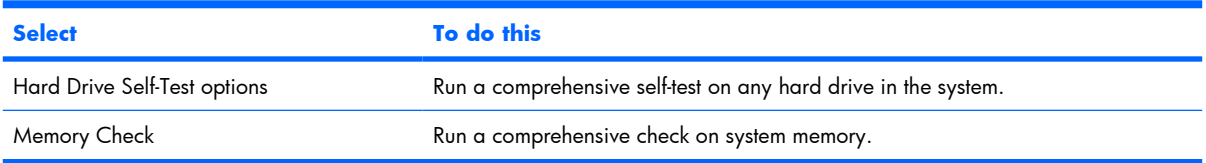

# **System Configuration menu**

**NOTE:** Some of the listed System Configuration options may not be supported by your computer.

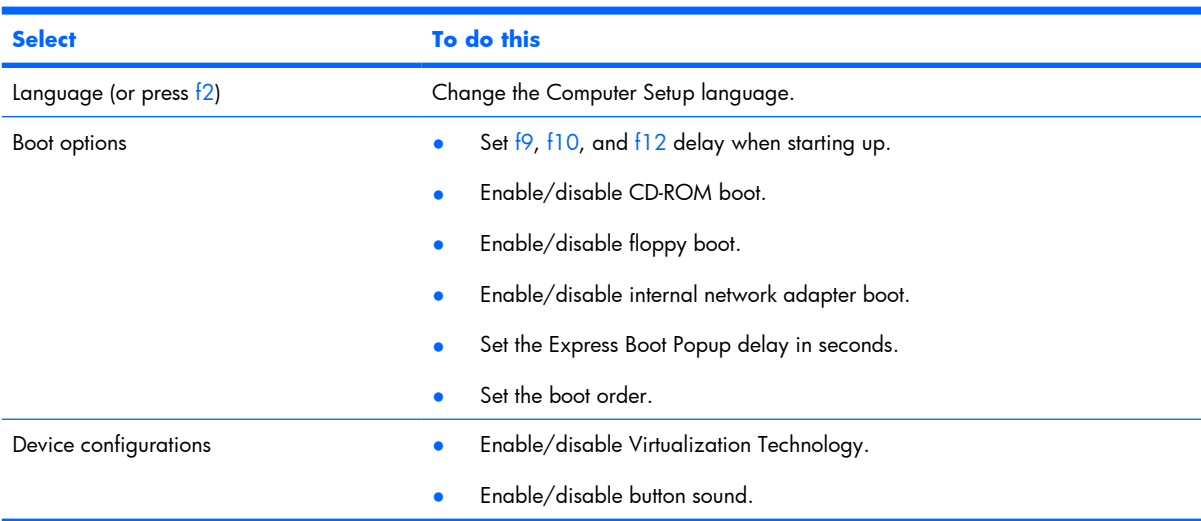

# **6 Specifications**

# **Computer specifications**

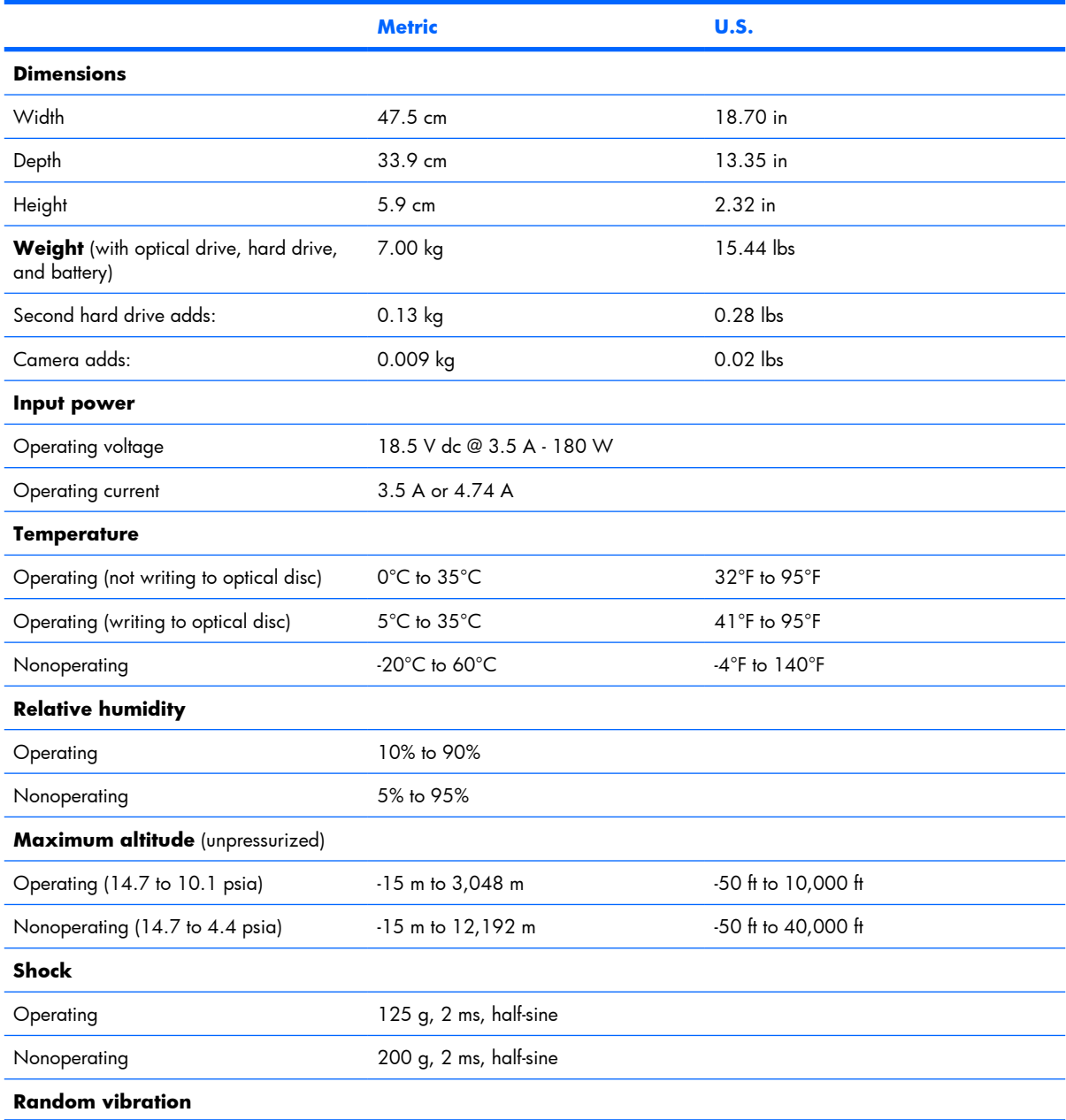

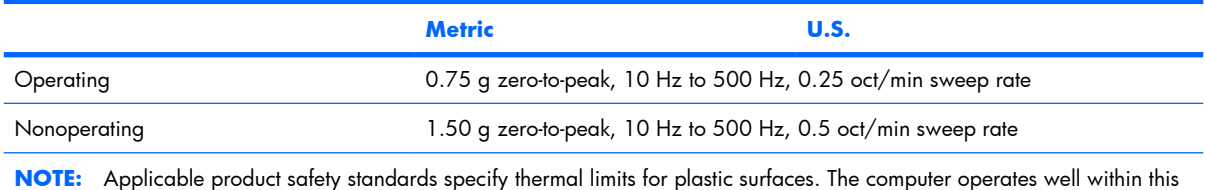

# **20.1-inch, WUXGA display specifications**

range of temperatures.

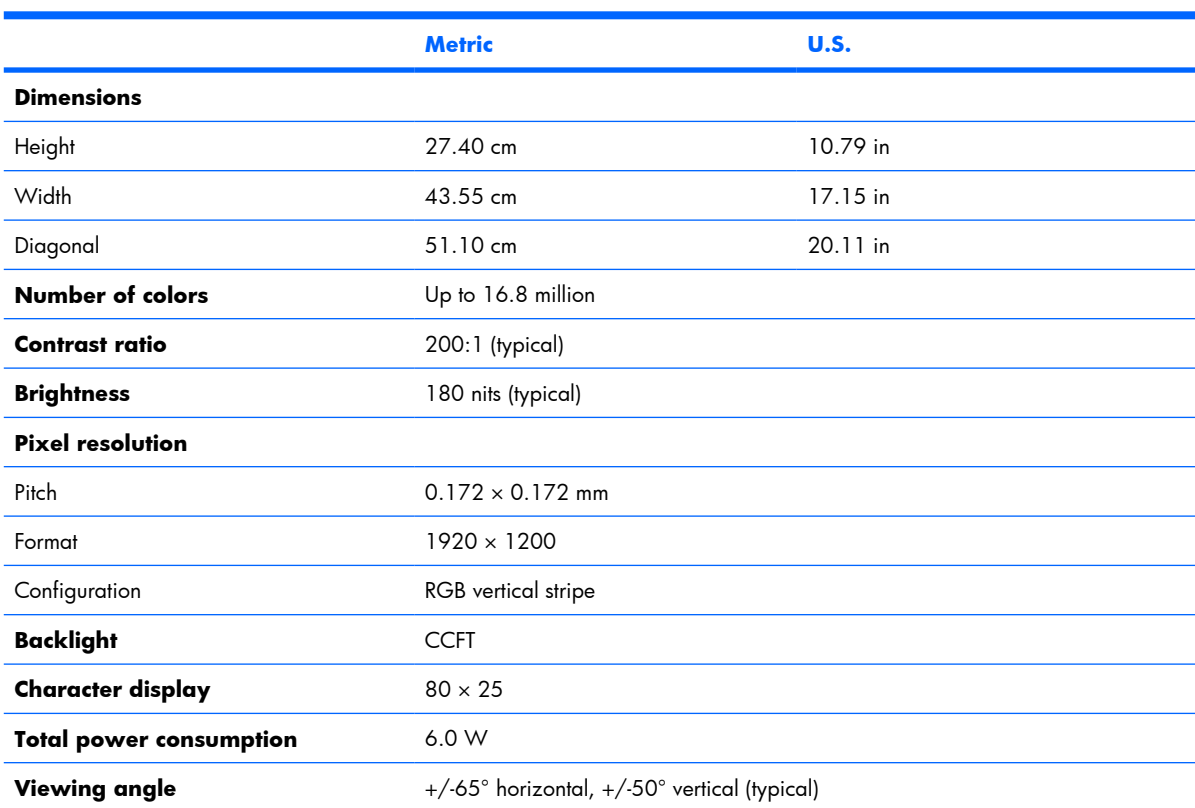

# **20.1-inch WSXGA+ display specifications**

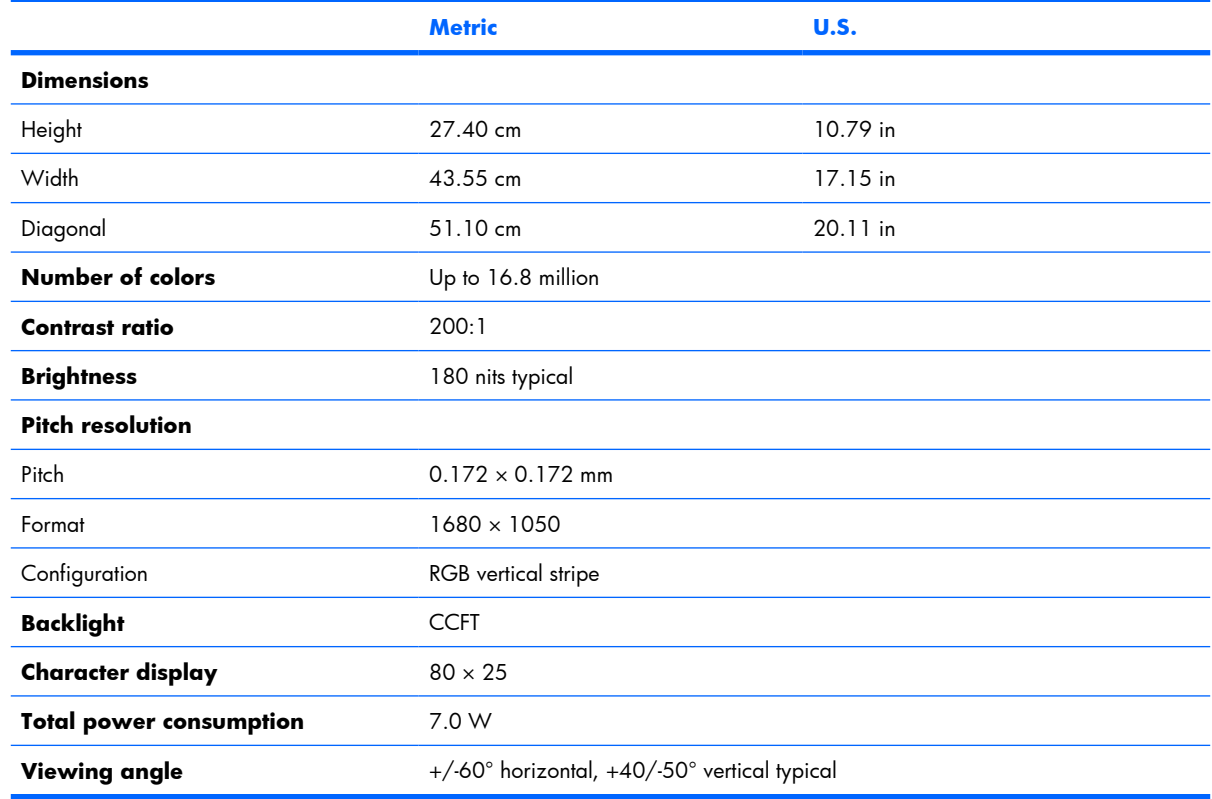
# **Hard drive specifications**

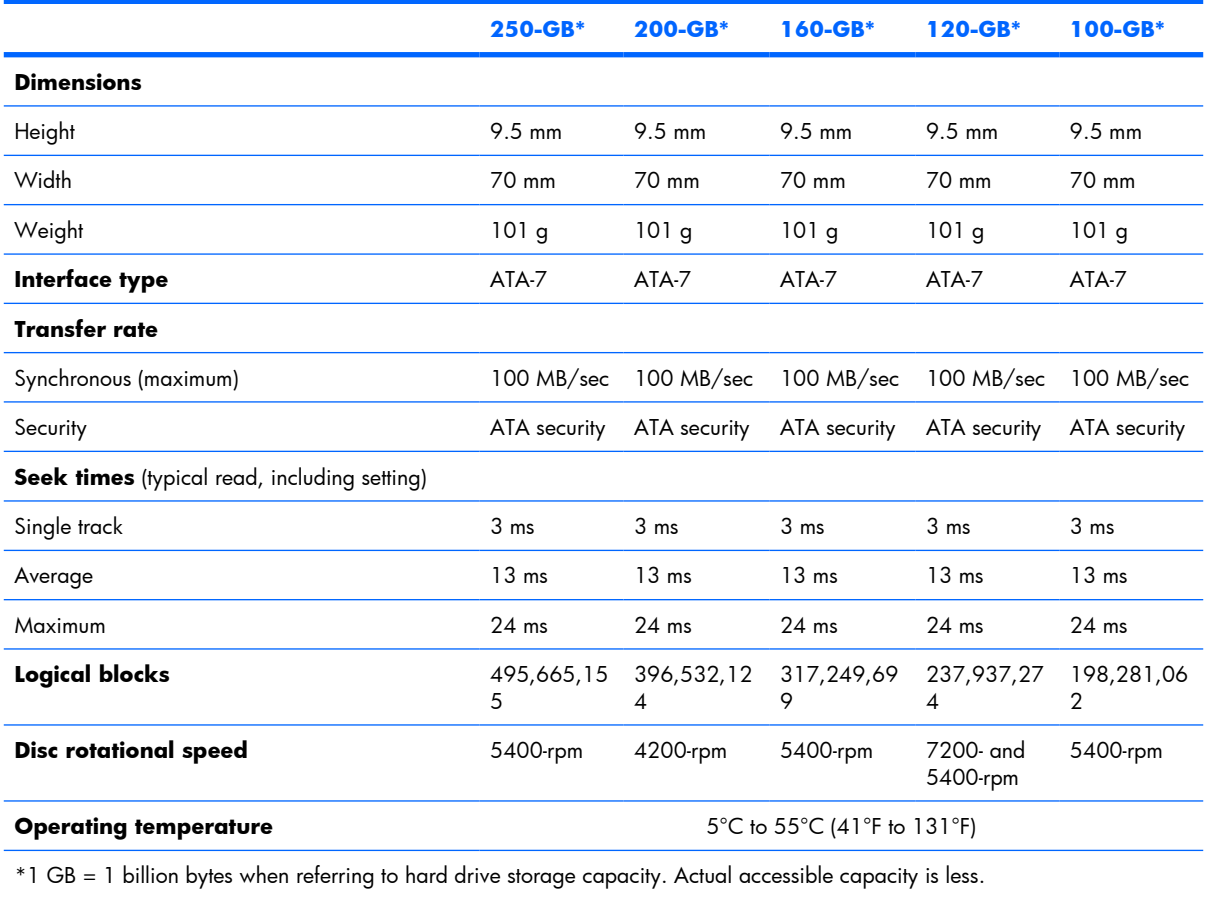

**NOTE:** Certain restrictions and exclusions apply. Contact technical support for details.

#### **DVD±RW and CD-RW Super Multi Double-Layer Combo Drive specifications**

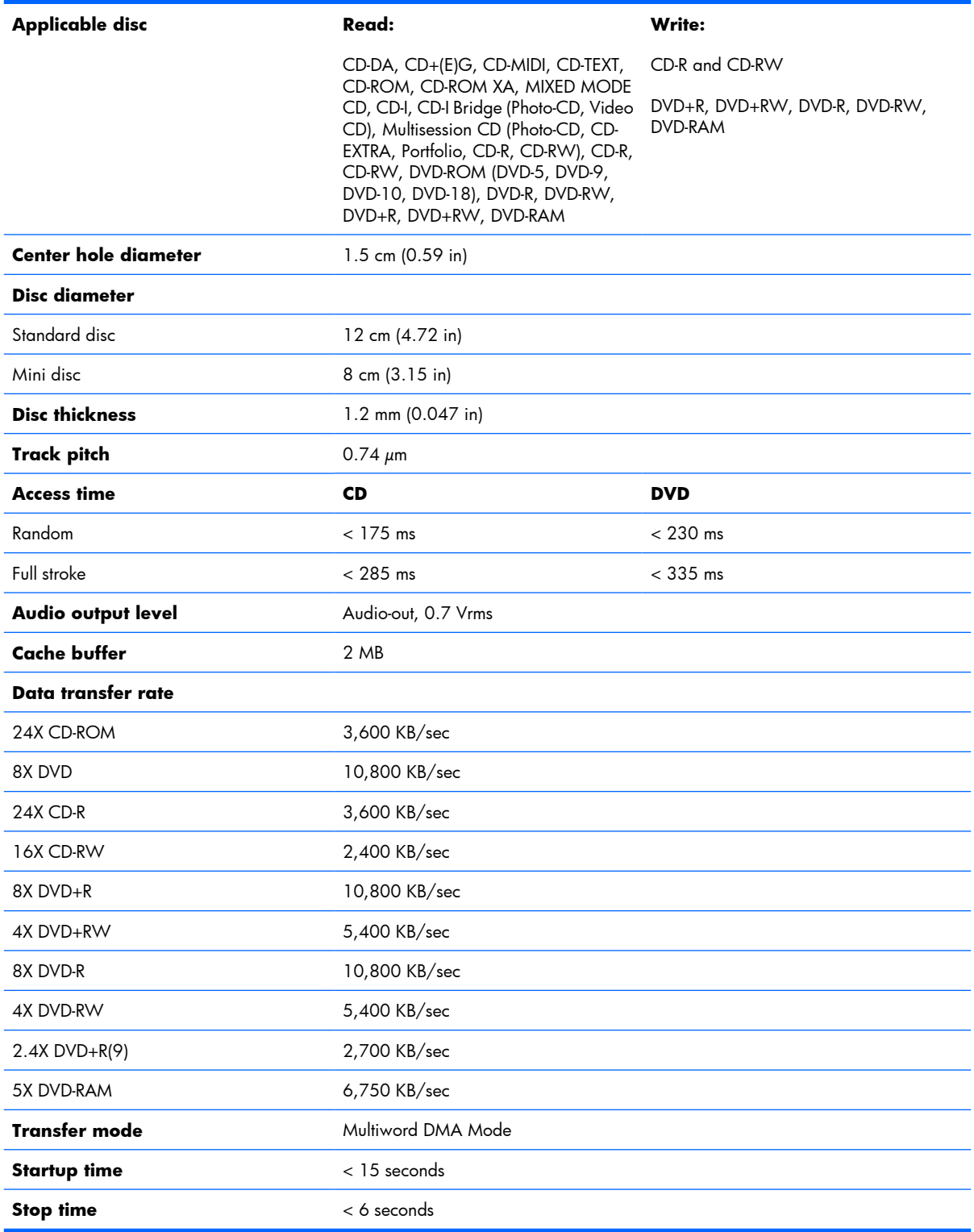

# **System DMA specifications**

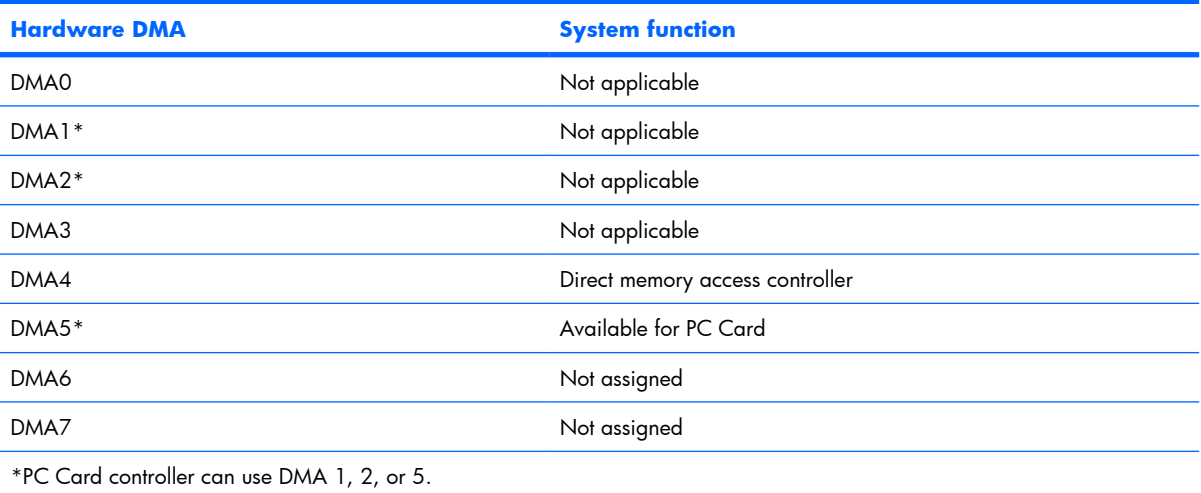

# **System interrupt specifications**

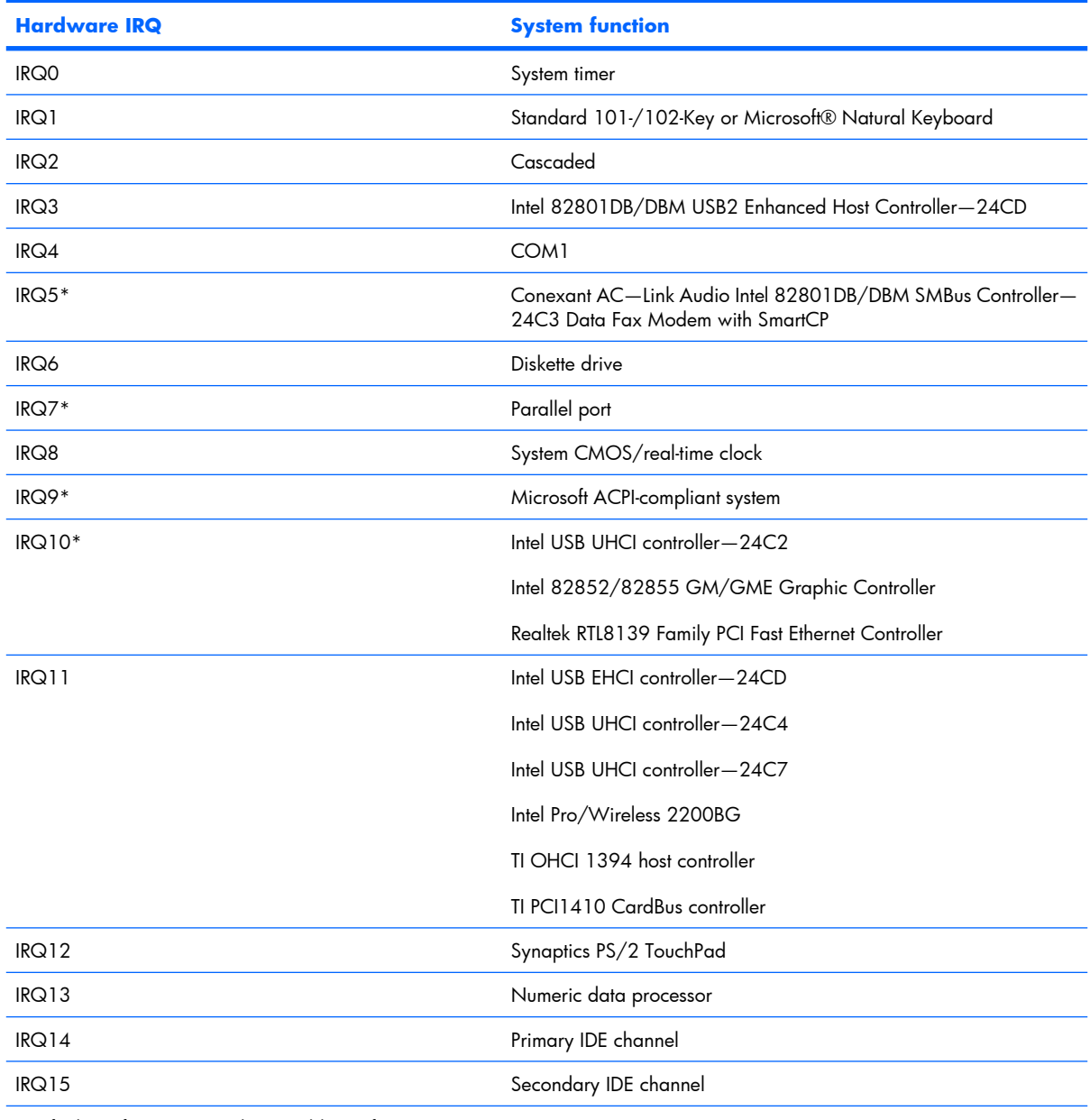

\*Default configuration; audio possible configurations are IRQ5, IRQ7, IRQ9, IRQ10, or none.

**NOTE:** PC Cards may assert IRQ3, IRQ4, IRQ5, IRQ7, IRQ9, IRQ10, IRQ11, or IRQ15. Either the infrared or the serial port may assert IRQ3 or IRQ4.

# **System I/O address specifications**

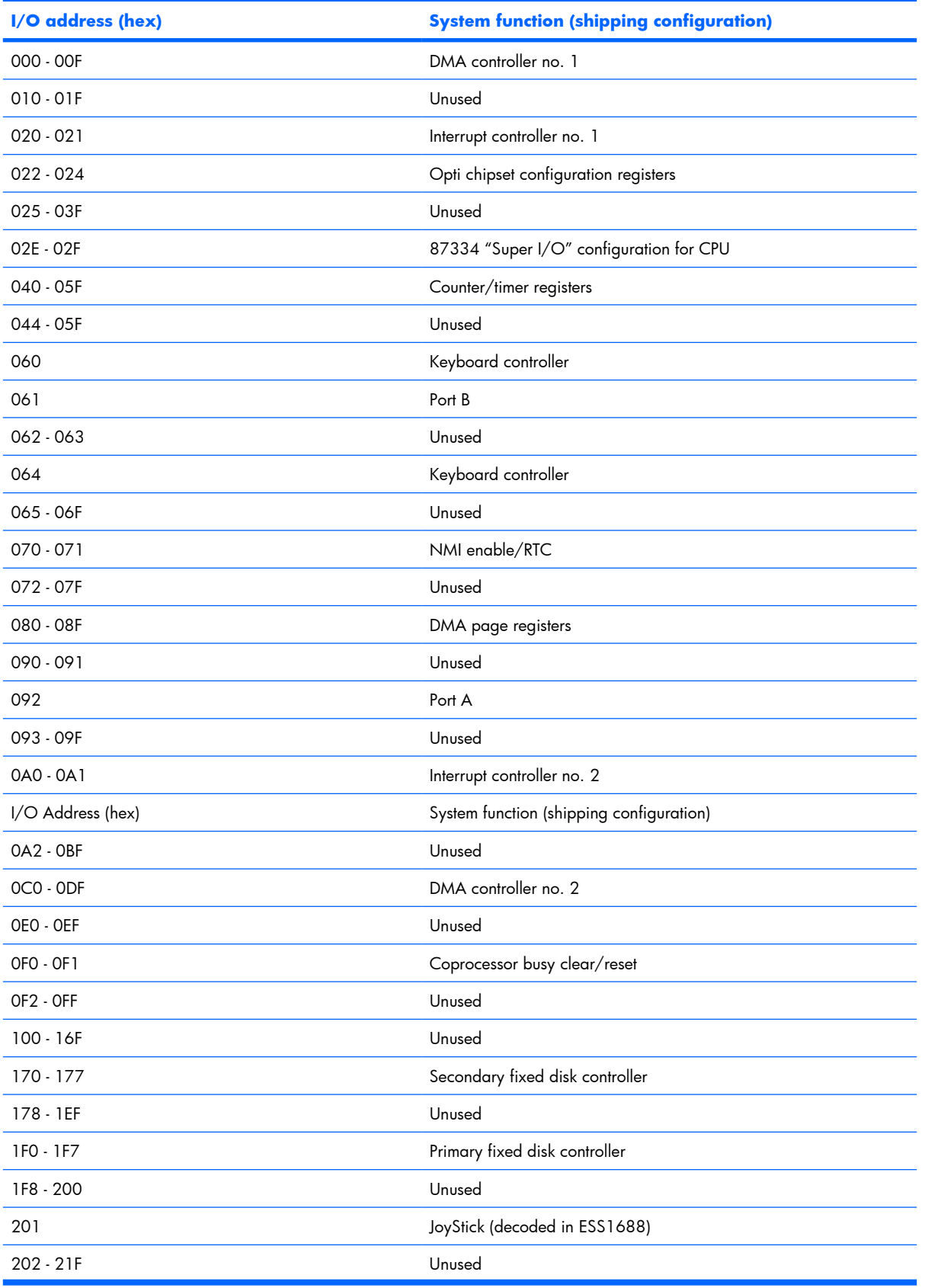

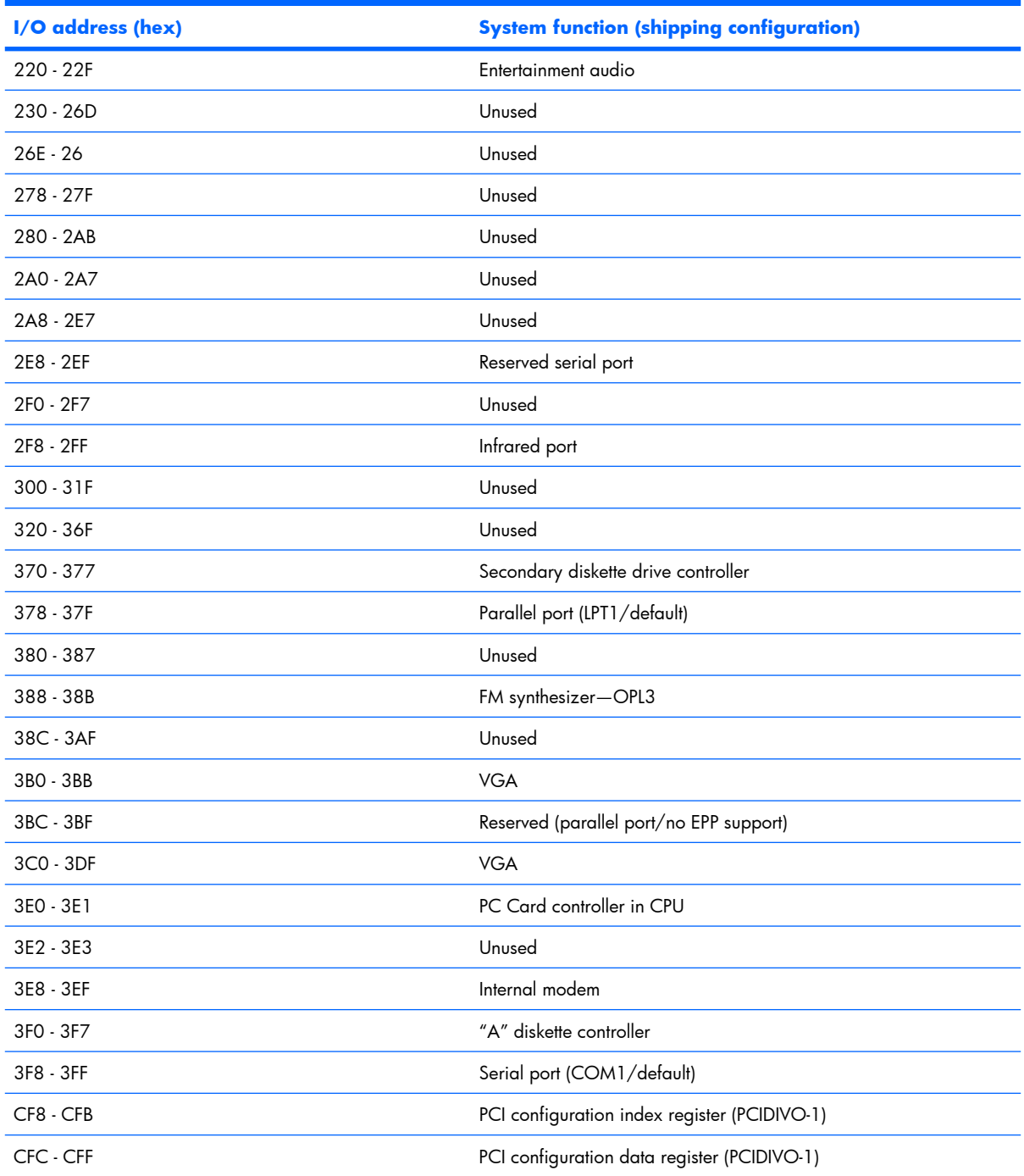

# **System memory map specifications**

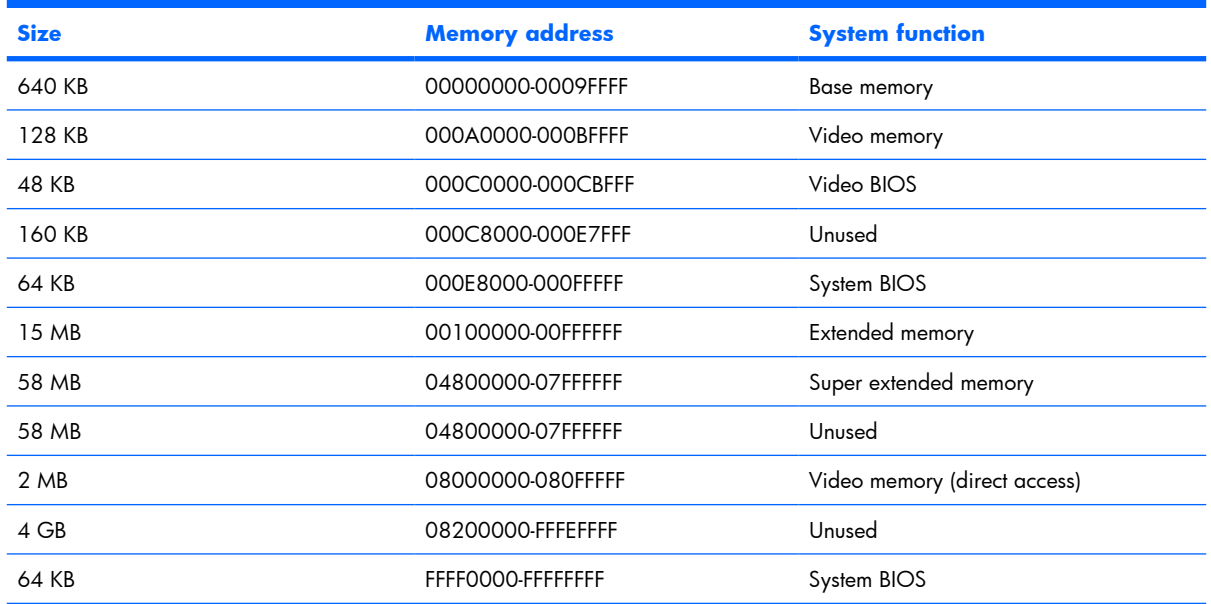

# **7 Screw listing**

This section provides specification and reference information for the screws and screw locks used in the computer. All screws and screw locks listed in this section are available in the Screw Kit, spare part number 448172-001, and the Display Screw Kit, spare part number 452309-001.

#### **Phillips PM2.5×5.0 screw**

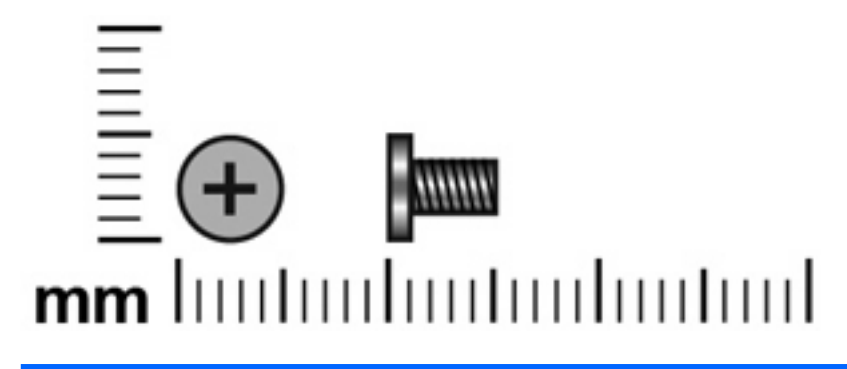

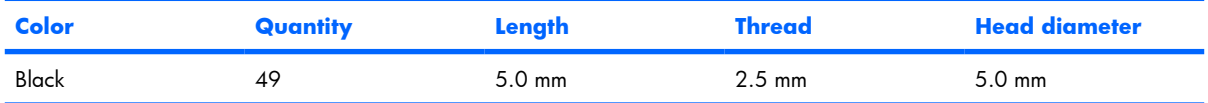

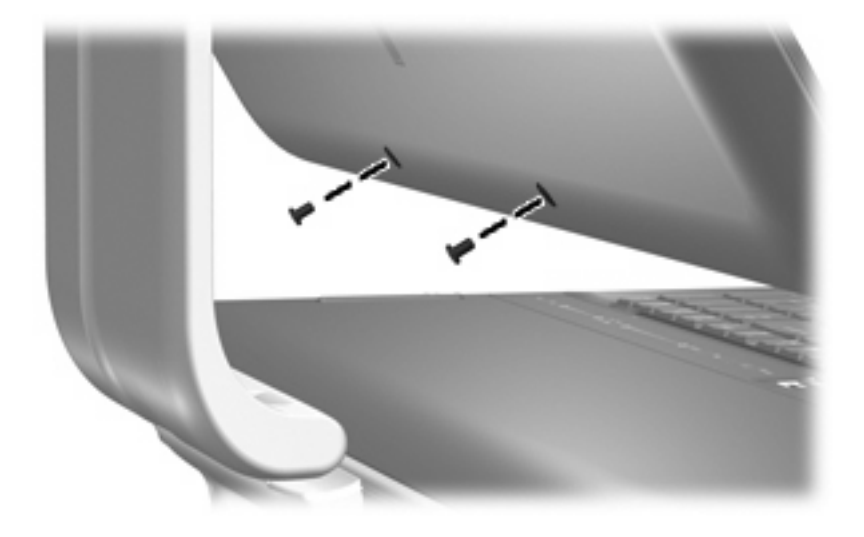

**Where used:** 2 screws that secure the display bezel to the display assembly

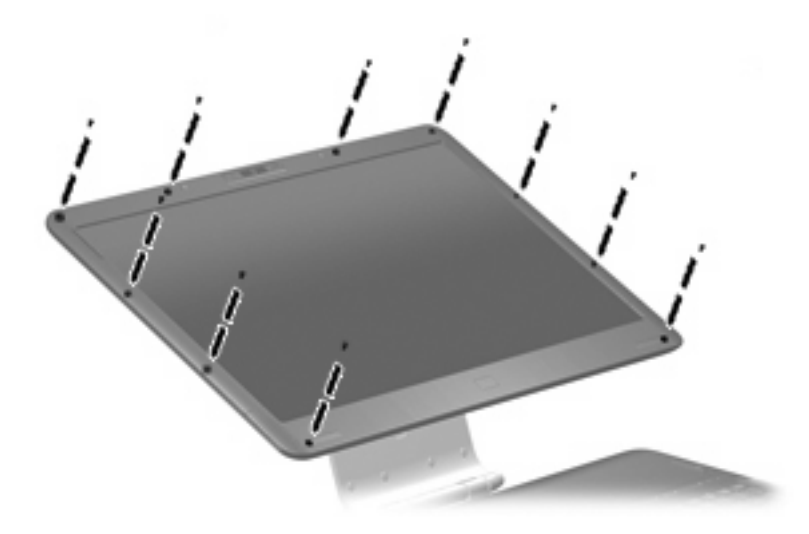

**Where used:** 10 screws that secure the display bezel to the display assembly

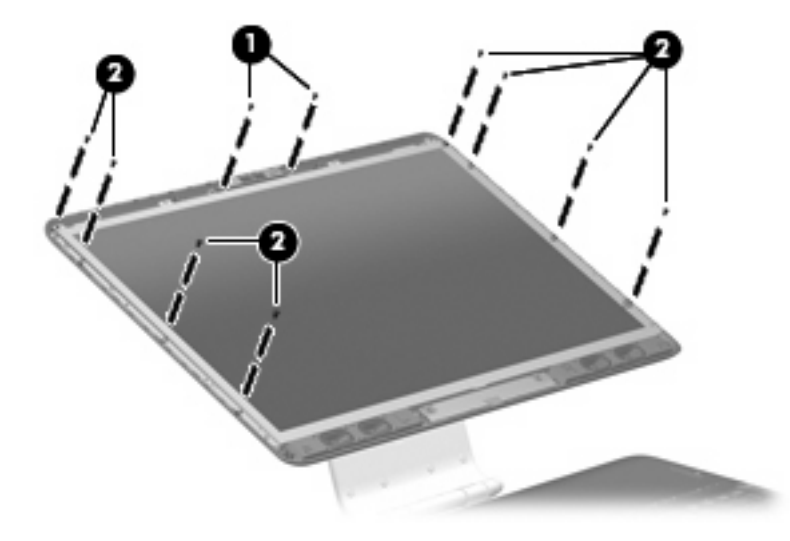

- **(1)** Two screws that secure the camera module to the display enclosure
- **(2)** Eight screws that secure the display panel to the display enclosure

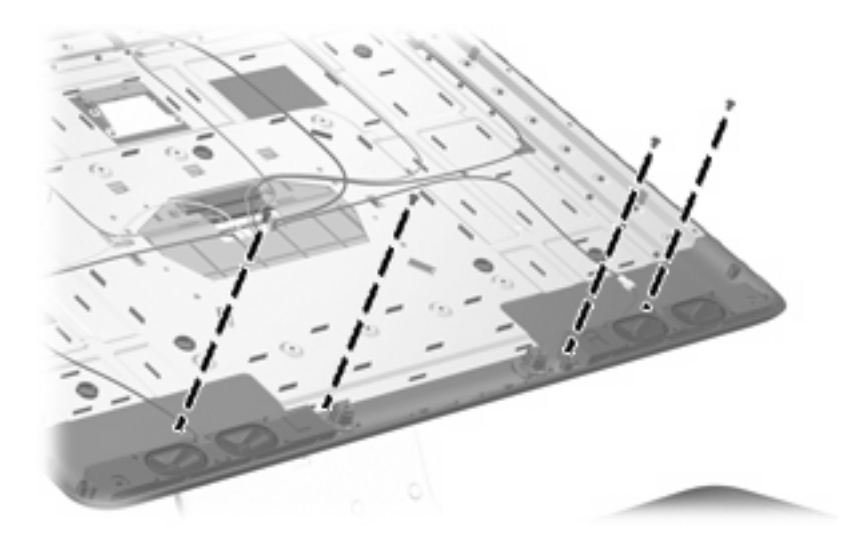

Where used: 4 screws that secure the speakers to the display enclosure

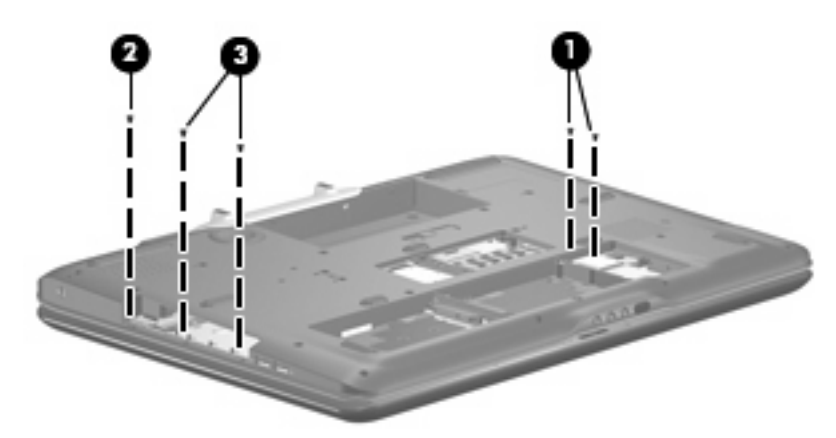

- **(1)** Two screws that secure the WLAN module to the system board
- **(2)** One screw that secures the rear cover to the computer
- **(3)** Two screws that secure the top cover to the computer

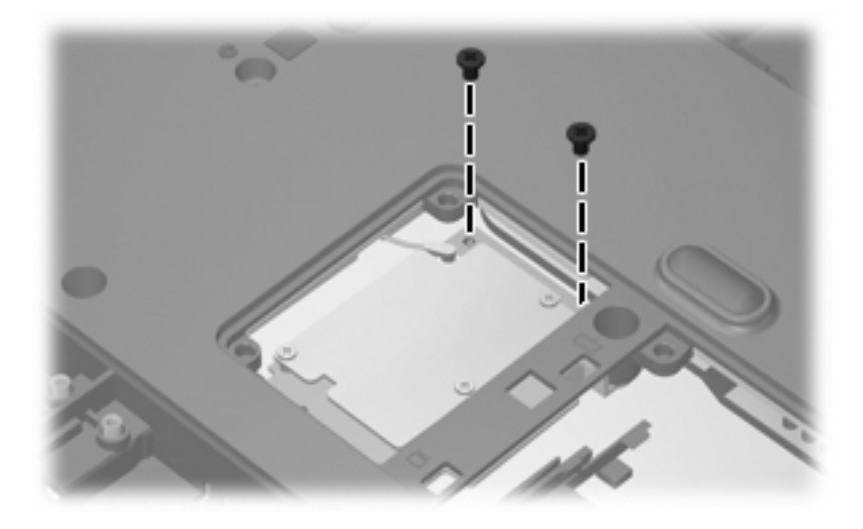

**Where used:** 2 screws that secure the TV tuner module to the system board

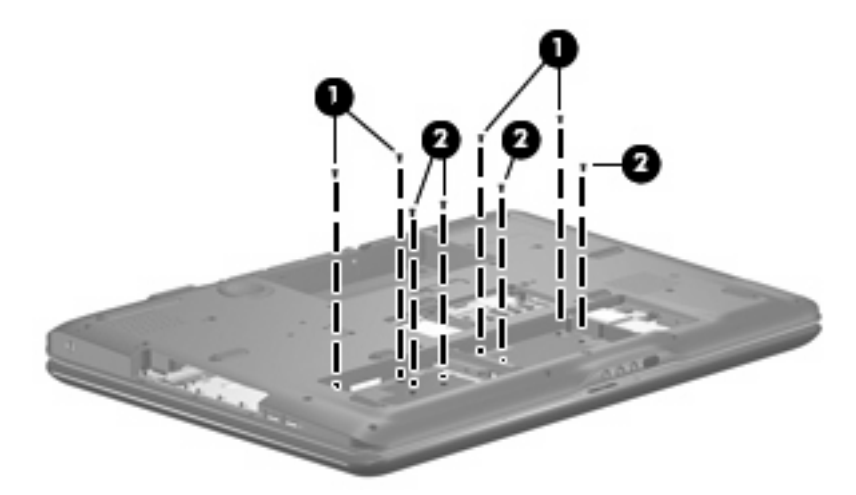

- **(1)** Four screws that secure the keyboard to the computer
- **(2)** Four screws that secure the top cover to the computer

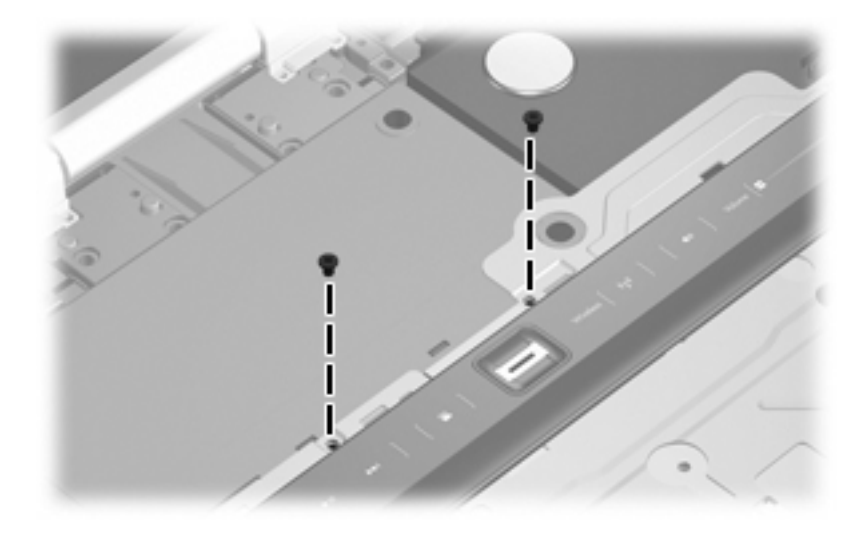

Where used: 2 screws that secure the top cover to the computer

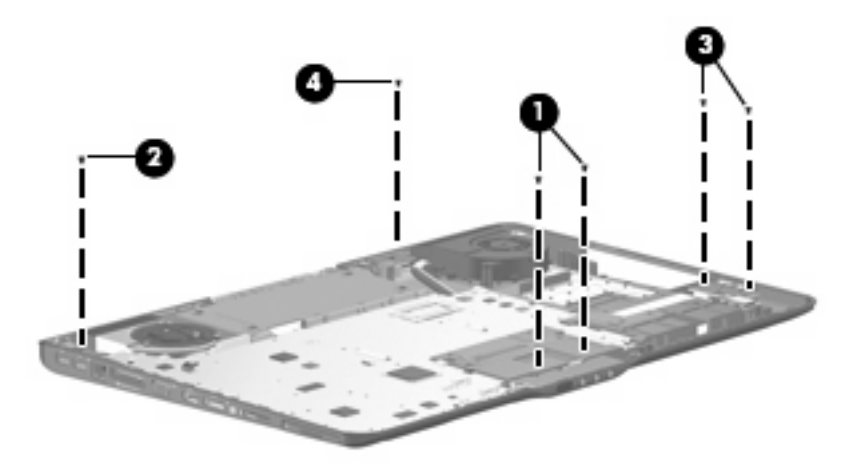

- **(1)** Two screws that secure the audio/infrared board to the base enclosure
- **(2)** One screw that secures the rear USB board to the base enclosure
- **(3)** Two screws that secure the front USB board to the base enclosure
- **(4)** One screw that secures the video connector board to the base enclosure

### **Black Phillips PM2.0×5.0 captive screw**

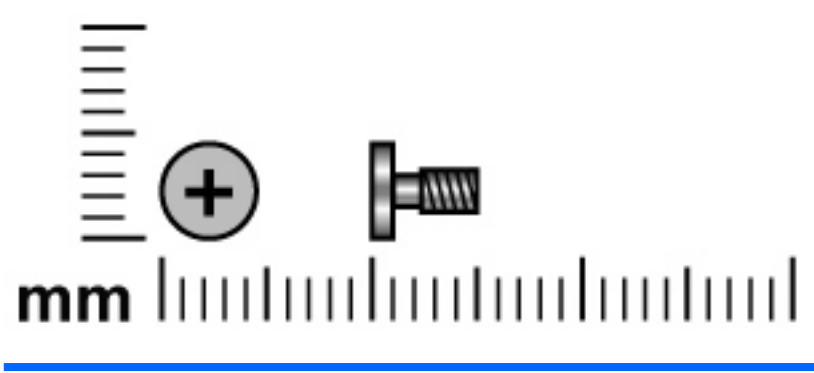

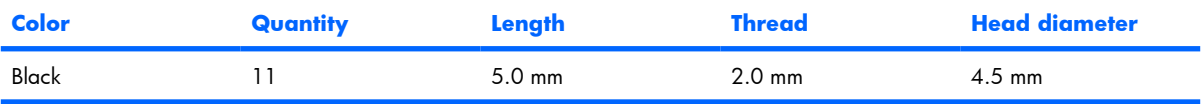

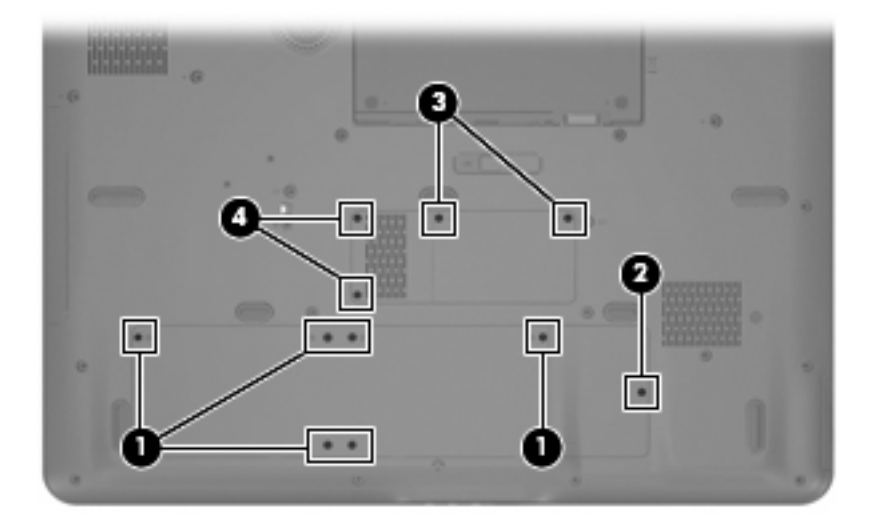

#### **Where used:**

**(1)** Six captive screws (secured by C-clips) that secure the hard drive bay cover to the computer

**(2)** One captive screw (secured by a C-clip) that secure the WLAN module compartment cover to the computer

**(3)** Two captive screws (secured by C-clips) that secure the memory module compartment cover to the computer

**(4)** Two captive screws (secured by C-clips) that secure the TV tuner module compartment cover to the computer

# **Phillips PM2.5×12.0 captive screw**

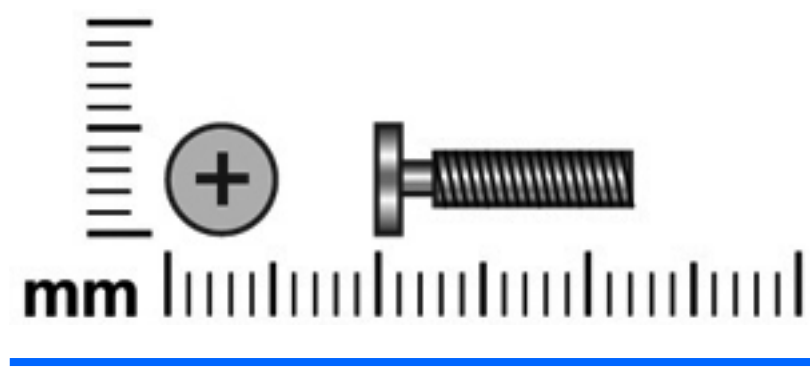

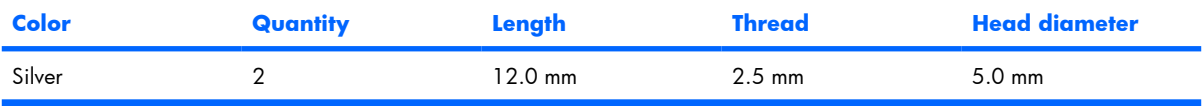

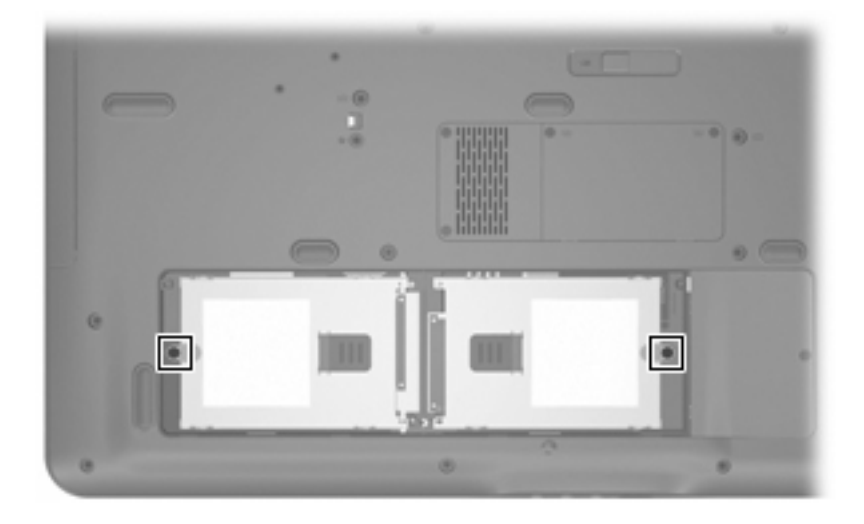

Where used: 2 captive screws (secured by C-clips) that secure the hard drives to the computer

# **Phillips PM3.0×4.0 screw**

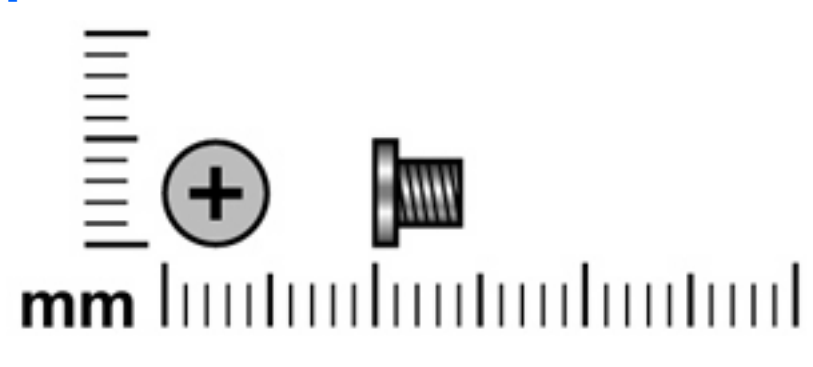

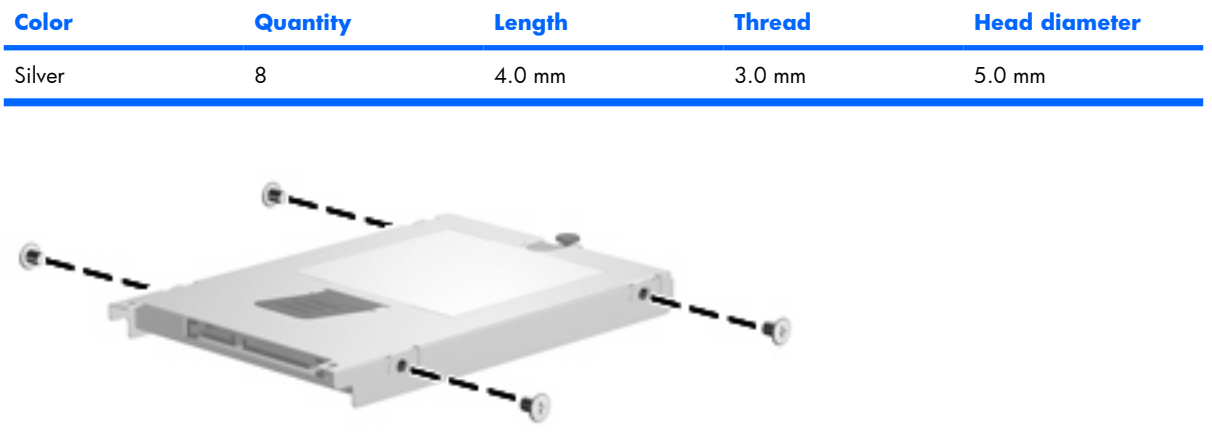

**Where used:** 8 screws that secure the hard drive brackets to the two hard drives

## **Phillips PM2.5×8.0 screw**

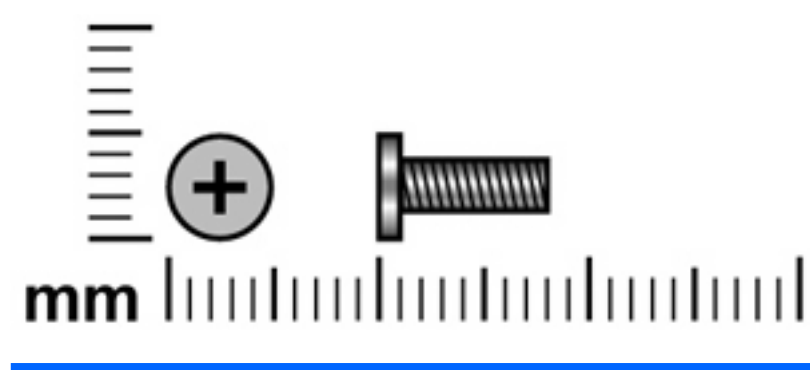

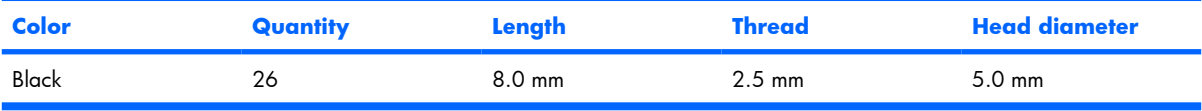

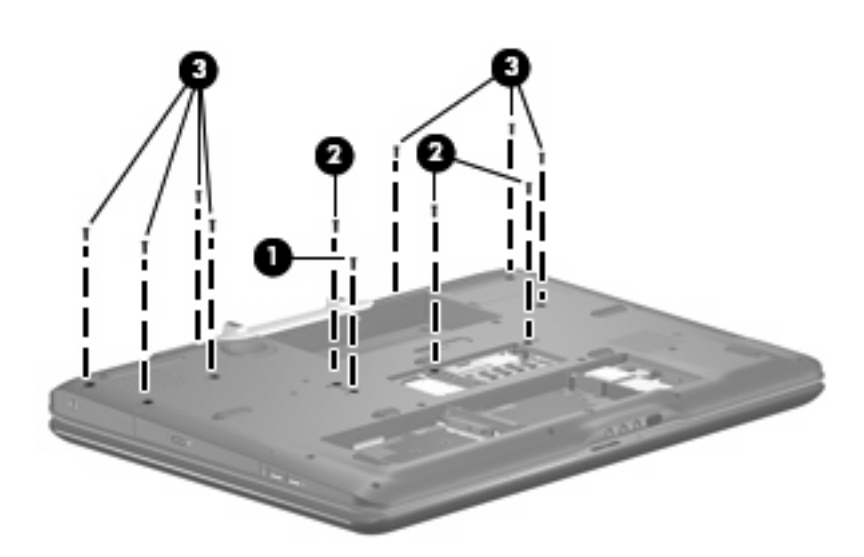

- **(1)** One screw that secures the optical drive to the computer
- **(2)** Three screws that secure the keyboard to the computer
- **(3)** Seven screws that secure the rear cover to the computer

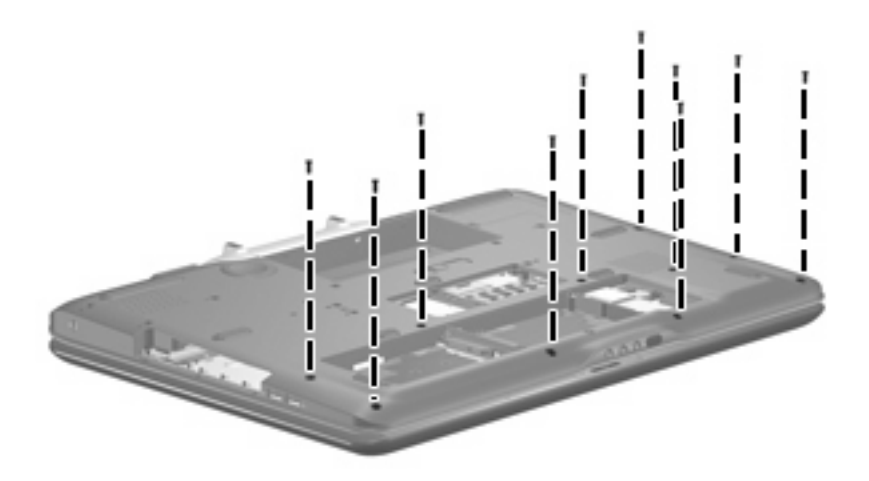

**Where used:** 10 screws that secure the top cover to the computer

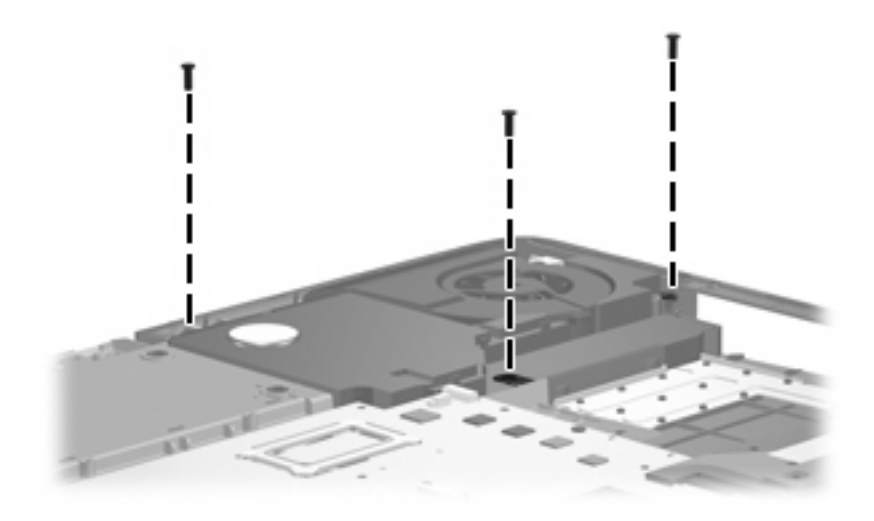

**Where used:** 3 screws that secure the subwoofer to the base enclosure

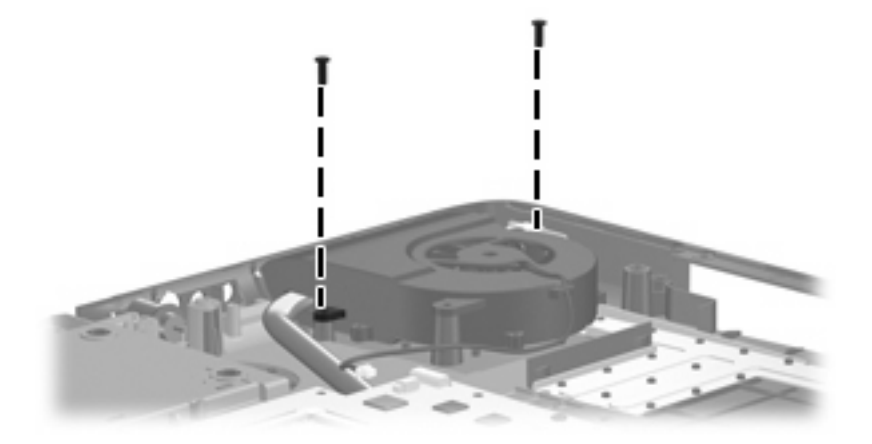

Where used: 2 screws that secure the processor fan to the base enclosure

# **Phillips PM2.0×3.0 screw**

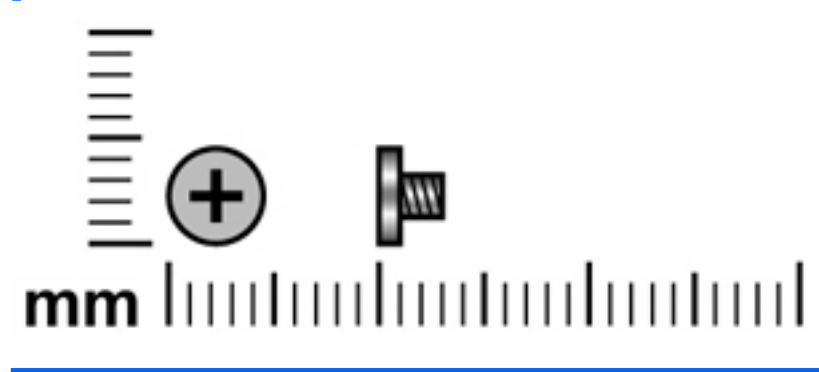

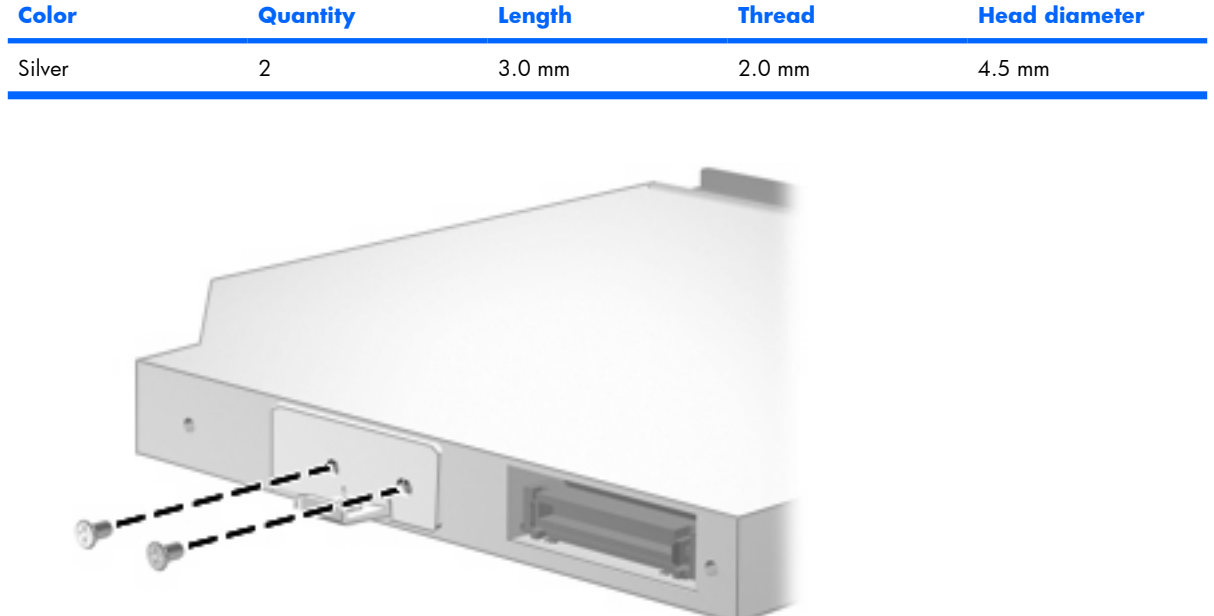

**Where used:** 2 screws that secure the optical drive bracket to the optical drive

# **Phillips PM3.0×8.0 screw**

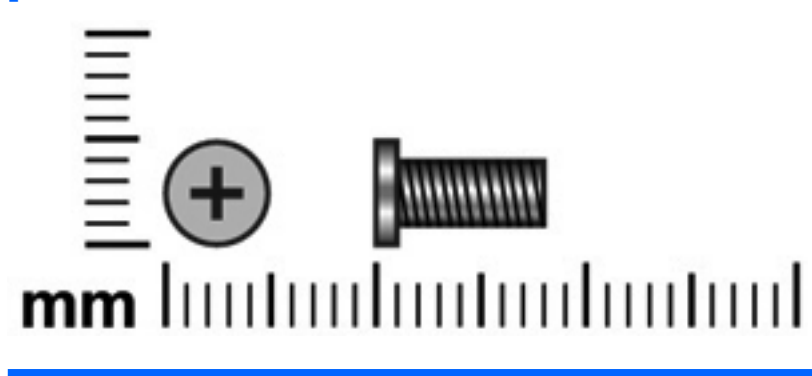

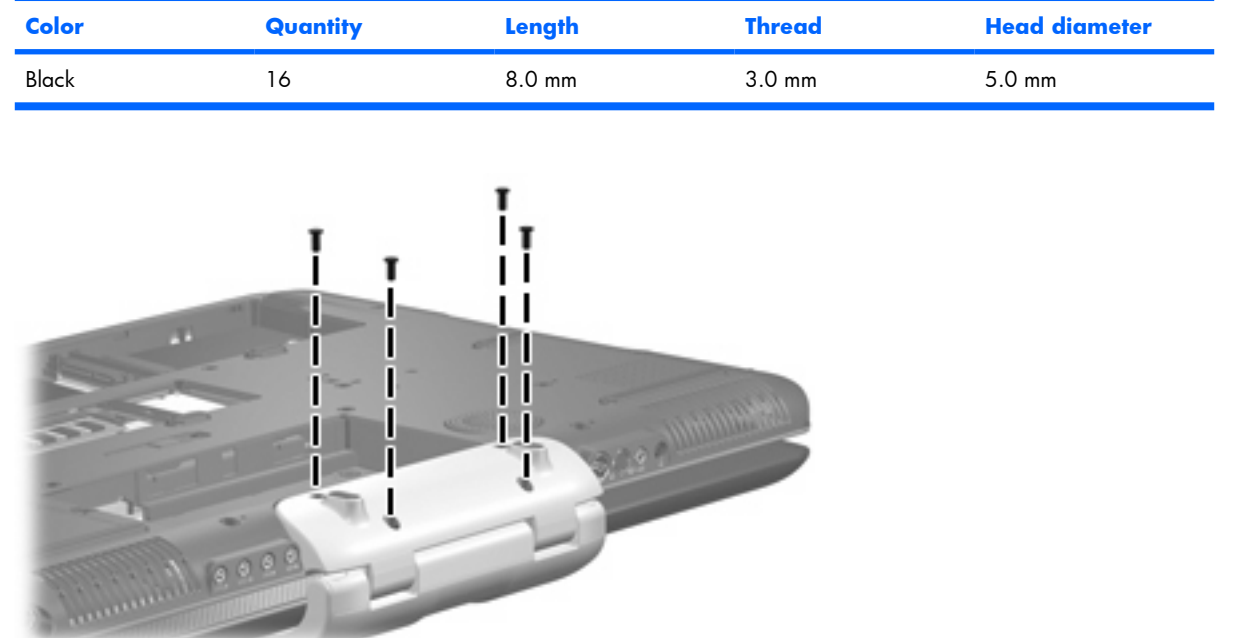

**Where used:** 4 screws that secure the hinge cover to the computer

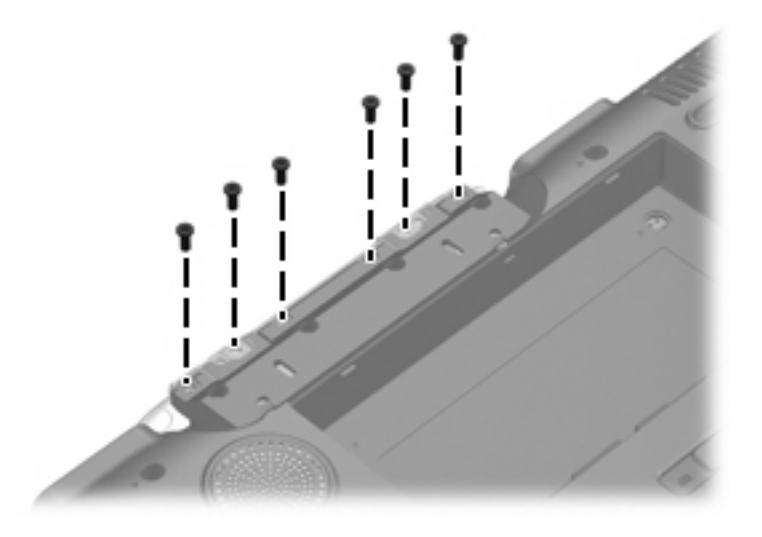

Where used: 6 screws that secure the display assembly to the computer

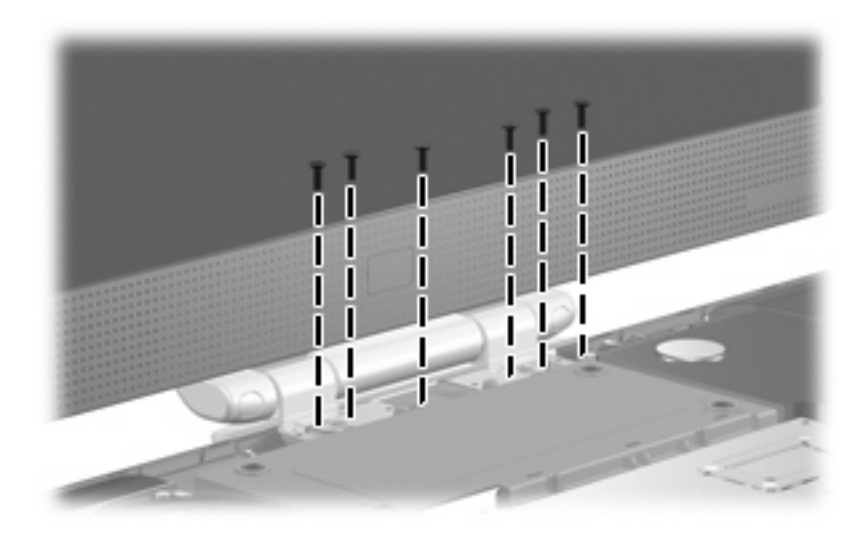

Where used: 6 screws that secure the display assembly to the computer

## **Phillips PM2.5×4.0 screw**

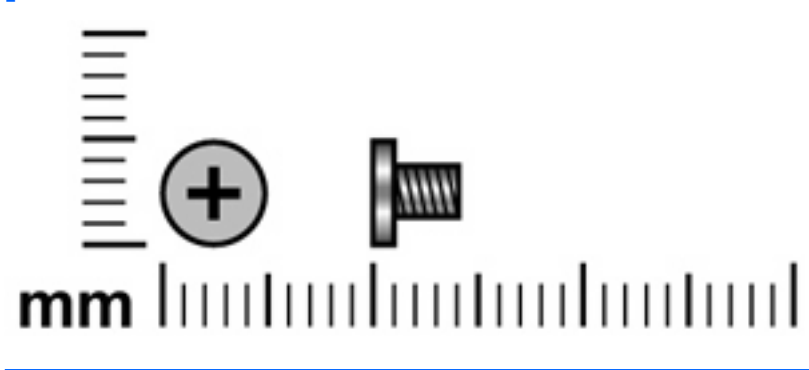

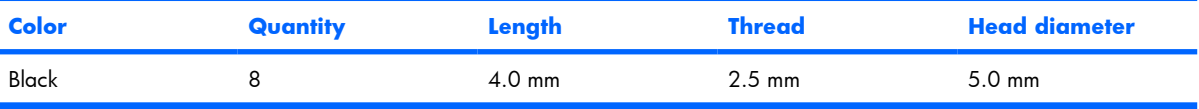

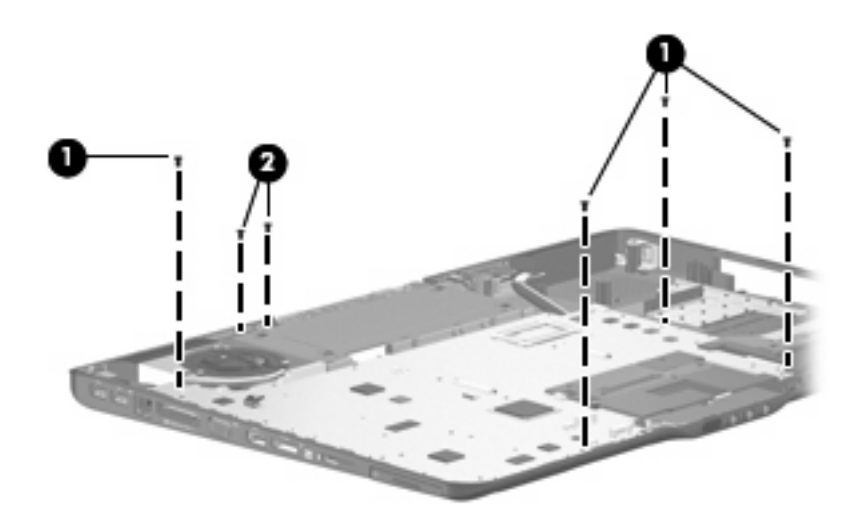

- **(1)** Four screws that secure the system board to the base enclosure
- **(2)** Two screws that secure the audio connector board to the base enclosure

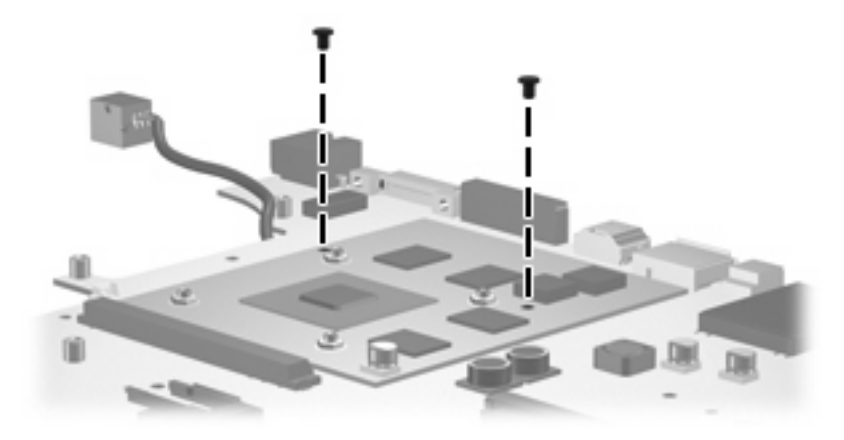

**Where used:** 2 screws that secure the video board to the system board

**Phillips PM3.0×12.0 screw**

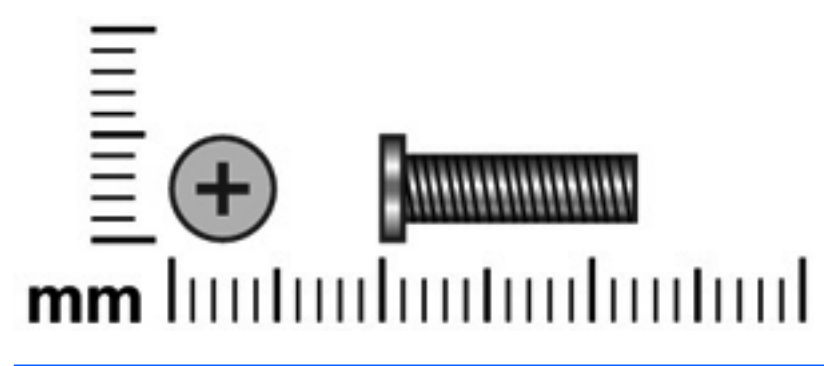

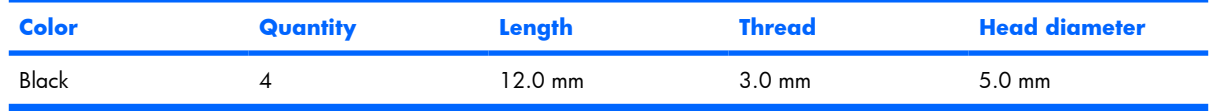

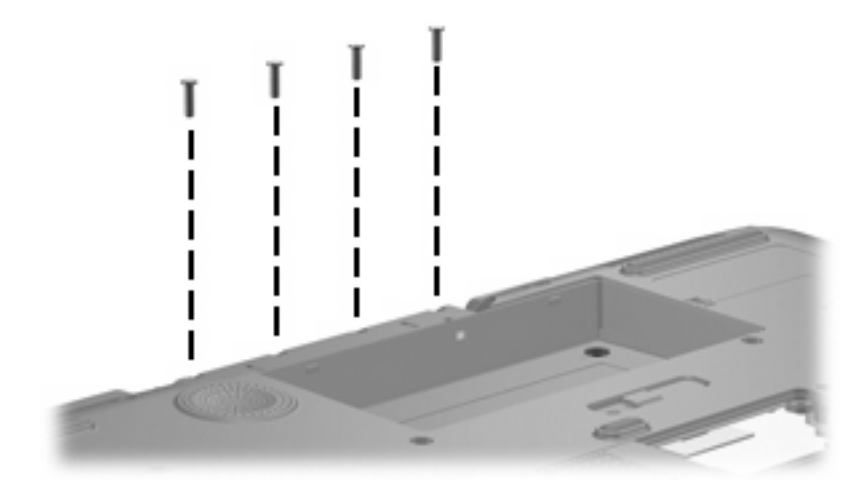

Where used: 4 screws that secure the rear cover to the computer

# **Phillips 2.5×3.0 broad-head screw**

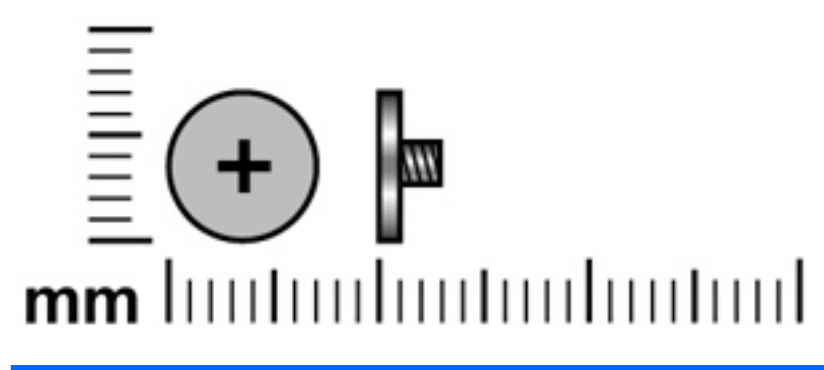

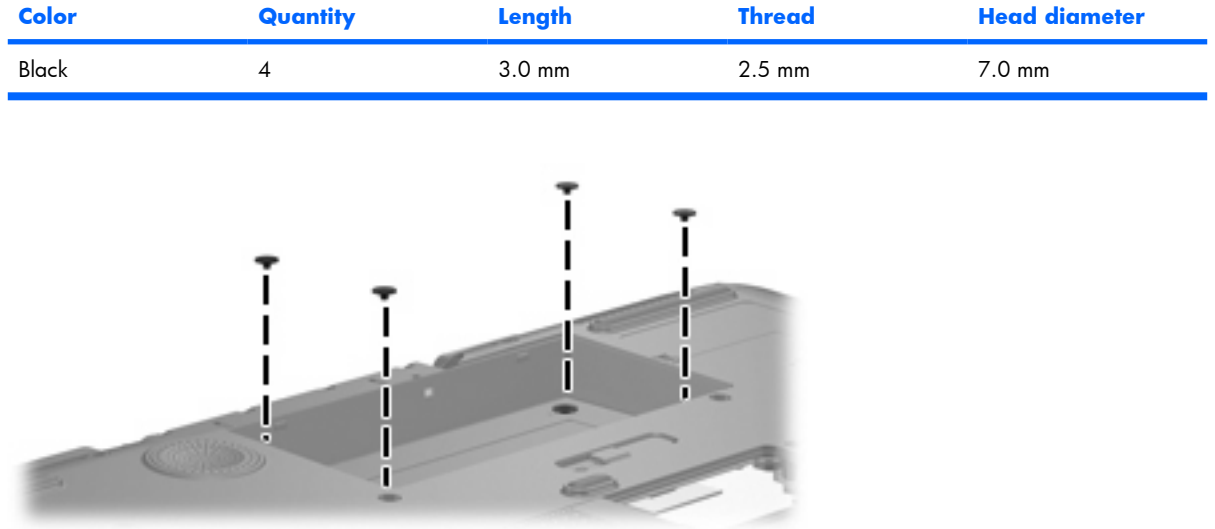

Where used: 4 screws that secure the rear cover to the computer

# **Phillips PM2.5×11.0 screw**

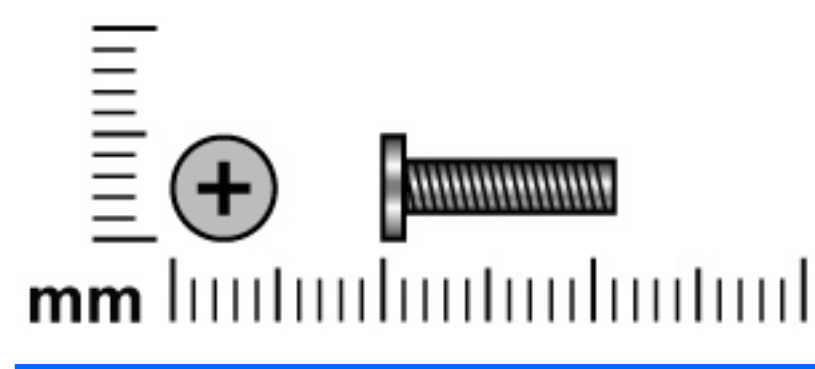

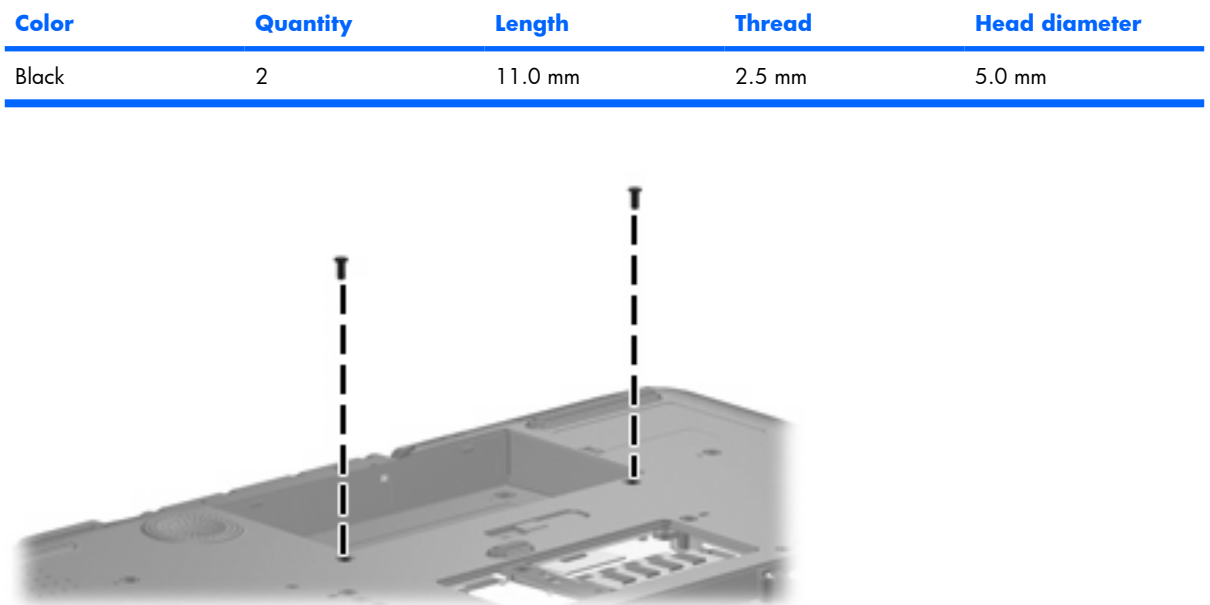

Where used: 2 screws that secure the top cover to the computer

## **Silver Phillips PM2.0×4.0 screw**

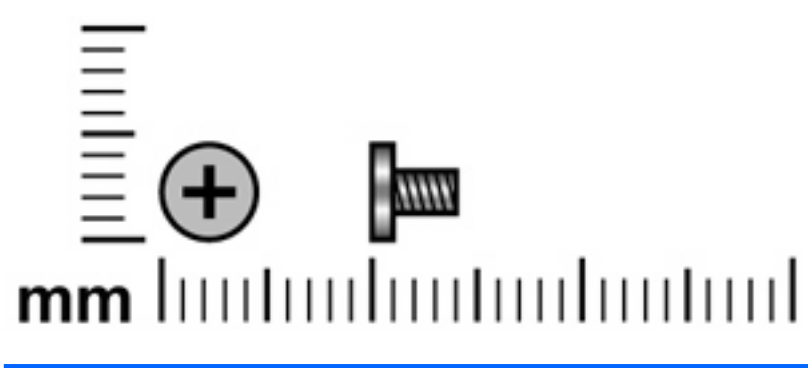

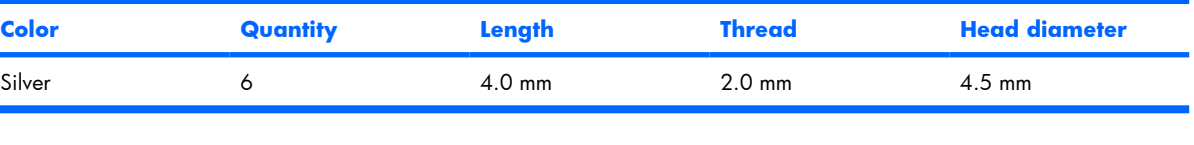

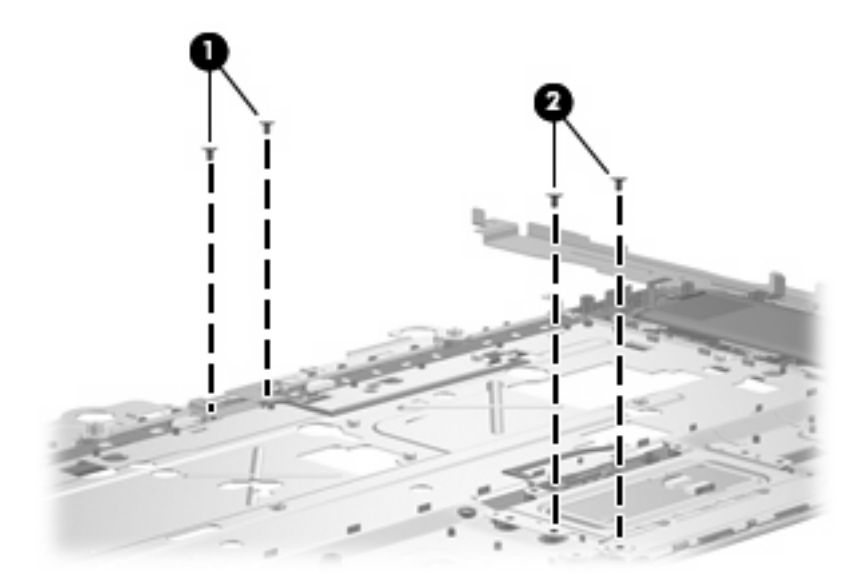

- **(1)** Two screws that secure the fingerprint reader board to the top cover
- **(2)** Two screws that secure the TouchPad on/off board to the top cover

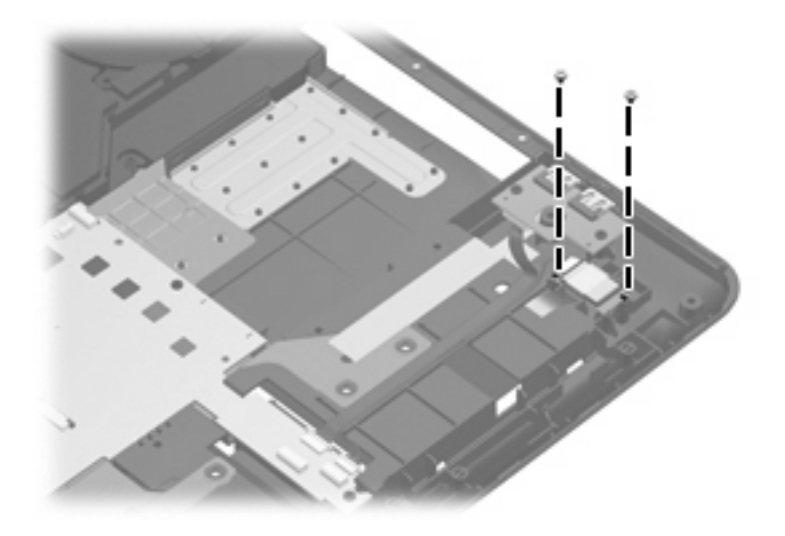

Where used: 2 screws that secure the Bluetooth module to the base enclosure

### **Slotted SM1.5×9.0 shoulder screw**

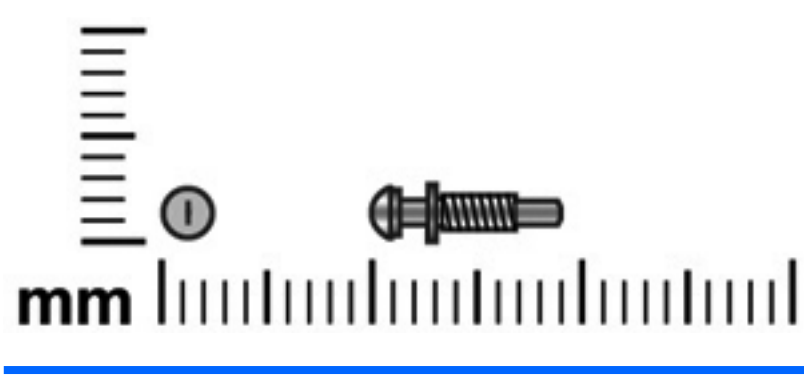

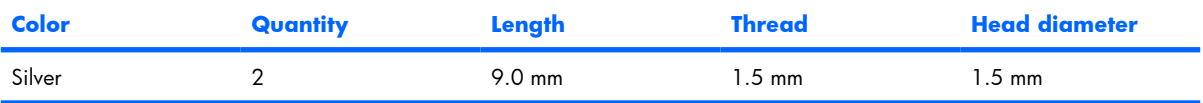

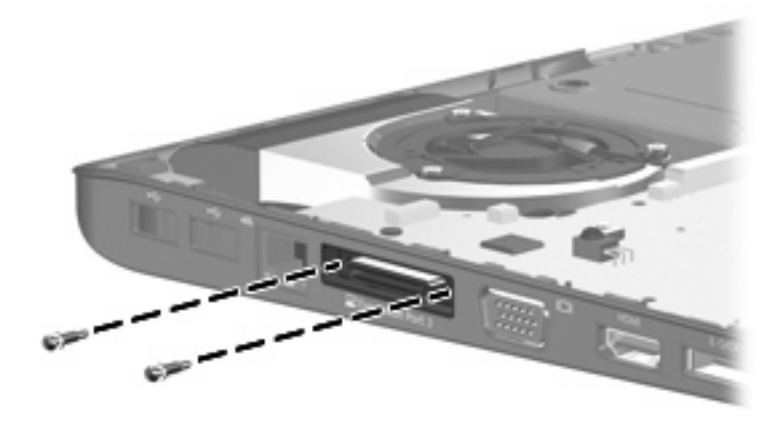

**Where used:** 2 screws that secure the system board to the base enclosure

# **Phillips PM2.5×13.0 captive screw**

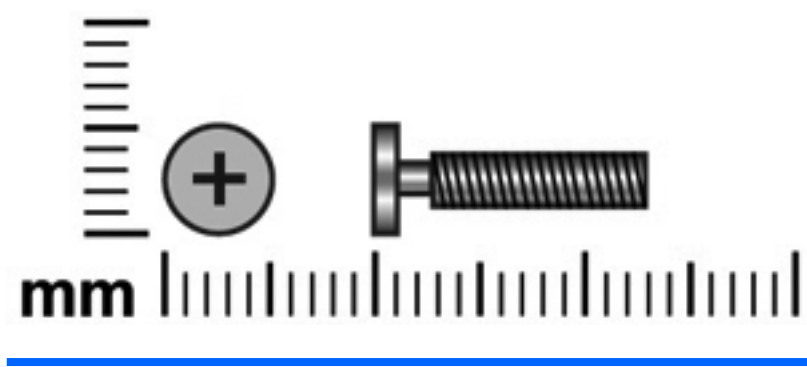

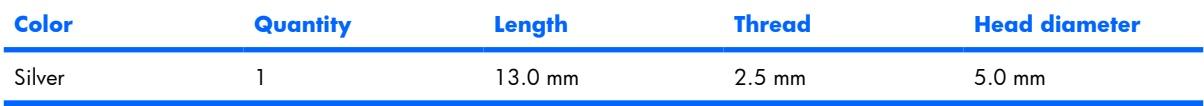

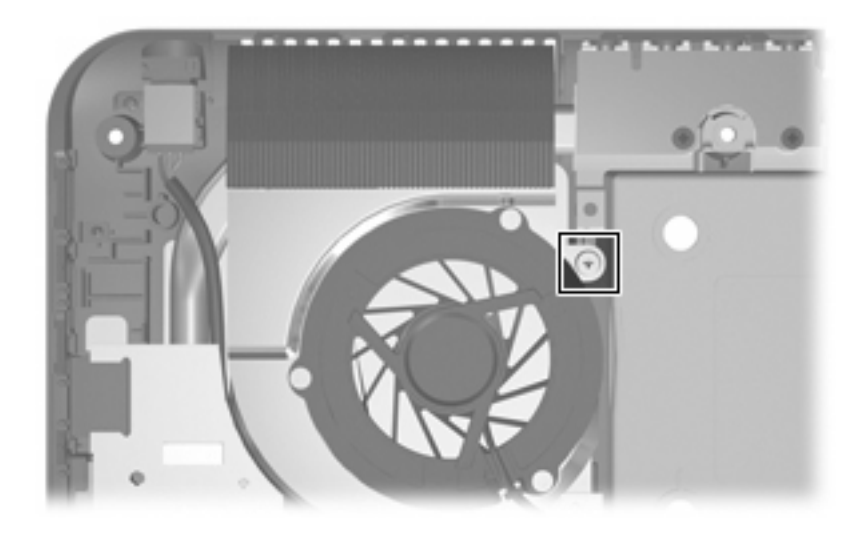

Where used: One captive screw (secured inside the video heat sink) that secures the system board and video board heat sink to the base enlcosure

### **Silver Phillips PM2.0×5.0 captive screw**

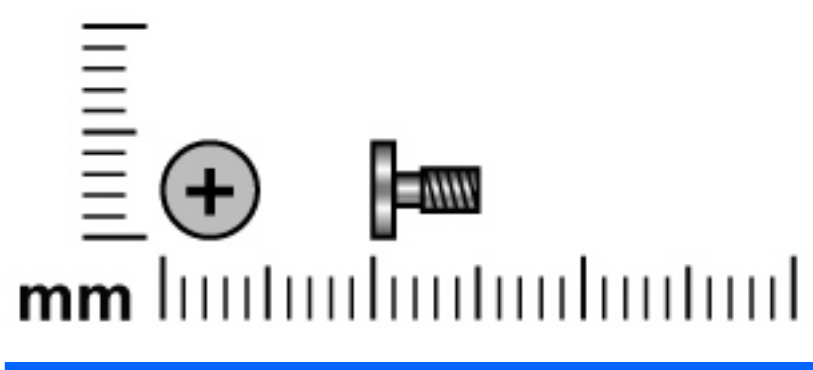

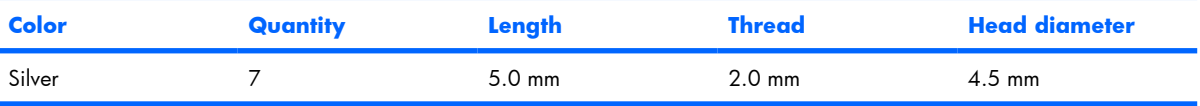

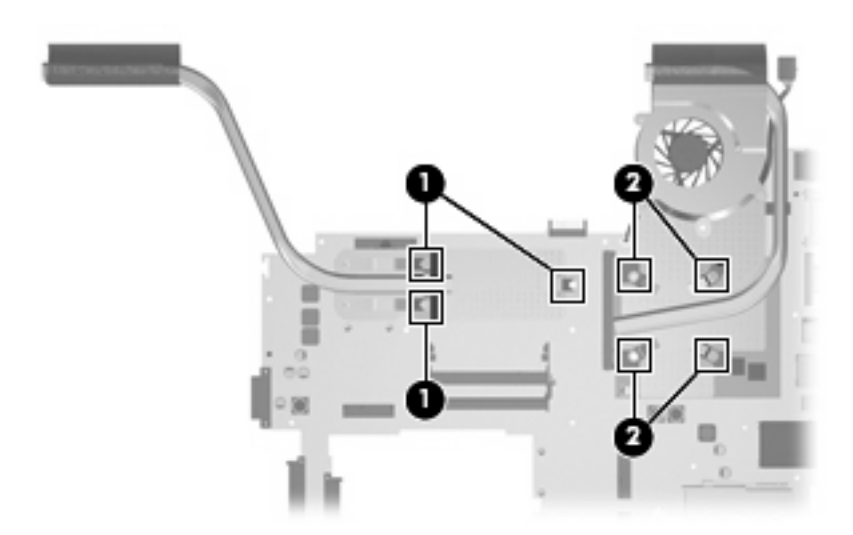

- **(1)** Three captive screws (secured by C-clips) that secure the processor heat sink to the system board
- **(2)** Four captive screws (secured by C-clips) that secure the video board heat sink to the system board

## **Phillips PM2.5×8.0 captive screw**

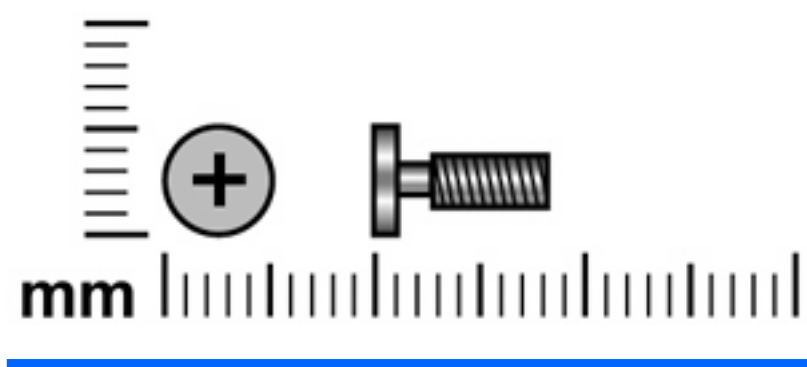

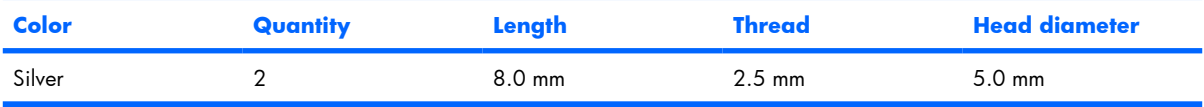

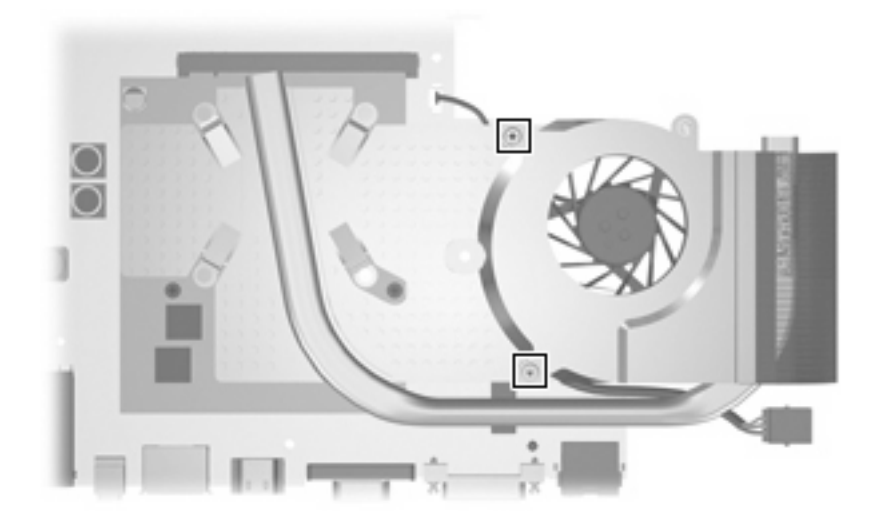

Where used: 2 captive screws (secured inside the video board heat sink) that secure the video board heat sink to the system board

# **Black Phillips PM2.0×4.0 screw**

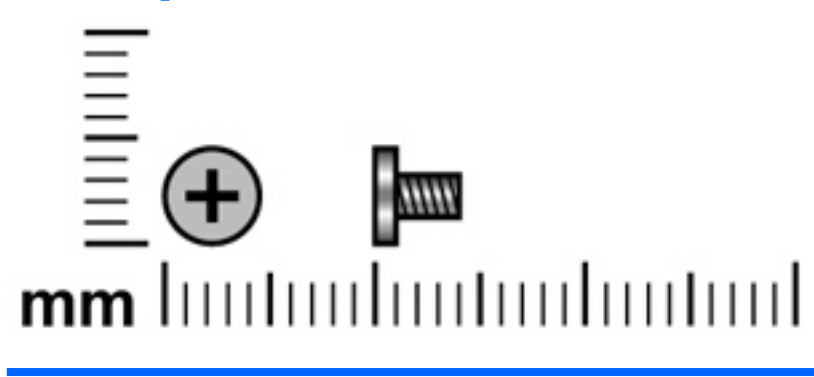

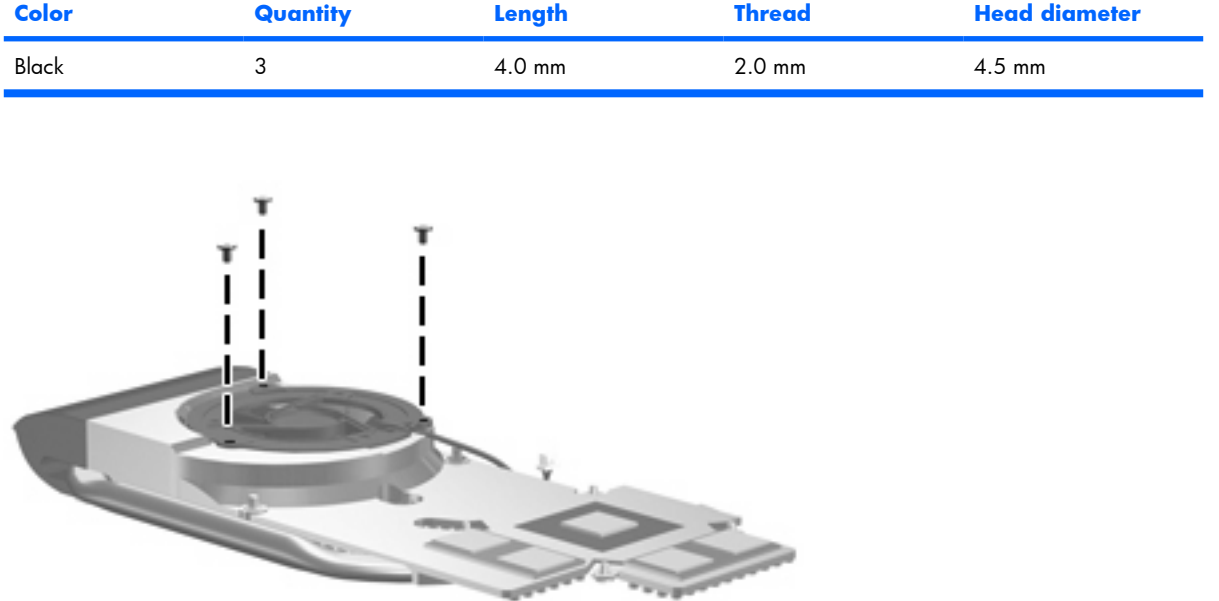

**Where used:** 3 screws that secure the video board fan to the video board heat sink

# **8 Backup and Recovery**

#### **Recovering system information**

Tools provided by the operating system and Recovery Manager software are designed to help you with the following tasks for safeguarding your information and restoring it in case of a system failure:

- Backing up your information regularly to protect your important system files.
- Making a set of recovery discs (Recovery Manager software feature). Recovery discs are used to start up (boot) your computer and restore the operating system and software programs to factory settings in case of system failure or instability.
- Creating system restore points (operating system feature). System restore points allow you to reverse undesirable changes to your computer by restoring the computer to an earlier state.
- Recovering a program or driver (Recovery Manager software feature). This feature helps you reinstall a program or driver without performing a full system recovery.
- Performing a full system recovery (Recovery Manager software feature). With Recovery Manager, you can recover your full factory image if you experience system failure or instability. Recovery Manager works from a dedicated recovery partition on the hard drive or from recovery discs you create.Back up your information regularly to protect your important system files.

#### **Creating recovery discs**

After setting up the computer for the first time, be sure to create a set of recovery discs of the full factory image. The recovery discs are used to start up (boot) the computer and recover the operating system and software to factory settings in case of system instability or failure.

**B NOTE:** Handle these discs carefully and keep them in a safe place. The software allows the creation of only one set of recovery discs.

Note the following guidelines before creating recovery discs:

- You will need high quality CD-R, DVD-R, DVD-R with double-layer support, DVD+R, or DVD+R with double-layer support discs (purchased separately).
- **EY NOTE:** Read-write discs, such as CD-RW, DVD ± RW, and DVD±RW double-layer discs, are not compatible with the Recovery Manager software.
- The computer must be connected to AC power during this process.
- Only one set of recovery discs can be created per computer.
- Number each disc before inserting it into the computer optical drive.
- If necessary, you can exit the program before you have finished creating the recovery discs. The next time you open Recovery Manager, you will be prompted to continue the disc creation process.

To create a set of recovery discs:

**1.** Select **Start > All Programs > Recovery Manager > Recovery Manager**.

Recovery Manager opens.

- **2.** Click **Advanced Options**.
- **NOTE:** If you are operating the computer on battery power, you will be prompted to connect to AC power before you can go to the next step.
- **3.** Click **Recovery disc creation**, and then click **Next**.
- **4.** Follow the on-screen instructions.

#### **Backing up your information**

#### **When to back up**

- On a regularly scheduled basis
- **EV NOTE:** Set reminders to back up your information periodically.
- Before the computer is repaired or restored
- Before you add or modify hardware or software

#### **Back up suggestions**

- Create a set of recovery discs using Recovery Manager.
- Create system restore points using the Windows System Restore feature, and periodically copy them to disc.
- Store personal files in the Documents folder and back up these folders periodically.
- Back up templates stored in their associated programs.
- Save customized settings in a window, toolbar, or menu bar by taking a screen shot of your settings. The screen shot can be a time saver if you have to reset your preferences.

To copy the screen and paste it into a word-processing document follow these steps:

- **a.** Display the screen.
- **b.** Copy the screen:

To copy only the active screen, press  $alt+fn+prt$  sc.

To copy the entire screen, press  $fn+prt$  sc.

**c.** Open a word-processing document, and then select **Edit > Paste**.

#### **Using system restore points**

When you back up your system, you are creating a system restore point. A system restore point allows you to save and name a snapshot of your hard drive at a specific point in time. You can then recover back to that point if you want to reverse subsequent changes made to your system.

**EV NOTE:** Recovering to an earlier restore point does not affect data files saved or e-mails created since the last restore point.

You also can create additional restore points to provide increased protection for your system files and settings.

#### **When to create restore points**

- Before you add or extensively modify software or hardware
- Periodically, whenever the system is performing optimally
- **BY NOTE:** If you revert to a restore point and then change your mind, you can reverse the restoration.

#### **Create a system restore point**

- **1.** Select **Start > Control Panel > System and Maintenance > System**.
- **2.** In the left pane, click **System protection**.
- **3.** Click the **System Protection** tab.
- **4.** Under **Automatic restore points**, select the disk for which you want to create a restore point.
- **5.** Click **Create**.

The System Protection window opens.

**6.** Follow the on-screen instructions.

#### **Restore to a previous date and time**

To revert to a restore point (created at a previous date and time), when the computer was functioning optimally, follow these steps:

- **1.** Select **Start > Control Panel > System and Maintenance > System**.
- **2.** In the left pane, click **System protection**.
- **3.** Click the **System Protection** tab.
- **4.** Click the **System Restore** button, and then click **Next**.

The System Restore window opens.

**5.** Follow the on-screen instructions.
### **Performing a recovery**

Recovery Manager software allows you to repair or restore the system if you experience system failure or instability. Recovery Manager works from recovery discs that you create or from a dedicated recovery partition on the hard drive.

**EY NOTE:** Windows has its own built-in repair features, such as System Restore and driver roll-back capabilities. If you have not already tried these features, try them before using Recovery Manager.

**NOTE:** Recovery Manager recovers only software that was preinstalled at the factory. Software not provided with this computer must be downloaded from the manufacturer's Web site or reinstalled from the disc provided by the manufacturer.

#### **Recovering from the recovery discs**

To restore the system from the recovery discs:

- **1.** Back up all personal files.
- **2.** Insert the first recovery disc into the optical drive and restart the computer.
- **3.** Follow the on-screen instructions.

#### **Recovering from the partition on the hard drive**

You can perform a recovery from the partition on the hard drive from either the Start button or  $f11$ .

To restore the system from the partition, follow these steps:

- **1.** Access Recovery Manager in either of the following ways:
	- Select **Start > All Programs > Recovery Manager > Recovery Manager**.

–or–

Restart the computer and press  $f11$  while the "Press <F11> for recovery" message is displayed on the screen. Then select **Recovery Manager**.

Recovery Manager opens.

- **2.** Click **Advanced Options**.
- **3.** Click **System recovery**, and then click **Next**.
- **4.** Follow the on-screen instructions.

# **9 Connector pin assignments**

# **Audio-out (headphone)**

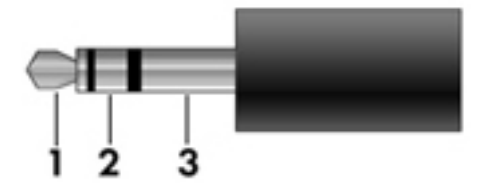

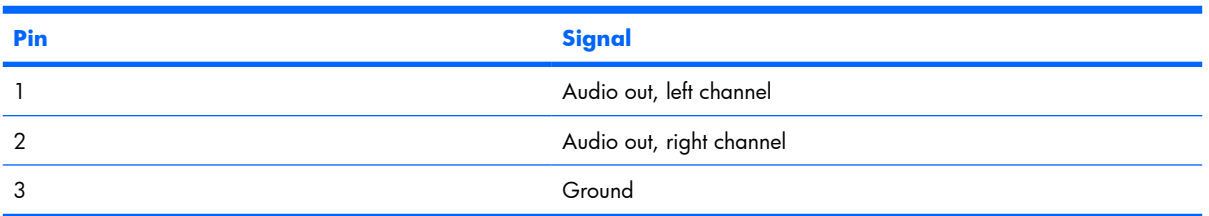

## **Audio-in (microphone)**

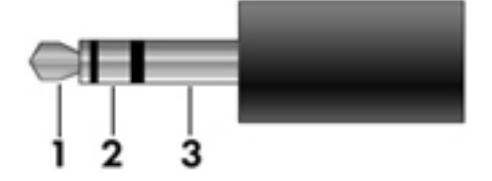

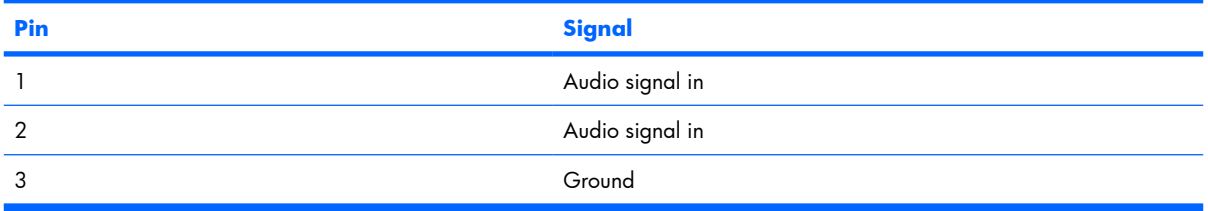

## **External monitor**

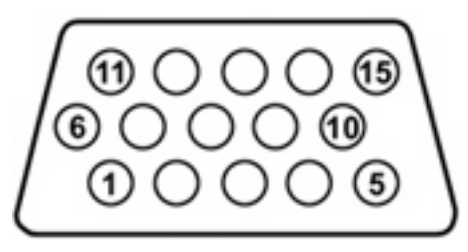

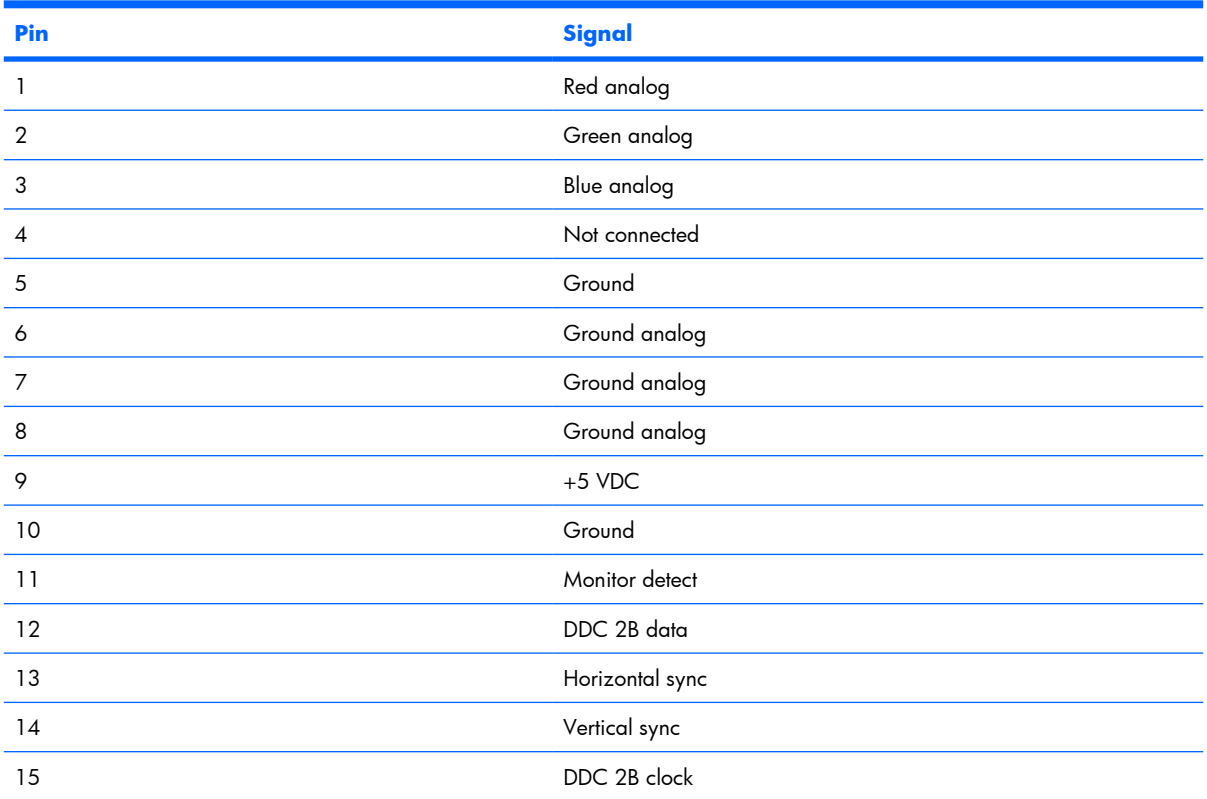

# **RJ-45 (network)**

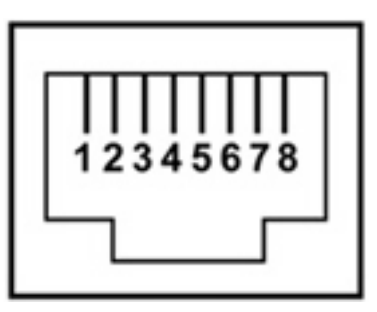

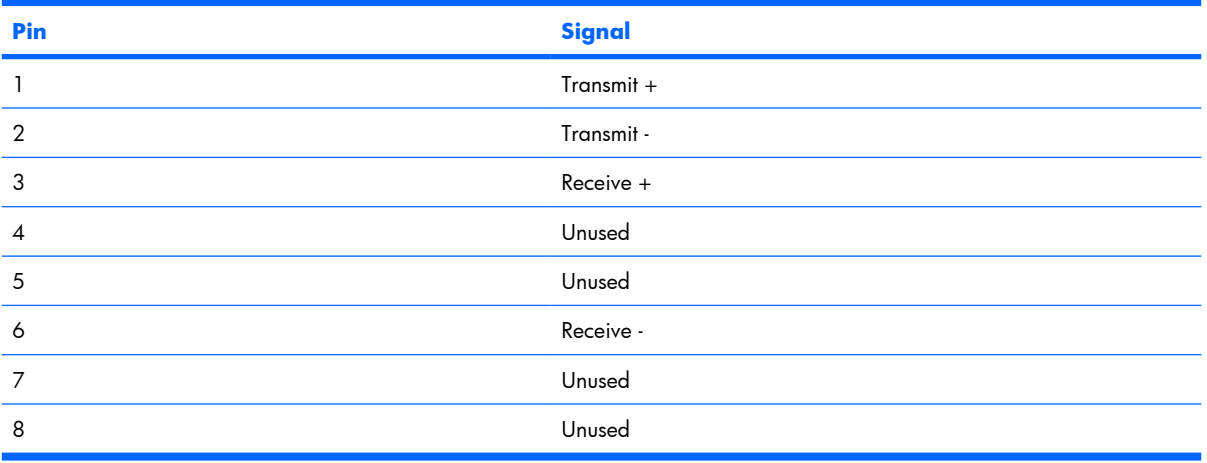

## **Universal Serial Bus**

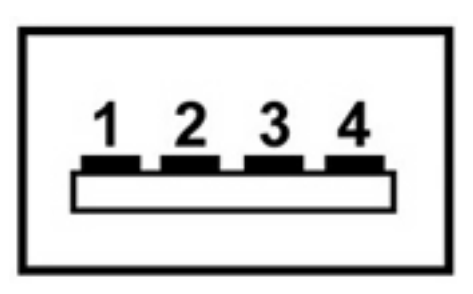

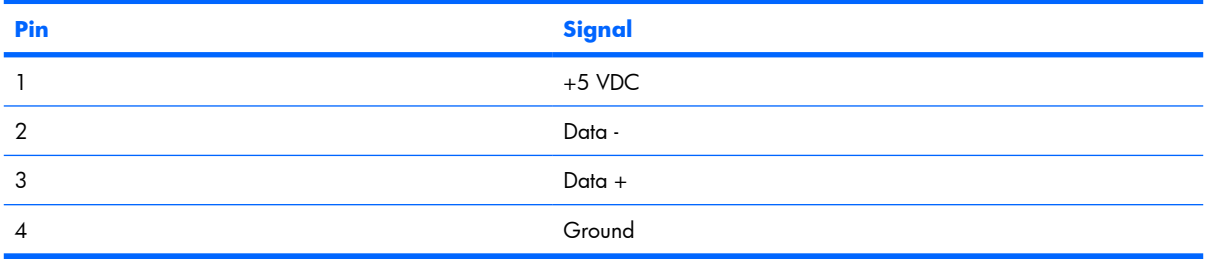

# **10 Power cord set requirements**

The wide range input feature of the computer permits it to operate from any line voltage from 100 to 120 volts AC or from 220 to 240 volts AC.

The 3-conductor power cord set included with the computer meets the requirements for use in the country or region where the equipment is purchased.

Power cord sets for use in other countries or regions must meet the requirements of the country or region where the computer is used.

### **Requirements for all countries or regions**

The requirements listed below are applicable to all countries or regions:

- The length of the power cord set must be at least  $1.5$  m (5.0 ft) and no more than 2.0 m (6.5 ft).
- All power cord sets must be approved by an acceptable accredited agency responsible for evaluation in the country or region where the power cord set will be used.
- The power cord sets must have a minimum current capacity of 10 amps and a nominal voltage rating of 125 or 250 V AC, as required by each country or region's power system.
- The appliance coupler must meet the mechanical configuration of an EN 60 320/IEC 320 Standard Sheet C13 connector for mating with the appliance inlet on the back of the computer.

### **Requirements for specific countries or regions**

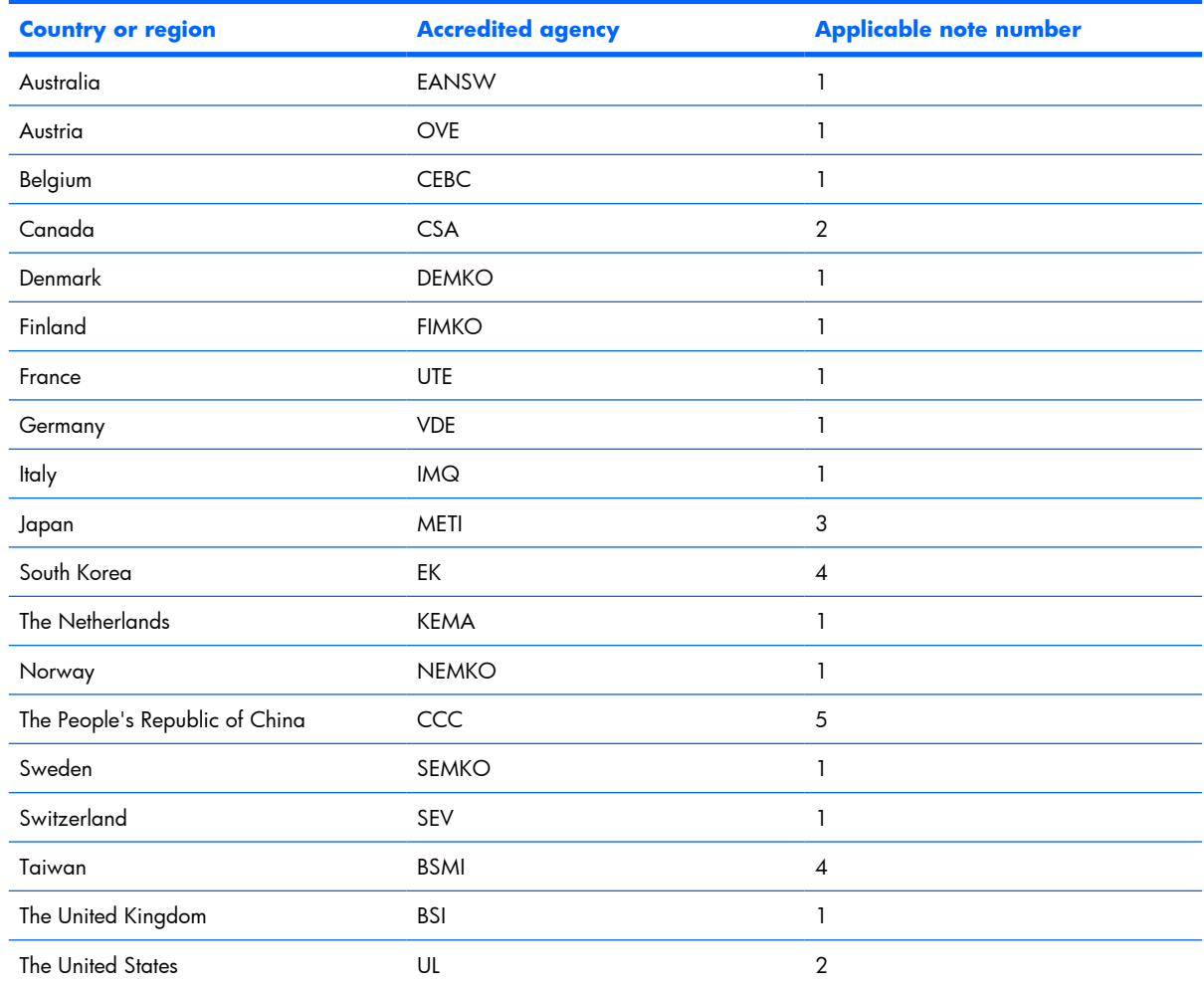

**1.** The flexible cord must be Type HO5VV-F, 3-conductor, 1.0-mm² conductor size. Power cord set fittings (appliance coupler and wall plug) must bear the certification mark of the agency responsible for evaluation in the country or region where it will be used.

- **2.** The flexible cord must be Type SPT-3 or equivalent, No. 18 AWG, 3-conductor. The wall plug must be a two-pole grounding type with a NEMA 5-15P (15 A, 125 V) or NEMA 6-15P (15 A, 250 V) configuration.
- **3.** The appliance coupler, flexible cord, and wall plug must bear a "T" mark and registration number in accordance with the Japanese Dentori Law. The flexible cord must be Type VCT or VCTF, 3-conductor, 1.00-mm<sup>2</sup> conductor size. The wall plug must be a two-pole grounding type with a Japanese Industrial Standard C8303 (7 A, 125 V) configuration.
- **4.** The flexible cord must be Type RVV, 3-conductor, 0.75-mm² conductor size. Power cord set fittings (appliance coupler and wall plug) must bear the certification mark of the agency responsible for evaluation in the country or region where it will be used.
- **5.** The flexible cord must be Type VCTF, 3-conductor, 0.75-mm² conductor size. Power cord set fittings (appliance coupler and wall plug) must bear the certification mark of the agency responsible for evaluation in the country or region where it will be used.

# **11 Recycling**

### **Battery**

When a battery has reached the end of its useful life, do not dispose of the battery in general household waste. Follow the local laws and regulations in your area for computer battery disposal.

# **Display**

- **WARNING!** The backlight contains mercury. Caution must be exercised when removing and handling the backlight to avoid damaging this component and causing exposure to the mercury.
- $\triangle$  **CAUTION:** The procedures in this appendix can result in damage to display components. The only components intended for recycling purposes are the liquid crystal display (LCD) panel and the backlight. Careful handling must be exercised when removing these components.
- **B NOTE:** Materials Disposal. This HP product contains mercury in the backlight in the display assembly that might require special handling at end-of-life. Disposal of mercury may be regulated because of environmental considerations. For disposal or recycling information, contact your local authorities, or see the Electronic Industries Alliance (EIA) Web site at http://www.eiae.org.

This section provides disassembly instructions for the display assembly. The display assembly must be disassembled to gain access to the backlight **(1)** and the liquid crystal display (LCD) panel **(2)**.

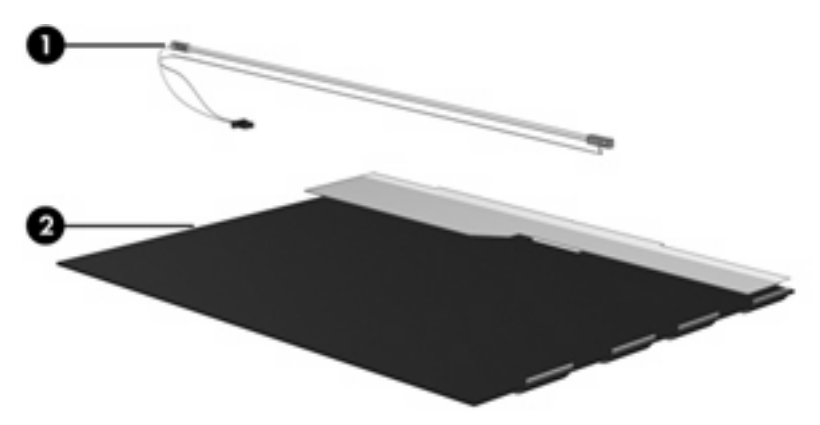

**B NOTE:** The procedures provided in this appendix are general disassembly instructions. Specific details, such as screw sizes, quantities, and locations, and component shapes and sizes, can vary from one computer model to another.

Perform the following steps to disassemble the display assembly:

**1.** Remove all screw covers **(1)** and screws **(2)** that secure the display bezel to the display assembly.

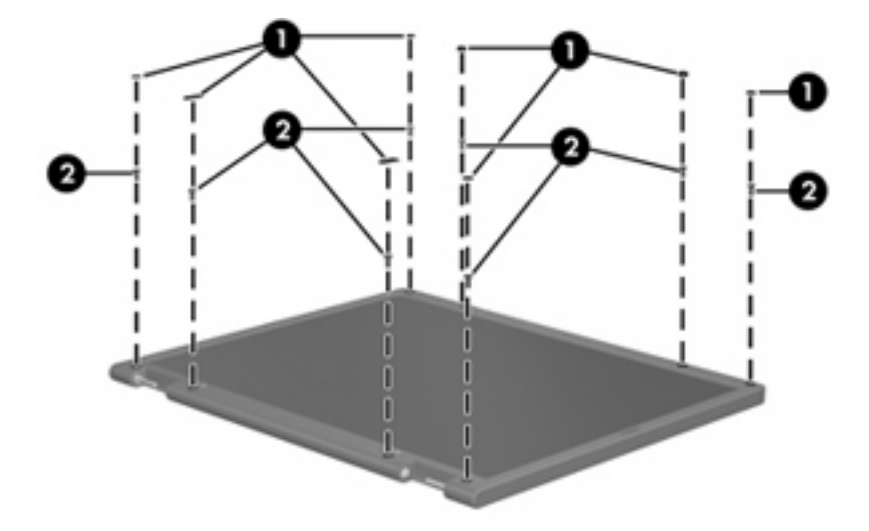

- **2.** Lift up and out on the left and right inside edges **(1)** and the top and bottom inside edges **(2)** of the display bezel until the bezel disengages from the display assembly.
- **3.** Remove the display bezel **(3)**.

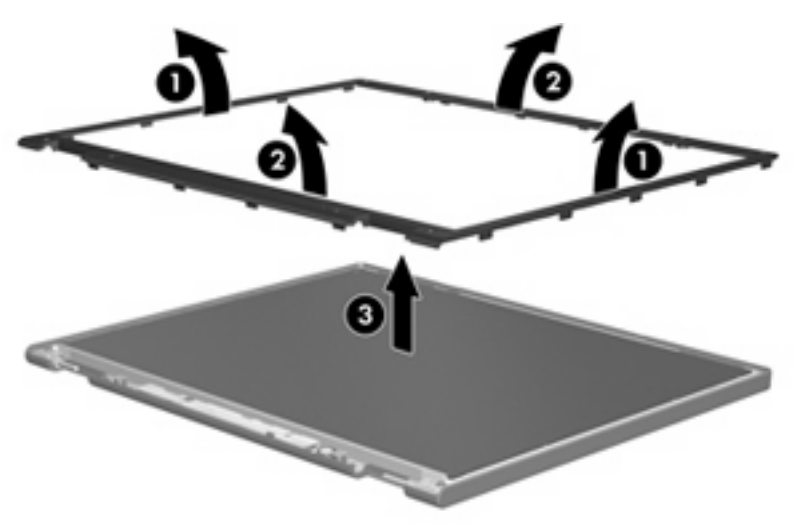

**.** Disconnect all display panel cables **(1)** from the display inverter and remove the inverter **(2)**.

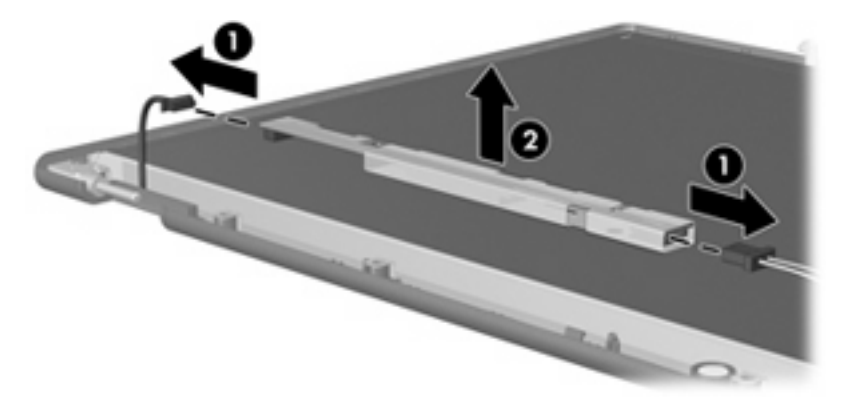

**.** Remove all screws **(1)** that secure the display panel assembly to the display enclosure.

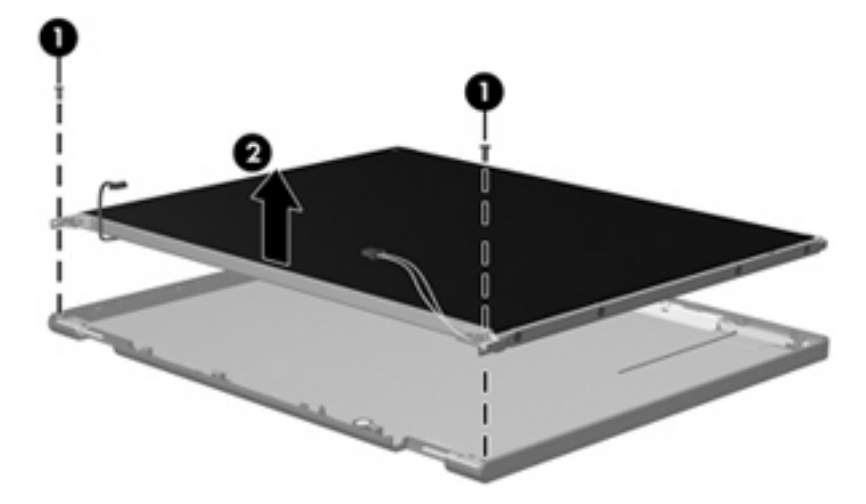

**.** Remove the display panel assembly **(2)** from the display enclosure.

- **.** Turn the display panel assembly upside down.
- **.** Remove all screws that secure the display panel frame to the display panel.

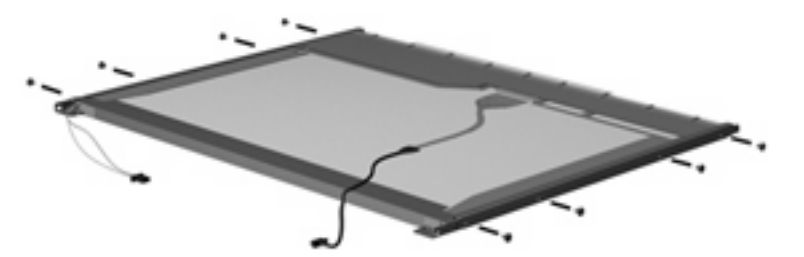

**.** Use a sharp-edged tool to cut the tape **(1)** that secures the sides of the display panel to the display panel frame.

**.** Remove the display panel frame **(2)** from the display panel.

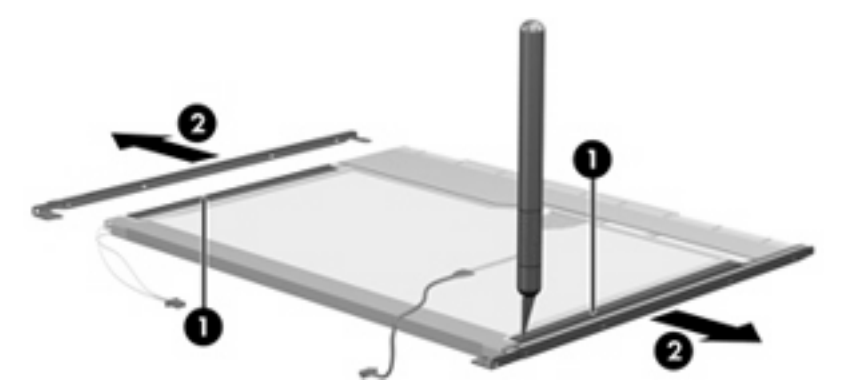

- **.** Remove the screws **(1)** that secure the backlight cover to the display panel.
- **.** Lift the top edge of the backlight cover **(2)** and swing it outward.

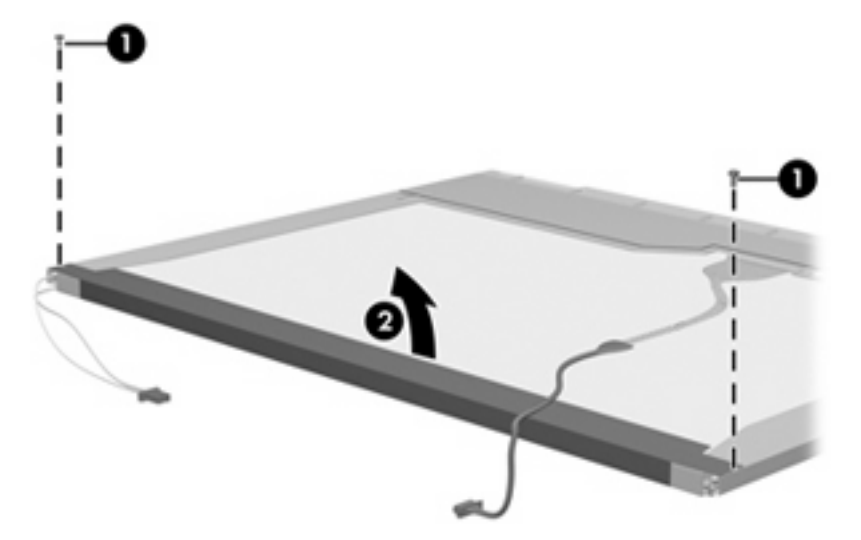

- **.** Remove the backlight cover.
- **.** Turn the display panel right-side up.

**15.** Remove the backlight cables **(1)** from the clip **(2)** in the display panel.

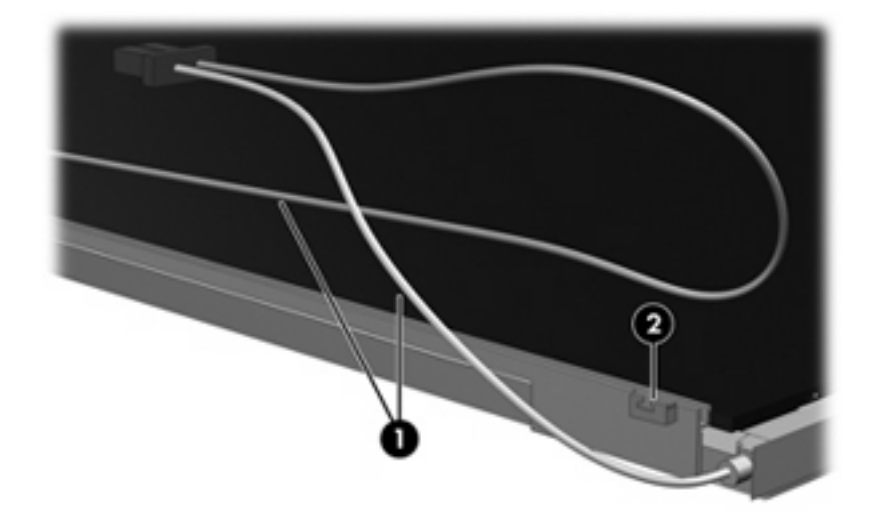

- **16.** Turn the display panel upside down.
- **17.** Remove the backlight frame from the display panel.

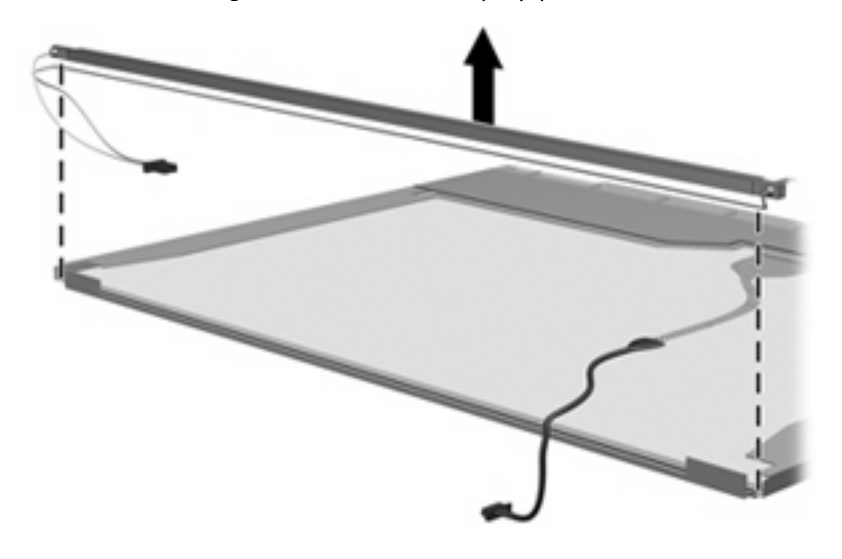

**WARNING!** The backlight contains mercury. Exercise caution when removing and handling the backlight to avoid damaging this component and causing exposure to the mercury.

**.** Remove the backlight from the backlight frame.

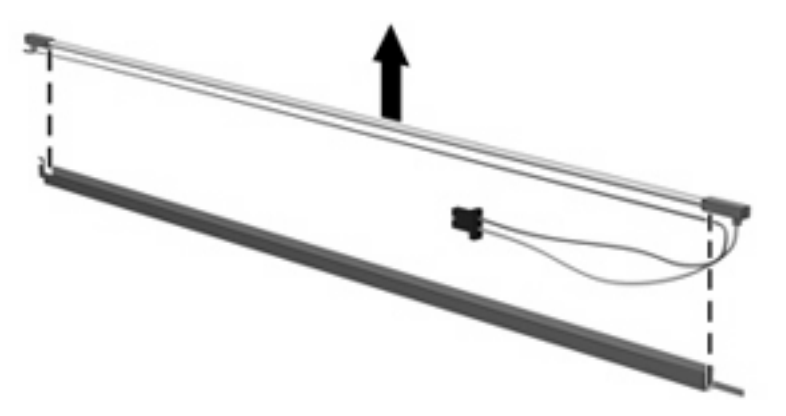

- **.** Disconnect the display cable **(1)** from the LCD panel.
- **.** Remove the screws **(2)** that secure the LCD panel to the display rear panel.
- **.** Release the LCD panel **(3)** from the display rear panel.
- **.** Release the tape **(4)** that secures the LCD panel to the display rear panel.

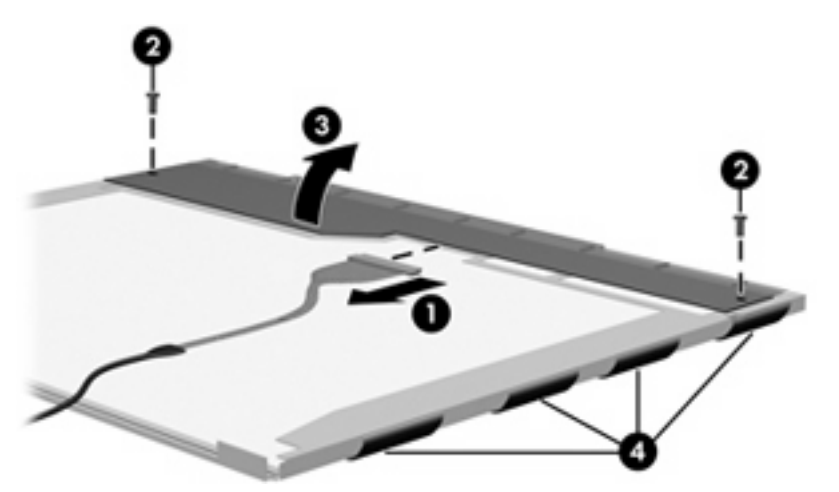

**.** Remove the LCD panel.

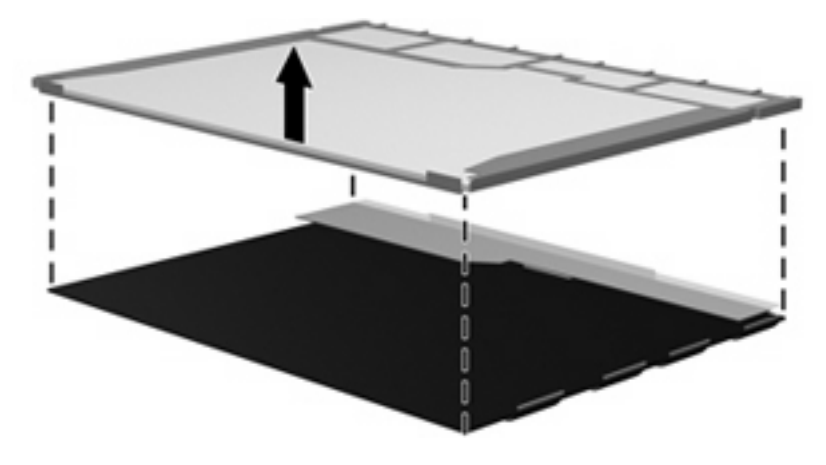

**.** Recycle the LCD panel and backlight.

# **Index**

#### **Symbols/Numerics**

1394 port 16

#### **A**

AC adapter, spare part number 26, 28 analog channel output jack 14 audio connector board removal 80 spare part number 20, 30, 80 audio, product description 2 audio-in jack location 12 pin assignments 138 audio-out jack location 12 pin assignments 138 audio/infrared board removal 67 spare part number 20, 30, 67

#### **B**

backup 133 base enclosure, spare part number 21, 29 bass light 10 battery removal 38 spare part number 22, 28, 38 battery bay 17 battery light 12 battery release latch 17 Bluetooth module removal 68 spare part number 21, 27, 68 boot options 97

boot order 97 bottom components 17 button components 7, 9 buttons DVD 8 media 7 next/fast forward 8 optical drive 9 play/pause 8 power 7 previous/rewind 8 remote control 8 stop 8 theater mode 8 treble/bass 10 TV play 8 volume mute 9 wireless 9

#### **C**

Cable Kit, spare part number 22, 29 cables, service considerations 32 camera location 6 product description 2 camera light 6 camera module illustrated 23 removal 42 spare part number 23, 29, 42 camera rotator 7 caps lock light 8 changing the language in Computer Setup 93 chipset, product description 1 closing Computer Setup 94 CMOS clearing 36

components bottom 17 buttons 7, 9 display 6 fingerprint reader 9 front 12 keys 11 left-side 16 lights 7, 9 pointing device 10 rear 13 right-side 15 top 6 TouchPad 10 composite video cable, spare part number 26 computer feet locations 39 spare part number 21, 30, 39 Computer Setup accessing 92 changing the language 93 closing 94 Diagnostics menu 96 File menu 95 navigating and selecting 93 restoring default settings 94 Security menu 96 System Configuration menu 97 using 93 computer specifications 98 connectors power 14 service considerations 32

#### **D**

device configurations 97 Diagnostics menu 96 Digital Media Slot 16

Digital Media Slot light 16 diskette drive precautions 32 product description 2 display assembly removal 64 spare part numbers 20, 29, 64 display bezel illustrated 23 removal 40 spare part number 23, 29, 42 Display Bracket Kit, spare part number 23, 29 display components illustrated 23 recycling 144 display hinge/enclosure illustrated 23 spare part number 23 display hinge/enclosure, spare part number 29 display inverter illustrated 23 spare part number 23, 29, 43 display panel illustrated 23 product description 1 removal 43 spare part numbers 23, 29, 44 Display Rubber Pad Kit, spare part number 24, 30 Display Screw Kit, spare part number 24, 30 display specifications 99, 100 display switch 7 docking support, product description 5 drive light 12 drives boot order 97 preventing damage 32 DVB-T antenna adapter, spare part number 26 DVB-T tuner, spare part number 26 DVD button 8

DVD±RW and CD-RW Combo Drive precautions 32 removal 52 spare part number 22, 25, 28, 52 specifications 102

#### **E**

electrostatic discharge 33 eSATA port 16 esc key 11 Ethernet, product description 2 expansion port 3 port 16 ExpressCard Kit, spare part number 26 ExpressCard slot 16 ExpressCard slot bezel 24 external media cards, product description 3 external monitor port location 16 pin assignments 139

#### **F**

fan removal 75, 89 spare part numbers 21, 29, 75, 89 feet locations 39 spare part number 21, 30, 39 File menu 95 fingerprint reader 9 fingerprint reader board removal 61 spare part number 20, 29, 61 fn key 11 front components 12 front USB board removal 69 spare part number 21, 30, 69 function keys 11

#### **G**

graphics, product description 1 grounding equipment and methods 35

#### **H**

hard drive precautions 32 product description 1 removal 45 spare part numbers 22, 25, 28, 30, 45 specifications 101 hard drive bay 17 hard drive bay cover illustrated 24 removal 45 hard drive test 96 HD-DVD Drive precautions 32 removal 52 spare part number 22, 25, 28, 52 HDMI port, location 16 headphone jack location 12 pin assignments 138 headset, spare part numbers 26, 27, 28 heat sink removal 83, 87 spare part numbers 21, 29, 83, 87 hinge cover removal 56 spare part number 21, 30, 56 HP Webcam light 6 HP Webcam rotator 7 HP Webcom 6

#### **I**

I/O address specifications 105 infrared emitter, spare part number 26 infrared lens 12 interrupt specifications 104 inverter illustrated 23 spare part number 23, 29 IR emitter jack 13

#### **J**

jacks analog channel output 14

analog channel output jack 14 audio-in 12 audio-out 12 headphone 12 IR emitter 13 microphone 12 network 16 RF coaxial cable jack 13 RJ-45 16 S-Video-in 13 subwoofer analog channel output 14 TV audio line-in 13

#### **K**

key components 11 keyboard product description 5 removal 54 spare part numbers 20, 28, 54 keypad keys 11 keys esc 11 fn 11 function 11 keypad 11 Windows application 11 Windows logo 11

#### **L**

language, changing in Computer Setup 97 left-side components 16 light components 7, 9 lights bass 10 battery 12 caps lock 8 drive 12 num lock 10 optical drive 9 power 7, 12 treble 10 treble or bass volume down 9 treble or bass volume up 9 volume 9 volume down 9

volume mute 9 wireless 9

#### **M**

mass storage devices, spare part numbers 25 media button 7 memory check 96 memory map specifications 107 memory module product description 1 removal 50 spare part numbers 22, 28, 30, 50 memory module compartment 17 memory module compartment cover illustrated 24 removal 51 microphone 6 microphone jack location 12 pin assignments 138 Mini Card compartment 17 model name 1 modem, product description 2 monitor port location 16 pin assignments 139 mouse, spare part numbers 26

#### **N**

navigating in Computer Setup 93 network jack location 16 pin assignments 140 next/fast forward button 8 num lock light 10

#### **O**

operating system, product description 5 optical drive location 15 precautions 32 product description 2 removal 52 spare part numbers 22, 25, 52 specifications 102 optical drive button 9 optical drive light 9, 15

#### **P**

packing guidelines 34 password clearing 36 passwords 96 pin assignments audio-in 138 audio-out 138 external monitor 139 headphone 138 microphone 138 monitor 139 network 140 RJ-45 140 Universal Serial Bus (USB) 141 plastic parts 31 Plastics Kit contents 24 spare part number 20, 24, 29 play/pause button 8 pointing device components 10 product description 5 ports 1394 16 eSATA 16 expansion port 3 16 external monitor port 16 HDMI 16 monitor port 16 product description 3 Universal Serial Bus (USB) 15, 16 power button 7 power connector 14 power connector LED board removal 70 spare part number 20, 30, 70 power cord set requirements 142 power cord, spare part numbers 26, 27 power light 7, 12 power requirements, product description 5 power-on password 96 previous/rewind button 8 processor product description 1

removal 85 spare part numbers 21, 28, 30, 85 processor fan removal 75 spare part number 21, 29, 75 processor heat sink removal 83 spare part number 21, 29, 83 product description audio 2 camera 2 chipset 1 diskette drive 2 display panel 1 docking support 5 Ethernet 2 external media cards 3 graphics 1 hard drives 1 keyboard 5 memory module 1 modem 2 operating system 5 optical drives 2 pointing device 5 ports 3 power requirements 5 processors 1 product name 1 remote control 4 security 5 serviceability 5 TV tuner 3 wireless 2 product name 1

#### **R**

rear components 13 rear cover removal 57 spare part number 20, 28, 57 rear USB board removal 71 spare part number 20, 30, 71 recovery discs 132

recovery, system 132, 137 remote control product description 4 spare part numbers 26, 29 remote control button 8 removal/replacement preliminaries 31 procedures 37 restore points 134 restoring Computer Setup default settings 94 RF coaxial cable jack jack 13 RF input adapter cable, spare part number 26 right-side components 15 RJ-45 jack location 16 pin assignments 140 RTC battery removal 81 spare part number 21, 30, 81 Rubber Feet Kit, spare part number 21, 30, 39

#### **S**

S-Video-in jack 13 Screw Kit contents 108 spare part number 26, 29 screw listing 108 security cable slot 15 Security menu 96 security, product description 5 selecting in Computer Setup 93 serial number 18, 37 service considerations 31 serviceability, product description 5 software safeguarding information 132 Speaker Kit, spare part number 23, 30 speakers illustrated 23 location 6 spare part number 23, 30, 44 specifications computer 98

display 99, 100 DVD±RW and CD-RW Combo Drive 102 hard drive 101 I/O addresses 105 interrupts 104 memory map 107 optical drive 102 system DMA 103 static-shielding materials 35 stop button 8 subwoofer location 17 removal 72 spare part number 21, 29, 72 subwoofer analog channel output jack 14 system board removal 76 spare part number 20, 28, 76 System Configuration menu 97 system DMA 103 system information 95 system memory map 107 system recovery 132 system restore points 134

#### **T**

theater mode button 8 Thermal Material Kit, spare part number 27 thermal material, replacement 84, 88 tools required 31 top components 6 top cover removal 59 spare part number 20, 29, 59 TouchPad components left button 10 light 10 on/off button 10 right button 10 scroll zone 10 TouchPad 10

TouchPad on/off board removal 62 spare part number 20, 29, 62 transporting guidelines 34 treble light 10 treble or bass volume down light 9 treble or bass volume scroll zone 9 treble or bass volume up light 9 treble/bass button 10 TV audio line-in jack 13 TV play button 8 TV tuner product description 3 spare part number 26 TV tuner antenna, spare part number 26 TV tuner module removal 49 spare part numbers 22, 29, 49 TV tuner module compartment 17 TV tuner module compartment cover illustrated 24 removal 49

#### **U**

Universal Serial Bus (USB) port locations 15, 16 pin assignments 141 unknown password 36 USB board removal 71 spare part numbers 20, 21, 30, 69, 71 USB digital drive, spare part number 26

#### **V**

vents 13, 14, 17 video board removal 90 spare part number 21, 30, 90 video board fan removal 89 spare part number 21, 29, 89

video board heat sink removal 87 spare part number 21, 29, 87 video connector board removal 73 spare part number 20, 30, 73 volume down light 9 volume mute button 9 volume mute light 9 volume scroll zone 9 volume up light 9

#### **W**

Windows application key 11 Windows logo key 11 wireless button 9 wireless light 9 wireless, product description 2 WLAN module removal 47 spare part numbers 21, 27, 29, 47 WLAN module compartment cover illustrated 24 removal 48 workstation guidelines 34

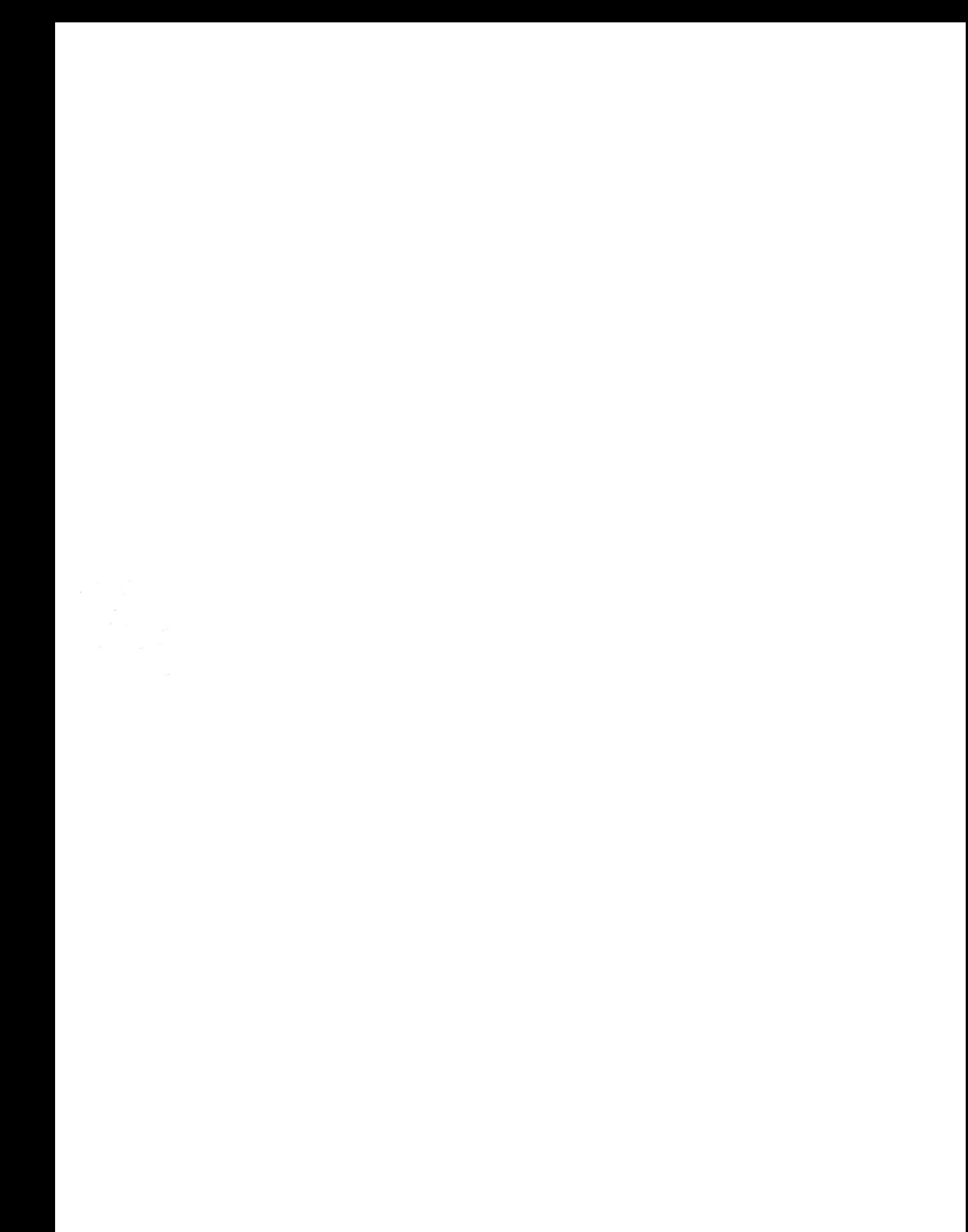